# **Avant-propos**

#### [Limitations de cette version](#page-9-0)

MAGIX MP3 Maker 12 est le logiciel idéal pour tout ce qui touche au format MP3 et à tous les autres formats audio courants. MP3, OGG VORBIS, WAV, WMA (MS Audio) AAC/AAC+ et (en option) MP3PRO peuvent en effet grace à ce programme être lus, convertis ou directement gravés sur CD de musique ou CD de données .

Mais ce n'est pas tout : le programme vous permet de découvrir l'univers du podcasting. Avec le service MAGIX Service Podcast, vous pouvez vous abonner à divers podcasts, les écouter et les transférer sur votre lecteur portable : actualités, musique non distribuée et informations dans tous les domaines : comédie, recettes de cuisine, journaux intimes, horoscope ou les dernières actualités du monde de la médecine, de la technique, de l'économie et de la culture.

Grâce à MAGIX MP3 Maker 12, compiler toute sa musique et réaliser des contributions audio ne sont plus qu'une question de clics de souris ! Et pour vous y aider, le présent manuel vous apporte tous les détails nécessaires de manière simplet et rapide.

Amusez-vous bien avec vos MP3 et MAGIX MP3 Maker 12 ! L'équipe MAGIX

# **Assistance**

#### [Limitations de cette version](#page-9-0)

Si vous avez des problèmes avec votre logiciel, veuillez prendre contact avec votre équipe d'assistance. Assistance site Web : <http://support.magix.net>

Ce site vous dirigera vers la page de service des utilisateurs qui contient, entre autres, les offres gratuites suivantes ·

#### **FAQ**

 (Foire Aux Questions) et des trucs et astuces d'ordre général. Dans la plupart des cas, c'est ici que vous trouverez une solution à votre problème. Sinon, il conviendra d'utiliser le formulaire d'assistance par Messagerie Électronique : (E-mail).

#### **Formulaire d'assistance par e-mail**

: à l'aide de ce formulaire spécial vous précisez votre système à notre équipe d'assistance. Cette information servira à résoudre vos problèmes rapidement et avec efficacité. Remplissez-le puis renvoyez-le par simple clic de souris !

#### **Forum d'assistance**

: vous n'êtes pas seul. Il se peut que d'autres utilisateurs aient connu un problème identique au vôtre et puissent vous aider à le résoudre. Notre personnel d'assistance intervient aussi régulièrement sur ce forum.

#### **Section Téléchargement**

 : via Download, vous pouvez accéder gratuitement aux mises à jour, améliorations et correctifs (Patchs). Nous avons les réponses à la plupart des problèmes qui peuvent se présenter à vous et ils peuvent se résoudre en téléchargeant le tout dernier correctif. Outre ces correctifs, les Assistants vous permettront de vérifier et d'optimiser votre système.

#### **Liens**

 : sur la liste des liens vous trouverez les adresses de contact des principaux fabricants de matériel informatique.

Vous pouvez aussi joindre notre équipe d'assistance par téléphone ou par fax.

Notre hotline francophone vous accueille du lundi au vendredi de 10 à 13h puis de 16 à 19h (CET) aux numéros suivants :

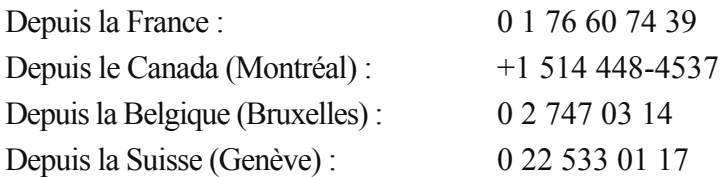

Veuillez préparer les renseignements suivants :

- Version du programme
- Détails de configuration (système d'exploitation, processeur, mémoire, disque dur...)
- Configuration de la carte son (type, logiciel)
- Informations concernant d'autres logiciels installés

# **En savoir plus sur MAGIX**

# **MAGIX Premium Club**

 Le club exclusif, pour les clients MAGIX ayant enregistré leur produit. Les membres du MAGIX Premium Club ont accès à une large gamme de services :

- mises à jour et téléchargements gratuits,
- exclusivités, offres spéciales et surprises,
- nouveautés, infos du club, et bien plus encore !

Devenez membre : c'est gratuit !

Plus d'infos sur www.magix.com.

#### **Remarque :**

 vous pouvez enregistrer votre produit MAGIX à partir du menu « Aide » ou avec le numéro d'enregistrement du produit sur www.magix.com. Vous trouvez le numéro d'enregistrement sur le CD d'installation. Les anciens numéros de la carte membre (ex. : XY-58241-45) sont toujours valables.

# **MAGIX sur Internet**

Rendez-vous sur notre site<www.magix.de>

. Vous y trouverez toutes les informations et les offres concernant les produits MAGIX et plus :

- Le magazine Actumagix avec des ateliers détaillés.
- **MAGIX Online Album**
- MAGIX Online Druck Service
- MAGIX Online Medien Katalog
- MAGIX Community
- MAGIX Premium Club
- Assistance technique
- Actualités et informations

et plus encore. Cela vaut vraiment la peine...

# **Le magazine Actumagix**

Retrouvez les dernières actualités dans le magazine en ligne sur [www.magix.com](www.magix.de)

. Le magazine Actumagix vous informe sur toutes les questions concernant la photo, la vidéo et la musique :

- des articles, des présentations de produits, etc. ;
- ateliers et conseils et astuces sur tous les produits MAGIX ;
- des jeux concours, des diaporamas, des articles et beaucoup plus...

# **MAGIX Premium Club**

 Le club exclusif, pour les clients MAGIX ayant enregistré leur produit. Les membres du MAGIX Premium Club ont accès à une large gamme de services :

- mises à jour et téléchargements gratuits,
- exclusivités, offres spéciales et surprises,
- nouveautés, infos du club, et bien plus encore !

Devenez membre : c'est gratuit !

Plus d'infos sur www.magix.com.

#### **Remarque :**

.

 vous pouvez enregistrer votre produit MAGIX à partir du menu « Aide » ou avec le numéro d'enregistrement du produit sur www.magix.com. Vous trouvez le numéro d'enregistrement sur le CD d'installation. Les anciens numéros de la carte membre (ex. : XY-58241-45) sont toujours valables.

# **MAGIX sur Internet**

Rendez-vous sur notre site<www.magix.de>

. Vous y trouverez toutes les informations et les offres concernant les produits MAGIX et plus :

- Le magazine Actumagix avec des ateliers détaillés.
- MAGIX Online Album
- MAGIX Online Druck Service
- MAGIX Online Medien Katalog
- MAGIX Community
- MAGIX Premium Club
- Assistance technique
- Actualités et informations

et plus encore. Cela vaut vraiment la peine...

# **Le magazine Actumagix**

Retrouvez les dernières actualités dans le magazine en ligne sur [www.magix.com](www.magix.de)

Le magazine Actumagix vous informe sur toutes les questions concernant la photo, la vidéo et la musique :

- des articles, des présentations de produits, etc. ;
- ateliers et conseils et astuces sur tous les produits MAGIX ;
- des jeux concours, des diaporamas, des articles et beaucoup plus...

# **MAGIX sur Internet**

Rendez-vous sur notre site<www.magix.de>

- . Vous y trouverez toutes les informations et les offres concernant les produits MAGIX et plus :
	- Le magazine Actumagix avec des ateliers détaillés.
	- MAGIX Online Album
	- MAGIX Online Druck Service
	- MAGIX Online Medien Katalog
	- MAGIX Community
	- MAGIX Premium Club
	- Assistance technique
	- Actualités et informations

et plus encore. Cela vaut vraiment la peine...

# **Le magazine Actumagix**

Retrouvez les dernières actualités dans le magazine en ligne sur [www.magix.com](www.magix.de)

. Le magazine Actumagix vous informe sur toutes les questions concernant la photo, la vidéo et la musique :

- des articles, des présentations de produits, etc. ;
- ateliers et conseils et astuces sur tous les produits MAGIX ;
- des jeux concours, des diaporamas, des articles et beaucoup plus...

# **Le magazine Actumagix**

Retrouvez les dernières actualités dans le magazine en ligne sur [www.magix.com](www.magix.de)

. Le magazine Actumagix vous informe sur toutes les questions concernant la photo, la vidéo et la musique :

- des articles, des présentations de produits, etc. ;
- ateliers et conseils et astuces sur tous les produits MAGIX ;
- des jeux concours, des diaporamas, des articles et beaucoup plus...

# **Introduction**

[Limitations de cette version](#page-9-0) Dans ce chapitre [En quoi consiste MAGIX MP3 Maker 12 ?](#page-7-0) [L'interface du programme](#page-8-0) [Limitations de cette version](#page-9-0) [Limitations de MAGIX Music Manager 2007](#page-9-0) [Quelles sont les nouveautés dans MAGIX MP3 Maker 12 ?](#page-13-0) [Fonctions de MAGIX MP3 Maker 12](#page-29-0)

# <span id="page-7-0"></span>**En quoi consiste MAGIX MP3 Maker 12 ?**

 MAGIX MP3 Maker 12 est le logiciel idéal pour s'approprier l'univers du MP3. Tous les formats audio courants peuvent être chargés à partir du disque dur, d'Internet ou de CD audio et peuvent être convertis en MP3, OGG VORBIS, WAV, AAC, WMA (MS Audio) ou dans le format récemment développé MP3PRO (en option).

Tous les morceaux et toutes les playlists peuvent être gravés directement sur CD – CD de données ou CD audio – ou téléchargés sur des lecteurs MP3 portables. La base de données Internet « FreeDB » fournit pour le CD audio inséré dans votre lecteur toutes les principales informations sur l'interprète, le titre, l'année de parution, etc. automatiquement et par simple clic.

En explorant le monde en ligne du MP3 pour télécharger des pistes, vous perdez souvent de vue l'organisation de votre disque dur. Pour remédier à cela, une « base de données de morceaux » intelligente a été développée. Elle permet de rechercher et d'archiver toutes les morceaux. Cette base de données épluche le disque dur, récupère les morceaux perdus et les organise de sorte à ce que la prochaine recherche soit simple et rapide.

Pour vos propres enregistrements et éditions sonores, le disque dur contient un outil efficace d'enregistrement et d'édition : Music Editor 2.0. Cet outil permet de rééditer chaque morceau ou de compiler une nouvelle playlist, d'ajuster le volume sonore, d'appliquer des effets de nettoyage ou des effets de matriçage : l'idéal pour remédier aux imperfections sonores !

Vous trouverez également une sélection d'effets spéciaux vous offrant d'autres possibilités de mixage et d'interactivité. De nouveaux effets visuels vous permettent d'enrichir et de traduire en images votre musique. Les fréquences de la musique produisent une suite constante d'images en combinaison avec des graphiques et des fichiers vidéo.

Mais si vous souhaitez seulement écouter des chansons, vous pouvez utiliser le mode Mini qui réduit le programme à ses plus simples fonctions de reproduction.

# <span id="page-8-0"></span>**L'interface du programme**

 MAGIX MP3 Maker 12 se compose de zones de travail bien distinctes, pour vous permettre d'obtenir les résultats souhaités de manière tout à fait intuitive.

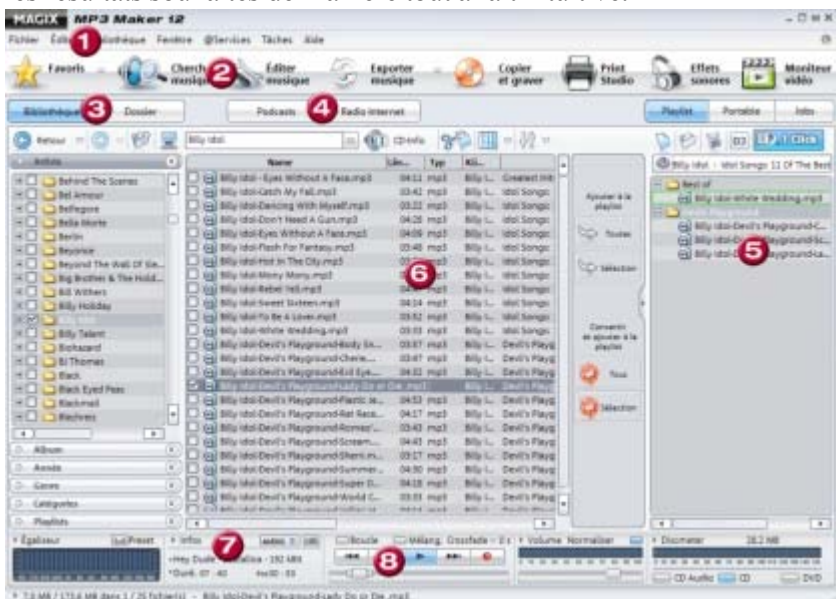

- 1. **Barre de menus :** regroupe toutes les fonctions du programme.
- 2. **Barre d'icones :** regroupe des principales fonctions du programme sous forme de boutons ; elles sont alors rapidement accessibles en un clic.
- 3. **Base de données et Dossier :** permettent la navigation et la gestion de la base de données et des répertoires.
- 4. **Podcast et radio Internet :** options secondaires accessibles via Internet.
- 5. **Playlist, Portable, Jobs :** selon la fonction activée (Playlist, Portable ou Jobs), les titres musicaux, les abonnements de podcasts ou les enregistrements de radio Internet et le Timer s'affichent.
- 6. **Contenu des répertoires ou Services :** quand vous vous déplacez dans votre ordinateur ou dans la base de données, les contenus des répertoires sélectionnés s'affichent. Si vous recherchez une station de radio Internet et que vous souhaitez l'écouter, ou si vous voulez utiliser le service de podcasting, les contenus correspondants s'affichent.
- 7. **Affichage des informations de titres**
- 8. **Console de lecture/d'enregistrement**

# <span id="page-9-0"></span>**Limitations de cette version**

# **Limitations de MAGIX Music Manager 2007**

 MAGIX Music Manager 2007 est un programme complet, simple d'utilisation, comprenant de nombreux effets sonores, une base de données, des possibilités de conversion dans de nombreux formats, un outil de gravure ainsi qu'une radio Internet intégrée et d'autres fonctions utiles. C'est le programme idéal pour la gestion, l'édition et la lecture de tous vos fichiers de musique. Cependant, le programme présente quelques restrictions par rapport à MAGIX MP3 Maker 12. Celles-ci sont répertoriées dans le tableau suivant.

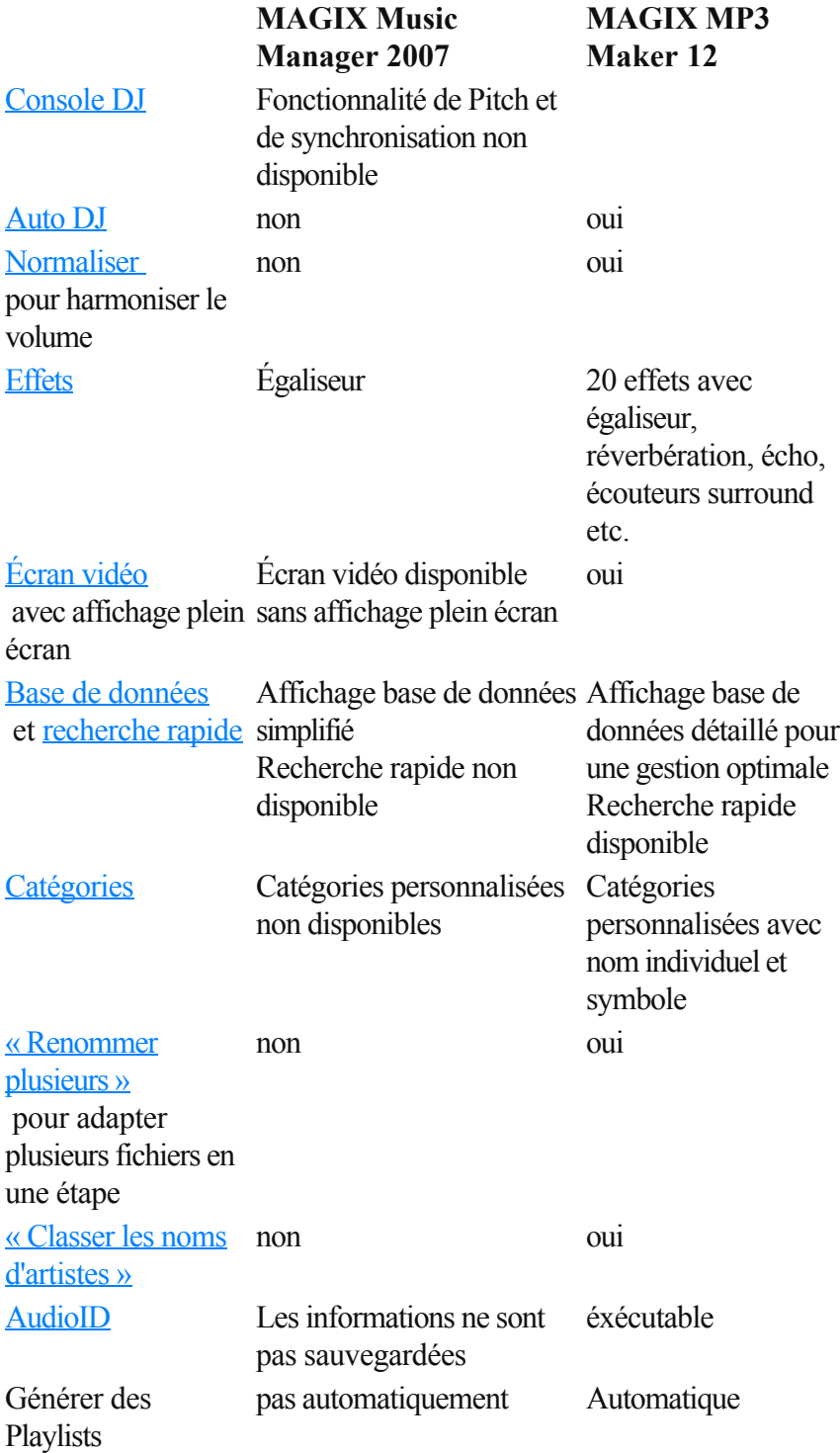

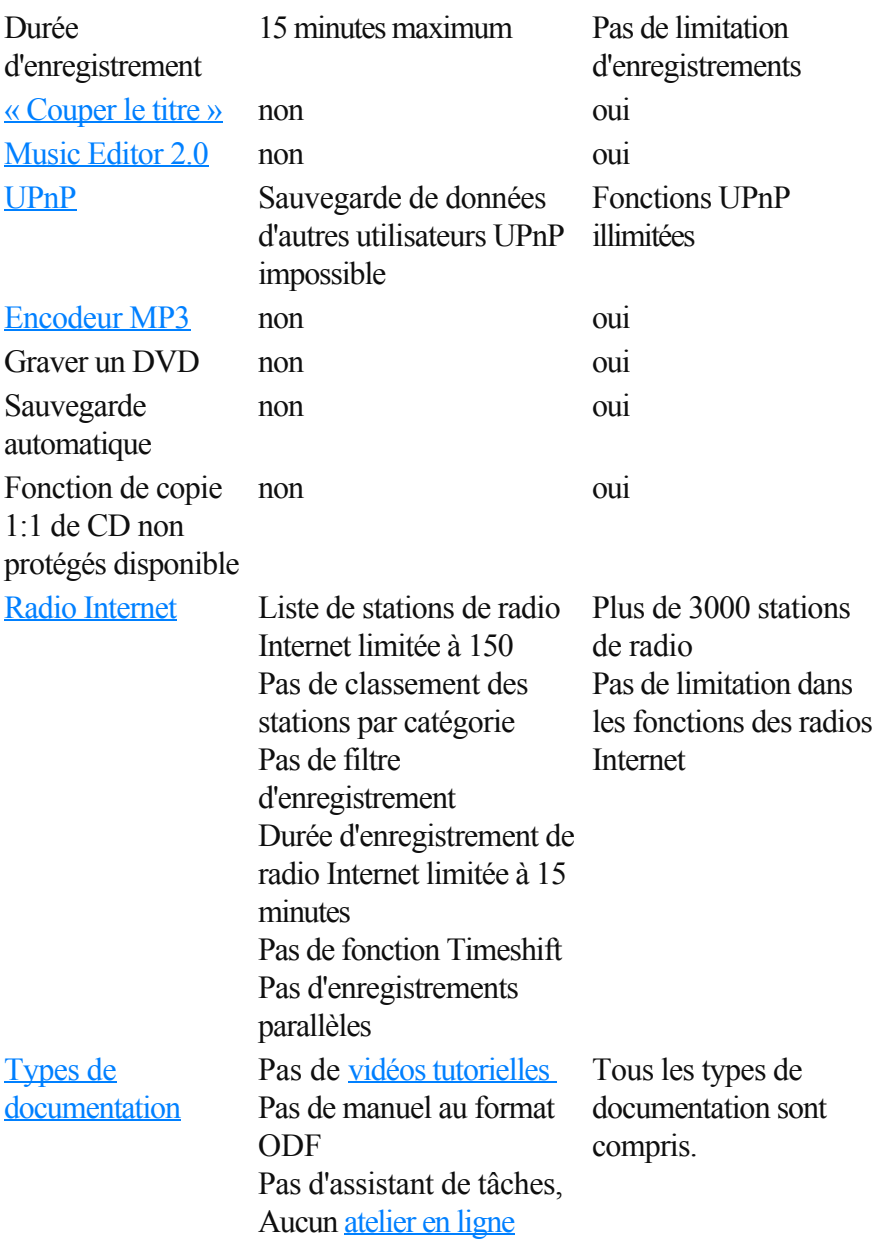

# **Limitations de MAGIX Music Manager 2007**

 MAGIX Music Manager 2007 est un programme complet, simple d'utilisation, comprenant de nombreux effets sonores, une base de données, des possibilités de conversion dans de nombreux formats, un outil de gravure ainsi qu'une radio Internet intégrée et d'autres fonctions utiles. C'est le programme idéal pour la gestion, l'édition et la lecture de tous vos fichiers de musique. Cependant, le programme présente quelques restrictions par rapport à MAGIX MP3 Maker 12. Celles-ci sont répertoriées dans le tableau suivant.

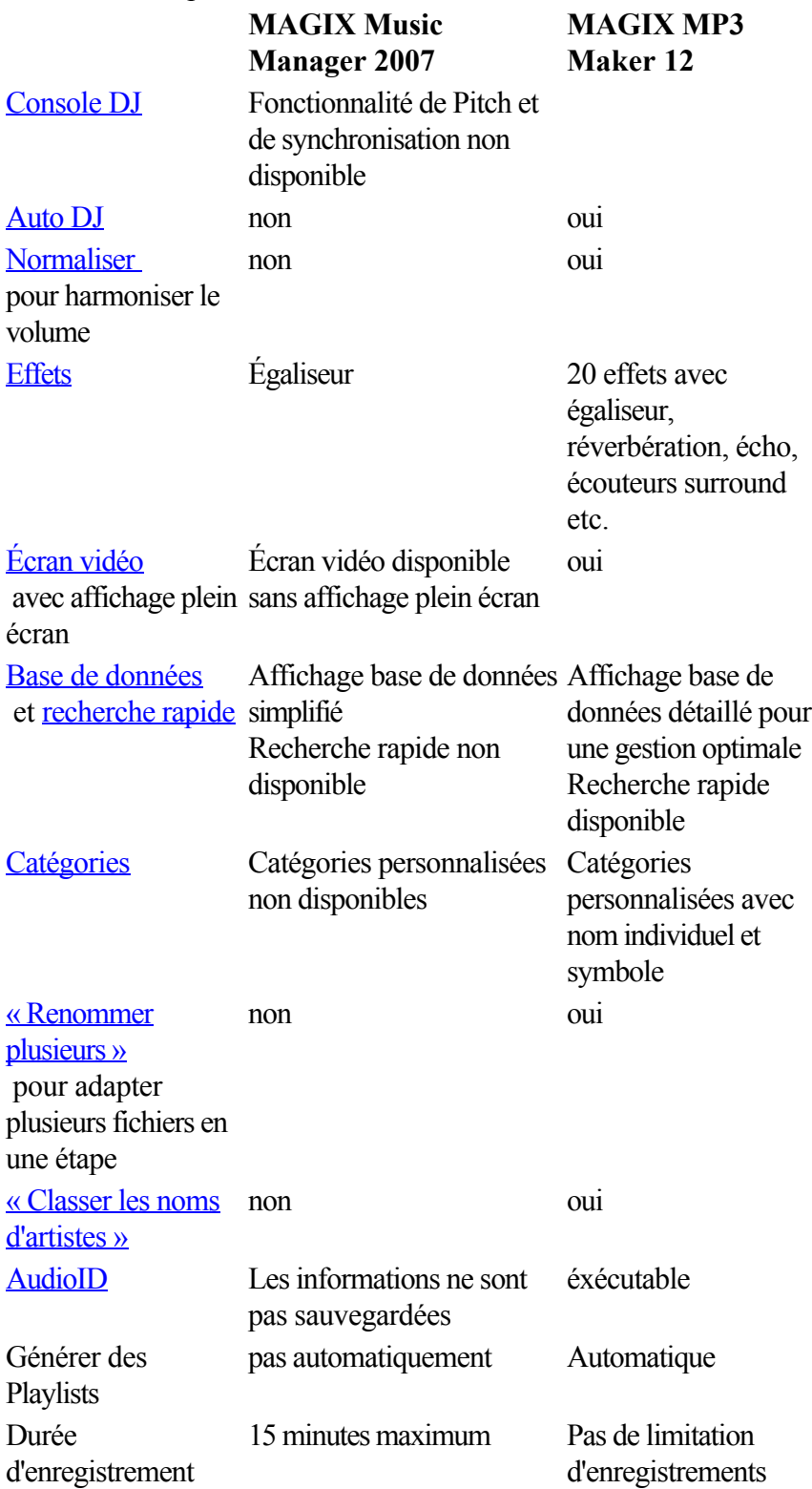

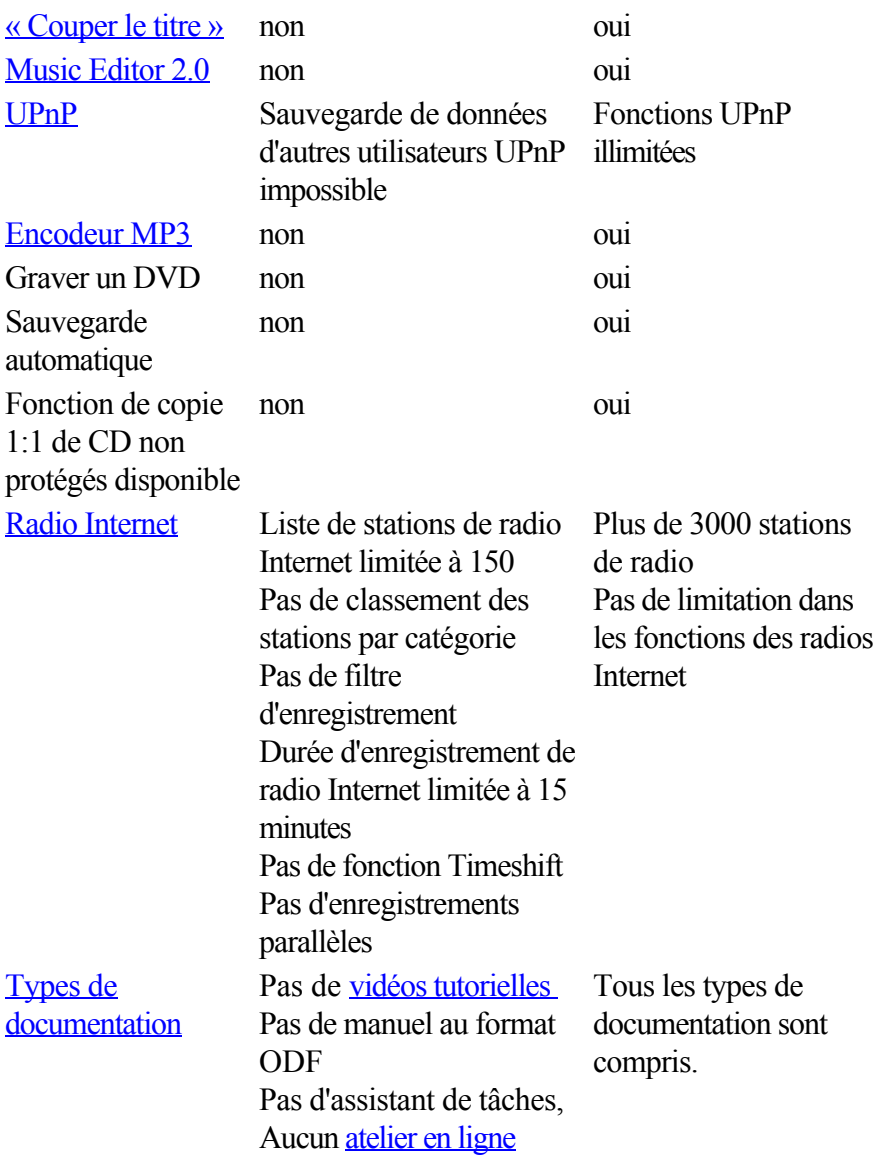

# <span id="page-13-0"></span>**Quelles sont les nouveautés dans MAGIX MP3 Maker 12 ?**

#### **MAGIX DJ Console**

 La nouvelle fonction MAGIX DJ Console vous permet de mixer vous-même votre compilation musicale comme un véritable DJ. Intervenez en direct au cours de la reproduction, créez des transitions entre les chansons et ajustez manuellement la vitesse d'un titre.

#### **Recherche des doublons**

 Plusieurs Gigaoctets de musique submergent votre disque dur ? Il se peut que certains titres y soient enregistrés en double. Récupérez de la place grâce à la nouvelle fonction de recherche automatique des doublons.

#### **Rangement des métadonnées**

 Les métadonnées de votre collection de MP3 ne proviennent pas toutes de la même source. Les variantes orthographiques pour le nom d'un artiste ou d'un groupe sont fréquentes (ex. : « Beatles » ou « The Beatles », « Bjork » ou « Björk », etc.). Mettez de l'ordre dans tout cela !

#### **Prise en charge de MAGIX Multiuser**

 Vous partagez votre ordinateur ? La nouvelle fonctionnalité de prise en charge de plusieurs utilisateurs permet à chacun de créer ses propres abonnements de podcasting, de sauvegarder ses propres paramètres d'effets, de programmer ses propres enregistrements radio et de privatiser sa musique dans la base de données.

### **MAGIX Goya burnR**

 MAGIX Goya burnR est le nouvel outil de gravure de MAGIX. Ce programme permet de graver et copier vos différents médias en un tour de main et de les sauvegarder très simplement sur CD ou DVD. Grâce à une interface utilisateur facile d'utilisation, les différentes tâches de gravure sont aisément et rapidement traitées.

#### **Lecteur MP3 et compatibilité avec les téléphones portables**

 Transférez rapidement et facilement vos titres préférés sur votre lecteur MP3 ou votre téléphone portable. Le programme, véritable réserve pour les appareils portatifs, est compatible avec encore plus de modèles de lecteurs et de téléphones mobiles. Il dispose en outre d'une fonction de reconnaissance automatique et de chargement direct.

#### **Coupure de titres**

 La fonction optimisée de coupure permet de réduire ou couper les MP3 et les enregistrements de radio Internet en plusieurs titres distincts, de supprimer les passages indésirables et d'enregistrer chaque piste individuelle comme fichier.

### **Radio Internet**

 Le nouveau MAGIX MP3 Maker 12 vous offre plus de 3000 stations de radio. La liste des émetteurs améliorée, avec ses subdivisions pratiques en genres, pays d'origine et favoris, vous garantit une vue d'ensemble optimale. La fonction d'enregistrement Timeshift vous permet de programmer vos

enregistrements d'émissions de radio ou d'interrompre les enregistrements pour les reprendre ultérieurement.

#### **Formats compatibles**

 MAGIX MP3 Maker 12 prend en charge tous les formats audio courants pour l'enregistrement et la reproduction, les fichiers protégés contre la copie pour la lecture uniquement et tous les formats de streaming pour l'écoute de la radio Internet.

### **MAGIX AudioID**

### **MAGIX DJ Console**

 La nouvelle fonction MAGIX DJ Console vous permet de mixer vous-même votre compilation musicale comme un véritable DJ. Intervenez en direct au cours de la reproduction, créez des transitions entre les chansons et ajustez manuellement la vitesse d'un titre.

#### **Recherche des doublons**

 Plusieurs Gigaoctets de musique submergent votre disque dur ? Il se peut que certains titres y soient enregistrés en double. Récupérez de la place grâce à la nouvelle fonction de recherche automatique des doublons.

#### **Rangement des métadonnées**

 Les métadonnées de votre collection de MP3 ne proviennent pas toutes de la même source. Les variantes orthographiques pour le nom d'un artiste ou d'un groupe sont fréquentes (ex. : « Beatles » ou « The Beatles », « Bjork » ou « Björk », etc.). Mettez de l'ordre dans tout cela !

#### **Prise en charge de MAGIX Multiuser**

 Vous partagez votre ordinateur ? La nouvelle fonctionnalité de prise en charge de plusieurs utilisateurs permet à chacun de créer ses propres abonnements de podcasting, de sauvegarder ses propres paramètres d'effets, de programmer ses propres enregistrements radio et de privatiser sa musique dans la base de données.

#### **MAGIX Goya burnR**

 MAGIX Goya burnR est le nouvel outil de gravure de MAGIX. Ce programme permet de graver et copier vos différents médias en un tour de main et de les sauvegarder très simplement sur CD ou DVD. Grâce à une interface utilisateur facile d'utilisation, les différentes tâches de gravure sont aisément et rapidement traitées.

#### **Lecteur MP3 et compatibilité avec les téléphones portables**

 Transférez rapidement et facilement vos titres préférés sur votre lecteur MP3 ou votre téléphone portable. Le programme, véritable réserve pour les appareils portatifs, est compatible avec encore plus de modèles de lecteurs et de téléphones mobiles. Il dispose en outre d'une fonction de reconnaissance automatique et de chargement direct.

#### **Coupure de titres**

 La fonction optimisée de coupure permet de réduire ou couper les MP3 et les enregistrements de radio Internet en plusieurs titres distincts, de supprimer les passages indésirables et d'enregistrer chaque piste individuelle comme fichier.

### **Radio Internet**

 Le nouveau MAGIX MP3 Maker 12 vous offre plus de 3000 stations de radio. La liste des émetteurs améliorée, avec ses subdivisions pratiques en genres, pays d'origine et favoris, vous garantit une vue d'ensemble optimale. La fonction d'enregistrement Timeshift vous permet de programmer vos enregistrements d'émissions de radio ou d'interrompre les enregistrements pour les reprendre ultérieurement.

## **Formats compatibles**

 MAGIX MP3 Maker 12 prend en charge tous les formats audio courants pour l'enregistrement et la reproduction, les fichiers protégés contre la copie pour la lecture uniquement et tous les formats de streaming pour l'écoute de la radio Internet.

### **MAGIX AudioID**

#### **Recherche des doublons**

 Plusieurs Gigaoctets de musique submergent votre disque dur ? Il se peut que certains titres y soient enregistrés en double. Récupérez de la place grâce à la nouvelle fonction de recherche automatique des doublons.

#### **Rangement des métadonnées**

 Les métadonnées de votre collection de MP3 ne proviennent pas toutes de la même source. Les variantes orthographiques pour le nom d'un artiste ou d'un groupe sont fréquentes (ex. : « Beatles » ou « The Beatles », « Bjork » ou « Björk », etc.). Mettez de l'ordre dans tout cela !

#### **Prise en charge de MAGIX Multiuser**

 Vous partagez votre ordinateur ? La nouvelle fonctionnalité de prise en charge de plusieurs utilisateurs permet à chacun de créer ses propres abonnements de podcasting, de sauvegarder ses propres paramètres d'effets, de programmer ses propres enregistrements radio et de privatiser sa musique dans la base de données.

### **MAGIX Goya burnR**

 MAGIX Goya burnR est le nouvel outil de gravure de MAGIX. Ce programme permet de graver et copier vos différents médias en un tour de main et de les sauvegarder très simplement sur CD ou DVD. Grâce à une interface utilisateur facile d'utilisation, les différentes tâches de gravure sont aisément et rapidement traitées.

#### **Lecteur MP3 et compatibilité avec les téléphones portables**

 Transférez rapidement et facilement vos titres préférés sur votre lecteur MP3 ou votre téléphone portable. Le programme, véritable réserve pour les appareils portatifs, est compatible avec encore plus de modèles de lecteurs et de téléphones mobiles. Il dispose en outre d'une fonction de reconnaissance automatique et de chargement direct.

#### **Coupure de titres**

 La fonction optimisée de coupure permet de réduire ou couper les MP3 et les enregistrements de radio Internet en plusieurs titres distincts, de supprimer les passages indésirables et d'enregistrer chaque piste individuelle comme fichier.

### **Radio Internet**

 Le nouveau MAGIX MP3 Maker 12 vous offre plus de 3000 stations de radio. La liste des émetteurs améliorée, avec ses subdivisions pratiques en genres, pays d'origine et favoris, vous garantit une vue d'ensemble optimale. La fonction d'enregistrement Timeshift vous permet de programmer vos enregistrements d'émissions de radio ou d'interrompre les enregistrements pour les reprendre ultérieurement.

#### **Formats compatibles**

 MAGIX MP3 Maker 12 prend en charge tous les formats audio courants pour l'enregistrement et la reproduction, les fichiers protégés contre la copie pour la lecture uniquement et tous les formats de streaming pour l'écoute de la radio Internet.

## **MAGIX AudioID**

#### **Rangement des métadonnées**

 Les métadonnées de votre collection de MP3 ne proviennent pas toutes de la même source. Les variantes orthographiques pour le nom d'un artiste ou d'un groupe sont fréquentes (ex. : « Beatles » ou « The Beatles », « Bjork » ou « Björk », etc.). Mettez de l'ordre dans tout cela !

#### **Prise en charge de MAGIX Multiuser**

 Vous partagez votre ordinateur ? La nouvelle fonctionnalité de prise en charge de plusieurs utilisateurs permet à chacun de créer ses propres abonnements de podcasting, de sauvegarder ses propres paramètres d'effets, de programmer ses propres enregistrements radio et de privatiser sa musique dans la base de données.

#### **MAGIX Goya burnR**

 MAGIX Goya burnR est le nouvel outil de gravure de MAGIX. Ce programme permet de graver et copier vos différents médias en un tour de main et de les sauvegarder très simplement sur CD ou DVD. Grâce à une interface utilisateur facile d'utilisation, les différentes tâches de gravure sont aisément et rapidement traitées.

#### **Lecteur MP3 et compatibilité avec les téléphones portables**

 Transférez rapidement et facilement vos titres préférés sur votre lecteur MP3 ou votre téléphone portable. Le programme, véritable réserve pour les appareils portatifs, est compatible avec encore plus de modèles de lecteurs et de téléphones mobiles. Il dispose en outre d'une fonction de reconnaissance automatique et de chargement direct.

#### **Coupure de titres**

 La fonction optimisée de coupure permet de réduire ou couper les MP3 et les enregistrements de radio Internet en plusieurs titres distincts, de supprimer les passages indésirables et d'enregistrer chaque piste individuelle comme fichier.

### **Radio Internet**

 Le nouveau MAGIX MP3 Maker 12 vous offre plus de 3000 stations de radio. La liste des émetteurs améliorée, avec ses subdivisions pratiques en genres, pays d'origine et favoris, vous garantit une vue d'ensemble optimale. La fonction d'enregistrement Timeshift vous permet de programmer vos enregistrements d'émissions de radio ou d'interrompre les enregistrements pour les reprendre ultérieurement.

#### **Formats compatibles**

 MAGIX MP3 Maker 12 prend en charge tous les formats audio courants pour l'enregistrement et la reproduction, les fichiers protégés contre la copie pour la lecture uniquement et tous les formats de streaming pour l'écoute de la radio Internet.

### **MAGIX AudioID**

cours.

### **Prise en charge de MAGIX Multiuser**

 Vous partagez votre ordinateur ? La nouvelle fonctionnalité de prise en charge de plusieurs utilisateurs permet à chacun de créer ses propres abonnements de podcasting, de sauvegarder ses propres paramètres d'effets, de programmer ses propres enregistrements radio et de privatiser sa musique dans la base de données.

### **MAGIX Goya burnR**

 MAGIX Goya burnR est le nouvel outil de gravure de MAGIX. Ce programme permet de graver et copier vos différents médias en un tour de main et de les sauvegarder très simplement sur CD ou DVD. Grâce à une interface utilisateur facile d'utilisation, les différentes tâches de gravure sont aisément et rapidement traitées.

#### **Lecteur MP3 et compatibilité avec les téléphones portables**

 Transférez rapidement et facilement vos titres préférés sur votre lecteur MP3 ou votre téléphone portable. Le programme, véritable réserve pour les appareils portatifs, est compatible avec encore plus de modèles de lecteurs et de téléphones mobiles. Il dispose en outre d'une fonction de reconnaissance automatique et de chargement direct.

#### **Coupure de titres**

 La fonction optimisée de coupure permet de réduire ou couper les MP3 et les enregistrements de radio Internet en plusieurs titres distincts, de supprimer les passages indésirables et d'enregistrer chaque piste individuelle comme fichier.

#### **Radio Internet**

 Le nouveau MAGIX MP3 Maker 12 vous offre plus de 3000 stations de radio. La liste des émetteurs améliorée, avec ses subdivisions pratiques en genres, pays d'origine et favoris, vous garantit une vue d'ensemble optimale. La fonction d'enregistrement Timeshift vous permet de programmer vos enregistrements d'émissions de radio ou d'interrompre les enregistrements pour les reprendre ultérieurement.

#### **Formats compatibles**

 MAGIX MP3 Maker 12 prend en charge tous les formats audio courants pour l'enregistrement et la reproduction, les fichiers protégés contre la copie pour la lecture uniquement et tous les formats de streaming pour l'écoute de la radio Internet.

## **MAGIX AudioID**

## **MAGIX Goya burnR**

 MAGIX Goya burnR est le nouvel outil de gravure de MAGIX. Ce programme permet de graver et copier vos différents médias en un tour de main et de les sauvegarder très simplement sur CD ou DVD. Grâce à une interface utilisateur facile d'utilisation, les différentes tâches de gravure sont aisément et rapidement traitées.

#### **Lecteur MP3 et compatibilité avec les téléphones portables**

 Transférez rapidement et facilement vos titres préférés sur votre lecteur MP3 ou votre téléphone portable. Le programme, véritable réserve pour les appareils portatifs, est compatible avec encore plus de modèles de lecteurs et de téléphones mobiles. Il dispose en outre d'une fonction de reconnaissance automatique et de chargement direct.

#### **Coupure de titres**

 La fonction optimisée de coupure permet de réduire ou couper les MP3 et les enregistrements de radio Internet en plusieurs titres distincts, de supprimer les passages indésirables et d'enregistrer chaque piste individuelle comme fichier.

#### **Radio Internet**

 Le nouveau MAGIX MP3 Maker 12 vous offre plus de 3000 stations de radio. La liste des émetteurs améliorée, avec ses subdivisions pratiques en genres, pays d'origine et favoris, vous garantit une vue d'ensemble optimale. La fonction d'enregistrement Timeshift vous permet de programmer vos enregistrements d'émissions de radio ou d'interrompre les enregistrements pour les reprendre ultérieurement.

#### **Formats compatibles**

 MAGIX MP3 Maker 12 prend en charge tous les formats audio courants pour l'enregistrement et la reproduction, les fichiers protégés contre la copie pour la lecture uniquement et tous les formats de streaming pour l'écoute de la radio Internet.

### **MAGIX AudioID**

## **Lecteur MP3 et compatibilité avec les téléphones portables**

 Transférez rapidement et facilement vos titres préférés sur votre lecteur MP3 ou votre téléphone portable. Le programme, véritable réserve pour les appareils portatifs, est compatible avec encore plus de modèles de lecteurs et de téléphones mobiles. Il dispose en outre d'une fonction de reconnaissance automatique et de chargement direct.

#### **Coupure de titres**

 La fonction optimisée de coupure permet de réduire ou couper les MP3 et les enregistrements de radio Internet en plusieurs titres distincts, de supprimer les passages indésirables et d'enregistrer chaque piste individuelle comme fichier.

#### **Radio Internet**

 Le nouveau MAGIX MP3 Maker 12 vous offre plus de 3000 stations de radio. La liste des émetteurs améliorée, avec ses subdivisions pratiques en genres, pays d'origine et favoris, vous garantit une vue d'ensemble optimale. La fonction d'enregistrement Timeshift vous permet de programmer vos enregistrements d'émissions de radio ou d'interrompre les enregistrements pour les reprendre ultérieurement.

#### **Formats compatibles**

 MAGIX MP3 Maker 12 prend en charge tous les formats audio courants pour l'enregistrement et la reproduction, les fichiers protégés contre la copie pour la lecture uniquement et tous les formats de streaming pour l'écoute de la radio Internet.

#### **MAGIX AudioID**

#### **Coupure de titres**

 La fonction optimisée de coupure permet de réduire ou couper les MP3 et les enregistrements de radio Internet en plusieurs titres distincts, de supprimer les passages indésirables et d'enregistrer chaque piste individuelle comme fichier.

#### **Radio Internet**

 Le nouveau MAGIX MP3 Maker 12 vous offre plus de 3000 stations de radio. La liste des émetteurs améliorée, avec ses subdivisions pratiques en genres, pays d'origine et favoris, vous garantit une vue d'ensemble optimale. La fonction d'enregistrement Timeshift vous permet de programmer vos enregistrements d'émissions de radio ou d'interrompre les enregistrements pour les reprendre ultérieurement.

#### **Formats compatibles**

 MAGIX MP3 Maker 12 prend en charge tous les formats audio courants pour l'enregistrement et la reproduction, les fichiers protégés contre la copie pour la lecture uniquement et tous les formats de streaming pour l'écoute de la radio Internet.

### **MAGIX AudioID**

#### **Radio Internet**

 Le nouveau MAGIX MP3 Maker 12 vous offre plus de 3000 stations de radio. La liste des émetteurs améliorée, avec ses subdivisions pratiques en genres, pays d'origine et favoris, vous garantit une vue d'ensemble optimale. La fonction d'enregistrement Timeshift vous permet de programmer vos enregistrements d'émissions de radio ou d'interrompre les enregistrements pour les reprendre ultérieurement.

#### **Formats compatibles**

 MAGIX MP3 Maker 12 prend en charge tous les formats audio courants pour l'enregistrement et la reproduction, les fichiers protégés contre la copie pour la lecture uniquement et tous les formats de streaming pour l'écoute de la radio Internet.

### **MAGIX AudioID**

#### **Formats compatibles**

 MAGIX MP3 Maker 12 prend en charge tous les formats audio courants pour l'enregistrement et la reproduction, les fichiers protégés contre la copie pour la lecture uniquement et tous les formats de streaming pour l'écoute de la radio Internet.

## **MAGIX AudioID**

### **MAGIX AudioID**

### **MAGIX News Center**

 MAGIX vous fournit de nouvelles informations sur les logiciels. Par le biais du MAGIX News Center, vous avez désormais accès à des liens vers les ateliers en ligne, vous obtenez des astuces et des conseils sur certains éléments ou applications. Vous serez en outre informé des toutes dernières mises à jour, de la mise à disposition de patchs correctifs pour votre programme, ainsi que des actions, jeux concours et des sondages.

# <span id="page-29-0"></span>**Fonctions de MAGIX MP3 Maker 12**

### **Radio Internet**

#### La [radio Internet](#page-117-0)

est en plein essor : les offres, nombreuses, sont émises en permanence dans tous les styles musicaux. Nous avons prédéfini pour vous plus de 5000 « émetteurs ». Sélectionnez simplement vos favoris et enregistrez les meilleurs pistes en surfant sur le Web.

## **Playlists**

#### Les [playlists](#page-127-0)

sont des compilations de titres musicaux de formats et de sources différents. Les titres et les fichiers du disque dur, de CD-ROM ou d'Internet peuvent être ajoutés à vos playlists par glisser-déposer. Les playlists se compilent aisément et peuvent être sauvegardées pour être chargées ultérieurement. La playlist offre des fonctions de lecture différentes : aléatoire, en boucle, avance et retour rapides.

#### **Base de données**

 À l'ère du MP3, les disques durs sont souvent destinés à servir d'archives musicales. Plus vous collectez de titres, plus il devient difficile de garder une vue d'ensemble claire. Grâce à l[a base de données,](#page-99-0) chaque titre est automatiquement répertorié d'après diverses informations, telles que titre de la chanson, année de parution, titre de l'album, nom de l'artiste, genre, etc., de sorte que la recherche de chansons et la compilation de titres en playlists devient un véritable jeu d'enfant. Il est également possible de trier les morceaux par [catégorie](#page-50-0)

. De nombreuses catégories sont proposées, mais vous pouvez créer de nouvelles catégories en un simple clic. L'outil d'attribution permet de ranger un morceau dans plusieurs catégories.

### **Importation**

MP3, MP3PRO, WAVE, CD-Audio, WMA, OGG Vorbis, ASF, AAC, JPEG, AIFF, AVI.

#### **Exportation**

 MP3, MP3PRO (en option), WAV, CD-Audio, AAC, WMA, OGG Vorbis, AIFF, AVI. **Remarque :**

 les encodeurs pour les formats MP3, AAC et AAC Plus doivent être activés avant utilisation. Pour les activer, vous devez d'abord enregistrer MAGIX MP3 Maker 12. Ces activations sont gratuites et peuvent être réalisées par Internet ou par fax.

Si vous avez installé Microsoft Media Player 10 sur votre système, mais que vous n'avez pas encore installé de produit MAGIX avec un encodeur MP3, vous pouvez quand même utiliser l'encodeur MP3.

#### **Possibilités de conversion illimitées**

 Toutes les playlists, indépendamment du format ou de la vitesse de transmission, sont automatiquement converties au format souhaité. L'[encodeur MP3](#page-169-0)

 efficace peut fonctionner dans un des deux modes : « mode rapide » si le temps est prioritaire et « mode haute qualité » si la qualité est prioritaire au détriment de la rapidité.

Le programme propose également un encodeur MP3PRO pour un encodage très rapide dans la qualité la plus élevée, à un débit binaire très faible. 20 cycles d'encodage sont gratuits, après quoi, une [mise à](#page-334-0) [niveau](#page-334-0) 

payante est nécessaire pour utiliser cet encodeur de manière illimitée.

#### **Accès direct aux lecteurs portables et aux supports de sauvegarde**

Le contrôle des [lecteurs MP3 ou autre support de sauvegarde](#page-129-0) 

branché à l'ordinateur est extrêmement simple et s'effectue de la même façon que pour un lecteur classique . Idéal pour ajouter rapidement de nouveaux morceaux MP3 au lecteur.

#### **Effets en temps réel**

 Pour optimiser le son, des effets audio professionnels tels que la réverbération, l'écho, l'optimiseur stéréo, le compresseur, l'égaliseur et l'optimiseur de brillance sont à votre disposition. Vous pourrez ainsi magnifier vos Wave, MP3, etc. Le son 3D, quant à lui, donne encore plus d'ampleur au son.

### **Ajustement automatique du volume**

#### **Problème typique avec les mixes de CD :**

 le niveau de volume des chansons de différents artistes change fréquemment, car ces chansons ont été produites différemment. Pour obtenir une compilation équilibrée, il faut ajuster le volume au préalable afin de ne pas avoir besoin d'ajuster le volume pour chaque chanson au moment de l'écoute. Auparavant les morceaux devaient être réglés manuellement, maintenant MAGIX MP3 Maker 12 le fait automatiquement.

#### **Pour cela, vous disposez de deux fonctions :**

- Le Leveler dans l'amplificateur de sortie (effets audio) compresse l'ensemble du matériel à un volume uniforme. Cela influence notamment la dynamique à l'intérieur d'une chanson.
- La fonction « [Normaliser](#page-145-0) » augmente au maximum le volume de toutes les chansons sans changer la dynamique interne des chansons.

#### **Gravure d'archives de chansons avec arborescence**

 Un DVD peut contenir plus de 100 heures de musique. Des collections de CD entières peuvent être regroupées sur un même DVD par simple glisser-déposer. La structure en arborescence de la base de données ou du disque dur est transmise au disque. C'est-à-dire que chaque dossier , et donc chaque album , correspond à un dossier sur le disque.

#### **Sauvegarde automatique**

 L'époque où vous risquiez la perte irrémédiable de votre collection musicale en raison d'une panne de disque dur ou du système est révolue. Archivez tous vos titres sur CD et DVD, automatiquement et simplement.

#### **Radio Internet**

#### La [radio Internet](#page-117-0)

est en plein essor : les offres, nombreuses, sont émises en permanence dans tous les styles musicaux. Nous avons prédéfini pour vous plus de 5000 « émetteurs ». Sélectionnez simplement vos favoris et enregistrez les meilleurs pistes en surfant sur le Web.

## **Playlists**

#### Les [playlists](#page-127-0)

sont des compilations de titres musicaux de formats et de sources différents. Les titres et les fichiers du disque dur, de CD-ROM ou d'Internet peuvent être ajoutés à vos playlists par glisser-déposer. Les playlists se compilent aisément et peuvent être sauvegardées pour être chargées ultérieurement. La playlist offre des fonctions de lecture différentes : aléatoire, en boucle, avance et retour rapides.

#### **Base de données**

 À l'ère du MP3, les disques durs sont souvent destinés à servir d'archives musicales. Plus vous collectez de titres, plus il devient difficile de garder une vue d'ensemble claire. Grâce à l[a base de données,](#page-99-0) chaque titre est automatiquement répertorié d'après diverses informations, telles que titre de la chanson, année de parution, titre de l'album, nom de l'artiste, genre, etc., de sorte que la recherche de chansons et la compilation de titres en playlists devient un véritable jeu d'enfant. Il est également possible de trier les morceaux par [catégorie](#page-50-0)

. De nombreuses catégories sont proposées, mais vous pouvez créer de nouvelles catégories en un simple clic. L'outil d'attribution permet de ranger un morceau dans plusieurs catégories.

#### **Importation**

MP3, MP3PRO, WAVE, CD-Audio, WMA, OGG Vorbis, ASF, AAC, JPEG, AIFF, AVI.

#### **Exportation**

 MP3, MP3PRO (en option), WAV, CD-Audio, AAC, WMA, OGG Vorbis, AIFF, AVI. **Remarque :**

 les encodeurs pour les formats MP3, AAC et AAC Plus doivent être activés avant utilisation. Pour les activer, vous devez d'abord enregistrer MAGIX MP3 Maker 12. Ces activations sont gratuites et peuvent être réalisées par Internet ou par fax.

Si vous avez installé Microsoft Media Player 10 sur votre système, mais que vous n'avez pas encore installé de produit MAGIX avec un encodeur MP3, vous pouvez quand même utiliser l'encodeur MP3.

### **Possibilités de conversion illimitées**

 Toutes les playlists, indépendamment du format ou de la vitesse de transmission, sont automatiquement converties au format souhaité. L'[encodeur MP3](#page-169-0)

 efficace peut fonctionner dans un des deux modes : « mode rapide » si le temps est prioritaire et « mode haute qualité » si la qualité est prioritaire au détriment de la rapidité.

Le programme propose également un encodeur MP3PRO pour un encodage très rapide dans la qualité la plus élevée, à un débit binaire très faible. 20 cycles d'encodage sont gratuits, après quoi, une *mise* à [niveau](#page-334-0) 

payante est nécessaire pour utiliser cet encodeur de manière illimitée.

#### **Accès direct aux lecteurs portables et aux supports de sauvegarde**

Le contrôle des [lecteurs MP3 ou autre support de sauvegarde](#page-129-0) 

branché à l'ordinateur est extrêmement simple et s'effectue de la même façon que pour un lecteur classique . Idéal pour ajouter rapidement de nouveaux morceaux MP3 au lecteur.

#### **Effets en temps réel**

 Pour optimiser le son, des effets audio professionnels tels que la réverbération, l'écho, l'optimiseur stéréo, le compresseur, l'égaliseur et l'optimiseur de brillance sont à votre disposition. Vous pourrez ainsi magnifier vos Wave, MP3, etc. Le son 3D, quant à lui, donne encore plus d'ampleur au son.

#### **Ajustement automatique du volume**

#### **Problème typique avec les mixes de CD :**

 le niveau de volume des chansons de différents artistes change fréquemment, car ces chansons ont été produites différemment. Pour obtenir une compilation équilibrée, il faut ajuster le volume au préalable afin de ne pas avoir besoin d'ajuster le volume pour chaque chanson au moment de l'écoute. Auparavant les morceaux devaient être réglés manuellement, maintenant MAGIX MP3 Maker 12 le fait automatiquement.

#### **Pour cela, vous disposez de deux fonctions :**

- Le Leveler dans l'amplificateur de sortie (effets audio) compresse l'ensemble du matériel à un volume uniforme. Cela influence notamment la dynamique à l'intérieur d'une chanson.
- La fonction « [Normaliser](#page-145-0) » augmente au maximum le volume de toutes les chansons sans changer la dynamique interne des chansons.

#### **Gravure d'archives de chansons avec arborescence**

 Un DVD peut contenir plus de 100 heures de musique. Des collections de CD entières peuvent être regroupées sur un même DVD par simple glisser-déposer. La structure en arborescence de la base de données ou du disque dur est transmise au disque. C'est-à-dire que chaque dossier , et donc chaque album , correspond à un dossier sur le disque.

#### **Sauvegarde automatique**

 L'époque où vous risquiez la perte irrémédiable de votre collection musicale en raison d'une panne de disque dur ou du système est révolue. Archivez tous vos titres sur CD et DVD, automatiquement et simplement.

# **Playlists**

Les playlists

sont des compilations de titres musicaux de formats et de sources différents. Les titres et les fichiers du disque dur, de CD-ROM ou d'Internet peuvent être ajoutés à vos playlists par glisser-déposer. Les playlists se compilent aisément et peuvent être sauvegardées pour être chargées ultérieurement. La playlist offre des fonctions de lecture différentes : aléatoire, en boucle, avance et retour rapides.

#### **Base de données**

 À l'ère du MP3, les disques durs sont souvent destinés à servir d'archives musicales. Plus vous collectez de titres, plus il devient difficile de garder une vue d'ensemble claire. Grâce à l[a base de données,](#page-99-0) chaque titre est automatiquement répertorié d'après diverses informations, telles que titre de la chanson, année de parution, titre de l'album, nom de l'artiste, genre, etc., de sorte que la recherche de chansons et la compilation de titres en playlists devient un véritable jeu d'enfant. Il est également possible de trier les morceaux par [catégorie](#page-50-0)

. De nombreuses catégories sont proposées, mais vous pouvez créer de nouvelles catégories en un simple clic. L'outil d'attribution permet de ranger un morceau dans plusieurs catégories.

#### **Importation**

MP3, MP3PRO, WAVE, CD-Audio, WMA, OGG Vorbis, ASF, AAC, JPEG, AIFF, AVI.

### **Exportation**

MP3, MP3PRO (en option), WAV, CD-Audio, AAC, WMA, OGG Vorbis, AIFF, AVI.

#### **Remarque :**

 les encodeurs pour les formats MP3, AAC et AAC Plus doivent être activés avant utilisation. Pour les activer, vous devez d'abord enregistrer MAGIX MP3 Maker 12. Ces activations sont gratuites et peuvent être réalisées par Internet ou par fax.

Si vous avez installé Microsoft Media Player 10 sur votre système, mais que vous n'avez pas encore installé de produit MAGIX avec un encodeur MP3, vous pouvez quand même utiliser l'encodeur MP3.

## **Possibilités de conversion illimitées**

 Toutes les playlists, indépendamment du format ou de la vitesse de transmission, sont automatiquement converties au format souhaité. L'[encodeur MP3](#page-169-0)

 efficace peut fonctionner dans un des deux modes : « mode rapide » si le temps est prioritaire et « mode haute qualité » si la qualité est prioritaire au détriment de la rapidité.

Le programme propose également un encodeur MP3PRO pour un encodage très rapide dans la qualité la plus élevée, à un débit binaire très faible. 20 cycles d'encodage sont gratuits, après quoi, une [mise à](#page-334-0) [niveau](#page-334-0) 

payante est nécessaire pour utiliser cet encodeur de manière illimitée.

#### **Accès direct aux lecteurs portables et aux supports de sauvegarde**

Le contrôle des [lecteurs MP3 ou autre support de sauvegarde](#page-129-0) 

branché à l'ordinateur est extrêmement simple et s'effectue de la même façon que pour un lecteur classique . Idéal pour ajouter rapidement de nouveaux morceaux MP3 au lecteur.

### **Effets en temps réel**

Pour optimiser le son, des effets audio professionnels tels que la réverbération, l'écho, l'optimiseur

stéréo, le compresseur, l'égaliseur et l'optimiseur de brillance sont à votre disposition. Vous pourrez ainsi magnifier vos Wave, MP3, etc. Le son 3D, quant à lui, donne encore plus d'ampleur au son.

#### **Ajustement automatique du volume**

#### **Problème typique avec les mixes de CD :**

 le niveau de volume des chansons de différents artistes change fréquemment, car ces chansons ont été produites différemment. Pour obtenir une compilation équilibrée, il faut ajuster le volume au préalable afin de ne pas avoir besoin d'ajuster le volume pour chaque chanson au moment de l'écoute. Auparavant les morceaux devaient être réglés manuellement, maintenant MAGIX MP3 Maker 12 le fait automatiquement.

#### **Pour cela, vous disposez de deux fonctions :**

- Le Leveler dans l'amplificateur de sortie (effets audio) compresse l'ensemble du matériel à un volume uniforme. Cela influence notamment la dynamique à l'intérieur d'une chanson.
- La fonction « [Normaliser](#page-145-0) » augmente au maximum le volume de toutes les chansons sans changer la dynamique interne des chansons.

#### **Gravure d'archives de chansons avec arborescence**

 Un DVD peut contenir plus de 100 heures de musique. Des collections de CD entières peuvent être regroupées sur un même DVD par simple glisser-déposer. La structure en arborescence de la base de données ou du disque dur est transmise au disque. C'est-à-dire que chaque dossier , et donc chaque album , correspond à un dossier sur le disque.

#### **Sauvegarde automatique**

 L'époque où vous risquiez la perte irrémédiable de votre collection musicale en raison d'une panne de disque dur ou du système est révolue. Archivez tous vos titres sur CD et DVD, automatiquement et simplement.

#### **Base de données**

 À l'ère du MP3, les disques durs sont souvent destinés à servir d'archives musicales. Plus vous collectez de titres, plus il devient difficile de garder une vue d'ensemble claire. Grâce à l[a base de données,](#page-99-0) chaque titre est automatiquement répertorié d'après diverses informations, telles que titre de la chanson, année de parution, titre de l'album, nom de l'artiste, genre, etc., de sorte que la recherche de chansons et la compilation de titres en playlists devient un véritable jeu d'enfant. Il est également possible de trier les morceaux par [catégorie](#page-50-0)

. De nombreuses catégories sont proposées, mais vous pouvez créer de nouvelles catégories en un simple clic. L'outil d'attribution permet de ranger un morceau dans plusieurs catégories.

#### **Importation**

MP3, MP3PRO, WAVE, CD-Audio, WMA, OGG Vorbis, ASF, AAC, JPEG, AIFF, AVI.

#### **Exportation**

 MP3, MP3PRO (en option), WAV, CD-Audio, AAC, WMA, OGG Vorbis, AIFF, AVI. **Remarque :**

 les encodeurs pour les formats MP3, AAC et AAC Plus doivent être activés avant utilisation. Pour les activer, vous devez d'abord enregistrer MAGIX MP3 Maker 12. Ces activations sont gratuites et peuvent être réalisées par Internet ou par fax.

Si vous avez installé Microsoft Media Player 10 sur votre système, mais que vous n'avez pas encore installé de produit MAGIX avec un encodeur MP3, vous pouvez quand même utiliser l'encodeur MP3.

#### **Possibilités de conversion illimitées**

 Toutes les playlists, indépendamment du format ou de la vitesse de transmission, sont automatiquement converties au format souhaité. L'[encodeur MP3](#page-169-0)

 efficace peut fonctionner dans un des deux modes : « mode rapide » si le temps est prioritaire et « mode haute qualité » si la qualité est prioritaire au détriment de la rapidité.

Le programme propose également un encodeur MP3PRO pour un encodage très rapide dans la qualité la plus élevée, à un débit binaire très faible. 20 cycles d'encodage sont gratuits, après quoi, une [mise à](#page-334-0) [niveau](#page-334-0) 

payante est nécessaire pour utiliser cet encodeur de manière illimitée.

#### **Accès direct aux lecteurs portables et aux supports de sauvegarde**

Le contrôle des [lecteurs MP3 ou autre support de sauvegarde](#page-129-0) 

branché à l'ordinateur est extrêmement simple et s'effectue de la même façon que pour un lecteur classique . Idéal pour ajouter rapidement de nouveaux morceaux MP3 au lecteur.

#### **Effets en temps réel**

 Pour optimiser le son, des effets audio professionnels tels que la réverbération, l'écho, l'optimiseur stéréo, le compresseur, l'égaliseur et l'optimiseur de brillance sont à votre disposition. Vous pourrez ainsi magnifier vos Wave, MP3, etc. Le son 3D, quant à lui, donne encore plus d'ampleur au son.

## **Ajustement automatique du volume**

#### **Problème typique avec les mixes de CD :**

 le niveau de volume des chansons de différents artistes change fréquemment, car ces chansons ont été produites différemment. Pour obtenir une compilation équilibrée, il faut ajuster le volume au préalable afin
de ne pas avoir besoin d'ajuster le volume pour chaque chanson au moment de l'écoute. Auparavant les morceaux devaient être réglés manuellement, maintenant MAGIX MP3 Maker 12 le fait automatiquement.

### **Pour cela, vous disposez de deux fonctions :**

- Le Leveler dans l'amplificateur de sortie (effets audio) compresse l'ensemble du matériel à un volume uniforme. Cela influence notamment la dynamique à l'intérieur d'une chanson.
- La fonction « [Normaliser](#page-145-0) » augmente au maximum le volume de toutes les chansons sans changer la dynamique interne des chansons.

## **Gravure d'archives de chansons avec arborescence**

 Un DVD peut contenir plus de 100 heures de musique. Des collections de CD entières peuvent être regroupées sur un même DVD par simple glisser-déposer. La structure en arborescence de la base de données ou du disque dur est transmise au disque. C'est-à-dire que chaque dossier , et donc chaque album , correspond à un dossier sur le disque.

### **Sauvegarde automatique**

## **Importation**

MP3, MP3PRO, WAVE, CD-Audio, WMA, OGG Vorbis, ASF, AAC, JPEG, AIFF, AVI.

## **Exportation**

 MP3, MP3PRO (en option), WAV, CD-Audio, AAC, WMA, OGG Vorbis, AIFF, AVI. **Remarque :**

 les encodeurs pour les formats MP3, AAC et AAC Plus doivent être activés avant utilisation. Pour les activer, vous devez d'abord enregistrer MAGIX MP3 Maker 12. Ces activations sont gratuites et peuvent être réalisées par Internet ou par fax.

Si vous avez installé Microsoft Media Player 10 sur votre système, mais que vous n'avez pas encore installé de produit MAGIX avec un encodeur MP3, vous pouvez quand même utiliser l'encodeur MP3.

## **Possibilités de conversion illimitées**

 Toutes les playlists, indépendamment du format ou de la vitesse de transmission, sont automatiquement converties au format souhaité. L'[encodeur MP3](#page-169-0)

 efficace peut fonctionner dans un des deux modes : « mode rapide » si le temps est prioritaire et « mode haute qualité » si la qualité est prioritaire au détriment de la rapidité.

Le programme propose également un encodeur MP3PRO pour un encodage très rapide dans la qualité la plus élevée, à un débit binaire très faible. 20 cycles d'encodage sont gratuits, après quoi, une [mise à](#page-334-0) [niveau](#page-334-0) 

payante est nécessaire pour utiliser cet encodeur de manière illimitée.

## **Accès direct aux lecteurs portables et aux supports de sauvegarde**

Le contrôle des [lecteurs MP3 ou autre support de sauvegarde](#page-129-0) 

branché à l'ordinateur est extrêmement simple et s'effectue de la même façon que pour un lecteur classique . Idéal pour ajouter rapidement de nouveaux morceaux MP3 au lecteur.

## **Effets en temps réel**

 Pour optimiser le son, des effets audio professionnels tels que la réverbération, l'écho, l'optimiseur stéréo, le compresseur, l'égaliseur et l'optimiseur de brillance sont à votre disposition. Vous pourrez ainsi magnifier vos Wave, MP3, etc. Le son 3D, quant à lui, donne encore plus d'ampleur au son.

## **Ajustement automatique du volume**

### **Problème typique avec les mixes de CD :**

 le niveau de volume des chansons de différents artistes change fréquemment, car ces chansons ont été produites différemment. Pour obtenir une compilation équilibrée, il faut ajuster le volume au préalable afin de ne pas avoir besoin d'ajuster le volume pour chaque chanson au moment de l'écoute. Auparavant les morceaux devaient être réglés manuellement, maintenant MAGIX MP3 Maker 12 le fait automatiquement.

### **Pour cela, vous disposez de deux fonctions :**

- Le Leveler dans l'amplificateur de sortie (effets audio) compresse l'ensemble du matériel à un volume uniforme. Cela influence notamment la dynamique à l'intérieur d'une chanson.
- La fonction « [Normaliser](#page-145-0) » augmente au maximum le volume de toutes les chansons sans changer la dynamique interne des chansons.

## **Gravure d'archives de chansons avec arborescence**

 Un DVD peut contenir plus de 100 heures de musique. Des collections de CD entières peuvent être regroupées sur un même DVD par simple glisser-déposer. La structure en arborescence de la base de données ou du disque dur est transmise au disque. C'est-à-dire que chaque dossier , et donc chaque album , correspond à un dossier sur le disque.

## **Sauvegarde automatique**

## **Exportation**

 MP3, MP3PRO (en option), WAV, CD-Audio, AAC, WMA, OGG Vorbis, AIFF, AVI. **Remarque :**

 les encodeurs pour les formats MP3, AAC et AAC Plus doivent être activés avant utilisation. Pour les activer, vous devez d'abord enregistrer MAGIX MP3 Maker 12. Ces activations sont gratuites et peuvent être réalisées par Internet ou par fax.

Si vous avez installé Microsoft Media Player 10 sur votre système, mais que vous n'avez pas encore installé de produit MAGIX avec un encodeur MP3, vous pouvez quand même utiliser l'encodeur MP3.

## **Possibilités de conversion illimitées**

 Toutes les playlists, indépendamment du format ou de la vitesse de transmission, sont automatiquement converties au format souhaité. L'[encodeur MP3](#page-169-0)

 efficace peut fonctionner dans un des deux modes : « mode rapide » si le temps est prioritaire et « mode haute qualité » si la qualité est prioritaire au détriment de la rapidité.

Le programme propose également un encodeur MP3PRO pour un encodage très rapide dans la qualité la plus élevée, à un débit binaire très faible. 20 cycles d'encodage sont gratuits, après quoi, une [mise à](#page-334-0) [niveau](#page-334-0) 

payante est nécessaire pour utiliser cet encodeur de manière illimitée.

## **Accès direct aux lecteurs portables et aux supports de sauvegarde**

Le contrôle des [lecteurs MP3 ou autre support de sauvegarde](#page-129-0) 

branché à l'ordinateur est extrêmement simple et s'effectue de la même façon que pour un lecteur classique . Idéal pour ajouter rapidement de nouveaux morceaux MP3 au lecteur.

## **Effets en temps réel**

 Pour optimiser le son, des effets audio professionnels tels que la réverbération, l'écho, l'optimiseur stéréo, le compresseur, l'égaliseur et l'optimiseur de brillance sont à votre disposition. Vous pourrez ainsi magnifier vos Wave, MP3, etc. Le son 3D, quant à lui, donne encore plus d'ampleur au son.

## **Ajustement automatique du volume**

### **Problème typique avec les mixes de CD :**

 le niveau de volume des chansons de différents artistes change fréquemment, car ces chansons ont été produites différemment. Pour obtenir une compilation équilibrée, il faut ajuster le volume au préalable afin de ne pas avoir besoin d'ajuster le volume pour chaque chanson au moment de l'écoute. Auparavant les morceaux devaient être réglés manuellement, maintenant MAGIX MP3 Maker 12 le fait automatiquement.

### **Pour cela, vous disposez de deux fonctions :**

- Le Leveler dans l'amplificateur de sortie (effets audio) compresse l'ensemble du matériel à un volume uniforme. Cela influence notamment la dynamique à l'intérieur d'une chanson.
- La fonction « [Normaliser](#page-145-0) » augmente au maximum le volume de toutes les chansons sans changer la dynamique interne des chansons.

## **Gravure d'archives de chansons avec arborescence**

 Un DVD peut contenir plus de 100 heures de musique. Des collections de CD entières peuvent être regroupées sur un même DVD par simple glisser-déposer. La structure en arborescence de la base de données ou du disque dur est transmise au disque. C'est-à-dire que chaque dossier , et donc chaque

album , correspond à un dossier sur le disque.

## **Sauvegarde automatique**

## **Possibilités de conversion illimitées**

 Toutes les playlists, indépendamment du format ou de la vitesse de transmission, sont automatiquement converties au format souhaité. L'[encodeur MP3](#page-169-0)

 efficace peut fonctionner dans un des deux modes : « mode rapide » si le temps est prioritaire et « mode haute qualité » si la qualité est prioritaire au détriment de la rapidité.

Le programme propose également un encodeur MP3PRO pour un encodage très rapide dans la qualité la plus élevée, à un débit binaire très faible. 20 cycles d'encodage sont gratuits, après quoi, une [mise à](#page-334-0) [niveau](#page-334-0) 

payante est nécessaire pour utiliser cet encodeur de manière illimitée.

## **Accès direct aux lecteurs portables et aux supports de sauvegarde**

Le contrôle des [lecteurs MP3 ou autre support de sauvegarde](#page-129-0) 

branché à l'ordinateur est extrêmement simple et s'effectue de la même façon que pour un lecteur classique . Idéal pour ajouter rapidement de nouveaux morceaux MP3 au lecteur.

## **Effets en temps réel**

 Pour optimiser le son, des effets audio professionnels tels que la réverbération, l'écho, l'optimiseur stéréo, le compresseur, l'égaliseur et l'optimiseur de brillance sont à votre disposition. Vous pourrez ainsi magnifier vos Wave, MP3, etc. Le son 3D, quant à lui, donne encore plus d'ampleur au son.

## **Ajustement automatique du volume**

### **Problème typique avec les mixes de CD :**

 le niveau de volume des chansons de différents artistes change fréquemment, car ces chansons ont été produites différemment. Pour obtenir une compilation équilibrée, il faut ajuster le volume au préalable afin de ne pas avoir besoin d'ajuster le volume pour chaque chanson au moment de l'écoute. Auparavant les morceaux devaient être réglés manuellement, maintenant MAGIX MP3 Maker 12 le fait automatiquement.

### **Pour cela, vous disposez de deux fonctions :**

- Le Leveler dans l'amplificateur de sortie (effets audio) compresse l'ensemble du matériel à un volume uniforme. Cela influence notamment la dynamique à l'intérieur d'une chanson.
- La fonction « [Normaliser](#page-145-0) » augmente au maximum le volume de toutes les chansons sans changer la dynamique interne des chansons.

## **Gravure d'archives de chansons avec arborescence**

 Un DVD peut contenir plus de 100 heures de musique. Des collections de CD entières peuvent être regroupées sur un même DVD par simple glisser-déposer. La structure en arborescence de la base de données ou du disque dur est transmise au disque. C'est-à-dire que chaque dossier , et donc chaque album , correspond à un dossier sur le disque.

## **Sauvegarde automatique**

## **Accès direct aux lecteurs portables et aux supports de sauvegarde**

Le contrôle des [lecteurs MP3 ou autre support de sauvegarde](#page-129-0) 

branché à l'ordinateur est extrêmement simple et s'effectue de la même façon que pour un lecteur classique . Idéal pour ajouter rapidement de nouveaux morceaux MP3 au lecteur.

## **Effets en temps réel**

 Pour optimiser le son, des effets audio professionnels tels que la réverbération, l'écho, l'optimiseur stéréo, le compresseur, l'égaliseur et l'optimiseur de brillance sont à votre disposition. Vous pourrez ainsi magnifier vos Wave, MP3, etc. Le son 3D, quant à lui, donne encore plus d'ampleur au son.

## **Ajustement automatique du volume**

### **Problème typique avec les mixes de CD :**

 le niveau de volume des chansons de différents artistes change fréquemment, car ces chansons ont été produites différemment. Pour obtenir une compilation équilibrée, il faut ajuster le volume au préalable afin de ne pas avoir besoin d'ajuster le volume pour chaque chanson au moment de l'écoute. Auparavant les morceaux devaient être réglés manuellement, maintenant MAGIX MP3 Maker 12 le fait automatiquement.

### **Pour cela, vous disposez de deux fonctions :**

- Le Leveler dans l'amplificateur de sortie (effets audio) compresse l'ensemble du matériel à un volume uniforme. Cela influence notamment la dynamique à l'intérieur d'une chanson.
- La fonction « [Normaliser](#page-145-0) » augmente au maximum le volume de toutes les chansons sans changer la dynamique interne des chansons.

## **Gravure d'archives de chansons avec arborescence**

 Un DVD peut contenir plus de 100 heures de musique. Des collections de CD entières peuvent être regroupées sur un même DVD par simple glisser-déposer. La structure en arborescence de la base de données ou du disque dur est transmise au disque. C'est-à-dire que chaque dossier , et donc chaque album , correspond à un dossier sur le disque.

## **Sauvegarde automatique**

## **Effets en temps réel**

 Pour optimiser le son, des effets audio professionnels tels que la réverbération, l'écho, l'optimiseur stéréo, le compresseur, l'égaliseur et l'optimiseur de brillance sont à votre disposition. Vous pourrez ainsi magnifier vos Wave, MP3, etc. Le son 3D, quant à lui, donne encore plus d'ampleur au son.

## **Ajustement automatique du volume**

### **Problème typique avec les mixes de CD :**

 le niveau de volume des chansons de différents artistes change fréquemment, car ces chansons ont été produites différemment. Pour obtenir une compilation équilibrée, il faut ajuster le volume au préalable afin de ne pas avoir besoin d'ajuster le volume pour chaque chanson au moment de l'écoute. Auparavant les morceaux devaient être réglés manuellement, maintenant MAGIX MP3 Maker 12 le fait automatiquement.

### **Pour cela, vous disposez de deux fonctions :**

- Le Leveler dans l'amplificateur de sortie (effets audio) compresse l'ensemble du matériel à un volume uniforme. Cela influence notamment la dynamique à l'intérieur d'une chanson.
- La fonction « [Normaliser](#page-145-0) » augmente au maximum le volume de toutes les chansons sans changer la dynamique interne des chansons.

## **Gravure d'archives de chansons avec arborescence**

 Un DVD peut contenir plus de 100 heures de musique. Des collections de CD entières peuvent être regroupées sur un même DVD par simple glisser-déposer. La structure en arborescence de la base de données ou du disque dur est transmise au disque. C'est-à-dire que chaque dossier , et donc chaque album , correspond à un dossier sur le disque.

## **Sauvegarde automatique**

## **Ajustement automatique du volume**

### **Problème typique avec les mixes de CD :**

 le niveau de volume des chansons de différents artistes change fréquemment, car ces chansons ont été produites différemment. Pour obtenir une compilation équilibrée, il faut ajuster le volume au préalable afin de ne pas avoir besoin d'ajuster le volume pour chaque chanson au moment de l'écoute. Auparavant les morceaux devaient être réglés manuellement, maintenant MAGIX MP3 Maker 12 le fait automatiquement.

### **Pour cela, vous disposez de deux fonctions :**

- Le Leveler dans l'amplificateur de sortie (effets audio) compresse l'ensemble du matériel à un volume uniforme. Cela influence notamment la dynamique à l'intérieur d'une chanson.
- La fonction « [Normaliser](#page-145-0) » augmente au maximum le volume de toutes les chansons sans changer la dynamique interne des chansons.

## **Gravure d'archives de chansons avec arborescence**

 Un DVD peut contenir plus de 100 heures de musique. Des collections de CD entières peuvent être regroupées sur un même DVD par simple glisser-déposer. La structure en arborescence de la base de données ou du disque dur est transmise au disque. C'est-à-dire que chaque dossier , et donc chaque album , correspond à un dossier sur le disque.

## **Sauvegarde automatique**

## **Gravure d'archives de chansons avec arborescence**

 Un DVD peut contenir plus de 100 heures de musique. Des collections de CD entières peuvent être regroupées sur un même DVD par simple glisser-déposer. La structure en arborescence de la base de données ou du disque dur est transmise au disque. C'est-à-dire que chaque dossier , et donc chaque album , correspond à un dossier sur le disque.

### **Sauvegarde automatique**

## **Sauvegarde automatique**

# **Tutoriel**

### [Limitations de cette version](#page-9-0)

Ce chapitre passe en revue les fonctions principales de MAGIX MP3 Maker 12 avec des explications progressives. Une description systématique de toutes les fonctions du programme de MAGIX MP3 Maker 12 se trouve plus loin dans ce manuel. Dans ce chapitre [Affichage des dossiers et de la base de données](#page-48-0) [Gestion des morceaux : « Base de données »](#page-49-0) [Classer soi-même les chansons : « Catégories »](#page-50-0) [Compilation de chansons : « Playlist »](#page-51-0) [Effets audio](#page-53-0) [Réception de la radio Internet : « Radio Internet »](#page-60-0) [Enregistrer la radio Internet avec un Timer](#page-61-0) [Coupure d'un titre](#page-68-0) [Réception d'un podcast : podcast](#page-72-0) [Musique protégée par DRM](#page-77-0) [Accès au lecteur MP3 depuis le logiciel](#page-83-0) [Graver et créer un CD](#page-87-0) [Création de jaquettes : « Print Studio »](#page-94-0)

## <span id="page-48-0"></span>**Affichage des dossiers et de la base de données**

 La commande « Dossier » ouvre l'arborescence de votre système informatique. Vous pouvez alors contrôler chaque dossier de votre ordinateur.

La commande « Base de données » ouvre la base de données médias de MAGIX. Cette dernière est également utilisable dans d'autres produits MAGIX. Les dossiers de la base de données sont des « dossiers virtuels » grâce auxquels vous pouvez gérer vos fichiers médias de manière pratique selon des propriétés personnalisées.

### **Modifier les propriétés de tout le dossier**

 Vous pouvez déplacer les dossiers de la base de données par glisser-déposer. Les propriétés des fichiers contenus seront automatiquement modifiées. Si vous déplacez, par exemple, le dossier « Année > 2003 » vers le dossier « Année > 2005 », tous les fichiers de l'année 2003 seront alors déplacées sous le dossier de l'année 2005.

### **Modifier les propriétés des fichiers sélectionnés**

- Ouvrez le dossier de la base de données dans lequel vous souhaitez changer les propriétés.
- Dans la vue d'ensemble du fichier, sélectionnez les fichiers dont les propriétés doivent être modifiées.
- Effectuez un clic droit sur l'entrée sélectionnée pour ouvrir le menu contextuel et sélectionnez « Propriétés ».
- Une boîte de dialogue s'ouvre : vous pouvez alors modifier les détails de votre choix.
- Après vos modifications, fermez la boîte de dialogue en cliquant sur « OK » : l'arborescence de la base de données sera actualisée en fonction.

### **Remarque :**

toutes les modifications sont uniquement relatives aux « dossiers virtuels de la base de données » et aux propriétés des fichiers. Les répertoires du disque dur restent inchangés.

### **Classer les fichiers médias dans la base de données**

 Les fichiers médias enregistrés sur votre ordinateur peuvent être classés dans la base de données à l'aide des commandes « Ajouter un dossier » et « Contrôler le dossier » du menu « Base de données ». Entrez l'emplacement de vos fichiers musicaux (ex. : C:\Documents et Paramètres\Nom d'utilisateur\Mes fichiers\Ma musique). Cliquez sur « Ajouter », tous les fichiers de ce répertoire et de tous les sous-répertoires correspondants sont analysés et les informations inhérentes sont entrées dans la base de données. Si vous activez l'option, « Contrôler en permanence », le répertoire sera vérifié (nouveaux fichiers ajoutés) à chaque démarrage du programme.

### **Affichage des dossiers et base de données**

 Si vous effectuez une recherche sur votre disque dur avec l'affichage des dossiers de MAGIX MP3 Maker 12, chaque fichier média sera automatiquement répertorié dans la base de données. Chaque processus de copie, collage et suppression dans l'affichage des dossiers (menu « Édition » ou menu contextuel) est enregistré et comparé avec la base de données.

### **Attention :**

 les titres que vous supprimez ou déplacez en dehors de MAGIX MP3 Maker 12 ne pourront plus être retrouvés dans la base de données.

Si vous souhaitez récupérer un titre déplacé pour le rajouter à la base de données, vous devez indiquer à la base de données son nouvel emplacement. Vous pouvez supprimer des entrées « mortes » de la base de données en réalisant un clic droit dans l'arborescence de la base de données ou sur une entrée de fichier et en sélectionnant « Masquer ».

### **Astuce :**

 pour maintenir votre base de données à jour, nous vous recommandons d'effectuer toutes vos opérations de fichiers dans MAGIX MP3 Maker 12.

## <span id="page-49-0"></span>**Gestion des morceaux : « Base de données »**

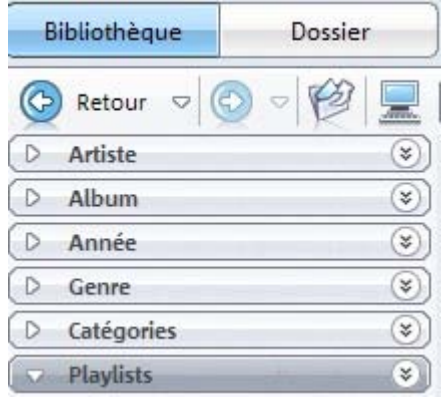

Dans la base de données vous pouvez retrouver des morceaux par le biais des informations d'étiquettes ID3 (« Artiste », « Année », « Genre »), selon vos propres critères (« Catégories ») ou vos playlists.

- Démarrez la base de données et jetez-y un petit coup d'œil.
- Dans le menu de navigation, sous « Base de données » et « Dossier » , vous avez à tout moment un accès rapide aux critères « Artiste », « Album », « Année », « Genre », « Catégories » ou « Playlists ».
- Si votre base de données est vide, cela signifie qu'elle ne contient aucune chanson. Pour constituer une base de données, cliquez sur « Base de données > Ajouter un dossier ».
- Entrez le nom du répertoire source, par exemple le dossier « Ma musique ». Votre base de données comprendra alors uniquement les médias contenus dans ce répertoire et ses sous-dossiers. Si vous entrez un répertoire de taille conséquente, par exemple votre lecteur local C:, le lecteur complet constituera désormais la structure de votre base de données.
- Si votre disque dur contient une quantité énorme de données et de nombreux formats, les formats de musique seront automatiquement ajoutés à la base de données. De même, toutes les étiquettes ID3 déjà contenues dans les fichiers chansons seront copiées.

La base de données est automatiquement alimentée avec les informations des étiquettes ID3. Si les informations de titre, les étiquettes ID3 ou les catégories déjà existantes ne vous suffisent pas, ou ne vous conviennent pas, n'hésitez pas à créer des catégories personnelles supplémentaires !

## <span id="page-50-0"></span>**Classer soi-même les chansons : « Catégories »**

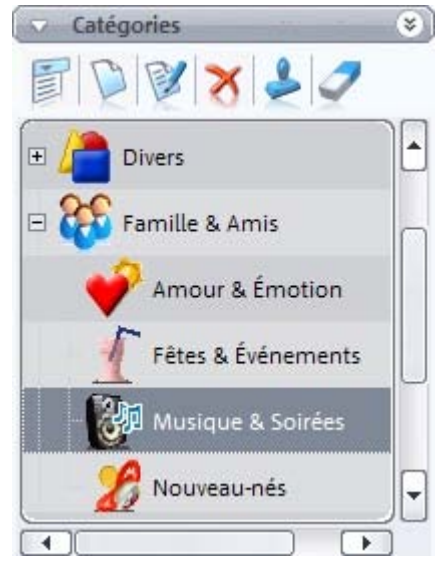

Vous pouvez compléter les entrées de votre base de données et des étiquettes ID3 en spécifiant des catégories. MAGIX MP3 Maker 12 vous propose des catégories toutes faites, mais rien ne vous empêche des les supprimer, de les renommer, d'en créer de nouvelles, puis de répertorier vos titres dans une, deux ou plusieurs catégories. Chaque attribution à une catégorie constitue un critère de recherche supplémentaire dans votre base de données.

Les morceaux de musique peuvent appartenir à plusieurs catégories. Ainsi, un titre peut être attribué à la fois aux catégories « De la part de Stéphane », « Titres favoris » et « Slows », par exemple. Pour afficher le contenu d'une catégorie, cliquez simplement sur la catégorie de votre choix. Si vous cochez plusieurs catégories, seules les chansons appartenant à toutes les catégories sélectionnées à la fois seront affichées.

### **Astuce :**

 si vous préférez le mode de navigation plus « classique » de l'arborescence de votre ordinateur que celui proposé par les étiquettes ID3, la base de données et les catégories, cliquez sur « Dossier » (à droite, directement à côté de la commande « Base de données »). Vous aurez alors un accès direct à chaque lecteur physique et chaque dossier de votre ordinateur.

## <span id="page-51-0"></span>**Compilation de chansons : « Playlist »**

La fenêtre pour les playlists se trouve tout à droite de l'interface du programme.

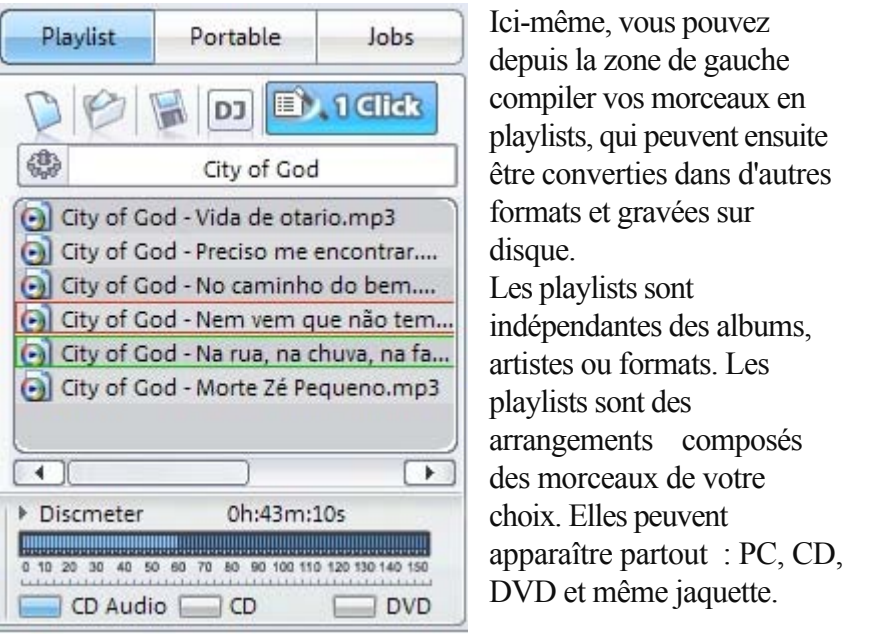

- Vous pouvez modifier l'ordre des titres dans une playlist à l'aide de la souris, en réalisant un glisser-déposer. Pour supprimer un titre, sélectionnez-le, puis appuyez sur la touche « Suppr » du clavier (pas de crainte : le titre est supprimé de la playlist, mais est toujours disponible sur votre disque dur).
- Double-cliquez sur une chanson pour la jouer, ou utilisez la console de lecture. Une fois le morceau terminé, la lecture se poursuit avec le morceau suivant, et ainsi de suite, jusqu'à la fin de la playlist.

 $\Box$  1 Click

La fonction « 1 clic » vous permet d'extraire de la base de données une playlist automatique, en un tour de main.

Dans la boîte de dialogue, vous pouvez restreindre la recherche de chansons en fonction des critères « Genre », « Artiste » et « Type de fichier » et prendre en compte la fréquence d'utilisation ou la durée du titre.

## **Lire et graver une playlist**

 Dans l'affichage « Playlists », vous pouvez depuis la zone de gauche compiler vos chansons en playlists, et ces dernières peuvent ensuite être reproduites, converties dans d'autres formats et gravées sur CD ou DVD. Vous pouvez aisément modifier l'ordre des titres à l'aide de la souris (glisser-déposer). Double-cliquez sur une chanson pour la jouer, ou utilisez la console de lecture. Une fois le titre fini, la lecture se poursuit avec le titre suivant, et ainsi de suite, jusqu'à la fin de la playlist.

## **Lire et graver une playlist**

 Dans l'affichage « Playlists », vous pouvez depuis la zone de gauche compiler vos chansons en playlists, et ces dernières peuvent ensuite être reproduites, converties dans d'autres formats et gravées sur CD ou DVD. Vous pouvez aisément modifier l'ordre des titres à l'aide de la souris (glisser-déposer). Double-cliquez sur une chanson pour la jouer, ou utilisez la console de lecture. Une fois le titre fini, la lecture se poursuit avec le titre suivant, et ainsi de suite, jusqu'à la fin de la playlist.

## <span id="page-53-0"></span>**Effets audio**

## **Effets haut de gramme**

 MAGIX MP3 Maker 12 s'est inspiré des fonctionnalités professionnelles de son grand frère MAGIX Samplitude et vous propose des effets sonores époustouflants. Donnez à vos titres un son impressionnant : plus de brio grâce à l'optimiseur amélioré, un ajustement parfait avec le nouvel égaliseur, plus de force grâce au compresseur et, bien sûr, un son toujours authentique avec les algorithmes de réverbération perfectionnés.

## **MAGIX écouteurs Surround**

 La nouvelle fonction d'écouteurs Surround permet une reproduction du son Surround sur tous les écouteurs stéréo. Profitez d'une diversité audio réaliste et d'effets époustouflants, comme au cinéma, même si vous ne disposez pas de système Surround 5.1. Un maximum de plaisir d'écoute partout.

- Cliquez sur « **Effets sonores** » pour ouvrir la **fenêtre des effets audio**.
- Tous les effets audio peuvent être directement gravés avec votre musique sur CD ou DVD. De même, MAGIX MP3 Maker 12 grave les informations propres aux chansons (étiquettes ID3) en même temps que la musique sur le CD.

### **Remarque :**

 pour les CD ou DVD de données, nous vous recommandons de graver également le programme d'exécution MAGIX Music Manager, afin de pouvoir lire le CD ou DVD de données sur n'importe quel PC, indépendamment des logiciels déjà installés. En effet, tous les lecteurs ne sont pas en mesure de reconnaître ou d'exécuter certains formats et effets sonores, à l'inverse de MAGIX Music Manager.

## **Effets pour un son parfait**

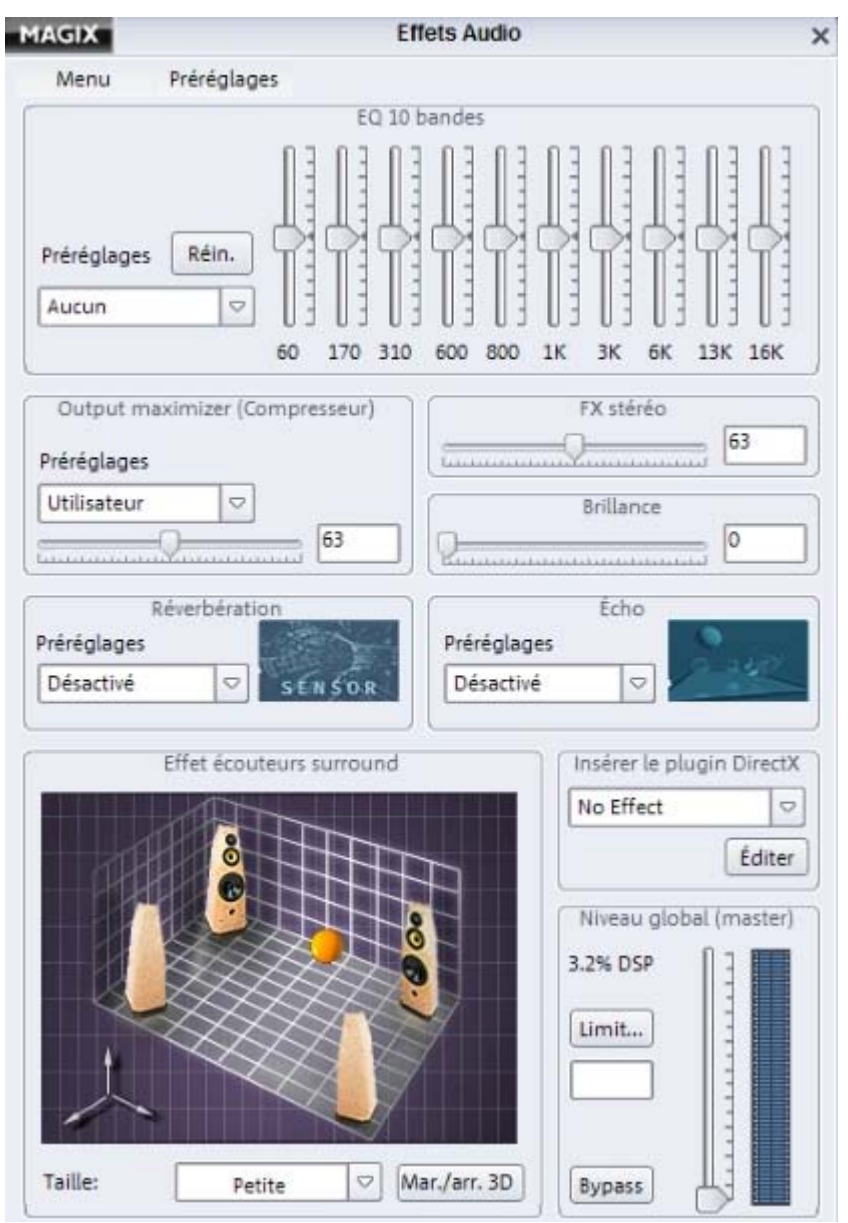

 Avant de lancer le processus de gravure, vous pouvez optimiser le son de votre playlist à l'aide d'effets telle que le brio ou la stéréo pour un son plus intense, la réverbération et l'écho pour l'amplification des basses, et de plugins DirectX, par exemple.

## **Effets haut de gramme**

 MAGIX MP3 Maker 12 s'est inspiré des fonctionnalités professionnelles de son grand frère MAGIX Samplitude et vous propose des effets sonores époustouflants. Donnez à vos titres un son impressionnant : plus de brio grâce à l'optimiseur amélioré, un ajustement parfait avec le nouvel égaliseur, plus de force grâce au compresseur et, bien sûr, un son toujours authentique avec les algorithmes de réverbération perfectionnés.

## **MAGIX écouteurs Surround**

 La nouvelle fonction d'écouteurs Surround permet une reproduction du son Surround sur tous les écouteurs stéréo. Profitez d'une diversité audio réaliste et d'effets époustouflants, comme au cinéma, même si vous ne disposez pas de système Surround 5.1. Un maximum de plaisir d'écoute partout.

- Cliquez sur « **Effets sonores** » pour ouvrir la **fenêtre des effets audio**.
- Tous les effets audio peuvent être directement gravés avec votre musique sur CD ou DVD. De même, MAGIX MP3 Maker 12 grave les informations propres aux chansons (étiquettes ID3) en même temps que la musique sur le CD.

### **Remarque :**

 pour les CD ou DVD de données, nous vous recommandons de graver également le programme d'exécution MAGIX Music Manager, afin de pouvoir lire le CD ou DVD de données sur n'importe quel PC, indépendamment des logiciels déjà installés. En effet, tous les lecteurs ne sont pas en mesure de reconnaître ou d'exécuter certains formats et effets sonores, à l'inverse de MAGIX Music Manager.

## **Effets pour un son parfait**

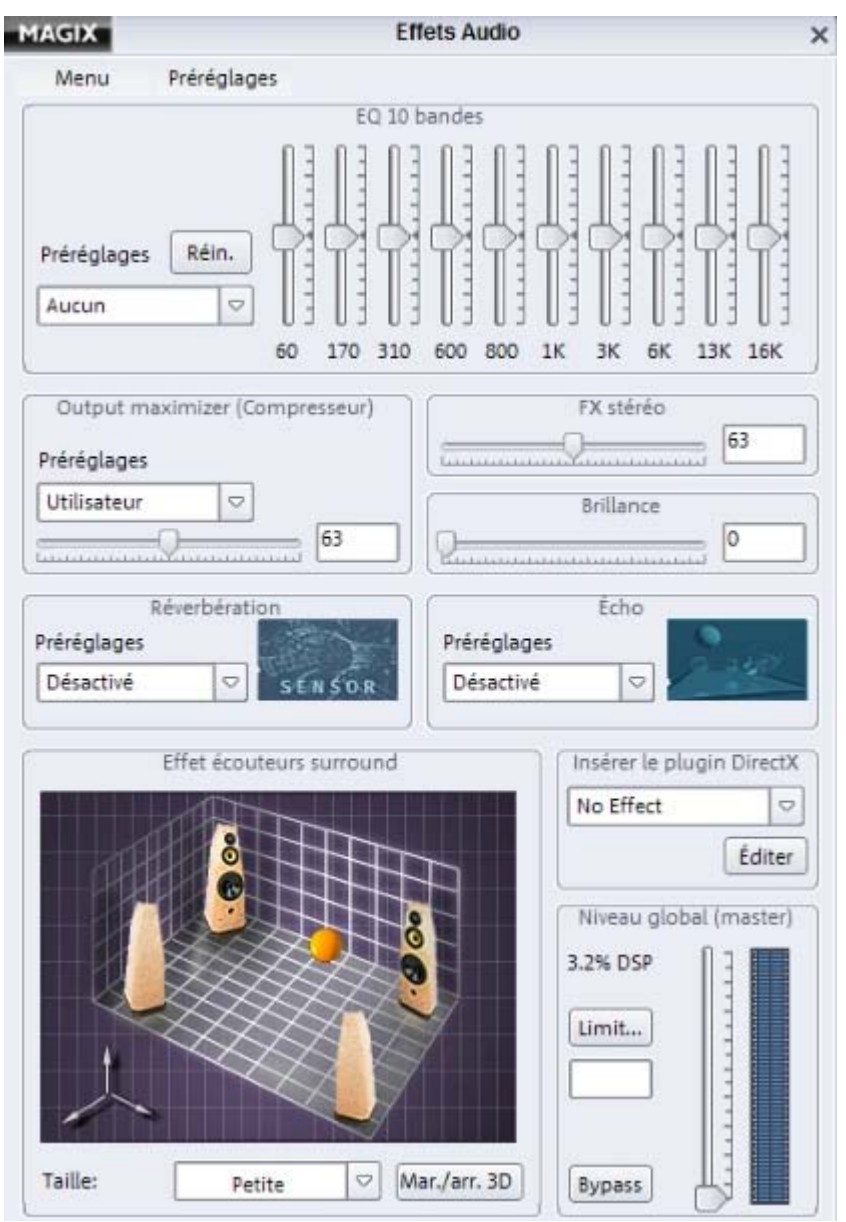

 Avant de lancer le processus de gravure, vous pouvez optimiser le son de votre playlist à l'aide d'effets telle que le brio ou la stéréo pour un son plus intense, la réverbération et l'écho pour l'amplification des basses, et de plugins DirectX, par exemple.

## **MAGIX écouteurs Surround**

 La nouvelle fonction d'écouteurs Surround permet une reproduction du son Surround sur tous les écouteurs stéréo. Profitez d'une diversité audio réaliste et d'effets époustouflants, comme au cinéma, même si vous ne disposez pas de système Surround 5.1. Un maximum de plaisir d'écoute partout.

- Cliquez sur « **Effets sonores** » pour ouvrir la **fenêtre des effets audio**.
- Tous les effets audio peuvent être directement gravés avec votre musique sur CD ou DVD. De même, MAGIX MP3 Maker 12 grave les informations propres aux chansons (étiquettes ID3) en même temps que la musique sur le CD.

### **Remarque :**

 pour les CD ou DVD de données, nous vous recommandons de graver également le programme d'exécution MAGIX Music Manager, afin de pouvoir lire le CD ou DVD de données sur n'importe quel PC, indépendamment des logiciels déjà installés. En effet, tous les lecteurs ne sont pas en mesure de reconnaître ou d'exécuter certains formats et effets sonores, à l'inverse de MAGIX Music Manager.

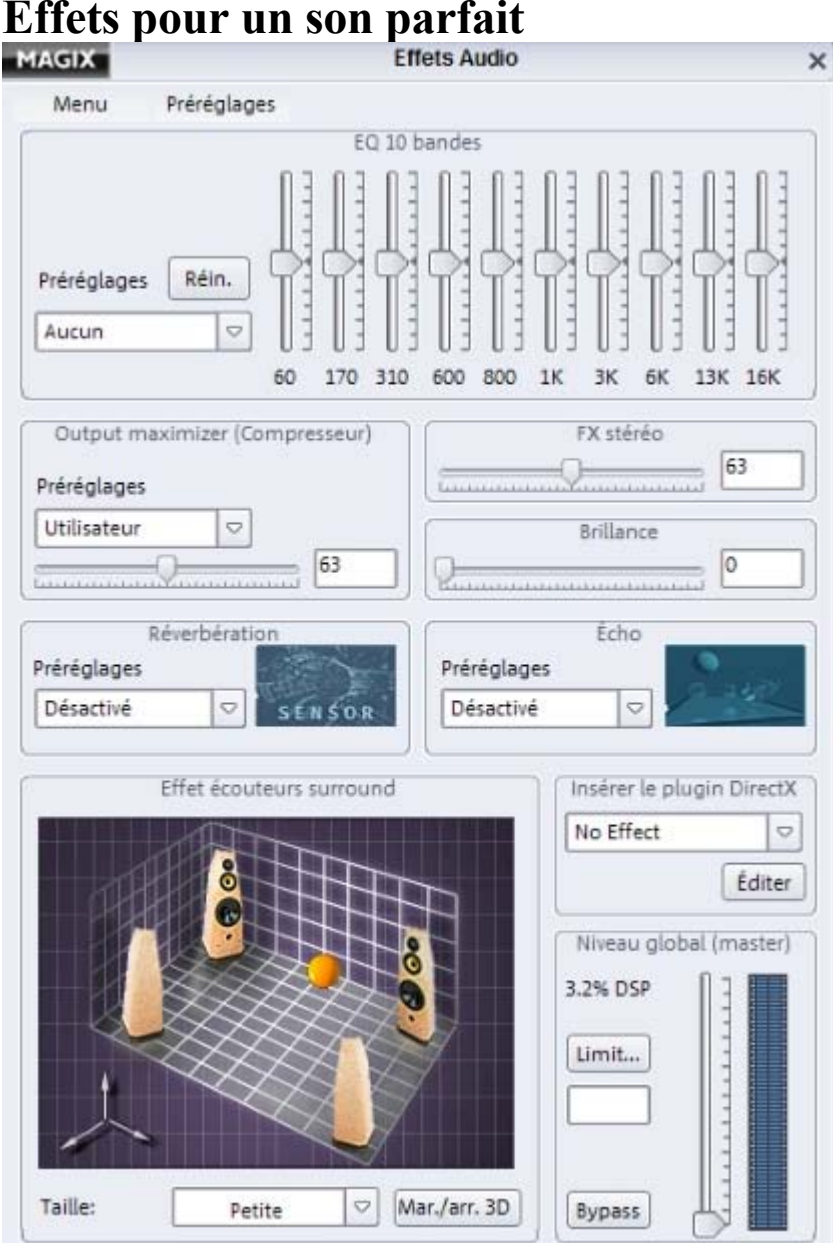

 Avant de lancer le processus de gravure, vous pouvez optimiser le son de votre playlist à l'aide d'effets telle que le brio ou la stéréo pour un son plus intense, la réverbération et l'écho pour l'amplification des

basses, et de plugins DirectX, par exemple.

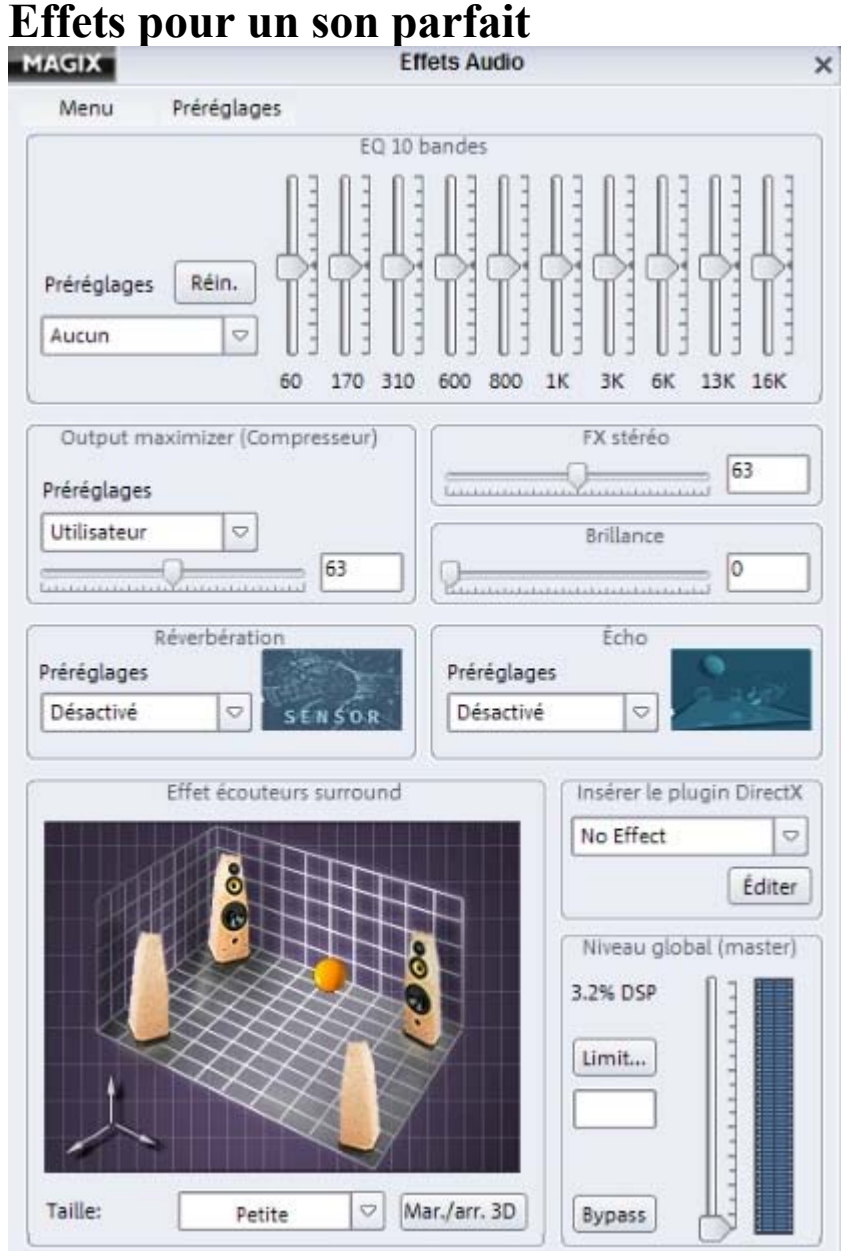

 Avant de lancer le processus de gravure, vous pouvez optimiser le son de votre playlist à l'aide d'effets telle que le brio ou la stéréo pour un son plus intense, la réverbération et l'écho pour l'amplification des basses, et de plugins DirectX, par exemple.

## <span id="page-60-0"></span>**Réception de la radio Internet : « Radio Internet »**

 MAGIX MP3 Maker 12 met à votre disposition des milliers d'émetteurs de radio Internet, auxquels vous avez accès par le biais d'une connexion Internet. Laissez-vous surprendre et découvrez en un clic des radios incroyables, par exemple, un flux radio néo-zélandais ou russe !

Les émetteurs de radio sont classés par régions et par genres. Cliquez sur le bouton « Radio Internet » pour ouvrir le menu de navigation des émetteurs.

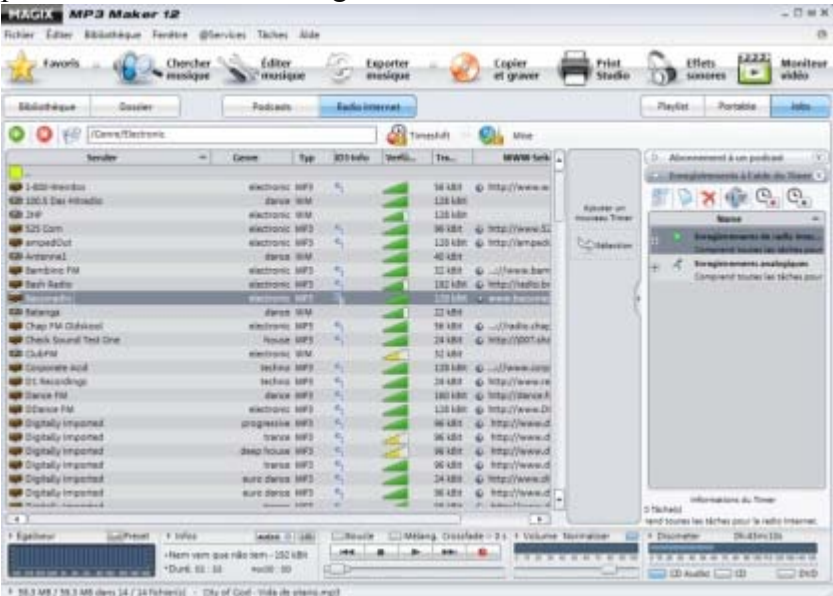

#### **Astuce :**

 les listes d'émetteurs fournies peuvent être aisément reconfigurées ou enrichies de nouvelles stations par le biais du menu contextuel (clic droit).

Réalisez un double-clic sur un émetteur pour établir une connexion. Vous entendez alors le programme radio actuel de cet émetteur et pouvez directement réaliser un enregistrement depuis la commande correspondante de la console de lecture.

## <span id="page-61-0"></span>**Enregistrer la radio Internet avec un Timer**

## **Enregistrement programmé (« Timer »)**

 Vous n'avez aucune envie de faire le pied de grue devant votre PC jusqu'à ce que l'émission de votre choix soit enregistrée ? Alors utilisez simplement la fonction de programmation. Pour ce faire, ouvrez d'abord la rubrique « Jobs » à droite, puis « Liste des enregistrements de radio Internet ». Dans cette liste, vous trouverez tous les enregistrements déjà programmés (Timer). Plusieurs méthodes existent pour créer un Timer.

- La méthode la plus simple consiste à ajouter la station de radio Internet de votre choix dans la liste des enregistrements par glisser-déposer. La boîte de dialogue de configuration du Timer s'ouvre alors. La station de radio Internet est saisie.
- Par ailleurs, vous pouvez démarrer la copie d'une station de radio Internet à l'aide d'un double-clic, puis cliquer sur la commande d'enregistrement de la console de lecture. Sélectionnez enfin le bouton « Créer un Timer » dans la boîte dialogue d'enregistrement. La boîte de dialogue de configuration du Timer s'ouvre alors. La station de radio Internet que vous êtes en train d'écouter est saisie.

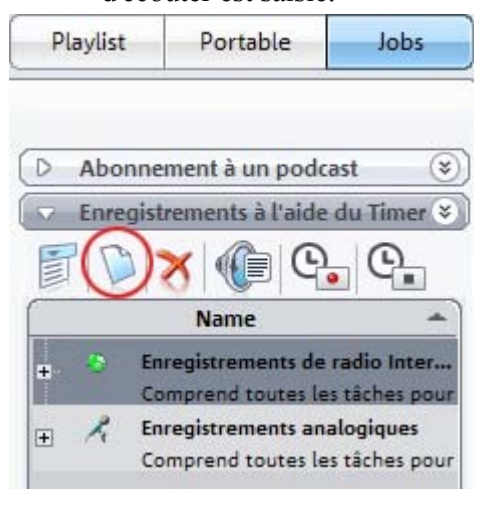

 Vous avez enfin la possibilité de cliquer sur la commande indiquée dans l'illustration, pour ouvrir une boîte de dialogue de configuration du Timer vide. Vous pouvez alors entrer dans cette dernière la station de radio Internet que vous souhaitez enregistrer.

Dans la boîte de dialogue de configuration du Timer, vous avez la possibilité d'entrer tous les paramètres pour l'enregistrement planifié : jour, heure de début, durée et répétition de l'enregistrement. Dès que l'enregistrement démarre, le symbole de l'horloge apparaît en rouge dans la liste des Timer. Pour annuler un enregistrement Timer en cours, supprimez simplement le symbole du Timer dans la liste. Cliquez sur le Timer correspondant afin de le sélectionner, puis cliquez sur le bouton « Supprimer ».

## **Paramètres du Timer**

 Lorsque vous définissez un nouveau Timer, la boîte de dialogue de configuration, dans laquelle vous pouvez éditer tous les paramètres du Timer, s'ouvre. Vous pouvez également ouvrir cette boîte de dialogue ultérieurement via le menu contextuel (clic droit sur un Timer).

### **Informations de station :**

entrez ici le nom, le genre et l'adresse Internet (URL) de la station.

## **Paramètres d'enregistrement**

 **Programmation :**

activez cette option pour enregistrer à l'aide d'un Timer.

### **Début de l'enregistrement (Jour/Heure/Durée) :**

définissez ici le jour, l'heure et la durée de l'enregistrement.

### **Répétition :**

définissez ici divers critères pour l'enregistrement régulier de stations.

**Fin :**

définissez la fin de l'enregistrement.

## **Commandes**

### **Afficher le protocole :**

le protocole liste toutes les chansons qui ont été enregistrées.

## **Plus**

### **Utiliser les filtres d'enregistrement (liste de favoris/liste d'exclusion) :**

 dans les filtres d'enregistrement, vous pouvez définir divers critères d'inclusion ou d'exclusion qui seront pris en compte lors de l'enregistrement avec Timer. Vous pouvez ainsi choisir d'enregistrer uniquement les chansons de certains artistes.

### **Limite de transfert :**

 vous pouvez définir ici un volume de données au cas où vous utiliseriez un accès Internet réduit. Lorsque la limite spécifiée est atteinte, l'enregistrement est interrompu.

### **Supprimer le Timer de la liste après enregistrement :**

supprime le Timer de la liste des Timer une fois l'enregistrement terminé.

### **Astuce :**

si vous désactivez cette option, vous pouvez créer des listes de Timer à l'avance, afin d'enregistrer ultérieurement des stations, sans avoir besoin de les programmer de nouveau.

Si vous souhaitez modifier de nouveau les paramètres d'un Timer, cliquez simplement sur le Timer voulu, puis sur le bouton « Propriétés ». La boîte de dialogue de *configuration des enregistrements*

### *programmés de radio Internet*

s'ouvre de nouveau et vous pouvez alors entrer de nouvelles données.

## **Enregistrement programmé (« Timer »)**

 Vous n'avez aucune envie de faire le pied de grue devant votre PC jusqu'à ce que l'émission de votre choix soit enregistrée ? Alors utilisez simplement la fonction de programmation. Pour ce faire, ouvrez d'abord la rubrique « Jobs » à droite, puis « Liste des enregistrements de radio Internet ». Dans cette liste, vous trouverez tous les enregistrements déjà programmés (Timer). Plusieurs méthodes existent pour créer un Timer.

- La méthode la plus simple consiste à ajouter la station de radio Internet de votre choix dans la liste des enregistrements par glisser-déposer. La boîte de dialogue de configuration du Timer s'ouvre alors. La station de radio Internet est saisie.
- Par ailleurs, vous pouvez démarrer la copie d'une station de radio Internet à l'aide d'un double-clic, puis cliquer sur la commande d'enregistrement de la console de lecture. Sélectionnez enfin le bouton « Créer un Timer » dans la boîte dialogue d'enregistrement. La boîte de dialogue de configuration du Timer s'ouvre alors. La station de radio Internet que vous êtes en train d'écouter est saisie.

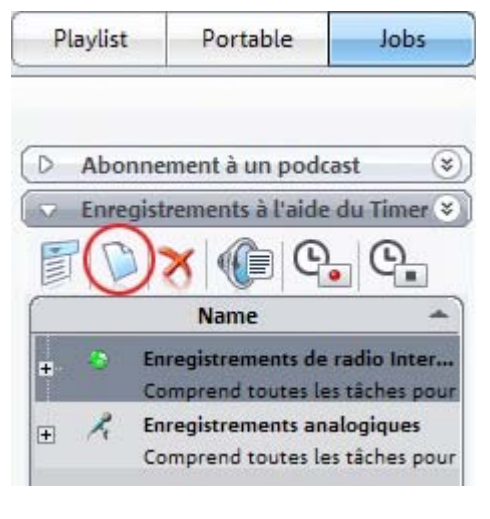

 Vous avez enfin la possibilité de cliquer sur la commande indiquée dans l'illustration, pour ouvrir une boîte de dialogue de configuration du Timer vide. Vous pouvez alors entrer dans cette dernière la station de radio Internet que vous souhaitez enregistrer.

Dans la boîte de dialogue de configuration du Timer, vous avez la possibilité d'entrer tous les paramètres pour l'enregistrement planifié : jour, heure de début, durée et répétition de l'enregistrement. Dès que l'enregistrement démarre, le symbole de l'horloge apparaît en rouge dans la liste des Timer. Pour annuler un enregistrement Timer en cours, supprimez simplement le symbole du Timer dans la liste. Cliquez sur le Timer correspondant afin de le sélectionner, puis cliquez sur le bouton « Supprimer ».

## **Paramètres du Timer**

 Lorsque vous définissez un nouveau Timer, la boîte de dialogue de configuration, dans laquelle vous pouvez éditer tous les paramètres du Timer, s'ouvre. Vous pouvez également ouvrir cette boîte de dialogue ultérieurement via le menu contextuel (clic droit sur un Timer).

### **Informations de station :**

entrez ici le nom, le genre et l'adresse Internet (URL) de la station.

## **Paramètres d'enregistrement**

### **Programmation :**

 activez cette option pour enregistrer à l'aide d'un Timer. **Début de l'enregistrement (Jour/Heure/Durée) :**

définissez ici le jour, l'heure et la durée de l'enregistrement.

### **Répétition :**

définissez ici divers critères pour l'enregistrement régulier de stations.

**Fin :**

définissez la fin de l'enregistrement.

## **Commandes**

### **Afficher le protocole :**

le protocole liste toutes les chansons qui ont été enregistrées.

## **Plus**

### **Utiliser les filtres d'enregistrement (liste de favoris/liste d'exclusion) :**

 dans les filtres d'enregistrement, vous pouvez définir divers critères d'inclusion ou d'exclusion qui seront pris en compte lors de l'enregistrement avec Timer. Vous pouvez ainsi choisir d'enregistrer uniquement les chansons de certains artistes.

### **Limite de transfert :**

 vous pouvez définir ici un volume de données au cas où vous utiliseriez un accès Internet réduit. Lorsque la limite spécifiée est atteinte, l'enregistrement est interrompu.

### **Supprimer le Timer de la liste après enregistrement :**

supprime le Timer de la liste des Timer une fois l'enregistrement terminé.

### **Astuce :**

si vous désactivez cette option, vous pouvez créer des listes de Timer à l'avance, afin d'enregistrer ultérieurement des stations, sans avoir besoin de les programmer de nouveau.

Si vous souhaitez modifier de nouveau les paramètres d'un Timer, cliquez simplement sur le Timer voulu, puis sur le bouton « Propriétés ». La boîte de dialogue de *configuration des enregistrements programmés de radio Internet* 

s'ouvre de nouveau et vous pouvez alors entrer de nouvelles données.

## **Paramètres du Timer**

 Lorsque vous définissez un nouveau Timer, la boîte de dialogue de configuration, dans laquelle vous pouvez éditer tous les paramètres du Timer, s'ouvre. Vous pouvez également ouvrir cette boîte de dialogue ultérieurement via le menu contextuel (clic droit sur un Timer).

### **Informations de station :**

entrez ici le nom, le genre et l'adresse Internet (URL) de la station.

## **Paramètres d'enregistrement**

### **Programmation :**

activez cette option pour enregistrer à l'aide d'un Timer.

### **Début de l'enregistrement (Jour/Heure/Durée) :**

définissez ici le jour, l'heure et la durée de l'enregistrement.

### **Répétition :**

définissez ici divers critères pour l'enregistrement régulier de stations.

**Fin :**

définissez la fin de l'enregistrement.

### **Commandes**

 **Afficher le protocole :** le protocole liste toutes les chansons qui ont été enregistrées.

### **Plus**

### **Utiliser les filtres d'enregistrement (liste de favoris/liste d'exclusion) :**

 dans les filtres d'enregistrement, vous pouvez définir divers critères d'inclusion ou d'exclusion qui seront pris en compte lors de l'enregistrement avec Timer. Vous pouvez ainsi choisir d'enregistrer uniquement les chansons de certains artistes.

### **Limite de transfert :**

 vous pouvez définir ici un volume de données au cas où vous utiliseriez un accès Internet réduit. Lorsque la limite spécifiée est atteinte, l'enregistrement est interrompu.

### **Supprimer le Timer de la liste après enregistrement :**

supprime le Timer de la liste des Timer une fois l'enregistrement terminé.

### **Astuce :**

si vous désactivez cette option, vous pouvez créer des listes de Timer à l'avance, afin d'enregistrer ultérieurement des stations, sans avoir besoin de les programmer de nouveau.

Si vous souhaitez modifier de nouveau les paramètres d'un Timer, cliquez simplement sur le Timer voulu, puis sur le bouton « Propriétés ». La boîte de dialogue de *configuration des enregistrements programmés de radio Internet* 

s'ouvre de nouveau et vous pouvez alors entrer de nouvelles données.

## **Enregistrement simultanée de plusieurs stations**

 Pour pouvoir réaliser l'enregistrement simultané de plusieurs stations, assurez-vous que la vitesse de transfert de votre connexion Internet soit suffisante.

Si vous sélectionnez l'option « Écouter » dans le menu contextuel d'un Timer, vous pouvez passer d'une station à une autre.

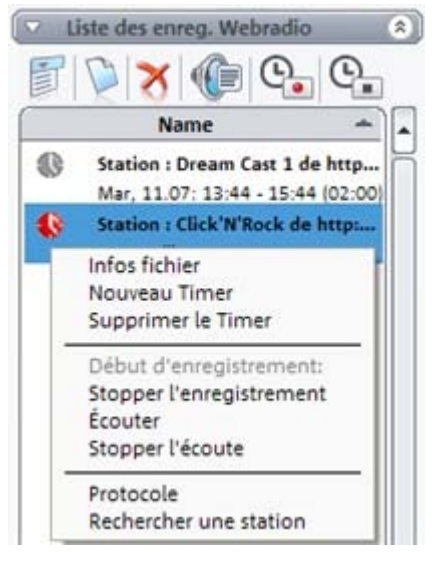

## **Enregistrement Timeshift**

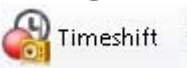

- Timeshift vous permet d'interrompre l'écoute d'une émission de radio Internet pour la reprendre ultérieurement au point où vous l'aviez interrompue. Le mode Timeshift vous permet d'écouter une émission de radio en différé.
- Pour afficher les enregistrements Timeshift, cliquez simplement sur la petite flèche près des commandes. Vous pouvez désormais contrôler les morceaux de la liste Timeshift, afin de parvenir à la position souhaitée dans les morceaux.
- Vous pouvez également enregistrer des flux audio Timeshift et les couper comme n'importe quel autre enregistrement de radio Internet.

### **Remarque :**

 les enregistrements Timeshift sont généralement conservés dans le dossier « Mes fichiers > Ma musique > MAGIX Radio Internet > Radio Internet Timeshift ».

## **Enregistrement Timeshift**

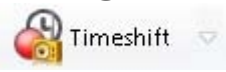

Timeshift vous permet d'interrompre l'écoute d'une émission de radio Internet pour la reprendre ultérieurement au point où vous l'aviez interrompue. Le mode Timeshift vous permet d'écouter une émission de radio en différé.

- Pour afficher les enregistrements Timeshift, cliquez simplement sur la petite flèche près des commandes. Vous pouvez désormais contrôler les morceaux de la liste Timeshift, afin de parvenir à la position souhaitée dans les morceaux.
- Vous pouvez également enregistrer des flux audio Timeshift et les couper comme n'importe quel autre enregistrement de radio Internet.

### **Remarque :**

 les enregistrements Timeshift sont généralement conservés dans le dossier « Mes fichiers > Ma musique > MAGIX Radio Internet > Radio Internet Timeshift ».

## <span id="page-68-0"></span>**Coupure d'un titre**

 Par le biais de la boîte de dialogue « Couper titre », vous pouvez éditer les enregistrements (ex. : enregistrements de radio Internet). Selon les étiquettes ID3 transmises, vous pouvez par exemple reconnaître automatiquement tous les titres contenus dans un enregistrement, afin de les couper et d'obtenir ainsi des enregistrements individuels.

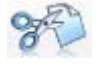

Cliquez sur le bouton correspondant ou utilisez le menu contextuel (clic droit) d'un titre musical pour ouvrir la boîte de dialogue « Couper titre ».

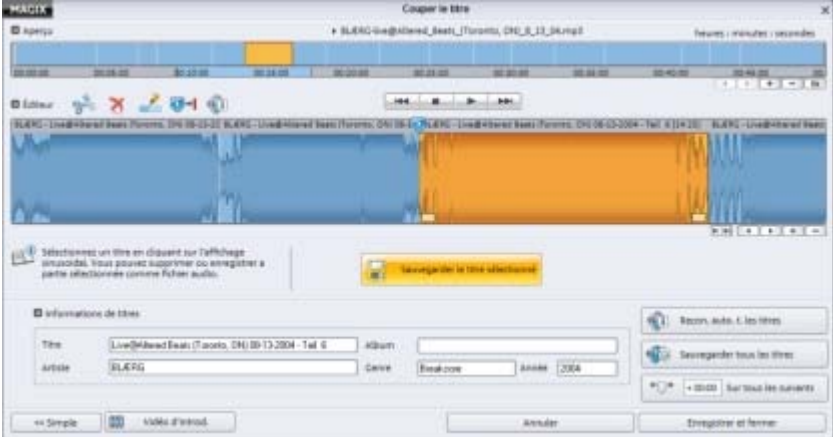

### Dans la **Vue d'ensemble**

(barre temporelle supérieure), vous pouvez visualiser l'ensemble de l'enregistrement avec tous les objets selon le niveau de zoom. Un clic sur un objet permet de placer le marqueur de lecture exactement sur ledit objet dans l'éditeur. Cette méthode vous permet de passer d'un objet à un autre, sans avoir besoin de zoomer et dézoomer sans cesse et sans recherche fastidieuse.

### Dans l'**éditeur**

, vous procédez au travail de chaque titre, depuis la préécoute jusqu'à l'enregistrement, en passant par la segmentation des objets.

### **Correction des limites des objets à l'aide des poignées**

 Il arrive parfois que les étiquettes ID3 transmises ne soient pas correctes et définissent de manière erronée le début ou la fin d'un titre, entraînant la création de limites d'objet ne correspondant pas aux limites de la chanson. Vous pouvez activer/sélectionner l'objet concerné (il s'affiche alors en orange) et corriger ensuite les limites de l'objet.

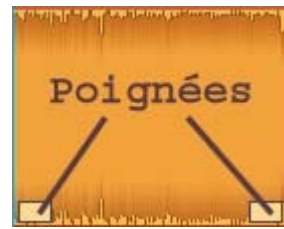

Chaque objet possède des poignées que vous pouvez utiliser pour déplacer ses limites. Par exemple, si un titre commence quelques secondes trop tard par rapport au début défini pour l'objet, déplacez simplement les poignées correspondantes vers la droite.

Si vous modifiez les limites d'objet au moyen des poignées, seules les limites de l'objet sélectionné seront ajustées. L'objet précédent ou suivant conservera ses limites d'origine. Ce type d'ajustement produit de petits objets qui seront ensuite automatiquement indiqués pour la suppression (ils apparaissent en gris dans l'affichage).

### **Correction des limites des objets à l'aide du marqueur de lecture**

 Si vous modifiez les limites d'un objet en déplaçant le marqueur de lecture, vous modifiez alors les limites de l'objet sélectionné mais également les limites de l'objet voisin.

**Déplacement des limites des objets d'une même valeur**

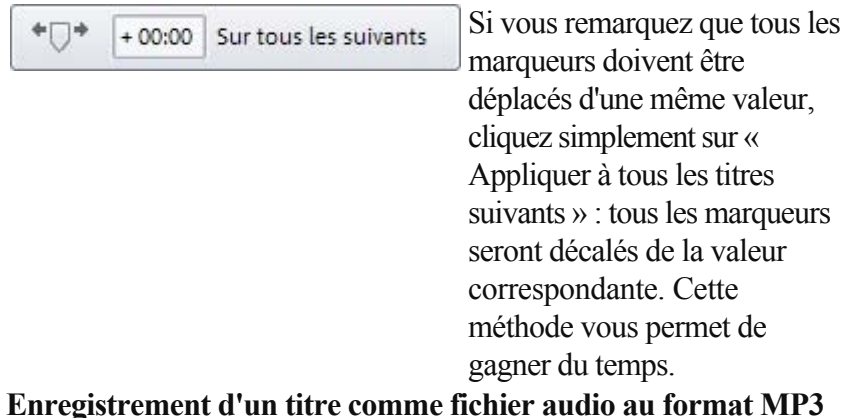

 Lorsqu'un objet a été édité et qu'enfin le titre commence et se termine comme vous le souhaitez, vous pouvez alors le sauvegarder sur votre disque dur au format MP3 en cliquant sur « **Enregistrer le titre sélectionné** 

».

### **Reconnaissance automatique de tous les titres**

 Sous « Plus », découvrez la fonction « Reconnaître automatiquement tous les titres ». Elle vous permet, par le biais des étiquettes ID3, de reconnaître tous les titres contenus dans un enregistrement et de les distinguer comme titres individuels. Vous pouvez ensuite enregistrer les titres via « Exporter » (depuis le menu contextuel). Cette variante de méthode d'enregistrement vous permet de sélectionner le format de votre choix : MP3, Ogg Vorbis, Wave, etc.

### **Boutons**

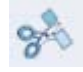

### **Couper des objets :**

 lorsque vous souhaitez segmenter un objet à un emplacement précis, placez en un clic le marqueur de lecture sur la barre temporelle à la position concernée dans l'objet, puis cliquez sur le bouton.

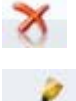

#### **Supprimer des objets :** vous permet d'effacer un objet sélectionné.

**Grouper des objets :**

 vous permet de fusionner deux objets. Pour ce faire, sélectionnez le deuxième objet et cliquez sur le bouton. L'objet sélectionné est désormais relié à l'objet précédent.

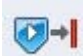

#### Déplacer **les limites des objets :**

 sert à corriger les limites des objets à l'aide du marqueur de lecture. Démarrez la reproduction et cliquez sur ce bouton, lorsque la position à laquelle la limite de l'objet devrait être définie est atteinte. De cette manière, aucun nouvel objet intermédiaire n'est créé. Les limites sont déplaceés pour les deux objets voisins.

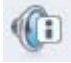

#### **Trouver des informations de titres avec AudioID :**

vous achemine vers la base de données AudioID dans Internet afin d'accéder aux informations de titre pour l'objet sélectionné. Dans le cas d'émissions de radio Internet, les infos de titres sont directement disponibles selon les étiquettes ID3 transmises.

 $\overline{H|H}$ **Modifier le mode de reproduction :** généralement, le marqueur de lecture se déplace de gauche à droite. En activant le bouton, le marqueur de lecture s'immobilise et ce sont les titres qui défilent derrière, de droite à gauche.

## **Boutons**

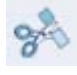

### **Couper des objets :**

 lorsque vous souhaitez segmenter un objet à un emplacement précis, placez en un clic le marqueur de lecture sur la barre temporelle à la position concernée dans l'objet, puis cliquez sur le bouton.

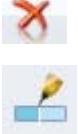

### **Supprimer des objets :**

vous permet d'effacer un objet sélectionné.

### **Grouper des objets :**

 vous permet de fusionner deux objets. Pour ce faire, sélectionnez le deuxième objet et cliquez sur le bouton. L'objet sélectionné est désormais relié à l'objet précédent.

### Déplacer **les limites des objets :**

 sert à corriger les limites des objets à l'aide du marqueur de lecture. Démarrez la reproduction et cliquez sur ce bouton, lorsque la position à laquelle la limite de l'objet devrait être définie est atteinte. De cette manière, aucun nouvel objet intermédiaire n'est créé. Les limites sont déplaceés pour les deux objets voisins.

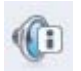

#### **Trouver des informations de titres avec AudioID :**

vous achemine vers la base de données AudioID dans Internet afin d'accéder aux informations de titre pour l'objet sélectionné. Dans le cas d'émissions de radio Internet, les infos de titres sont directement disponibles selon les étiquettes ID3 transmises.

#### $[H|H]$ **Modifier le mode de reproduction :** généralement, le marqueur de lecture se déplace de gauche à droite. En activant le bouton, le marqueur de lecture s'immobilise et ce sont les titres qui défilent derrière, de droite à gauche.
# **Réception d'un podcast : podcast**

## **Définition du podcasting**

Le podcasting est une technique permettant à chacun d'enregistrer ou de mettre sur Internet des fichiers audio (musique, lectures, radio et informations).

Comme le podcasting ne nécessite aucun flux Internet (au contraire de la radio Internet, par exemple), mais que les podcasts sont offerts au téléchargement, nombre de stations de radio et de journaux/magazines sont diffusés de la sorte. Les dernières sorties musicales, et avant tout les labels basés sur l'Internet, sont également largement diffusés sur les podcasts.

Jetez dès maintenant un coup d'œil au répertoire Podcast que MAGIX a compilé pour vous : des enregistrements audio de tous les horizons et dans plusieurs langues, accessibles à l'unité ou par abonnement.

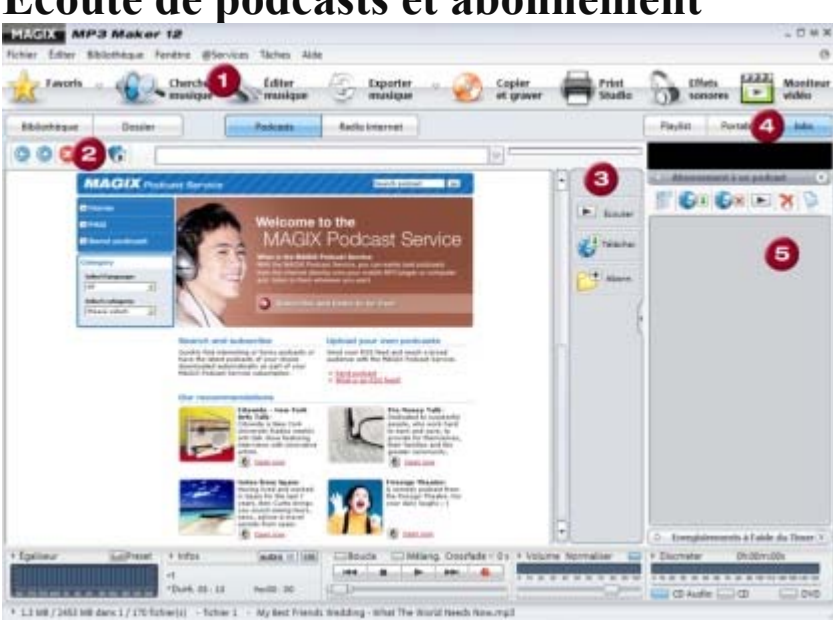

## **Écoute de podcasts et abonnement**

## **1.**

Démarrez MAGIX Service Podcast en cliquant sur le bouton correspondant. Vous devez, pour cela, disposer d'une connexion Internet. Dans la partie gauche de MAGIX MP3 Maker 12, une fenêtre du navigateur s'ouvre.

## **2.**

 Vous disposez alors d'un navigateur typique. Dans le champ adresse, vous pouvez naturellement entrer les adresses Internet des podcasts que vous connaissez pour les écouter.

## **3.**

 Entre la fenêtre de navigation et la zone des tâches située à droite, se trouvent trois boutons : « Écouter le podcast », « Télécharger le podcast » et « Abonnement podcast ». Le bouton de téléchargement permet de charger le fichier dans votre répertoire musical podcast standard « MAGIX Podcasts ». Vous préférez l'enregistrer ailleurs ? Pas de souci, entrez simplement le répertoire cible.

## **Astuce :**

 vous pouvez ajouter un podcast dans une playlist sans problème. Toutes les options de conversion et de gravure seront directement mises à votre disposition. Vous pouvez également segmenter les podcasts, comme pour les enregistrements de radio Internet, afin de n'exploiter que certains passages. Pour en savoir plus, référez-vous à la section Couper un titre.

## **Remarque concernant l'abonnement :**

 les podcasts peuvent être écoutés à tout moment et ne requièrent aucun abonnement. Si vous décidez de vous abonner à un podcast, cliquez sur « Abonnement podcast ».

#### **4.**

 La liste des jobs est accessible via le bouton « Jobs ». Vous trouverez alors tout le nécessaire pour la gestion des abonnements aux podcasts et de vos Timer de radio Internet.

#### **5.**

 Tous les podcasts auxquels vous vous êtes abonné sont répertoriés ici. Si vous ouvrez une entrée de la liste, tous les podcasts disponibles au téléchargement ou qui ont été en tout ou partie téléchargés, s'affichent. Vous pouvez choisir de télécharger automatiquement les nouveaux titres d'un podcast. Il est également possible d'être informé de la disponibilité de nouveaux contenus. À chaque fois que vous démarrez MAGIX MP3 Maker 12, le programme vérifie en ligne si de nouveaux téléchargements pour les podcasts auxquels vous vous êtes inscrit sont disponibles. Vous pouvez, en outre, définir un intervalle de temps pour le rappel des sauvegardes.

## **Définition du podcasting**

Le podcasting est une technique permettant à chacun d'enregistrer ou de mettre sur Internet des fichiers audio (musique, lectures, radio et informations).

Comme le podcasting ne nécessite aucun flux Internet (au contraire de la radio Internet, par exemple), mais que les podcasts sont offerts au téléchargement, nombre de stations de radio et de journaux/magazines sont diffusés de la sorte. Les dernières sorties musicales, et avant tout les labels basés sur l'Internet, sont également largement diffusés sur les podcasts.

Jetez dès maintenant un coup d'œil au répertoire Podcast que MAGIX a compilé pour vous : des enregistrements audio de tous les horizons et dans plusieurs langues, accessibles à l'unité ou par abonnement.

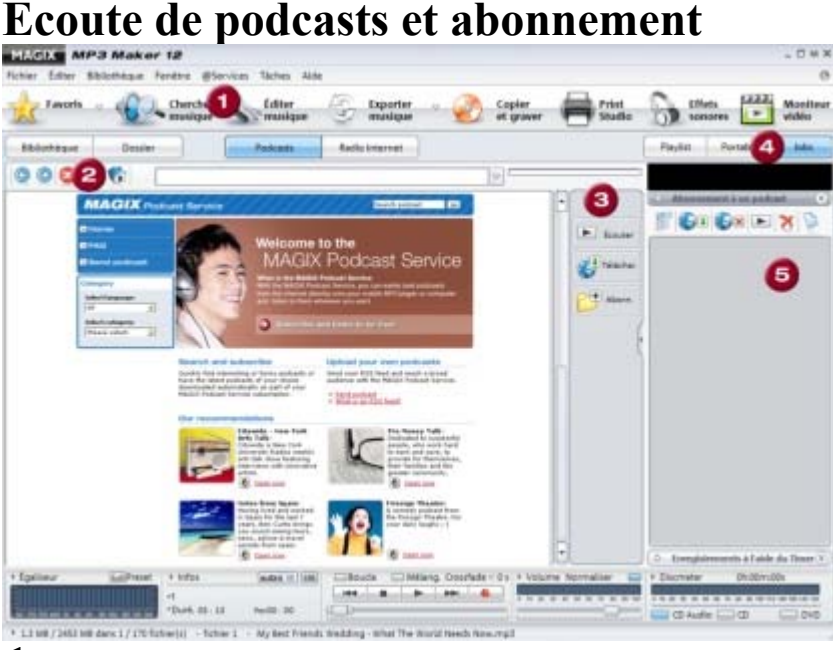

#### **1.**

Démarrez MAGIX Service Podcast en cliquant sur le bouton correspondant. Vous devez, pour cela, disposer d'une connexion Internet. Dans la partie gauche de MAGIX MP3 Maker 12, une fenêtre du navigateur s'ouvre.

## **2.**

 Vous disposez alors d'un navigateur typique. Dans le champ adresse, vous pouvez naturellement entrer les adresses Internet des podcasts que vous connaissez pour les écouter.

#### **3.**

 Entre la fenêtre de navigation et la zone des tâches située à droite, se trouvent trois boutons : « Écouter le podcast », « Télécharger le podcast » et « Abonnement podcast ». Le bouton de téléchargement permet de charger le fichier dans votre répertoire musical podcast standard « MAGIX Podcasts ». Vous préférez l'enregistrer ailleurs ? Pas de souci, entrez simplement le répertoire cible.

## **Astuce :**

 vous pouvez ajouter un podcast dans une playlist sans problème. Toutes les options de conversion et de gravure seront directement mises à votre disposition. Vous pouvez également segmenter les podcasts, comme pour les enregistrements de radio Internet, afin de n'exploiter que certains passages. Pour en savoir plus, référez-vous à la section Couper un titre.

## **Remarque concernant l'abonnement :**

 les podcasts peuvent être écoutés à tout moment et ne requièrent aucun abonnement. Si vous décidez de vous abonner à un podcast, cliquez sur « Abonnement podcast ».

#### **4.**

 La liste des jobs est accessible via le bouton « Jobs ». Vous trouverez alors tout le nécessaire pour la gestion des abonnements aux podcasts et de vos Timer de radio Internet. **5.**

 Tous les podcasts auxquels vous vous êtes abonné sont répertoriés ici. Si vous ouvrez une entrée de la liste, tous les podcasts disponibles au téléchargement ou qui ont été en tout ou partie téléchargés, s'affichent. Vous pouvez choisir de télécharger automatiquement les nouveaux titres d'un podcast. Il est également possible d'être informé de la disponibilité de nouveaux contenus. À chaque fois que vous démarrez MAGIX MP3 Maker 12, le programme vérifie en ligne si de nouveaux téléchargements pour les podcasts auxquels vous vous êtes inscrit sont disponibles. Vous pouvez, en outre, définir un intervalle de temps pour le rappel des sauvegardes.

# $7$  M X  $000$ 2 **GILBRIE X** 國 6

## **Écoute de podcasts et abonnement**

#### **1.**

Démarrez MAGIX Service Podcast en cliquant sur le bouton correspondant. Vous devez, pour cela, disposer d'une connexion Internet. Dans la partie gauche de MAGIX MP3 Maker 12, une fenêtre du navigateur s'ouvre.

#### **2.**

 Vous disposez alors d'un navigateur typique. Dans le champ adresse, vous pouvez naturellement entrer les adresses Internet des podcasts que vous connaissez pour les écouter.

### **3.**

 Entre la fenêtre de navigation et la zone des tâches située à droite, se trouvent trois boutons : « Écouter le podcast », « Télécharger le podcast » et « Abonnement podcast ». Le bouton de téléchargement permet de charger le fichier dans votre répertoire musical podcast standard « MAGIX Podcasts ». Vous préférez l'enregistrer ailleurs ? Pas de souci, entrez simplement le répertoire cible.

## **Astuce :**

 vous pouvez ajouter un podcast dans une playlist sans problème. Toutes les options de conversion et de gravure seront directement mises à votre disposition. Vous pouvez également segmenter les podcasts, comme pour les enregistrements de radio Internet, afin de n'exploiter que certains passages. Pour en savoir plus, référez-vous à la section Couper un titre.

## **Remarque concernant l'abonnement :**

 les podcasts peuvent être écoutés à tout moment et ne requièrent aucun abonnement. Si vous décidez de vous abonner à un podcast, cliquez sur « Abonnement podcast ».

## **4.**

 La liste des jobs est accessible via le bouton « Jobs ». Vous trouverez alors tout le nécessaire pour la gestion des abonnements aux podcasts et de vos Timer de radio Internet.

#### **5.**

 Tous les podcasts auxquels vous vous êtes abonné sont répertoriés ici. Si vous ouvrez une entrée de la liste, tous les podcasts disponibles au téléchargement ou qui ont été en tout ou partie téléchargés, s'affichent. Vous pouvez choisir de télécharger automatiquement les nouveaux titres d'un podcast. Il est également possible d'être informé de la disponibilité de nouveaux contenus. À chaque fois que vous démarrez MAGIX MP3 Maker 12, le programme vérifie en ligne si de nouveaux téléchargements pour les podcasts auxquels vous vous êtes inscrit sont disponibles. Vous pouvez, en outre, définir un intervalle de temps pour le rappel des sauvegardes.

# **Musique protégée par DRM**

 MAGIX MP3 Maker 12 peut reproduire la musique dotée d´une protection DRM (Digital Rights Management ; gestion des droits numériques), adoptée par la grande majorité des fournisseurs commerciaux de musique téléchargeable. Le programme peut également graver les fichiers DRM ou d´autres fichiers de musique depuis la playlist, si ces fichiers ne font pas l'objet d'une restriction au niveau de la gravure.

Les fichiers DRM se distinguent par le symbole du cadenas dans la colonne « Type » de l'affichage des dossiers ou de la base de données et peuvent avoir des restrictions sur les points suivants :

- droit de gravure d´un morceau sur CD audio et nombre de gravure autorisé ;
- droit de transfert d´un morceau sur un périphérique portable (par exemple, une clé USB avec fonctionnalité de lecture audio) ;
- droit de conversion dans un format différent ;
- droit de création d´une copie de sauvegarde de la licence DRM.

Ces droits sont définis dans la licence des fichiers musicaux protégés. Sans licence DRM activée, un morceau de musique protégé par DRM n'est pas utilisable.

Dans ce chapitre

[Affichage des titres acquis](#page-78-0) [Acheter/activer une licence DRM](#page-78-0) [Affichage des détails d'une licence DRM](#page-78-0) [Enregistrement de licences DRM](#page-78-0) [Rétablissement d'une licence DRM](#page-78-0)

## <span id="page-78-0"></span>**Affichage des titres acquis**

 Pour afficher tous les titres musicaux que vous avez achetés dans une vue d'ensemble, il suffit d'ouvrir le menu contextuel de l'affichage des dossiers/la base de données, puis de cliquer sur « <Service\_name\_MMS> » et de sélectionner « Afficher les licences acquises ».

## **Acheter/activer une licence DRM**

 Cette fonction n´est utile que dans le cas d´un changement ou d´une modification du système. Tout morceau acheté peut être réactivé gratuitement 3 à 5 fois. Pour accéder à cette fonction, effectuez un clic droit, puis dans le menu contextuel, sélectionnez « Activer la licence DRM ».

Le nombre de réactivations possibles dépend de chaque licence DRM et peut varier selon les différents fournisseurs commerciaux et les morceaux proposés.

Une connexion Internet est nécessaire pour la réactivation. Vous devrez également indiquer votre nom d´utilisateur ou votre adresse e-mail, et votre mot de passe.

## **Remarque :**

 toute tentative de lecture de morceaux protégés DRM sans licence DRM appelle automatiquement la fonction de réactivation.

## **Affichage des détails d'une licence DRM**

Pour afficher les détails de la licence d'un morceau de musique en particulier, procédez comme suit.

- 1. Recherchez le morceau de musique en question dans l'affichage des dossier ou la base de données.
- 2. Ouvrez le menu contextuel en réalisant un clic droit sur le morceau concerné.
- 3. Sélectionnez « Afficher les droits DRM du fichier ». Dans la boîte de dialogue qui s'ouvre alors, vous découvrez les droits DRM dudit fichier.

## **Enregistrement de licences DRM**

## **Variante 1**

 La meilleure méthode pour sauvegarder des morceaux de musique protégés DRM, est de graver directement après téléchargement un CD audio, si les licences des morceaux le permettent.

## **Variante 2**

 Vous pouvez enregistrer les licences que vous avez acquises dans un certain répertoire : ouvrez le menu contextuel en réalisant un clic droit sur un fichier dans l'affichage des dossiers ou la base de données. Sélectionnez « Créer une sauvegarde de la licence DRM ».

Notez cependant que certaines licences ne peuvent être sauvegardées. Il ne s'agit pas d'une erreur du programme. La législation de chaque licence détermine un droit de sauvegarde.

Nous vous recommandons de graver sur CD toute sauvegarde de licence que vous auriez effectuée.

## **Rétablissement d'une licence DRM**

## **Acheter/activer une licence DRM**

 Cette fonction n´est utile que dans le cas d´un changement ou d´une modification du système. Tout morceau acheté peut être réactivé gratuitement 3 à 5 fois. Pour accéder à cette fonction, effectuez un clic droit, puis dans le menu contextuel, sélectionnez « Activer la licence DRM ».

Le nombre de réactivations possibles dépend de chaque licence DRM et peut varier selon les différents fournisseurs commerciaux et les morceaux proposés.

Une connexion Internet est nécessaire pour la réactivation. Vous devrez également indiquer votre nom d´utilisateur ou votre adresse e-mail, et votre mot de passe.

### **Remarque :**

 toute tentative de lecture de morceaux protégés DRM sans licence DRM appelle automatiquement la fonction de réactivation.

## **Affichage des détails d'une licence DRM**

Pour afficher les détails de la licence d'un morceau de musique en particulier, procédez comme suit.

- 1. Recherchez le morceau de musique en question dans l'affichage des dossier ou la base de données.
- 2. Ouvrez le menu contextuel en réalisant un clic droit sur le morceau concerné.
- 3. Sélectionnez « Afficher les droits DRM du fichier ». Dans la boîte de dialogue qui s'ouvre alors, vous découvrez les droits DRM dudit fichier.

## **Enregistrement de licences DRM**

## **Variante 1**

 La meilleure méthode pour sauvegarder des morceaux de musique protégés DRM, est de graver directement après téléchargement un CD audio, si les licences des morceaux le permettent.

## **Variante 2**

 Vous pouvez enregistrer les licences que vous avez acquises dans un certain répertoire : ouvrez le menu contextuel en réalisant un clic droit sur un fichier dans l'affichage des dossiers ou la base de données. Sélectionnez « Créer une sauvegarde de la licence DRM ».

Notez cependant que certaines licences ne peuvent être sauvegardées. Il ne s'agit pas d'une erreur du programme. La législation de chaque licence détermine un droit de sauvegarde.

Nous vous recommandons de graver sur CD toute sauvegarde de licence que vous auriez effectuée.

## **Rétablissement d'une licence DRM**

## **Affichage des détails d'une licence DRM**

Pour afficher les détails de la licence d'un morceau de musique en particulier, procédez comme suit.

- 1. Recherchez le morceau de musique en question dans l'affichage des dossier ou la base de données.
- 2. Ouvrez le menu contextuel en réalisant un clic droit sur le morceau concerné.
- 3. Sélectionnez « Afficher les droits DRM du fichier ». Dans la boîte de dialogue qui s'ouvre alors, vous découvrez les droits DRM dudit fichier.

## **Enregistrement de licences DRM**

## **Variante 1**

 La meilleure méthode pour sauvegarder des morceaux de musique protégés DRM, est de graver directement après téléchargement un CD audio, si les licences des morceaux le permettent.

## **Variante 2**

 Vous pouvez enregistrer les licences que vous avez acquises dans un certain répertoire : ouvrez le menu contextuel en réalisant un clic droit sur un fichier dans l'affichage des dossiers ou la base de données. Sélectionnez « Créer une sauvegarde de la licence DRM ».

Notez cependant que certaines licences ne peuvent être sauvegardées. Il ne s'agit pas d'une erreur du programme. La législation de chaque licence détermine un droit de sauvegarde.

Nous vous recommandons de graver sur CD toute sauvegarde de licence que vous auriez effectuée.

## **Rétablissement d'une licence DRM**

## **Enregistrement de licences DRM**

## **Variante 1**

 La meilleure méthode pour sauvegarder des morceaux de musique protégés DRM, est de graver directement après téléchargement un CD audio, si les licences des morceaux le permettent.

### **Variante 2**

 Vous pouvez enregistrer les licences que vous avez acquises dans un certain répertoire : ouvrez le menu contextuel en réalisant un clic droit sur un fichier dans l'affichage des dossiers ou la base de données. Sélectionnez « Créer une sauvegarde de la licence DRM ».

Notez cependant que certaines licences ne peuvent être sauvegardées. Il ne s'agit pas d'une erreur du programme. La législation de chaque licence détermine un droit de sauvegarde.

Nous vous recommandons de graver sur CD toute sauvegarde de licence que vous auriez effectuée.

## **Rétablissement d'une licence DRM**

## **Rétablissement d'une licence DRM**

# **Accès au lecteur MP3 depuis le logiciel**

## **Contrôle du lecteur MP3 : « Portable »**

 L'onglet « Portable » transforme la fenêtre inférieure en un affichage du lecteur MP3 connecté ou tout autre périphérique portable sur lequel vous pouvez enregistrer votre musique.

Votre lecteur MP3 portable doit être sélectionné dans le programme. Utilisez pour cela le bouton indiqué dans l'illustration. Votre ordinateur se connecte automatiquement à votre lecteur via USB ou FireWire.

## **Ravitaillement du lecteur MP3 : « Portable »**

 L'onglet « Portable » transforme la fenêtre inférieure en une vue du lecteur MP3 connecté ou tout autre périphérique portable sur lequel vous pouvez enregistrer votre musique. Votre lecteur MP3 portable doit être sélectionné dans le programme. Utilisez pour cela le bouton indiqué dans l'illustration.

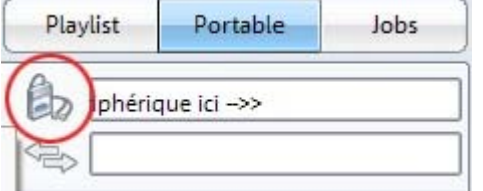

Votre ordinateur se connecte automatiquement à votre lecteur via USB ou FireWire.

Vous pouvez ainsi écouter les chansons que vous souhaitez, quand vous le souhaitez, avec tous les effets sonores de MAGIX MP3 Maker 12.

- Connectez votre lecteur MP3 à votre ordinateur et cliquez sur le bouton « Portable » dans MAGIX MP3 Maker 12.
- Configurez les paramètres d'effets sonores de votre choix.

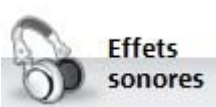

Cette commande vous permet d'accéder aux effets sonores pour le titre sélectionné.

Vous pouvez expérimenter tous les effets en toute sérénité : la chanson originale reste inchangée sur votre disque dur.

 Transférez votre sélection de chansons en cliquant sur « Convertir ». Sélectionnez le format de fichier de votre choix dans la boîte de dialogue de conversion qui s'ouvre alors.

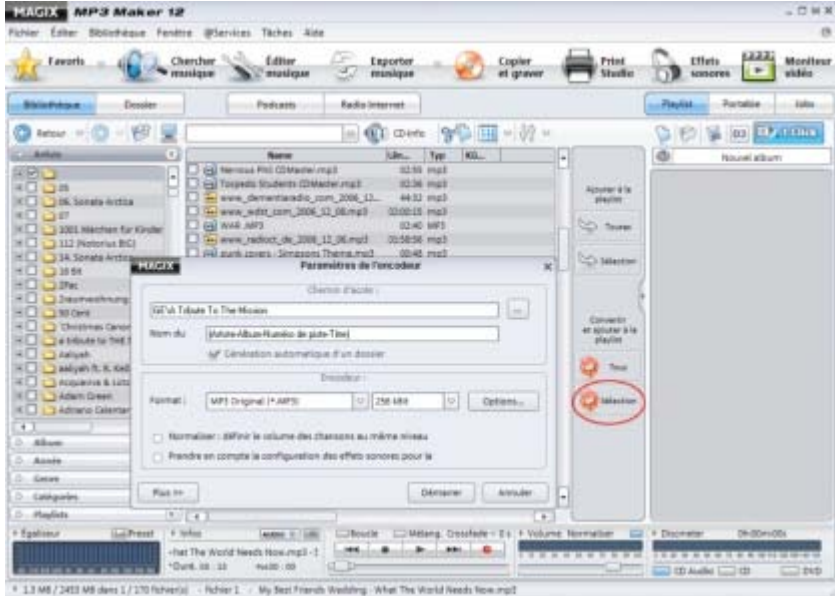

 Pour tenir compte des effets sonores, cochez « Prendre en compte les paramètres d'effets audio pendant la conversion ».

 Cliquez sur « Démarrer ». Sur le lecteur MP3, les titres sélectionnés sont joués avec les effets sonores appliqués.

Amusez-vous bien !

## **Contrôle du lecteur MP3 : « Portable »**

 L'onglet « Portable » transforme la fenêtre inférieure en un affichage du lecteur MP3 connecté ou tout autre périphérique portable sur lequel vous pouvez enregistrer votre musique.

Votre lecteur MP3 portable doit être sélectionné dans le programme. Utilisez pour cela le bouton indiqué dans l'illustration. Votre ordinateur se connecte automatiquement à votre lecteur via USB ou FireWire.

## **Ravitaillement du lecteur MP3 : « Portable »**

 L'onglet « Portable » transforme la fenêtre inférieure en une vue du lecteur MP3 connecté ou tout autre périphérique portable sur lequel vous pouvez enregistrer votre musique. Votre lecteur MP3 portable doit être sélectionné dans le programme. Utilisez pour cela le bouton indiqué dans l'illustration.

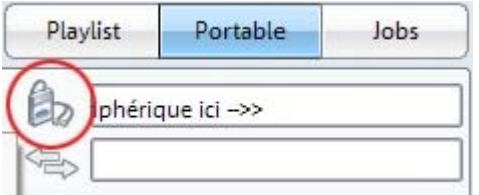

Votre ordinateur se connecte automatiquement à votre lecteur via USB ou FireWire.

Vous pouvez ainsi écouter les chansons que vous souhaitez, quand vous le souhaitez, avec tous les effets sonores de MAGIX MP3 Maker 12.

- Connectez votre lecteur MP3 à votre ordinateur et cliquez sur le bouton « Portable » dans MAGIX MP3 Maker 12.
- Configurez les paramètres d'effets sonores de votre choix.

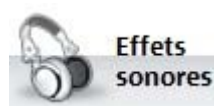

Cette commande vous permet d'accéder aux

effets sonores pour le titre sélectionné. Vous pouvez expérimenter tous les effets en

toute sérénité : la chanson originale reste inchangée sur votre disque dur.

 Transférez votre sélection de chansons en cliquant sur « Convertir ». Sélectionnez le format de fichier de votre choix dans la boîte de dialogue de conversion qui s'ouvre alors.

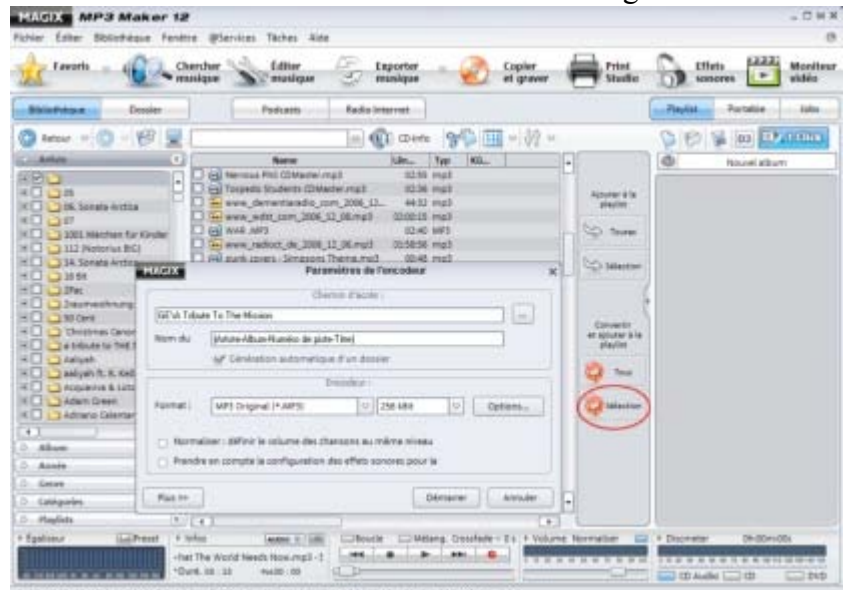

- Pour tenir compte des effets sonores, cochez « Prendre en compte les paramètres d'effets audio pendant la conversion ».
- Cliquez sur « Démarrer ». Sur le lecteur MP3, les titres sélectionnés sont joués avec les effets sonores appliqués.

Amusez-vous bien !

## **Ravitaillement du lecteur MP3 : « Portable »**

 L'onglet « Portable » transforme la fenêtre inférieure en une vue du lecteur MP3 connecté ou tout autre périphérique portable sur lequel vous pouvez enregistrer votre musique. Votre lecteur MP3 portable doit être sélectionné dans le programme. Utilisez pour cela le bouton indiqué dans l'illustration.

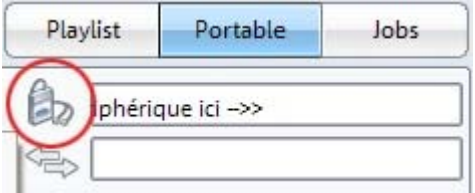

Votre ordinateur se connecte automatiquement à votre lecteur via USB ou FireWire.

Vous pouvez ainsi écouter les chansons que vous souhaitez, quand vous le souhaitez, avec tous les effets sonores de MAGIX MP3 Maker 12.

- Connectez votre lecteur MP3 à votre ordinateur et cliquez sur le bouton « Portable » dans MAGIX MP3 Maker 12.
- Configurez les paramètres d'effets sonores de votre choix.

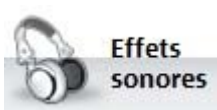

Cette commande vous permet d'accéder aux effets sonores pour le titre sélectionné. Vous pouvez expérimenter tous les effets en toute sérénité : la chanson originale reste inchangée sur votre disque dur.

 Transférez votre sélection de chansons en cliquant sur « Convertir ». Sélectionnez le format de fichier de votre choix dans la boîte de dialogue de conversion qui s'ouvre alors.

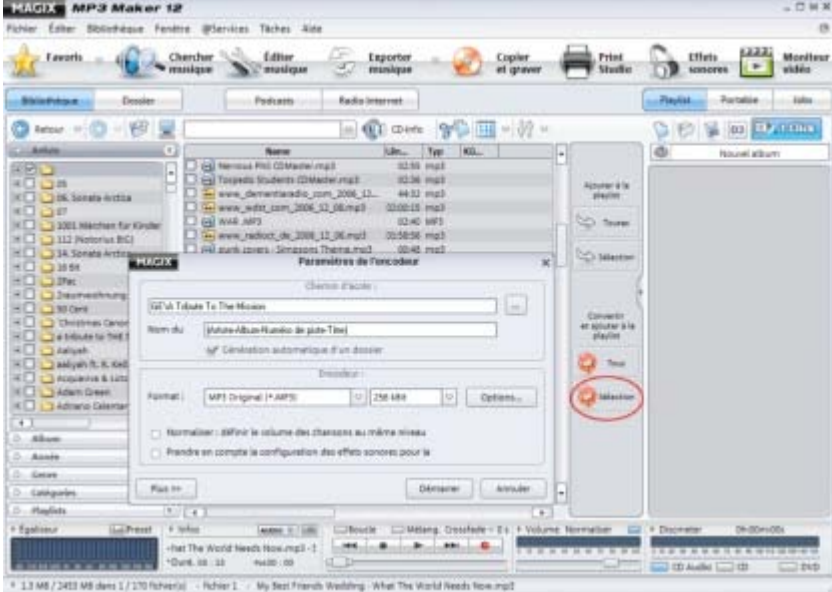

- Pour tenir compte des effets sonores, cochez « Prendre en compte les paramètres d'effets audio pendant la conversion ».
- Cliquez sur « Démarrer ». Sur le lecteur MP3, les titres sélectionnés sont joués avec les effets sonores appliqués.

Amusez-vous bien !

# **Graver et créer un CD**

Les CD « faits maison » peuvent ressembler aux originaux si vous créer des jaquettes et étiquettes à l'identique.

Une compilation exclusive préparée avec soin, offerte dans un boîtier dont la couverture indique le titre des chansons, le nom des interprètes et la durée des chansons, avec un design personnalisé, a de fortes chances d'être considérée comme un véritable cadeau !

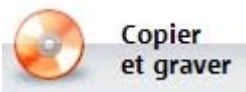

### **Gravure :**

 une fois que votre playlist est prête, cliquez sur le bouton « Graver » pour ouvrir la boîte de dialogue correspondante. Si vous disposez de deux lecteurs (un lecteur CD-ROM et un graveur de CD), vous pouvez utiliser la fonction de gravure « à la volée ». Ce mode de gravure n'utilise pas d'espace mémoire sur votre PC.

## **MAGIX Print Studio :**

 découvrez le programme MAGIX Print Studio, facile d'utilisation, qui vous permet de créer des couvertures, labels et étiquettes de CD personnalisés et exceptionnels.

Dans ce chapitre [La boîte de dialogue de gravure](#page-88-0) [Gravure de CD audio](#page-89-0) [Gravure de données](#page-91-0) Oue souhaitez-vous graver ? [CD-Burn-Profiler](#page-92-0)

## <span id="page-88-0"></span>**La boîte de dialogue de gravure**

Lorsque vous amorcez une opération de gravure, la boîte de dialogue suivante s'ouvre.

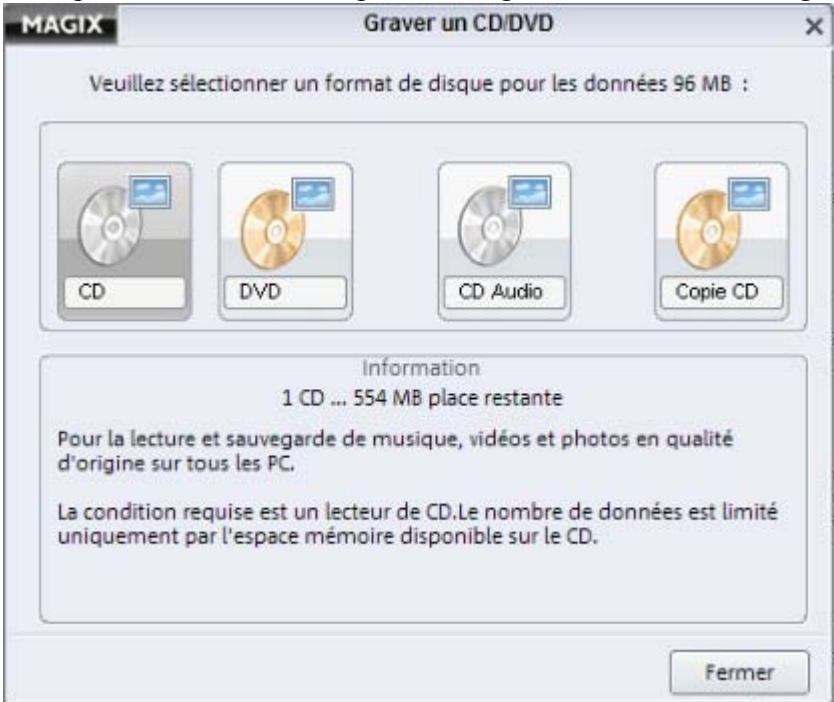

## **CD de données :**

 cliquez ici si vous souhaitez sauvegarder des données sur un CD. Le programme de gravure MAGIX Goya burnR s'ouvre alors.

#### **DVD de données :**

 cliquez ici si vous souhaitez sauvegarder une grande quantité de données sur un DVD. Le programme de gravure MAGIX Goya burnR s'ouvre alors.

**CD audio :** si vous souhaitez produire un CD audio, ce dernier sera directement créé à partir de MAGIX MP3 Maker 12. Pour en savoir plus, référez-vous à la section « [Gravure de CD audio](#page-89-0)  ».

## **Copie de CD :**

 MAGIX MP3 Maker 12 vous permet de créer des copies de CD non-protégés contre la copie. **Remarque :** *pour des conseils détaillés sur le processus de gravure, utilisez simplement la rubrique* [Aide du programme MAGIX Goya burnR](#page-0-0)*. Pour y accéder, appuyez simplement sur la touche F1 de votre clavier.*

## <span id="page-89-0"></span>**Gravure de CD audio**

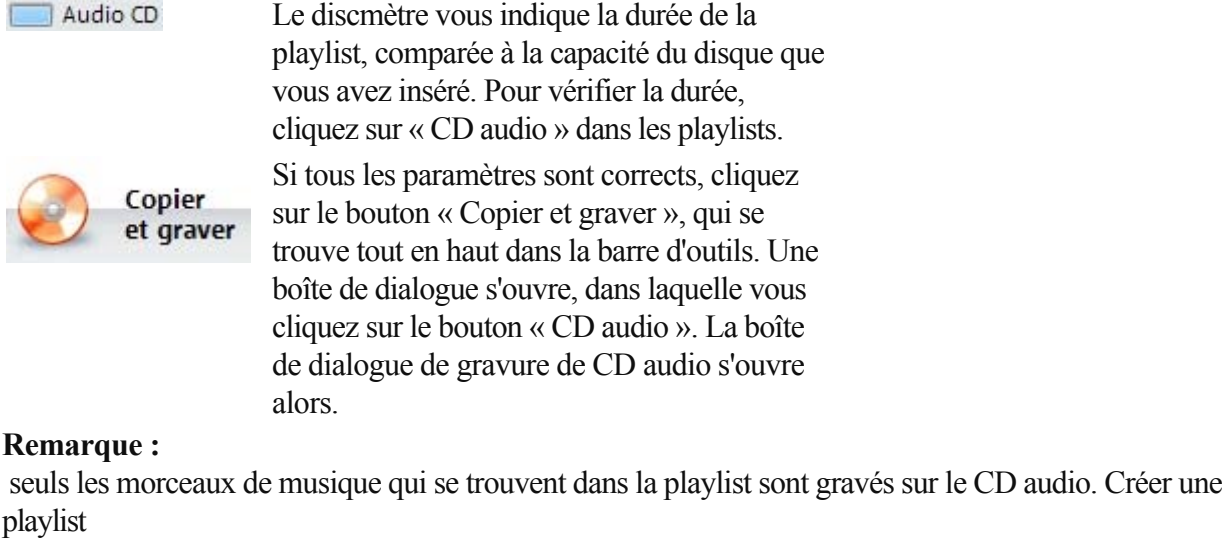

#### playl **La boîte de dialogue de gravure MAGIX** Paramètres de gravure CDR  $\mathbf{x}$ MAGIX MP3 Maker 12 va créer un CD-R d'après vos paramètres. Veuillez sélectionner la vitesse de gravure et l'option de simulation, puis lancez le processus en cliquant sur « Graver ». Note : prenez compte de l'affichage DSP pour les effets sonores. Vitesse de gravure 90% DSP O 1X (75 images/sec) 45% DSP O 2X (150 images/sec) 20% DSP ○ 4X(300 images/s) 10% DSP  $M_{\text{MAX}}$ : 8x  $\overline{a}$ Options de gravure Normaliser : définir le volume des chansons au même niveau Utiliser les paramètres des effets sonores pour la gravure Simuler gravure Graver Annulation

#### **Remarque :**

 lorsque vous créez un CD audio, tous les effets sont calculés avec le matériel. Lorsque vous écoutez un CD audio gravé sur un lecteur CD conventionnel, vous remarquez que le son reproduit est identique à celui de la playlist créée dans <Programmename>.

#### **Graver :**

 cliquez sur ce bouton pour démarrer le processus de gravure. MAGIX MP3 Maker 12 cherche les lecteurs CD-R disponibles. S'il y en a plusieurs connectés au système, on vous demande d'en sélectionner un.

Avant de graver, vous pouvez simuler le processus. Vous pouvez ainsi tester les performances de l'ordinateur.

Une fois le processus de gravure démarré, vous ne pouvez plus l'interrompre. S'il se produit une interruption parce que le système n'est pas assez rapide, tout le CD devient inutilisable.

#### **Vitesse d'enregistrement :**

selon le lecteur CD-R, on peut graver à vitesse normale, vitesse double ou quatre fois la vitesse normale. Plus la vitesse est grande, plus le risque de «Tampon Underrun» est grand. La plupart des appareils CD-R modernes gravent sans problème à vitesse quadruple.

#### **Simulation de gravure :**

 si vous voulez être sûr des performances de votre ordinateur, procédez d'abord à une simulation de gravure. Vous pourrez ainsi examiner les problèmes ou les erreurs de fonctionnement du système, sans gâcher de disques vierges.

#### **Annuler :**

ferme la boîte de dialogue, sans avoir gravé.

#### **Remarque :**

pour afficher les propriétés de votre graveur, sélectionnez l'entrée « Infos du lecteur CD-R » dans le menu « Fichier » > « Graveur CD/DVD ».

Raccourci : B

## <span id="page-91-0"></span>**Gravure de données**

Le processus de gravure de CD ou DVD de données simples ouvre la boîte de dialogue suivante.

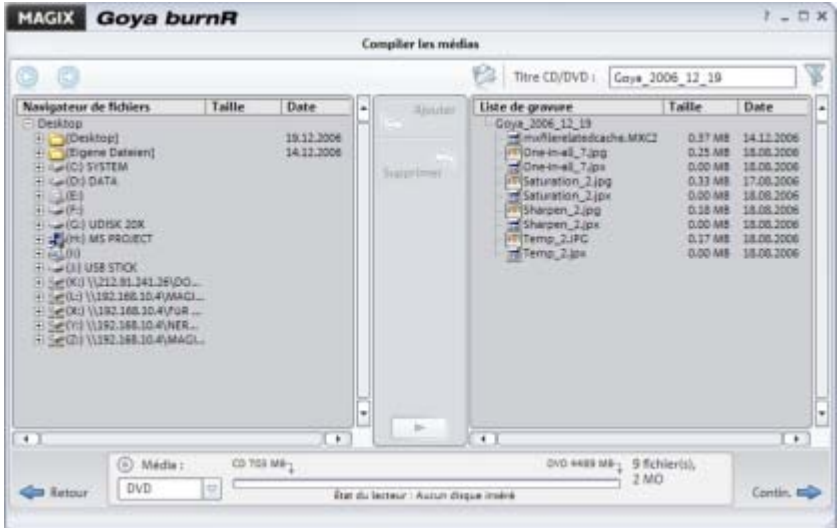

Vous pouvez ici ajouter aux fichiers déjà sélectionnés des fichiers supplémentaires.

Dans la partie gauche de la boîte de dialogue de gravure, vous pouvez naviguer parmi les dossiers de votre ordinateur ; dans la partie droite, vous pouvez voir les fichiers de l'actuelle compilation de fichiers à graver.

Si vous souhaitez supprimer des données que vous ne voulez finalement plus graver, sélectionnez-les et appuyez sur la touche « Suppr » de votre clavier.

Une fois la compilation de données à graver définitive, cliquez sur « Suivant ».

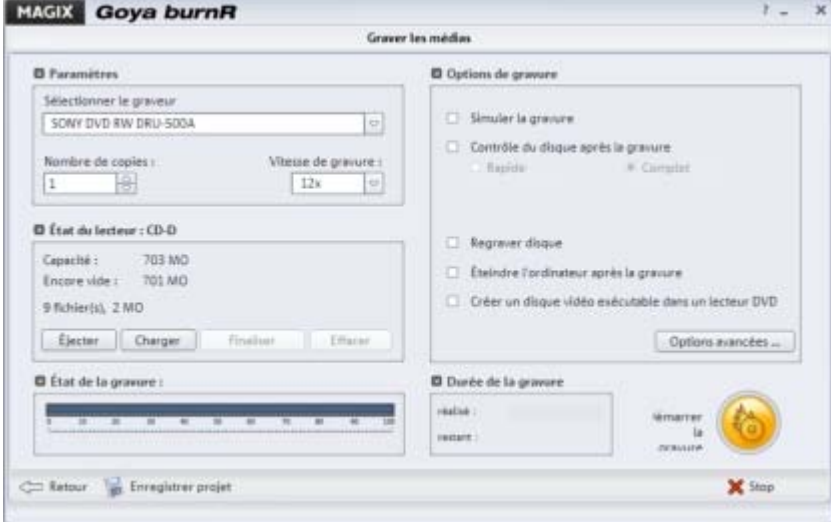

Dans cette boîte de dialogue, vous pouvez définir la rapidité avec laquelle votre média doit être gravé et les options de gravure.

Lors de la sélection de la vitesse de gravure, notez que les lecteurs les plus anciens rencontrent souvent des problèmes avec les vitesses de gravure élevées, entraînant l'illisibilité des médias.

Cliquez finalement sur « Graver » pour démarrer le processus de gravure.

## <span id="page-92-0"></span>**Que souhaitez-vous graver ?**

 Dans MAGIX MP3 Maker 12, vous pouvez graver la musique au format originale comme CD audio. Il existe différentes façons de réaliser la gravure selon votre matériel de sortie : 1. Copier et graver le CD, 2. Graver une playlist sur CD avec des données audio compressées.

### **Astuce :**

 MAGIX MP3 Maker 12 peut convertir une playlist composée de divers formats audio en CD audio. Tous les formats de votre playlist peuvent, en outre, être compressés et rassemblés sur un CD exécutable sur n'importe quel lecteur CD.

### **Remarque :**

 si vous ne souhaitez pas graver de CD audio, mais seulement des données compressées qui seront ultérieurement exécutables sur votre ordinateur ou votre lecteur MP3, gravez alors un CD de données. Dans la boîte de dialogue de gravure, entrez le support de données souhaité.

Vous pouvez alors définir le mode d'utilisation pour le CD de musique.

Discmeter 0h:10m:26s

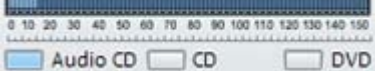

 $\Box$  DVD La mémoire disque vous permet de définir le type de CD à graver. Vous avez le choix entre CD audio, CD de données ou DVD. Les CD audio peuvent être uniquement lus sur lecteur CD.

Les CD audio peuvent contenir environ 75 minutes de musique. Sur des CD de données, vous pouvez enregistrer plus de musique, selon la compression des données. Un DVD, avec des titres au format MP3, peut quant à lui contenir environ 80 heures de musique. L'affichage de la mémoire disque (Dismeter) vous indiquera la place utilisée sur chaque support.

## **CD-Burn-Profiler**

 Parmi les nouveautés, MAGIX MP3 Maker 12 offre le CD Burn Profiler. Si vous rencontrez des problèmes à la gravure de CD, essayez ce programme.

De nombreux problèmes de gravure sont occasionnés par les programmes de gravure qui installent leurs propres pilotes pour accéder aux graveurs. Ces pilotes sont parfois incompatibles avec les pilotes de gravure de MAGIX. Il se peut que ces pilotes ne soient pas nécessaires pour le bon fonctionnement des autres programmes de gravure de CD, comme c'est le cas avec les derniers modèles de gravure, et que, de fait, ils provoquent des erreurs système. Le CD-Burn-Profiler reconnaît ces pilotes et les supprime du système, en les déplaçant dans un répertoire de sauvegarde. Ce processus est totalement réversible : vous pouvez à tout moment rétablir les pilotes sur votre système.

Le CD-Burn-Profiler se trouve dans le répertoire programme de MAGIX MP3 Maker 12.

Suivez simplement les instructions ! Vous pouvez maintenant.

## **Attention :**

le Profiler vous propose de redémarrer votre PC. N'omettez pas d'enregistrer votre projet avant !

## **CD-Burn-Profiler**

 Parmi les nouveautés, MAGIX MP3 Maker 12 offre le CD Burn Profiler. Si vous rencontrez des problèmes à la gravure de CD, essayez ce programme.

De nombreux problèmes de gravure sont occasionnés par les programmes de gravure qui installent leurs propres pilotes pour accéder aux graveurs. Ces pilotes sont parfois incompatibles avec les pilotes de gravure de MAGIX. Il se peut que ces pilotes ne soient pas nécessaires pour le bon fonctionnement des autres programmes de gravure de CD, comme c'est le cas avec les derniers modèles de gravure, et que, de fait, ils provoquent des erreurs système. Le CD-Burn-Profiler reconnaît ces pilotes et les supprime du système, en les déplaçant dans un répertoire de sauvegarde. Ce processus est totalement réversible : vous pouvez à tout moment rétablir les pilotes sur votre système.

Le CD-Burn-Profiler se trouve dans le répertoire programme de MAGIX MP3 Maker 12.

Suivez simplement les instructions ! Vous pouvez maintenant.

#### **Attention :**

le Profiler vous propose de redémarrer votre PC. N'omettez pas d'enregistrer votre projet avant !

# **Création de jaquettes : « Print Studio »**

Les CD « faits maison » peuvent ressembler aux originaux, si vous créez des jaquettes et étiquettes à l'identique.

Une compilation exclusive préparée avec soin, offerte dans un boîtier dont la couverture indique le titre des morceaux, le nom des interprètes et la durée des morceaux, avec un design personnalisé, a de fortes chances d'être considérée comme un véritable cadeau !

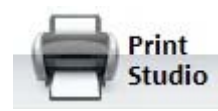

Créez vos jaquettes, étiquettes et labels personnalisés avec MAGIX Print Studio.

## **Création de couvertures**

 Que vous ayez copié un CD ou créé votre propre playlist, vous pouvez utiliser les couvertures des CD dont vous disposez ou réaliser vous-même des couvertures personnalisées pour vos gravures.

- **Avant de la couverture :** dans le cas d'un CD copié, vous pouvez numériser la couverture déjà existante et l'ajouter comme graphique. Dans le cas d'une playlist personnalisée, vous pouvez bien entendu créer des couvertures individualisées et adaptées au CD. Vous pouvez importer des images et des graphismes, puis les configurer pour votre couverture. Vous pouvez également numériser des photos directement dans le programme. Enfin, il est également possible de rajouter du texte.
- **Arrière de la couverture :** en général, l'arrière de la couverture donne des informations sur le contenu du CD. Vous pouvez, bien entendu améliorer graphiquement et textuellement cette partie de la couverture. Un double-clic sur le texte suffit pour en modifier le contenu, les couleurs, la police ou pour déplacer le champ textuel.
- **Label :** le label est une étiquette autocollante de forme circulaire à apposer à votre CD ou DVD. Vous trouverez des motifs pour votre label en ligne, mais vous pouvez également le réaliser à partir d'une photo normale, dont les proportions dépassent celles du label à réaliser. Vous trouverez du papier à imprimer spécial CD ou DVD dans toute boutique d'impression.

## **Création de couvertures**

 Que vous ayez copié un CD ou créé votre propre playlist, vous pouvez utiliser les couvertures des CD dont vous disposez ou réaliser vous-même des couvertures personnalisées pour vos gravures.

- **Avant de la couverture :** dans le cas d'un CD copié, vous pouvez numériser la couverture déjà existante et l'ajouter comme graphique. Dans le cas d'une playlist personnalisée, vous pouvez bien entendu créer des couvertures individualisées et adaptées au CD. Vous pouvez importer des images et des graphismes, puis les configurer pour votre couverture. Vous pouvez également numériser des photos directement dans le programme. Enfin, il est également possible de rajouter du texte.
- **Arrière de la couverture :** en général, l'arrière de la couverture donne des informations sur le contenu du CD. Vous pouvez, bien entendu améliorer graphiquement et textuellement cette partie de la couverture. Un double-clic sur le texte suffit pour en modifier le contenu, les couleurs, la police ou pour déplacer le champ textuel.
- **Label :** le label est une étiquette autocollante de forme circulaire à apposer à votre CD ou DVD. Vous trouverez des motifs pour votre label en ligne, mais vous pouvez également le réaliser à partir d'une photo normale, dont les proportions dépassent celles du label à réaliser. Vous trouverez du papier à imprimer spécial CD ou DVD dans toute boutique d'impression.

# **L'interface et le fonctionnement du**

# **programme**

#### [Limitations de cette version](#page-9-0)

MAGIX MP3 Maker 12 se compose de zones de travail distinctement définies, afin de vous permettre d'obtenir les résultats souhaités de manière tout à fait intuitive.

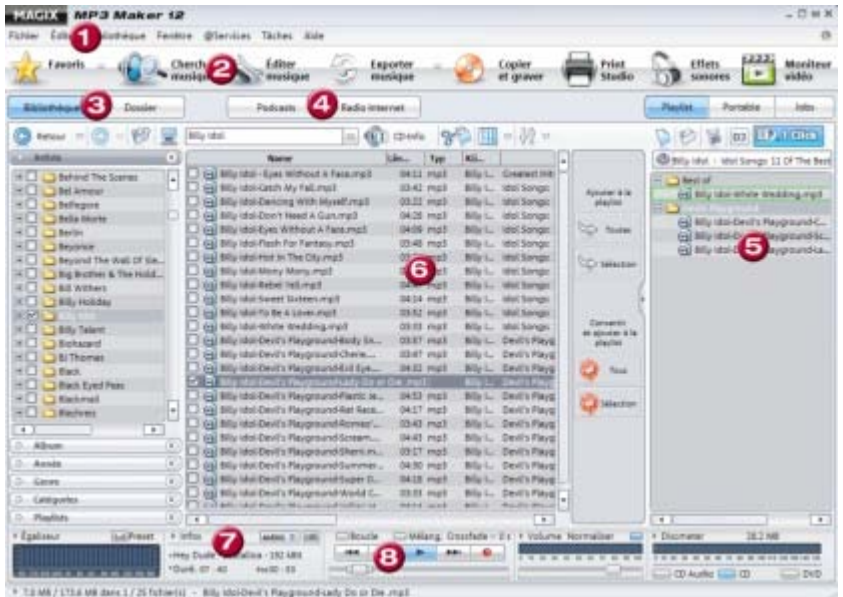

- 1. **Barre de menus :** regroupe toutes les fonctions du programme.
- 2. **Barre d'icones :** regroupe des principales fonctions du programme sous forme de boutons ; elles sont alors rapidement accessibles en un clic.
- 3. **Base de données et Dossier :** permettent la navigation et la gestion de la base de données et des répertoires.
- 4. **Podcast et radio Internet :** options secondaires accessibles via Internet.
- 5. **Playlist, Portable, Jobs :** selon la fonction activée (Playlist, Portable ou Jobs), les titres musicaux, les abonnements de podcasts ou les enregistrements de radio Internet et le Timer s'affichent.
- 6. **Contenu des répertoires ou Services :** quand vous vous déplacez dans votre ordinateur ou dans la base de données, les contenus des répertoires sélectionnés s'affichent. Si vous recherchez une station de radio Internet et que vous souhaitez l'écouter, ou si vous voulez utiliser le service de podcasting, les contenus correspondants s'affichent.
- 7. **Affichage des informations de titres**
- 8. **Console de lecture/d'enregistrement**

# **MAGIX MP3 Maker 12 en mode mini :**<br>MAGIX **Externa:** Fight Press Fournik Livestream

**MAGIX** SPUTNIK Livestream  $\frac{1}{2}$ ь  $-$  F X Playlist Volume et Shuffle Loop Pasition Video

 Si vous souhaitez laisser votre radio Internet ou la playlist que vous avez compilée activée en fond, utilisez le mode mini (M) pour gagner de l'espace à l'écran. Comme vous pouvez le voir sur l'illustration, vous pouvez vérifier la station/piste en cours de lecture. Le volume s'ajuste aisément et les fonctions

rembobiner/avance rapide vous garantissent une navigation optimale au cœur des pistes. Cliquez sur F pour afficher de nouveau le mode principal.

**Contrôle de transport :**

 Dans la zone inférieure du mode principal de MAGIX MP3 Maker 12 se trouve le contrôle de transport et l'affichage du titre. Vous pouvez ici ajuster les transitions dans la playlist : « Fondu croisé » signifie que vous pouvez définir la durée d'une transition entre deux pistes. À côté, les boutons Shuffle et Boucle permettent respectivement une lecture aléatoire et une lecture en boucle.

Dans ce chapitre [Base de données](#page-98-0) **[Dossier](#page-106-0)** [MAGIX Service Podcast](#page-111-0) [Radio Internet](#page-117-0) [Playlist](#page-126-0) [Portable : charger un lecteur MP3](#page-129-0) [Jobs](#page-134-0)

# <span id="page-98-0"></span>**Base de données**

Dans ce chapitre [Base de données](#page-99-0) [Utilisation de la base de données](#page-103-0)

## <span id="page-99-0"></span>**Base de données**

## **Qu'est ce que la base de données ?**

 La base de données sert à gérer tous les fichiers musicaux enregistrés sur votre PC et sur le réseau dans une archive claire et fonctionnelle. Chaque fichier de musique (MP3, OGG, AAC, WMA) peut contenir des informations additionnelles sur le titre, l'auteur et l'album. Ces informations de titres sont sauvegardées dans la base de données comme fichier lisible.

Les informations de titres incomplètes ou manquantes de certains fichiers peuvent être téléchargées sur Internet (base de données CD Internet FreeDB, AudioID) ou entrées manuellement. Dans la base de données, vous pouvez rechercher des fichiers selon des critères spécifiques et les afficher. Qu'importe le répertoire dans lequel les fichiers sont enregistrés. Ainsi, vous pouvez, par exemple, visualiser chaque piste d'une bande dont les chansons ont été enregistrées dans des dossiers différents sur votre disque dur, ou même toutes les chansons qui sont sorties l'année de votre naissance !

Vous pouvez également spécifier des propriétés supplémentaires en classant les titres dans diverses catégories. Chaque fichier peut être attribué à plusieurs catégories. Ainsi, vous pouvez afficher, par exemple tous les titres « dansants » qui seront également « adaptés à belle-maman ».

Chaque playlist déjà enregistrée est compilée dans la base de données et peut être chargée à tout moment par un double-clic.

## **Catégories**

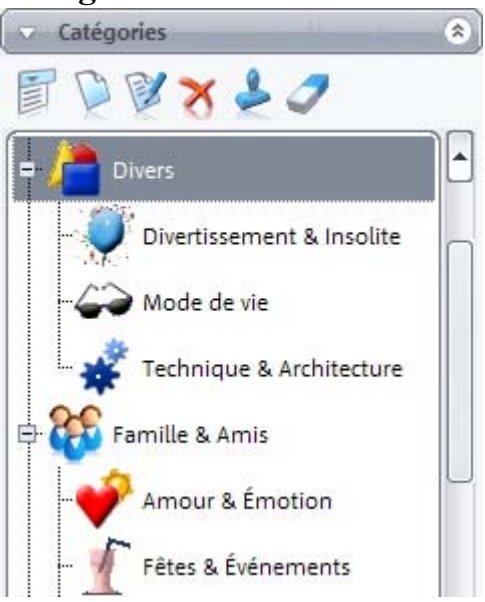

 Le dossier « Catégories » ouvre la liste des thèmes, selon lesquels vous pouvez classer vos fichiers. Les intitulés des catégories sont personnalisables.

### **Note importante :**

 les catégories ne sont pas de « véritables » dossiers que vous créez sur votre disque dur, mais seulement des références aux fichiers que vous pouvez trouver sur votre système.

#### **Classement de fichiers en catégories**

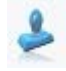

Pour classer un fichier dans une catégorie, sélectionnez-le et amenez-le dans la catégorie de votre choix par glisser-déposer.

Vous pouvez alternativement utiliser l'outil Tampon :

- 1. Pour ce faire, ouvrez « Catégories » et sélectionnez la catégorie dans laquelle les fichiers doivent être classés.
- 2. Activez ensuite le Tampon.
- 3. Sélectionnez dans les dossiers les données à classer.

#### **Remarque :**

 un même fichier peut être classé dans plusieurs catégories.

### **Création de nouvelles catégories**

 Vous pouvez créer de nombreuses catégories. Pour ce faire, cliquez simplement sur « Nouveau » et définissez toutes les propriétés voulues pour la nouvelle catégorie.

#### **Création de sous-catégories**

 Chaque catégorie peut contenir plusieurs sous-catégories. Ainsi, une catégorie « Vacances » peut contenir les sous-catégories « Mexique », « Norvège » et « Bahamas », par exemple.

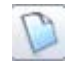

Créez simplement un nouveau dossier à l'aide du bouton correspondant ou via le menu contextuel, accessible en réalisant un clic droit sur un catégorie. Entrez ensuite un nom pour la sous-catégorie et attribuez-lui un symbole.

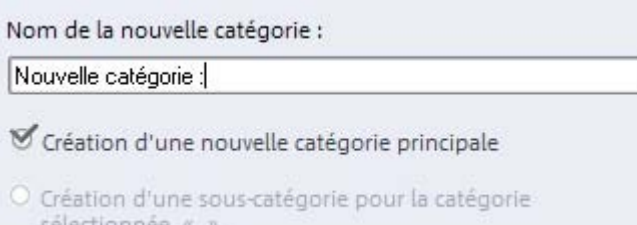

Activez la fonction « Créer une sous-catégorie pour la catégorie sélectionnée ». Confirmez avec « OK » : la nouvelle sous-catégorie est créée.

## **Définition des symboles pour les catégories**

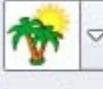

Veuillez sélectionner un icone pour la nouvelle Vous pouvez catégorie.

Charger un nouvel icone

modifier les symboles sous « Éditer catégorie ». Vous pouvez sélectionner un autre symbole dans la liste, mais également une autre photo, en cliquant sur l'icone du dossier , puis en parcourant les images jusqu'à trouver celle qui vous convient.

## **Désignation des catégories**

 Vous pouvez éditer les catégories déjà existantes. Vous disposez pour cela du bouton « Renommer ». **Affichage du contenu d'une catégorie**

 Cliquez sur une catégorie : toutes les photos qui ont été attribuées à cette catégorie s'affichent, qu'importe l'emplacement des photos sur votre disque dur.

#### **Sélection de plusieurs catégories :**

 si plusieurs catégories ont été activées, seules les données appartenant aux deux catégories seront affichées.

## **Boutons**

## **Nouveau :**

crée une nouvelle catégorie.

#### **Éditer :**

permet de renommer la catégorie.

## **Supprimer :**

 supprime la catégorie actuelle. Toutefois, les images qui s'y trouvent ne sont pas supprimées du disque dur, car la catégorie ne conserve que les références (liens) aux fichiers.

## **Tampon - Attribuer une catégorie :**

 attribue des fichiers à une catégorie. Cliquez d'abord sur l'outil d'attribution, puis sur la catégorie souhaitée, enfin sur chaque fichier à assigner à la catégorie.

#### **Gomme - Supprimer de la catégorie :**

si vous avez fait une erreur d'attribution et qu'il vous faut effacer un fichier dans une catégorie,

sélectionnez le fichier en question, puis cliquez sur la gomme.

## <span id="page-103-0"></span>**Utilisation de la base de données**

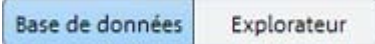

 Vous pouvez ouvrir la base de données en cliquant sur le bouton correspondant. Dans la fenêtre de l'Explorateur s'ouvre alors une colonne avec les modes d'affichage de la base de données.

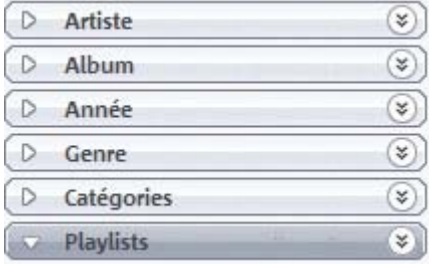

Ces affichages, qui peuvent être ouverts séparément à l'aide de la petite flèche placée devant leur nom, fournissent différentes vues de la base de données dans laquelle chaque caractéristique (artiste, album, genre ou année de sortie) est listée comme une catégorie mère. Si, par exemple, vous ouvrez l'affichage de l'artiste, chaque artiste répertorié dans la base de données sera visible en tant que dossier.

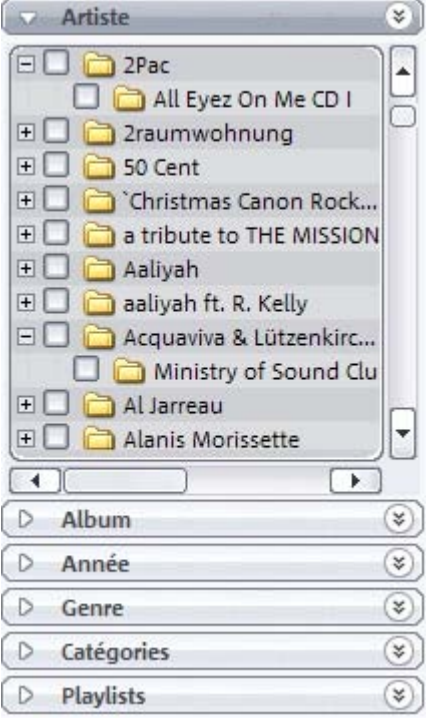

Si vous sélectionnez un dossier, chaque titre dudit dossier sera répertorié dans la fenêtre de l'Explorateur. Vous pouvez affiner votre sélection en double-cliquant sur le nom de l'artiste. Vous affichez ainsi chaque dossier de l'artiste comme sous-dossier. Les affichages de l'album, de l'année et du genre fonctionnent à l'identique. Voir ci-dessous pour les affichages spéciaux Catégories et Playlists.

Dans la fenêtre de l'Explorateur, les fichiers ne sont plus affichés en fonction de leur emplacement d'enregistrement sur le PC, mais sont répertoriés dans la base de données. Qu'importe le répertoire dans lequel le fichier est enregistré.

En outre, la gestion et l'utilisation de la fenêtre de l'Explorateur lorsque la base de donnée est ouverte restent inchangées, de telle sorte que toutes les entrées de la base de données peuvent être sélectionnées, jouées dans l'Explorateur ou déplacées dans la playlist.

## **Sélection des fichiers**

Pour sélectionner un fichier, cliquez simplement dessus.

Pour sélectionner plusieurs fichiers successifs, maintenez la touche Ctrl de votre clavier enfoncée pendant que vous cliquez sur les fichiers voulus. Vous pouvez alternativement cochez les noms de fichiers.

Tous les fichiers d'un dossier peuvent être sélectionnés avec le raccourci clavier « Ctrl+A ».

## **Sélection des fichiers**

Pour sélectionner un fichier, cliquez simplement dessus.

Pour sélectionner plusieurs fichiers successifs, maintenez la touche Ctrl de votre clavier enfoncée pendant que vous cliquez sur les fichiers voulus. Vous pouvez alternativement cochez les noms de fichiers. Tous les fichiers d'un dossier peuvent être sélectionnés avec le raccourci clavier « Ctrl+A ».

# <span id="page-106-0"></span>**Dossier**

 « Dossier » vous permet d'accéder à l'arborescence de votre ordinateur, c'est-à-dire à chaque dossier, sous-dossier et fichier.

## **Modes d'affichage**

- Dans la partie supérieure droite se trouve une commande  $\mathbf{III}$ de sélection. Selon le mode d'affichage défini, les fichiers seront répertoriés de différentes manières.
	- **Miniatures :** ce mode affiche les fichiers sous formes d'icones (symboles).
	- **Liste :** ce mode dresse une liste des noms de fichiers avec leurs extensions.
	- **Détail (standard) :** les noms de fichier et leurs extensions, ainsi que d'autres informations s'affichent (catégorie, taille, type, date). Avec le bouton droit de la souris, cliquez sur cette ligne pour ouvrir un menu contextuel avec lequel vous pouvez activer ou désactiver les colonnes. Vous pouvez masquer les colonnes inintéressantes et afficher celles qui contiennent des infos importantes mais qui ne sont pas visibles par défaut.

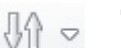

## **Trier par :**

 ce bouton permet de classer les chansons dans un certain ordre. Dans « Détail », vous pouvez aussi procéder au tri en cliquant sur la rubrique correspondante en haut de la fenêtre.

## **Navigation**

Dossier

## **Dossier :**

 vous donne accès à tous les répertoires et lecteurs de votre PC.

Bibliothèque

#### **Base de données :**

 vous donne accès aux rubriques de la base de données.

Elles sont établies à partir des informations d'étiquettes ID3. Pour ouvrir un dossier, double-cliquez simplement dessus.

Dans la fenêtre de l'affichage, les fichiers ne sont plus présentés en fonction de leur emplacement d'enregistrement sur le PC, mais sont répertoriés dans la base de données. Qu'importe le répertoire dans lequel le fichier est enregistré.

En outre, la gestion et l'utilisation de la fenêtre de l'affichage des dossiers, lorsque la base de données est ouverte, restent inchangées, de telle sorte que toutes les entrées de la base de données peuvent être sélectionnées, reproduites ou déplacées dans la playlist.

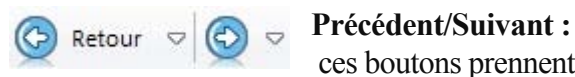

 ces boutons prennent en compte les modes d'affichage de la base de données. Vous revenez ainsi toujours au dernier affichage.

## Ainsi, la commande **Précédent**

vous permet de revenir en arrière, exactement dans le dossier que vous venez de quitter. Par exemple, de l'affichage des dossiers à un album.

Les touches fléchées vous donnent accès à une liste déroulante, dans laquelle vous pouvez retrouver les précédents dossiers que vous avez ouverts. Cela s'applique également aux affichages de la base de données.

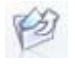

Le bouton représentant une flèche orientée vers le haut commande le dossier parent. Chaque dossier affiché s'ouvre comme à l'accoutumé par double-clic.

#### **Spécification du chemin :**

 en haut, au centre s'affiche le chemin du répertoire actuel. Les boutons fléchés vous permettent d'ouvrir l'arborescence afin d'accéder à tous les lecteurs disponibles.

Dans l'arborescence, vous trouverez deux entrées supplémentaires.

#### **Historique :**

 répertoire dans lequel sont rassemblés tous les répertoires vous avez travaillé sur des fichiers (lecture, conversion, copie sur lecteur portable, etc.).

#### **UPnP :**

affiche tous les dossiers activés dans le réseau UPnP.
### **Modes d'affichage**

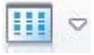

Dans la partie supérieure droite se trouve une commande de sélection. Selon le mode d'affichage défini, les fichiers seront répertoriés de différentes manières.

- **Miniatures :** ce mode affiche les fichiers sous formes d'icones (symboles).
- **Liste :** ce mode dresse une liste des noms de fichiers avec leurs extensions.
- **Détail (standard) :** les noms de fichier et leurs extensions, ainsi que d'autres informations s'affichent (catégorie, taille, type, date). Avec le bouton droit de la souris, cliquez sur cette ligne pour ouvrir un menu contextuel avec lequel vous pouvez activer ou désactiver les colonnes. Vous pouvez masquer les colonnes inintéressantes et afficher celles qui contiennent des infos importantes mais qui ne sont pas visibles par défaut.

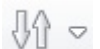

**Trier par :**

 ce bouton permet de classer les chansons dans un certain ordre. Dans « Détail », vous pouvez aussi procéder au tri en cliquant sur la rubrique correspondante en haut de la fenêtre.

### **Navigation**

Dossier

#### **Dossier :**

 vous donne accès à tous les répertoires et lecteurs de votre PC.

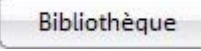

**Base de données :**

 vous donne accès aux rubriques de la base de données.

Elles sont établies à partir des informations d'étiquettes ID3. Pour ouvrir un dossier, double-cliquez simplement dessus.

Dans la fenêtre de l'affichage, les fichiers ne sont plus présentés en fonction de leur emplacement d'enregistrement sur le PC, mais sont répertoriés dans la base de données. Qu'importe le répertoire dans lequel le fichier est enregistré.

En outre, la gestion et l'utilisation de la fenêtre de l'affichage des dossiers, lorsque la base de données est ouverte, restent inchangées, de telle sorte que toutes les entrées de la base de données peuvent être sélectionnées, reproduites ou déplacées dans la playlist.

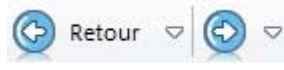

### **Précédent/Suivant :**

 ces boutons prennent en compte les modes d'affichage de la base de données. Vous revenez ainsi toujours au dernier affichage.

#### Ainsi, la commande **Précédent**

vous permet de revenir en arrière, exactement dans le dossier que vous venez de quitter. Par exemple, de l'affichage des dossiers à un album.

Les touches fléchées vous donnent accès à une liste déroulante, dans laquelle vous pouvez retrouver les précédents dossiers que vous avez ouverts. Cela s'applique également aux affichages de la base de données.

白 Le bouton représentant une flèche orientée vers le haut commande le dossier parent. Chaque dossier affiché s'ouvre comme à l'accoutumé par double-clic.

#### **Spécification du chemin :**

 en haut, au centre s'affiche le chemin du répertoire actuel. Les boutons fléchés vous permettent d'ouvrir l'arborescence afin d'accéder à tous les lecteurs disponibles.

Dans l'arborescence, vous trouverez deux entrées supplémentaires.

#### **Historique :**

 répertoire dans lequel sont rassemblés tous les répertoires vous avez travaillé sur des fichiers (lecture, conversion, copie sur lecteur portable, etc.).

#### **UPnP :**

affiche tous les dossiers activés dans le réseau UPnP.

### **Navigation**

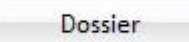

**Dossier :**

 vous donne accès à tous les répertoires et lecteurs de votre PC.

Bibliothèque

**Base de données :**

 vous donne accès aux rubriques de la base de données.

Elles sont établies à partir des informations d'étiquettes ID3. Pour ouvrir un dossier, double-cliquez simplement dessus.

Dans la fenêtre de l'affichage, les fichiers ne sont plus présentés en fonction de leur emplacement d'enregistrement sur le PC, mais sont répertoriés dans la base de données. Qu'importe le répertoire dans lequel le fichier est enregistré.

En outre, la gestion et l'utilisation de la fenêtre de l'affichage des dossiers, lorsque la base de données est ouverte, restent inchangées, de telle sorte que toutes les entrées de la base de données peuvent être sélectionnées, reproduites ou déplacées dans la playlist.

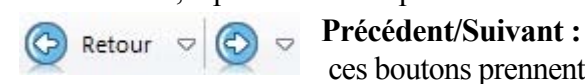

 ces boutons prennent en compte les modes d'affichage de la base de données. Vous revenez ainsi toujours au dernier affichage.

#### Ainsi, la commande **Précédent**

vous permet de revenir en arrière, exactement dans le dossier que vous venez de quitter. Par exemple, de l'affichage des dossiers à un album.

Les touches fléchées vous donnent accès à une liste déroulante, dans laquelle vous pouvez retrouver les précédents dossiers que vous avez ouverts. Cela s'applique également aux affichages de la base de données.

Le bouton représentant une flèche orientée vers le haut commande le dossier parent. Chaque dossier affiché s'ouvre comme à l'accoutumé par double-clic.

#### **Spécification du chemin :**

 en haut, au centre s'affiche le chemin du répertoire actuel. Les boutons fléchés vous permettent d'ouvrir l'arborescence afin d'accéder à tous les lecteurs disponibles.

Dans l'arborescence, vous trouverez deux entrées supplémentaires.

#### **Historique :**

 répertoire dans lequel sont rassemblés tous les répertoires vous avez travaillé sur des fichiers (lecture, conversion, copie sur lecteur portable, etc.).

#### **UPnP :**

 $\mathcal{B}$ 

affiche tous les dossiers activés dans le réseau UPnP.

## <span id="page-111-0"></span>**MAGIX Service Podcast**

#### **Définition du podcasting**

 Podcasting est le nom donné à une nouvelle forme d'émission sur Internet. Il est composé de : « **Pod** », de *iPod*, nom d'un fameux lecteur MP3 portable, et du mot anglais « Broad**casting**

 » pour « radiodiffusion », à savoir la transmission de contenus médias vers le plus grand nombre de destinataires possible.

Un podcast peut être considéré comme une sorte de station de radio sur Internet. Les stations de radio Internet diffusent en temps réel, c'est-à-dire que vous pouvez uniquement écouter et enregistrer l'émission diffusée sur le moment.

Cependant, le podcasting fonctionne différemment : les émissions sont pré-produites et chargées sur un serveur Internet pour téléchargement. En tant qu'auditeur, vous pouvez vous *abonner* 

à des podcasts, télécharger les fichiers et les écouter quand vous le souhaitez, sur votre lecteur MP3 par exemple !

À chaque démarrage ou selon les conditions que vous aurez définies, MAGIX MP3 Maker 12 vérifie automatiquement vos abonnements pour, le cas échéant, vous informer de nouveaux contenus à télécharger.

#### **Que vous proposent les podcasts ?**

 Le podcasting est une technique permettant à chacun d'enregistrer ou de mettre sur Internet des fichiers audio variés : émissions musicales, commentaires, lectures, séries radio, journaux personnels audio (appelés *blogs audio*

), certains produits simplement avec un ordinateur à domicile, mais également d'autres en qualité studio professionnelle.

De nombreuses stations de radio « traditionnelles » proposent elles aussi, pour une « écoute ultérieure » leurs émissions en podcasts. Les dernières sorties musicales, et avant tout les labels basés sur l'Internet, sont également largement diffusés sur les podcasts.

Jetez un coup d'œil au répertoire Podcast, vous allez sûrement trouver chaussure à votre pied !

#### **Le navigateur de podcast**

 Cliquez sur le bouton Podcast pour passer dans le navigateur de podcasting. Il permet d'ouvrir le répertoire podcast que MAGIX a compilé pour vous. Vous pouvez ici parcourir les catégories de la même façon que dans votre navigateur Internet.

Cliquez sur « Ouvrir ce feed maintenant » pour ouvrir le podcast et l'afficher dans la fenêtre podcast.

#### **Boutons de navigation**

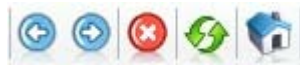

**OOO**O (Précédent/Suivant, Annuler/Actualiser/Page d'accueil) fonctionnent de la même manière que ceux d'un navigateur Internet.

#### **Champ adresse**

 Vous pouvez saisir votre propre URL de podcast dans le champ adresse de la même façon que si vous surfiez sur Internet. Le plus simple étant de procéder par copier/coller : lorsque que vous sélectionner le lien d'un podcast, Podcast DrumBass

auquel vous souhaitez vous abonner, réalisez un clic droit et dans le menu contextuel qui s'ouvre, sélectionnez « Copier le raccourci » ou « Copier le lien » (variable selon le navigateur). Passez alors dans MAGIX MP3 Maker 12 et, dans le champ adresse, réalisez un clic droit et sélectionnez l'option « Coller ». Tapez enfin sur la touche Entrée de votre clavier pour ouvrir le podcast.

### **Affichage du podcast**

 Dans l'affichage du podcast, les informations sur les fichiers contenus dans le podcast sont clairement indiquées avec la date et un descriptif. Les informations d'ordre général sur le podcast sont suivies de tous les fichiers audio contenus avec leur descriptif.

#### **Écoute de podcast**

 Vous pouvez écouter des fichiers individuels dans le podcast, sans vous y abonner, en cliquant sur « Écouter » (vous pouvez ainsi décider s'il vaut la peine de vous inscrire à ce podcast ou pas !).

#### **Téléchargement de podcast**

 Vous pouvez télécharger les fichiers d'un podcast à l'aide du bouton correspondant. Les fichiers seront alors chargés dans votre répertoire de musique-podcast standard. Vous pouvez ajouter ces fichiers dans une playlist.

Si un fichier est également l'élément d'un abonnement à un podcast (voir ci-dessous), vous pouvez empêcher son chargement une deuxième fois, à l'aide de l'option « Supprimer après le téléchargement de la liste des Jobs ». Pour maintenir le contrôle de vos téléchargements, chargez les fichiers depuis les podcasts auxquels vous êtes abonnés uniquement via l'abonnement, de manière à ce que les fichiers soient répertoriés dans les sous-répertoires adéquats.

#### **Abonnement à un podcast**

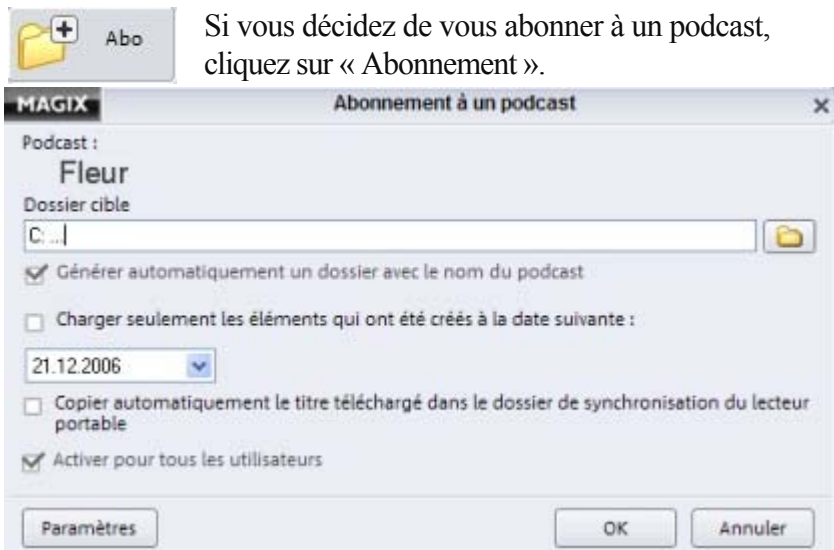

Confirmez l'abonnement en cliquant sur « OK » : tous les éléments sont introduits dans la liste des Jobs(voir ci-dessous) et téléchargés selon vos paramètres. Ensuite, chaque fois que vous ouvrez MAGIX MP3 Maker 12, ou à intervalles réguliers, le programme vérifie la disponibilité de nouveaux fichiers à télécharger.

#### Sous **Répertoire cible**

, entrez le répertoire dans lequel vous souhaitez sauvegarder les téléchargements. Le sous-répertoire « MAGIX Podcast » de « Ma musique » est défini par défaut.

De manière générale, les téléchargements de podcasts sont sauvegardés dans un sous-répertoire du même nom. Cette fonction peut être désactivée.

#### **Chargement des éléments créés à une date précise**

Les podcasts qui existent depuis longtemps contiennent un très grand nombre de fichiers. En utilisant la fonction de date, vous pouvez exclure les éléments obsolètes, qui ne seront alors pas enregistrés dans la liste des Jobs.

**Copie automatique du titre téléchargé dans le dossier de synchronisation du lecteur portable**

 Tous les fichiers téléchargés sont automatiquement copiés dans le dossier de synchronisation pour le lecteur portable (voir ). Lors de la prochaine connexion du lecteur avec l'ordinateur, ces fichiers seront automatiquement déplacés sur le lecteur.

### **Paramètres du podcast**

 **Podcasts enregistrés**

 Vous pouvez choisir de télécharger automatiquement les nouveaux titres d'un podcast. Il est également possible d'être informé de la disponibilité de nouveaux contenus.

À chaque fois que vous démarrez MAGIX MP3 Maker 12, le programme vérifie en ligne si de nouveaux téléchargements pour les podcasts auxquels vous vous êtes inscrit sont disponibles. Vous pouvez, en outre, définir un intervalle de temps pour le rappel des sauvegardes.

La vérification de nouveaux téléchargements n'est possible que lorsque MAGIX MP3 Maker 12 est en cours d'utilisation !

### **Affichage du podcast**

 Dans l'affichage du podcast, les informations sur les fichiers contenus dans le podcast sont clairement indiquées avec la date et un descriptif. Les informations d'ordre général sur le podcast sont suivies de tous les fichiers audio contenus avec leur descriptif.

#### **Écoute de podcast**

 Vous pouvez écouter des fichiers individuels dans le podcast, sans vous y abonner, en cliquant sur « Écouter » (vous pouvez ainsi décider s'il vaut la peine de vous inscrire à ce podcast ou pas !).

#### **Téléchargement de podcast**

 Vous pouvez télécharger les fichiers d'un podcast à l'aide du bouton correspondant. Les fichiers seront alors chargés dans votre répertoire de musique-podcast standard. Vous pouvez ajouter ces fichiers dans une playlist.

Si un fichier est également l'élément d'un abonnement à un podcast (voir ci-dessous), vous pouvez empêcher son chargement une deuxième fois, à l'aide de l'option « Supprimer après le téléchargement de la liste des Jobs ». Pour maintenir le contrôle de vos téléchargements, chargez les fichiers depuis les podcasts auxquels vous êtes abonnés uniquement via l'abonnement, de manière à ce que les fichiers soient répertoriés dans les sous-répertoires adéquats.

#### **Abonnement à un podcast**

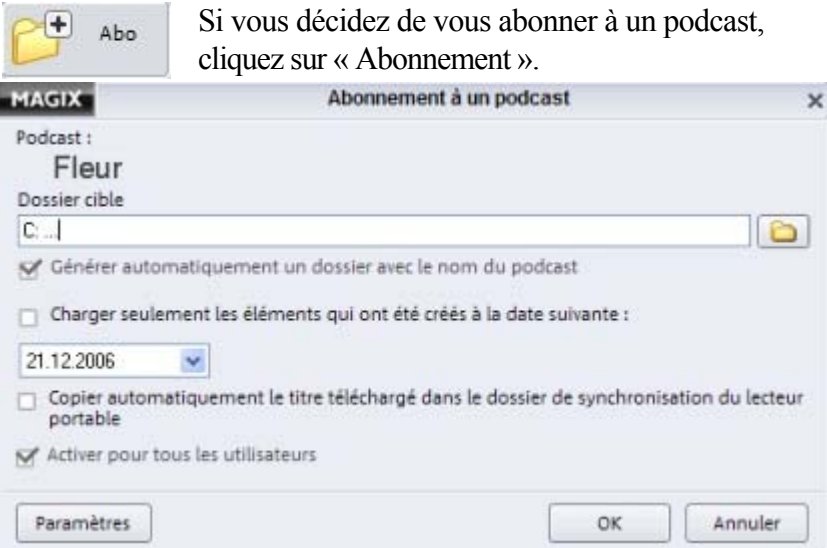

Confirmez l'abonnement en cliquant sur « OK » : tous les éléments sont introduits dans la liste des Jobs(voir ci-dessous) et téléchargés selon vos paramètres. Ensuite, chaque fois que vous ouvrez MAGIX MP3 Maker 12, ou à intervalles réguliers, le programme vérifie la disponibilité de nouveaux fichiers à télécharger.

#### Sous **Répertoire cible**

, entrez le répertoire dans lequel vous souhaitez sauvegarder les téléchargements. Le sous-répertoire « MAGIX Podcast » de « Ma musique » est défini par défaut.

De manière générale, les téléchargements de podcasts sont sauvegardés dans un sous-répertoire du même nom. Cette fonction peut être désactivée.

#### **Chargement des éléments créés à une date précise**

Les podcasts qui existent depuis longtemps contiennent un très grand nombre de fichiers. En utilisant la fonction de date, vous pouvez exclure les éléments obsolètes, qui ne seront alors pas enregistrés dans la liste des Jobs.

#### **Copie automatique du titre téléchargé dans le dossier de synchronisation du lecteur portable**

 Tous les fichiers téléchargés sont automatiquement copiés dans le dossier de synchronisation pour le lecteur portable (voir ). Lors de la prochaine connexion du lecteur avec l'ordinateur, ces fichiers seront automatiquement déplacés sur le lecteur.

### **Paramètres du podcast**

#### **Podcasts enregistrés**

 Vous pouvez choisir de télécharger automatiquement les nouveaux titres d'un podcast. Il est également possible d'être informé de la disponibilité de nouveaux contenus.

À chaque fois que vous démarrez MAGIX MP3 Maker 12, le programme vérifie en ligne si de nouveaux téléchargements pour les podcasts auxquels vous vous êtes inscrit sont disponibles. Vous pouvez, en outre, définir un intervalle de temps pour le rappel des sauvegardes.

La vérification de nouveaux téléchargements n'est possible que lorsque MAGIX MP3 Maker 12 est en cours d'utilisation !

### **Paramètres du podcast**

#### **Podcasts enregistrés**

 Vous pouvez choisir de télécharger automatiquement les nouveaux titres d'un podcast. Il est également possible d'être informé de la disponibilité de nouveaux contenus.

À chaque fois que vous démarrez MAGIX MP3 Maker 12, le programme vérifie en ligne si de nouveaux téléchargements pour les podcasts auxquels vous vous êtes inscrit sont disponibles. Vous pouvez, en outre, définir un intervalle de temps pour le rappel des sauvegardes.

La vérification de nouveaux téléchargements n'est possible que lorsque MAGIX MP3 Maker 12 est en cours d'utilisation !

## **Radio Internet**

 Vous pouvez écouter des stations de radion Internet par le biais de MAGIX MP3 Maker 12. Dans ce cas, l'écoute d'une émission se déroule de la même manière qu'avec une chanson normale, c'est-à-dire que vous pouvez l'éditer avec des effets, compiler plusieurs émissions en une playlist, modifier le tempo ou mixer deux émissions au moyen d'un fondu croisé.

Podcasts Radio Internet

Pour ouvrir la radio Internet, cliquez simplement sur « Radio Internet ».

Dans ce chapitre

[Interface et caractéristiques de la radio Internet](#page-118-0)

[Reproduire une émission de radio Internet](#page-119-0)

[Enregistrer la radio Internet](#page-120-0)

[Intégration de stations supplémentaires](#page-121-0)

[Modifier les stations de radio existantes](#page-122-0)

[Minimiser la liste des stations](#page-123-0)

[Menu contextuel des catégories et stations](#page-124-0)

### <span id="page-118-0"></span>**Interface et caractéristiques de la radio Internet**

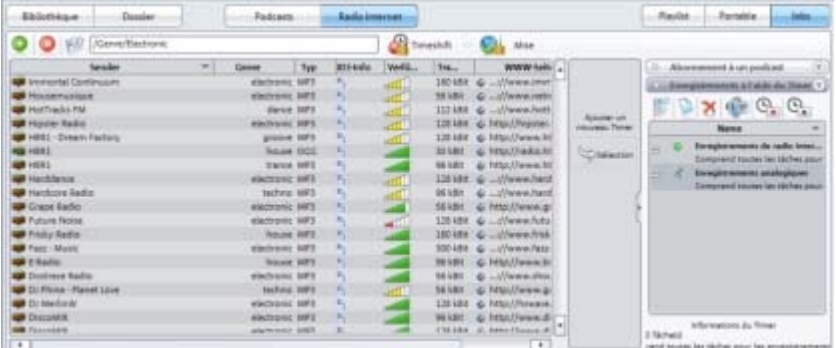

 La base de données de vos stations de radio, répertoriées en différentes catégories (alternatif, comédie, hip hop, etc.), s'ouvre dans la fenêtre principale dès que vous cliquez sur « Radio Internet ». Le programme vous fournit une large sélection d'émetteurs radio classés par genre ou selon leur pays d'origine.

Double-cliquez sur un dossier pour visualiser la liste de toutes les stations de radio Internet que vous avez attribuées à une catégorie.

Sous « Jobs » vous avez accès aux « Enregistrements Timer ». Vous pouvez alors programmer en toute simplicité l'enregistrement de stations de radio.

### <span id="page-119-0"></span>**Reproduire une émission de radio Internet**

#### **Remarque :**

 une connexion Internet est requise pour écouter une radio Internet. La connexion doit être suffisamment rapide pour pouvoir transférer le débit binaire. Sinon, des erreurs de réception peuvent se produire. Pour reproduire une radio Internet, cliquez sur le bouton correspondant. La base de données de vos stations de radio, répertoriées en différentes catégories (alternatif, comédie, hip hop, etc.), s'ouvre dans la fenêtre principale.

Double-cliquez sur un dossier pour visualiser la liste de toutes les stations de radio Internet que vous avez attribué à cette catégorie.

Il existe deux façons de vous connecter à une station de radio.

- 1. Double-cliquez sur l'émission de votre choix pour établir la connexion et écoutez ladite émission dans le programme radio actuel.
- 2. Cliquez simplement sur l'émission de votre choix pour la sélectionner. Cliquez ensuite sur le bouton de lecture pour établir la connexion et reproduire l'émission.

#### **Remarque :**

 la deuxième variante n'est possible que si une station n'est pas déjà chargée ou en cours de lecture. Si vous souhaitez changer de station, procédez avec la première option.

### <span id="page-120-0"></span>**Enregistrer la radio Internet**

 MAGIX MP3 Maker 12 dispose d'une fonction d'enregistrement des stations de radio Internet. De nombreuses stations de radio Internet n'émettent qu'à certains moments. Vous devez donc vérifier avant enregistrement que la station émet effectivement. Il se peut en outre, que l'URL de la station change, vous devez donc également vérifier ce point et rectifier l'adresse si nécessaire.

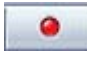

En cours de lecture, cliquez sur le bouton d'enregistrement. La boîte de dialogue [d'enregistrement de la radio Internet](#page-60-0) s'ouvre alors.

Astuce : nous vous recommandons de toujours enregistrer une radio Internet via la fonctio[n Timer](#page-61-0) . De cette manière, vous pouvez contrôler l'enregistrement et réaliser des modifications, si nécessaire. Par exemple, vous pouvez facilement augmenter la durée de l'enregistrement.

### <span id="page-121-0"></span>**Intégration de stations supplémentaires**

 Bien que les stations de radio Internet soient préconfigurées, mais il est possible que certaines stations modifient leur position, soit l'URL de votre flux Internet. Vous devez donc corriger cette erreur. Bien entendu, il est essentiel d'intégrer ces modifications à vos favoris.

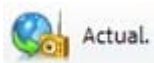

Pour ajouter une nouvelle station de radio, visez d'abord le dossier, dans lequel vous souhaitez enregistrer. Puis, ouvrez le menu contextuel du dossier et sélectionnez l'option « Nouvelle station ».

- 1. Dans la boîte de dialogue, entrez l'adresse l'URL de votre station de radio (adresse Internet) sous « Station ».
- 2. Définissez ensuite le format de réception de l'émission (Shoutcast (MP3), OGG ou WMA).
- 3. Cliquez enfin sur le bouton « Scanner ». La disponibilité de la station est alors vérifiée. Toutes les informations relatives à la station sont, selon leur disponibilité, inscrites dans les cases restantes.

### <span id="page-122-0"></span>**Modifier les stations de radio existantes**

 Pour modifier les paramètres d'une station de radio existante (ex. : adresse Internet), effectuez un clic droit sur la station de radio et sélectionnez « Propriétés » dans le menu contextuel.

### <span id="page-123-0"></span>**Minimiser la liste des stations**

 Vous pouvez minimiser l'affichage de la liste des stations de radio, afin de garder un aperçu clair de plusieurs stations simultanément.

Pour cela, sélectionnez dans le menu contextuel (clic droit sur une station) l'option « Propriétés », puis « Paramètres d'affichage ». Dans la boîte de dialogue, vous pouvez alors réduire la liste des stations selon les taux de compression ou les formats.

### <span id="page-124-0"></span>**Menu contextuel des catégories et stations**

 Réalisez un clic droit sur un dossier ou une station de radio pour ouvrir le menu contextuel et ses options.

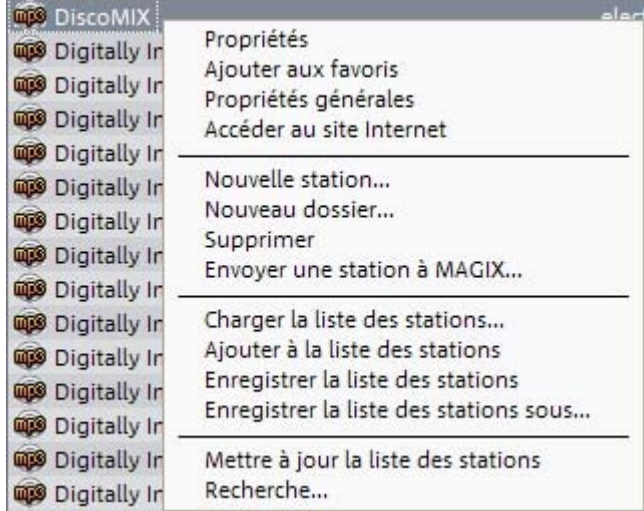

#### **Propriétés :**

vous accédez ici à la boîte de dialogue de configuration des stations.

- **Titre :** le nom de la station apparaît ici. Vous pouvez personnaliser le nom.
- **Genre/Type/Taux de transfert :** la tendance musicale (genre), le format de transfert (MP3 ou WMA par exemple) et le taux de transfert de la station s'affichent ici. Plus le taux de transfert est élevé, meilleure est la qualité, et naturellement, plus les performances de votre ordinateur sont sollicitées.
- **URL :** l'adresse à partir de laquelle s'ouvre votre station de radio Internet doit être saisie ici.
- **Scanner :** contrôle la réception de la station de radio. Si cela n'est pas le cas, contrôlez d'abord le type (MP3, WMA, OGG-Vorbis), le taux de transfert et finalement l'adresse Internet de la station de radio. Grâce à cette fonction, le nom de la station de radio et le genre seront automatiquement définis.

#### **Ajouter aux favoris :**

 la station de radio est répertoriée dans la liste des favoris et peut être sélectionnée par le biais du bouton « Favoris ».

#### **Propriétés globales :**

 vous donne accès aux paramètres généraux de la radio Internet. Pour plus d'informations, référez-vous à la section « Options » du chapitre « Menu Fichier ».

#### **Ouvrir le site Web :**

vous permet d'ouvrir le site de l'émetteur de radio sélectionné.

#### **Nouvelle station :**

 pour ajouter de nouvelles stations, ouvrez cette boîte de dialogue, ajoutez au moins une adresse Internet de station de radio, permettant ainsi de démarrer la fonction Scanner pour la recherche de stations supplémentaires.

#### **Nouveau répertoire :**

vous pouvez ajouter ici de nouveaux répertoires pour vos stations de radio.

#### **Supprimer :**

cette fonction vous permet de supprimer la station de radio sélectionnée de la liste de stations.

#### **Envoyer une station à MAGIX :**

 si, par le biais de la fonction « Mise à jour », vous ne deviez pas retrouver une station de radio dans la très large sélection proposée par MAGIX MP3 Maker 12, vous pouvez toujours transmettre cette station à MAGIX. Si vous avez trouvé cette station via « Nouvelle station... » et que vous l'avez enregistrée dans voter liste, activez « Envoyer une station à MAGIX ».

#### **Charger la liste des émetteurs :**

 vous pouvez charger dans la liste de vos radios Internet les stations déjà sauvegardées sur votre ordinateur, afin de pouvoir les afficher et les écouter ultérieurement.

#### **Enregistrer la liste des émetteurs/Enregistrer la liste des émetteurs sous... :**

 si vous avez trouvé une station de radio Internet par vous-même, vous pouvez la sauvegarder dans une liste, afin de la répertorier et de pouvoir la rouvrir à tout moment.

#### **Rechercher :**

 ouvre une fenêtre pour la recherche d'émetteurs ou de propriétés d'émetteurs. Si vous entrez plusieurs propriétés pour une recherche, MAGIX MP3 Maker 12 liste uniquement les émetteurs qui réunissent deux propriétés.

## **Playlist**

Dans ce chapitre [« Playlist » : lecture et gravure de disques](#page-127-0) **[Discmeter](#page-127-0)** 

### <span id="page-127-0"></span>**« Playlist » : lecture et gravure de disques**

 Dans l'affichage « Playlists », vous pouvez depuis la zone de gauche compiler vos chansons en playlists, et ces dernières peuvent ensuite être reproduites, converties dans d'autres formats et gravées sur CD ou DVD. Vous pouvez aisément modifier l'ordre des titres à l'aide de la souris (glisser-déposer). Double-cliquez sur une chanson pour la jouer, ou utilisez la console de lecture. Une fois le titre fini, la lecture se poursuit avec le titre suivant, et ainsi de suite, jusqu'à la fin de la playlist.

### $\Box$  1 Click

Utilisez cette fonction pour créer automatiquement de nouvelles playlists depuis la base de données médias de MAGIX.

La fonction DJ auto s'occupe automatiquement de vous créer des transitions parfaites entre les chansons et peut, si vous le souhaitez, égaliser le tempo des chansons, idéal pour maintenir un rythme constant pour vos soirées ! Vous accédez à cette fonction via le bouton « DJ ».

Avant tout, les informations de tempo de toutes les chansons de la playlist sont vérifiées. Des marqueurs de lecture sont également définis afin de spécifier le début et la fin des segments de chaque titre. Lorsque vous jouez un titre depuis la playlist, le rythme de chaque chanson est fondu et tout intro ou outro (générique ou musique de fin) est sauté.

#### **Autres boutons de la playlist**

- Ce bouton supprime la playlist actuelle de la fenêtre des playlists. Si vous l'avez d'abord enregistrée, vous pouez la recharger à l'aide du bouton Charger.
- Ce bouton charge une playlist préalablement sauvegardée. Les playlists sont reconnaissables par l'extension \*.PLR.
- Ce bouton enregistre la playlist actuelle dans le répertoire H prédéterminé pour les playlists. Si vous voulez changer de répertoire, indiquez le nom et le répertoire voulu.
- Cette commande active l[e DJ auto](#page-140-0) DJ . Cette fonction analyse les tempos des chansons et vous aide à créer des mix de CD.

### **Discmeter**

 Vous pouvez garder un œil sur la durée d'une playlist grâce à l'affichage « Discmeter » développé par MAGIX (sous la playlist dans la fenêtre d'affichage). En effet, la capacité du disque vierge définira la longueur de votre playslist : un CD audio peut contenir environ 75 minutes d'audio. Un CD de données peut contenir 12 heures de musique au format MP3 selon le taux de compression. Enfin, un DVD peut contenir jusqu'à 80 heures de données.

- La barre d'affichage vous informe de la longueur de la playlist actuelle et la compare avec la capacité du CD vierge (en %). Des CD vierges à la capacité supérieure peuvent également être utilisés.
- Dans l'affichage Portable, vous pouvez visualiser la capacité du lecteur.
- Dans l'affichage temporel numérique s'affiche la durée totale de la playlist actuelle.

### **Discmeter**

 Vous pouvez garder un œil sur la durée d'une playlist grâce à l'affichage « Discmeter » développé par MAGIX (sous la playlist dans la fenêtre d'affichage). En effet, la capacité du disque vierge définira la longueur de votre playslist : un CD audio peut contenir environ 75 minutes d'audio. Un CD de données peut contenir 12 heures de musique au format MP3 selon le taux de compression. Enfin, un DVD peut contenir jusqu'à 80 heures de données.

- La barre d'affichage vous informe de la longueur de la playlist actuelle et la compare avec la capacité du CD vierge (en %). Des CD vierges à la capacité supérieure peuvent également être utilisés.
- Dans l'affichage Portable, vous pouvez visualiser la capacité du lecteur.
- Dans l'affichage temporel numérique s'affiche la durée totale de la playlist actuelle.

## **Portable : charger un lecteur MP3**

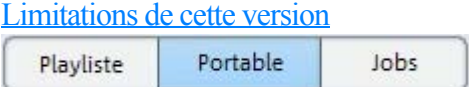

Avec MAGIX MP3 Maker 12, vous pouvez transférer de la musique sur un lecteur portable, ou inversement, transférer votre musique depuis votre lecteur portable sur le disque dur de votre PC. Dans ce chapitre

[Installation d'un lecteur MP3 portable](#page-130-0)

[Charger de la musique dans un lecteur MP3 portable](#page-130-0)

[Transfert de fichiers par lot](#page-133-0)

## <span id="page-130-0"></span>**Installation d'un lecteur MP3 portable**

Lorsque vous cliquez pour la première fois sur « Portable », MAGIX MP3 Maker 12 tente de reconnaître automatiquement votre lecteur portable. Beaucoup de ces appareils sont reconnus par les PC comme disques dur amovibles (*removable medium*

). Chaque lecteur est défini par une lettre et apparaît dans l'Explorateur comme un lecteur normal. **Étape 1**

 MAGIX MP3 Maker 12 demande pour chaque média amovible reconnu, s'il s'agit d'un lecteur portable. Répondez « Oui », quand il s'agit de votre lecteur MP3. Répondez « Non » pour tous les autres périphériques amovibles (ZIP, clé USB, etc.). Ces appareils ne seront plus reconnus comme lecteurs portables par MAGIX MP3 Maker 12.

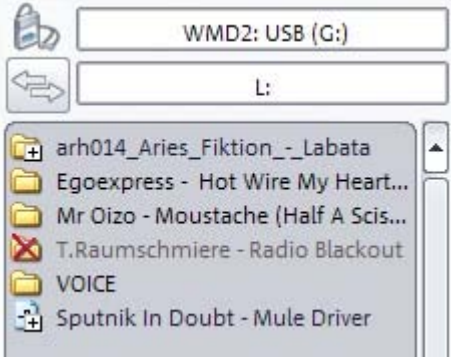

#### **Remarque :**

MAGIX MP3 Maker 12 reconnaît et distingue tous les types de médias amovibles, en fonction de leur nom. Veillez à ce que le nom des lecteurs soit également associé à tous les médias amovibles y compris votre lecteur MP3.

Si votre lecteur n'est pas reconnu, vous pouvez réimporter la liste entière sous « Options » > « Lecteurs amovibles ».

#### **Étape 2**

Il vous sera également demandé si vous souhaitez utiliser le [transfert de fichiers par lot](#page-133-0)

 pour l'appareil. Cette option est recommandée pour les lecteurs utilisant une liaison lente de type USB 1.1.

#### **Étape 3**

 Vous pouvez également décider si MAGIX MP3 Maker 12 doit automatiquement synchroniser (actualiser) votre lecteur MP3 portable avec un dossier de synchronisation. Il s'agit d'un dossier spécial contenant des fichiers qui seront automatiquement transférés sur le lecteur portable dès que celui-ci sera connecté au PC.

Ce dossier est principalement utilisé pour le chargement de podcasts. S'il est correctement configuré (voir Abonnement à un podcast), les fichiers téléchargés sont automatiquement copiés dans le dossier de synchronisation, puis automatiquement transférés sur le lecteur dès sa connexion.

#### **Remarque :**

 Vous pouvez à tout moment modifier la configuration pour un périphérique identifié en sélectionnant dans le menu « Reconfigurer le périphérique ».

### **Charger de la musique dans un lecteur MP3 portable**

 Pour charger de la musique dans un lecteur portable, utilisez les fonctions standards de MAGIX MP3 Maker 12 : sélectionnez les titres dans l'affichage des dossiers ou dans la base de données, copiez-les dans le lecteur à l'aide du bouton « Ajouter au lecteur MP3 » ou par glisser-déposer dans l'affichage de votre lecteur.

Si votre lecteur ne prend pas en charge le format de données, les données seront automatiquement converties dans un format pris en charge par le lecteur. Vous pouvez reconfigurer ce paramètre sous « Options » > « Lecteurs portables ». Vous pouvez ainsi convertir des CD et les transférer sur votre lecteur en une seule étape !

Si vous souhaitez forcer la conversion, afin de copier, par exemple, un MP3 avec un taux binaire (bitrate) moins élevé sur le lecteur, ou si vous souhaitez ajouter des effets audio aux MP3, utilisez le bouton en bas de l'écran « Convertir et copier sur le lecteur MP3 ». La boîte de dialogue de conversion s'ouvre alors et vous permet de configurer avec exactitude les paramètres de conversion et de démarrer la conversion. **Remarque :**

 Si vous souhaitez transférer sur votre lecteur portable de la musique protégée par une licence DRM, vous devez nécessairement disposer des autorisations requises. En outre, votre lecteur doit être compatible avec le « format de protection contre la copie Windows Media ». Il faut de plus que ce lecteur soit sélectionné, pour cela allez dans le menu « Fichier » > « Options » (touche Y) et cliquez sur « Lecteur portable » dans la carte d'enregistrement. Vous pouvez alors définir le format de fichier et le taux de compression, selon lesquels les titres MP3 seront transférés sur le lecteur portable.

### **Charger de la musique dans un lecteur MP3 portable**

Pour charger de la musique dans un lecteur portable, utilisez les fonctions standards de MAGIX MP3 Maker 12 : sélectionnez les titres dans l'affichage des dossiers ou dans la base de données, copiez-les dans le lecteur à l'aide du bouton « Ajouter au lecteur MP3 » ou par glisser-déposer dans l'affichage de votre lecteur.

Si votre lecteur ne prend pas en charge le format de données, les données seront automatiquement converties dans un format pris en charge par le lecteur. Vous pouvez reconfigurer ce paramètre sous « Options » > « Lecteurs portables ». Vous pouvez ainsi convertir des CD et les transférer sur votre lecteur en une seule étape !

Si vous souhaitez forcer la conversion, afin de copier, par exemple, un MP3 avec un taux binaire (bitrate) moins élevé sur le lecteur, ou si vous souhaitez ajouter des effets audio aux MP3, utilisez le bouton en bas de l'écran « Convertir et copier sur le lecteur MP3 ». La boîte de dialogue de conversion s'ouvre alors et vous permet de configurer avec exactitude les paramètres de conversion et de démarrer la conversion. **Remarque :**

 Si vous souhaitez transférer sur votre lecteur portable de la musique protégée par une licence DRM, vous devez nécessairement disposer des autorisations requises. En outre, votre lecteur doit être compatible avec le « format de protection contre la copie Windows Media ». Il faut de plus que ce lecteur soit sélectionné, pour cela allez dans le menu « Fichier » > « Options » (touche Y) et cliquez sur « Lecteur portable » dans la carte d'enregistrement. Vous pouvez alors définir le format de fichier et le taux de compression, selon lesquels les titres MP3 seront transférés sur le lecteur portable.

### <span id="page-133-0"></span>**Transfert de fichiers par lot**

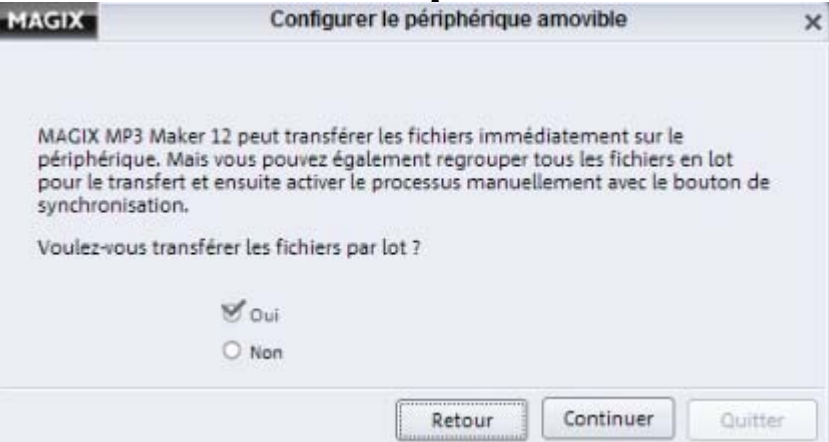

 Lorsque vous activez le transfert de fichiers par lot pour votre lecteur MP3 portable, les opérations de transfert ne s'effectuent pas instantanément, au contraire, les activités sont rassemblées : les fichiers et dossiers qui doivent être transférés sur votre lecteur sont placés dans la sélection, marqués d'un « plus ». Tout ce qui doit être supprimé est marqué d'une croix rouge.

#### **Conseil :**

 Le transfert de fichiers par lot vous permet de sélectionner, trier, transférer et supprimer vos fichiers ou dossiers beaucoup plus rapidement et facilement, en particulier pour les lecteurs MP3 avec un taux de transfert lent (ex. : USB 1.1).

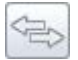

Ce bouton clignote dès que des fichiers à transférer sur le lecteur MP3 ou à supprimer sont disponibles. En un clic vous pouvez transférer tous les fichiers sur le lecteur portable ou les supprimer.

## **Jobs**

 Ce mode affiche les podcasts auxquels vous êtes abonnés, les Timer de radio Internet programmés et, c'est ici également, que vous pouvez créer de nouveaux Timer. Pour en savoir plus, référez-vous au chapitre [Podcasts](#page-111-0) 

et Radio Internet.

Dans ce chapitre

[Abonnement à un podcast](#page-135-0)

[Radio Internet/Enregistrements analogiques](#page-136-0)

### <span id="page-135-0"></span>**Abonnement à un podcast**

 Tous les podcasts auxquels vous vous êtes abonné sont répertoriés dans la liste « Jobs ». Si vous ouvrez une entrée de la liste, tous les podcasts disponibles au téléchargement ou qui ont été en tout ou partie téléchargés, s'affichent. Utilisez la liste pour garder un œil sur les podcasts disponibles. Quand vous vous abonnez à un podcast, tous les téléchargements disponibles s'affichent dans la liste et sont automatiquement téléchargés en fonction de vos paramètres (cf. Options >Podcast). Si vous supprimez des téléchargements individuels de la liste, ils ne pourront plus être téléchargés. La fonction « Afficher de nouveau le titre supprimé » vous permet de retrouver un titre que vous auriez perdu ou effacé par mégarde.

#### **Barre d'outils et menu des listes de jobs**

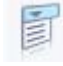

Par le biais des menus, vous pouvez sélectionner diverses actions pour la liste des jobs. Ces actions sont également accessibles via le menu contextuel (clic droit sur une entrée de podcast ou une entrée de la liste).

#### **Afficher le titre dans le navigateur :**

le podcast s'affiche avec le titre dans le navigateur podcast.

#### **Rechercher une piste dans l'Explorateur :**

la vue de l'Explorateur affiche le dossier contenant le fichier téléchargé.

#### **Ajouter une piste à la playlist :**

les titres sélectionnés sont ajoutés à la playlist.

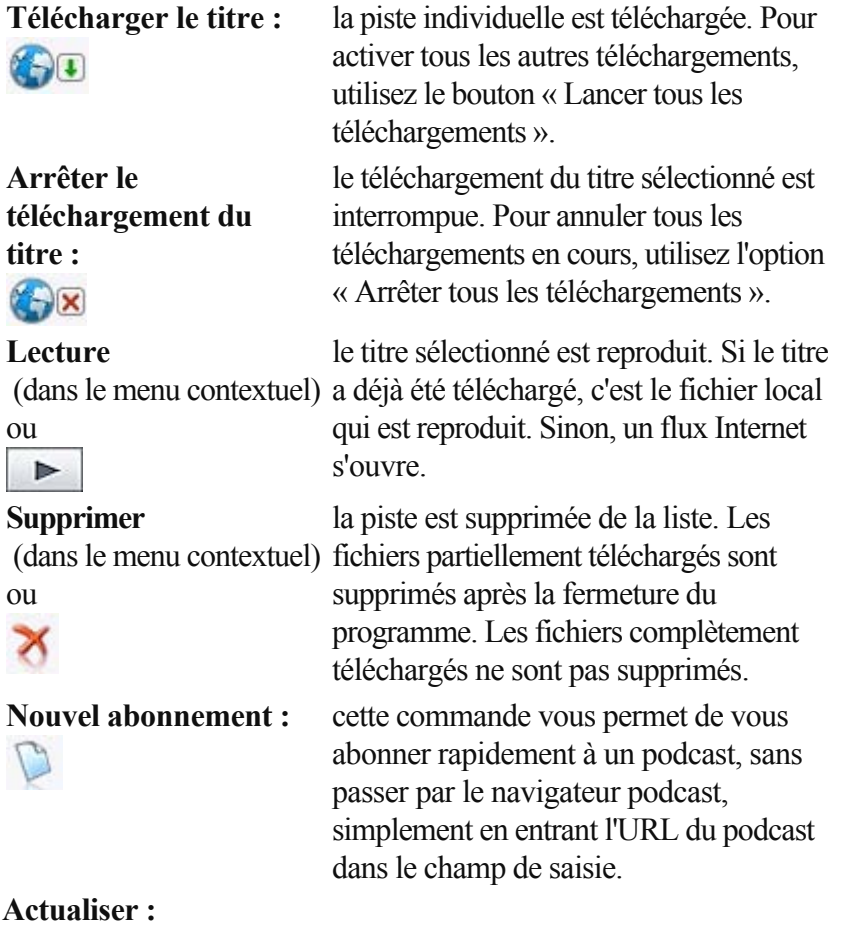

vous permet d'actualiser manuellement le podcast.

#### **Paramètres :**

ouvre les paramètres du podcast dans la boîte de dialogue des options.

### <span id="page-136-0"></span>**Radio Internet/Enregistrements analogiques**

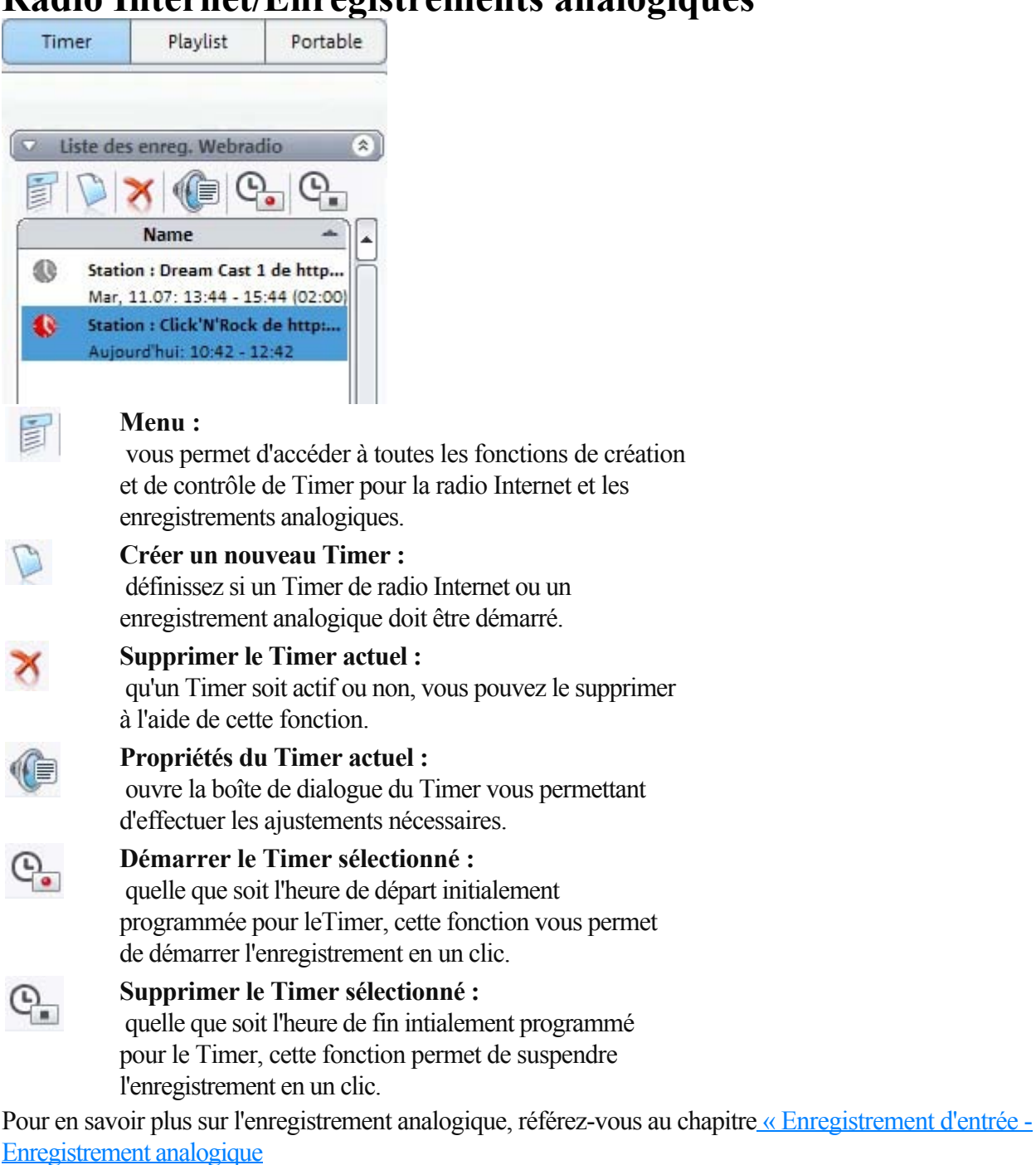

».

Pour en savoir plus sur les enregistrements de radio Internet, référez-vous au chapitr[e « Enregistrement](#page-61-0) [d'une radio Internet avec Timer](#page-61-0) 

».

# **Effets**

[Limitations de cette version](#page-9-0)

Dans MAGIX MP3 Maker 12, vous disposez de toute une série d'effets exceptionnels.

Dans ce chapitre

[Console de DJ](#page-138-0)

[Effets sonores - Audio FX](#page-142-0)

[Adaptation automatique du volume](#page-145-0)

## <span id="page-138-0"></span>**Console de DJ**

 Vous pouvez mixer plusieurs chansons vous-même en live ou utiliser la fonction Auto DJ qui le fait pour vous.

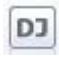

La commande Console de DJ (via la playlist) ouvre la fonction du même nom.

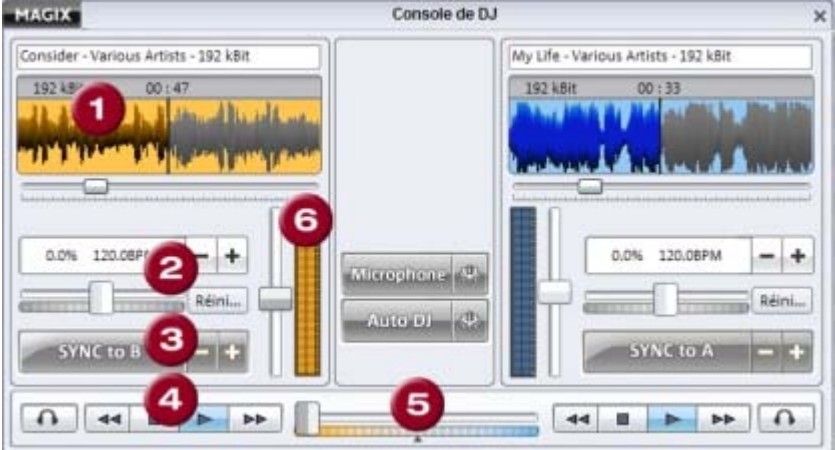

Que vous fassiez vous-même les transitions ou que la fonction Auto DJ s'en charge pour vous, la Console de DJ joue toujours la playlist. Vous pouvez charger et reproduire à tout moment de nouveaux morceaux dans la console de lecture (numéro **1** dans l'image). Pour cela, ajoutez le nouveau morceau dans la console par simple glisser-déposer. Grâce au contrôle de transport (numéro **4** dans l'image), chaque console peut lire, stopper la lecture, avancer et reculer rapidement, de manière

individuelle.

Il est possible avec MAGIX MP3 Maker 12 d'utiliser deux cartes son : une pour jouer la musique pour les personnes présentes, et l'autre, prévue pour permettre une préécoute de la musique par le biais des écouteurs, afin d'ajuster le prochain morceau au morceau en cours.

Activez la commande des écouteurs de la console de  $\Omega$ lecture à partir de laquelle vous souhaitez écouter la musique.

Si les deux commandes sont activées, vous entendez le morceau en cours et celui qui sera joué à la suite sur la deuxième console. Vous pouvez ajuster vous-même les battements et rechercher le moment le plus adapté pour la transition.

Si vous voulez basculer d'une console de lecture à l'autre pour le prochain morceau, de sorte que tout le monde puisse l'entendre, utilisez le fondu croisé (**5**

). Le curseur du fondu débute à gauche, on n'entend alors que le morceau de la console de gauche. Puis, plus vous déplacez le curseur vers la droite, plus le volume du morceau de la console gauche diminue et plus celui de la console droite augmente. Quand le curseur se trouve dans le milieu, les deux consoles émettent au même volume.

En saisissant le tempo (**2**

) en BPM (Beats Per Minute ; battements par minute), vous pouvez définir le tempo du morceau, mais également entreprendre les ajustements nécessaires si les battements des deux morceaux qui se suivent ne concordent pas.

Pour que le tempo puisse être affiché, vous devez d'abord calculer les BPM du morceau dans la playlist. Pour cela, sélectionnez tous les morceaux de la playlist et ouvrez le menu contextuel en réalisant un clic droit. Sélectionnez « Auto DJ > Calculer le tempo », pour démarrer le processus de recherche du tempo. Le tempo de chaque morceau va s'afficher.

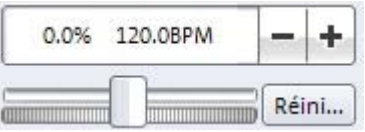

Si vous voulez ajuster le tempo du deuxième morceau au morceau actuel, utilisez les fonctions de synchronisation (**3**

). Si vous voulez utiliser le tempo de la console B pour la console A, cliquez sur « Sync to B » sous la console A.

Dans le cas où le volume des deux morceaux est trop différent, vous pouvez les ajuster à l'aide de la réglette de volume (**6**

). Dans ce chapitre [DJ auto](#page-140-0) **[Microphone](#page-141-0)** 

## <span id="page-140-0"></span>**DJ auto**

MAGIX Auto DJ réalise presque tout ce que fait un véritable DJ, de manière entièrement automatique.

45 **Auto DI** 

Les morceaux de la playlist sont analysés, ajustés en tempo et dotés de transitions aux bons endroits.

#### **Remarque :**

 pour que l'analyse du tempo des chansons soit optimale, vous devez l'utiliser uniquement sur des chansons rythmées et dansantes. Si ce n'est pas le cas, l'analyse risque d'échouer. Il en résulterait de faux résultats à la lecture, par exemple, les chansons ne seraient pas reproduites dans le bon tempo et ne seraient plus adaptées les unes aux autres. En outre, les transitions seraient placées aux mauvais moments.

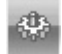

#### **Paramètres de DJ auto :**

 vous disposez de diverses options qui peuvent être définies selon le style musique et vos goûts.

#### **Activation du mode DJ auto :**

permet d'activer la fonction DJ auto. Il est ensuite possible d'établir les autres paramètres.

#### **Ajustement du tempo**

#### **Aucun ajustement (tempo original) :**

 le tempo des titres de la playlist n'est pas ajusté. Une transition se produit entre chaque titre aux emplacements les plus adaptés définis par le DJ auto.

#### **Jouer la liste avec un tempo moyen :**

les titres de la playlist sont adaptés selon un tempo intermédiaire.

#### **Conseil :**

 ce paramètre est particulièrement recommandé quand les titres disposent d'un tempo similaire. La différence n'éxcédant pas +/- 8%.

Si vous avez quand même sélectionné une plus grande différence de tempo, les chansons les plus rapides seront jouées de manière un peu plus lente, et les chansons les plus lentes à un rythme intermédiaire, entraînant la formation de voix respectivement monstrueuses ou à la Mickey Mouse.

#### **Ajustement du tempo adaptable :**

 les titres consécutifs avec une différence de tempo de +/- 8% sont ajustés les uns aux autres. Si la différence de tempo est plus grande, aucun ajustement n'est réalisé, seul une transition est mise en place.

#### **Remarque :**

 en toute logique, si les titres sont triés par tempo, plus de titres auront une transition que si l'option « Aucun tri » est sélectionné.

**Tri**

#### **Aucun tri :**

les titres sont reproduits dans l'ordre dans lesquels ils s'affichent dans la playlist.

#### **Trier les titres par tempo :**

les titres de la playlist sont triés selon le tempo calculé.

#### **Croissant :**

 si cette option est activée, DJ auto démarre avec le titre le plus lent. Si vous désactivez cette option, la playlist démarre avec le titre le plus rapide.

### <span id="page-141-0"></span>**Microphone**

Microphone 4

ණු

Comme un véritable DJ, vous pouvez naturellement réaliser des enregistrements au moyen d'un microphone. Pour cela, activez la commande correspondante.

#### **Paramètres :**

 vous pouvez saisir ici l'entrée de la carte son à laquelle vous avez connecté le micro.

Console carte son

Définissez ici le volume de votre microphone. Vous pouvez en outre configurer la balance entre la droite et la gauche.

## <span id="page-142-0"></span>**Effets sonores - Audio FX**

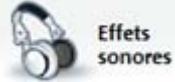

 Vous accédez aux effets audio de MAGIX MP3 Maker 12 dans une boîte de dialogue séparée, à l'aide du bouton « Effets sonores ».

Parmi les différents effets sonores, vous disposez d'un égaliseur graphique 10 bandes, d'un amplificateur de sortie (Maximizer), des fonctions Stereo FX, Brilliance Enhancer, d'un effet de réverbération, de la fonction écho, d'une interface pour plugins et de l'effet MAGIX écouteurs Surround. Tous les paramètres d'effets sont pris en compte au moment de la gravure sur CD ou de la conversion.

#### **Remarque :**

 si vous ne souhaitez pas appliquer les effets audio au moment de la conversion dans d'autres formats, sélectionnez l'option « Ignorer les paramètres audio » dans la boîte de dialogue « Paramètres de l'encodeur ».

#### **Plugins**

 Un plugin est une section indépendante du programme qui peut être ajoutée à un autre programme, pour élargir sa gamme de fonctions. Différents standards pour l'intégration des plugins ont été développés au départ, mais désormais, VST et DirectX semblent prévaloir.

« VST » sont les initiales de « Virtual Studio Technology » (Technologie de studio virtuel). Les plugins VST offrent une manière élégante de copier et de créer des dispositifs virtuels qui sont normalement utilisés dans les studios d'enregistrement. DirectX est un standard de Microsoft pour les plugins, similaire à VST.

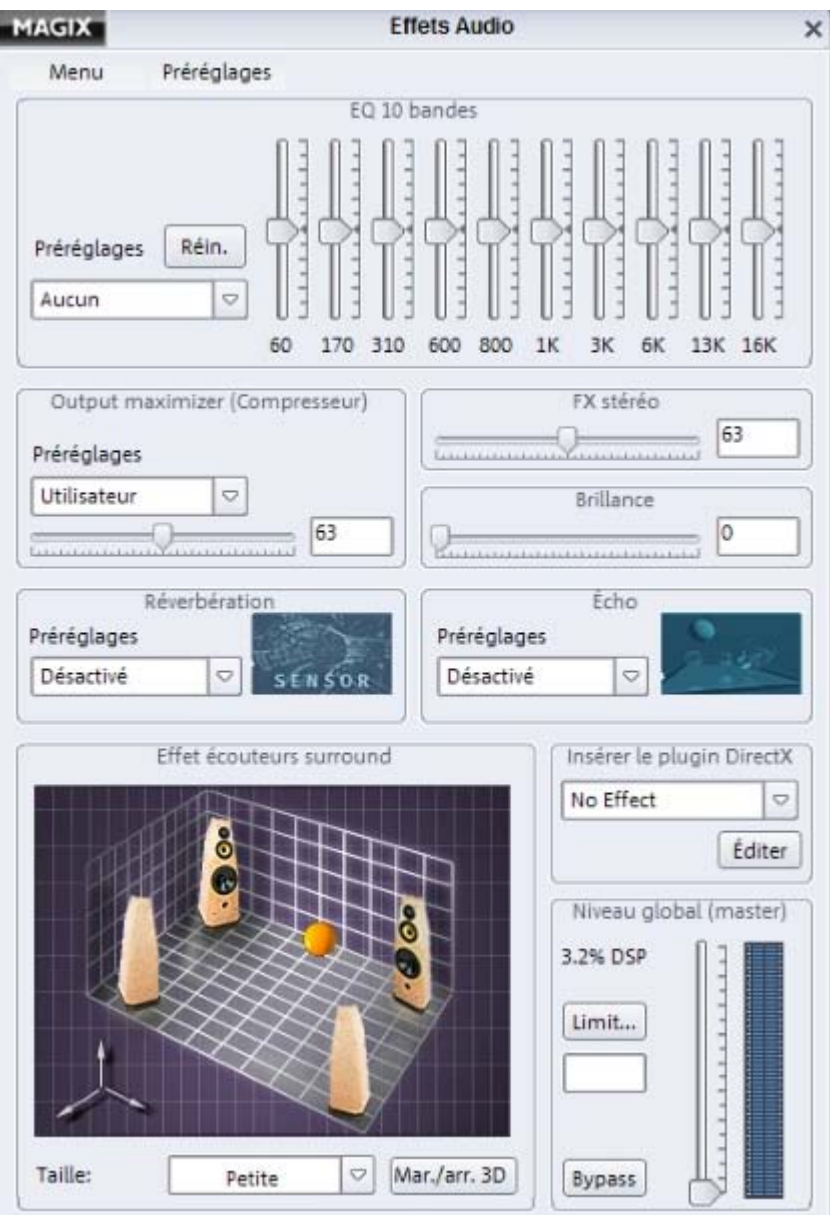

#### **DirectX**

À l'aide de ce module, vous pouvez configurer les plugins compatibles avec Microsoft DirectX pour le calcul des effets dans MAGIX MP3 Maker 12. Il vous permet en outre d'appliquer les algorithmes d'effets des autres fabricants.

#### **Adaptateur VST**

 MAGIX MP3 Maker 12 contient un module logiciel « Adaptateur VST » qui permet d'utiliser tous les plugins d'effets audio VST courants. L'adaptateur VST peut s'ouvrir dans le menu Démarrer une fois que MAGIX MP3 Maker 12 est installé. Ensuite, tous les effets audio VST existants dans le slot de plugins DirectX sont disponibles dans MAGIX MP3 Maker 12.

#### **Égaliseur**

L'égaliseur à 10 bandes divise le spectre des fréquences en 10 sections (bandes) et les pourvoie de régulateurs de volume séparés. Vous pouvez ainsi augmenter considérablement les basses ou appliquer des effets de distorsion de la musique impressionnants. L´augmentation conséquente des fréquences les plus basses notamment accentue le niveau général, ce qui permet les distorsions. Dans ce cas, il faut réduire le volume général à l'aide du régulateur « Volume » en bas, au centre de l'écran principal. **Réglettes :** chacune des 10 bandes de fréquence peut être ajustée individuellement à l'aide des 10 réglettes de volume.

#### **Presets :**

l'égaliseur propose un choix de paramètres prédéterminés (« Presets »), auxquels vous pouvez accéder
par un menu déroulant.

#### **Brilliance Enhancer (Optimiseur de brillance)**

L'optimiseur de brillance (Brilliance Enhancer) est un outil audio haut de gamme qui peut, par exemple, rétablir des pertes qui se sont produites sur les hautes fréquences durant la compression MP3 ou sur des enregistrements anciens. À la différence de l'égaliseur, qui ne fait qu'augmenter les fréquences disponibles, la fonction Brilliance Enhancer génère de nouveaux sons harmoniques à partir du matériel disponible et rafraîchit vraiment le son.

#### **Stereo FX**

Avec le processeur d'effets stéréo, vous pouvez manipuler la transmission du signal audio dans le panorama stéréo. Lorsque des enregistrements stéréo semblent flous et peu différenciés, l'élargissement de la base stéréo peut apporter une certaine transparence. Utilisez la réglette qui permet d'éditer le panorama, de gauche (mono) à droite (Enhnacing). Pour rétablir la largeur stéréo originale, repositionnez la réglette au centre.

#### **Output maximizer (Compresseur)**

Le compresseur est essentiellement un régulateur de volume automatique et dynamique. Le volume des passages trop hauts est baissé et inversement, de telle sorte que le son est uniformisé. L'édition est réalisée « en aperçu », c'est-à-dire qu'il n'existe pas de surmodulation ou autres artefacts, de sorte que l'algorithme ne peut jamais être « surpris » par un pic de niveau. La puissance du compresseur peut être aisément ajustée à l'aide du curseur.

#### **Niveleur :**

 cette fonction donne automatiquement un volume uniforme au matériel complet. La poignée de contrôle du volume est annulée. Des grandes différences de volume peuvent être adaptées à l'intérieur d'une chanson.

**Astuce :** pour équilibrer les différences de volume entre différentes chansons, utilisez aussi la [fonction de](#page-145-0) [volume automatique](#page-145-0)

#### . **Réverbération/Écho**

 L'intensité et les caractéristiques sonores des effets réverbération et écho peuvent être ajustées à l'aide de la souris. Les presets proposent une sélection prédéfinie de variantes pour la réverbération et l'écho.

#### **Effet MAGIX écouteurs Surround**

 Cet effet simule le son Surround en trois dimensions. Vous pouvez ainsi écouter votre musique à l'aide de vos écouteurs tout en profitant d'un son environnant.

- Vous pouvez déplacer la boule dans le graphique pour ajuster la position de l'auditeur dans la salle.
- Sous « **Taille de la pièce** », vous avez le choix entre trois tailles différentes.
- « **Avec/Sans 3D** » active ou désactive l'effet Surround pour les comparaisons.

#### **Niveau global (master)**

Vous pouvez ajuster le volume global après avoir inclus tous les effets. Activez la fonction « Limiter » pour éviter les surmodulations.

# <span id="page-145-0"></span>**Adaptation automatique du volume**

Cette fonction augmente le volume de toutes les chansons de la playlist au niveau maximum sans surmodulation du matériel. De cette manière, le volume de la chanson est uniformisé.

Selon le producteur, chaque titre peut cependant avoir un volume différent au niveau maximum, car la relation entre les séquences basses et les séquences aiguës à l'intérieur d'une piste influence également notre perception du volume. En plus du niveau absolu (la partie au son le plus fort de la chanson), le volume moyen de la chanson (RMS) est déterminé et le niveau de l'objet est adapté conformément. **Astuce :**

 les fluctuations de volume dans une chanson peuvent être supprimées à l'aide des presets de niveau de la fonction Output Maximizer, sous « Effets sonores ».

# **Fonctions supplémentaires**

[Limitations de cette version](#page-9-0) Dans ce chapitre [Service UPnP](#page-147-0) [Compatibilité multi-utilisateurs](#page-151-0) [Ajuster les propriétés des fichiers.](#page-154-0) [FreeDB et AudioID](#page-160-0) [Recherche d'un titre musical](#page-165-0) [Conversion de la musique](#page-169-0) [Création de copies de sauvegarde sur CD/DVD](#page-178-0) [Connexion au système stéréo](#page-180-0) [Enregistrement via la carte son](#page-184-0) [Moniteur vidéo/Effets visuels](#page-189-0)

## <span id="page-147-0"></span>**Service UPnP**

 Tous les programmes MP3 Maker d'un même réseau peuvent automatiquement se reconnaître par le biais de l'UPnP (Universal Plug & Play). Tous les participants UPnP peuvent ainsi lire tous les titres musicaux des bases de données activées et se les échanger.

Si vous voulez activer votre base de données pour UPnP, utilisez cette fonction disponible dans le menu Fichier, sour « Partager et échanger (UPnP) ». Cochez « Partager ma musique en réseau ».

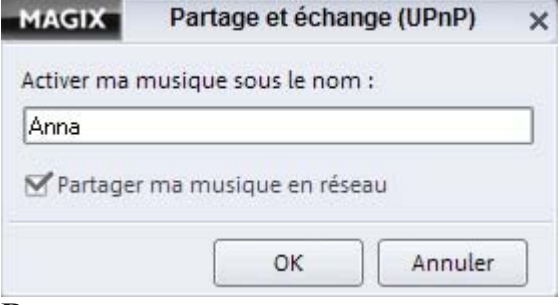

#### **Remarque :**

 la base de données dans son intégralité sera activée pour les autres participants au réseau. Si un dossier doit rester privé, vous devez le privatiser à l'aide de la fonction « Bloquer pour les autres utilisateurs ». Les bases de données des autres participants sont toujours activées dans les dossiers « Album », « Genre » et « Artiste », à l'intérieur desquels les dossiers sont triés par ordre alphabétique.

Vous avez accès aux bases de données des autres membres depuis votre poste de travail sous « Musique d'autres ordinateurs (UPnP) ».

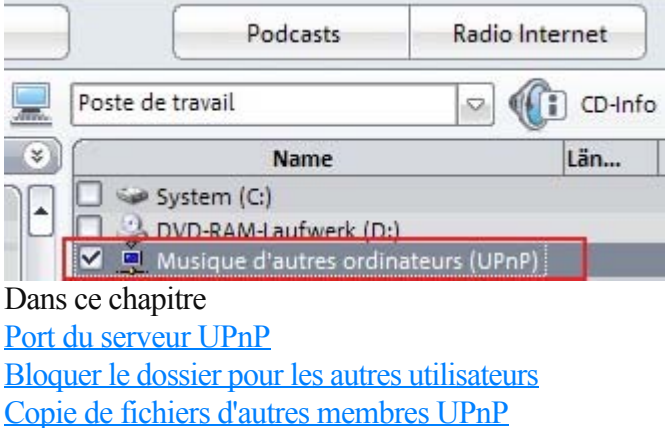

### <span id="page-148-0"></span>**Port du serveur UPnP**

 Le port de votre réseau sera entré ici. Vous devez le cas échéant l'activer dans votre pare-feu, car tous les pare-feux ne le reconnaissent pas automatiquement et il ne faut pas que le port soit bloqué. Pour savoir quel est votre port de serveur UPnP, allez sous « Fichier » > « Options » > « Partager et échanger de la musique (UPnP) ». Si vous utilisez le pare-feu Windows, il est inutile de procéder à un quelconque ajustement, car le port est automatiquement reconnu.

### <span id="page-149-0"></span>**Bloquer le dossier pour les autres utilisateurs**

 Même lorsque vous avez activer votre base de données pour la partager avec d'autres utilisateurs, vous pouvez privatiser certains dossiers, afin que leurs contenus ne soient pas visibles par les autres membres du réseau.

- 1. Dans l'affichage de la base de données ou des dossiers, sélectionnez le dossier que vous souhaitez bloquer.
- 2. Dans le menu Édition > Base de données, cliquez sur « Bloquer pour les autres utilisateurs ».
- 2. Ce dossier ne sera alors accessible que par vous-même dans la base de données.

### <span id="page-150-0"></span>**Copie de fichiers d'autres membres UPnP**

Pour copier les titres musicaux d'autres bases de données sur votre ordinateur, procédez comme suit.

- 1. Sélectionnez les titres que vous souhaitez transférer.
- 2. Cliquez sur le bouton « Convertir et ajouter à la playlist sélection », si vous souhaitez uniquement utiliser les chansons sélectionnées » (vous pouvez également ajouter les titres par simple glisser-déposer). Un message apparaît indiquant que la fonction n'est pas prise en charge, mais la réception et l'enregistrement sur le disque dur local seront quand même réalisés. L'objectif étant l'enregsitrement sur le disque dur, ignorez simplement le message et fermez-le en cliquant sur OK.
- 3. Cliquez sur « Oui ». Une boîte de dialogue s'ouvre, dans laquelle vous pouvez entrer le nom du répertoire d'enregistrement.
- 4. Une fois que vous avez sélectionné le dossier cible, cliquez sur « Ouvrir », afin d'ouvrir la boîte de dialogue de conversion.
- 4. Dans la boîte de dialogue des paramètres de l'encodeur, vous pouvez modifier le nom du fichier ainsi que son format. Vous pouvez par exemple faire d'un fichier Wave, un fichier MP3.
- 5. Une fois que vous avez défini les paramètres, cliquez sur « Démarrer » afin de copier le titre sur votre disque dur.

## <span id="page-151-0"></span>**Compatibilité multi-utilisateurs**

 La compatibilité multi-utilisateurs permet d'enregistrer séparément des paramètres du programme pour chaque utilisateur Windows. Les fichiers et dossiers de la base de données seront bloquées et donc inaccessibles aux autres utilisateurs. Ce blocage vaut pour tous les affichages de la base de données dans tous les programmes MAGIX, ce qui signifie que des ajustements ultérieurs ne seront pas nécessaires. **Attention !**

 Cette fonction ne représente en aucun cas une fonction de sauvegarde. Les fichiers bloqués ne sont pas protégés contre les accès étrangers. Ils peuvent être retrouvés et utilisés par les autres utilisateurs dans le système de fichiers, si les droits Windows pour le fichier le permettent.

Pour activer la fonction de compatibilité multi-utilisateurs, cliquez sur Options (touche Y) ou passez par le menu « Fichier > Options > Généralités ».

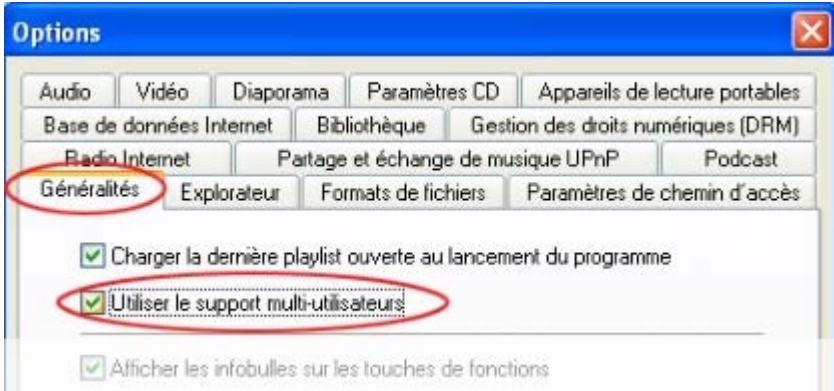

### **Basculement**

 Si vous passez du mode un utilisateur au mode multi-utilisateur, vous pouvez adopter les paramètres généraux actuels dans vos prochains paramètres personnels de MAGIX MP3 Maker 12. Si vous voulez revenir du mode multi-utilisateurs au mode simple utilisateur, vous pouvez appliquer les paramètres de l'utilisateur actuel comme paramètres généraux pour tous les utilisateurs. Vous pouvez également supprimer les répertoires de configuration de tous les utilisateurs afin de libérer de l'espace sur le disque dur. Si vous n'utilisez pas cette fonction, tous les paramètres utilisateurs restent disponibles et seront de nouveau activés lorsque vous réactiverez la compatibilité multi-utilisateurs.

### **Paramètres de chaque utilisateur**

- Interface personnalisée en taille, affichage d'onglets, etc.
- Les fenêtres contenant l'option « Ne plus ce message » peuvent être supprimées selon les souhaits de chaque utilisateur.
- Mises en forme personnelles (affichage, colonnes, tri).
- Paramètres de l'encodeur.
- Favoris personnels.
- Paramètres de la radio Internet.
- Abonnements aux podcasts.
- Presets pour la fonction « Renommer plusieurs ».

### **Basculement**

 Si vous passez du mode un utilisateur au mode multi-utilisateur, vous pouvez adopter les paramètres généraux actuels dans vos prochains paramètres personnels de MAGIX MP3 Maker 12. Si vous voulez revenir du mode multi-utilisateurs au mode simple utilisateur, vous pouvez appliquer les paramètres de l'utilisateur actuel comme paramètres généraux pour tous les utilisateurs. Vous pouvez également supprimer les répertoires de configuration de tous les utilisateurs afin de libérer de l'espace sur le disque dur. Si vous n'utilisez pas cette fonction, tous les paramètres utilisateurs restent disponibles et seront de nouveau activés lorsque vous réactiverez la compatibilité multi-utilisateurs.

### **Paramètres de chaque utilisateur**

- Interface personnalisée en taille, affichage d'onglets, etc.
- Les fenêtres contenant l'option « Ne plus ce message » peuvent être supprimées selon les souhaits de chaque utilisateur.
- Mises en forme personnelles (affichage, colonnes, tri).
- Paramètres de l'encodeur.
- Favoris personnels.
- Paramètres de la radio Internet.
- Abonnements aux podcasts.
- Presets pour la fonction « Renommer plusieurs ».

### **Paramètres de chaque utilisateur**

- Interface personnalisée en taille, affichage d'onglets, etc.
- Les fenêtres contenant l'option « Ne plus ce message » peuvent être supprimées selon les souhaits de chaque utilisateur.
- Mises en forme personnelles (affichage, colonnes, tri).
- Paramètres de l'encodeur.
- Favoris personnels.
- Paramètres de la radio Internet.
- Abonnements aux podcasts.
- Presets pour la fonction « Renommer plusieurs ».

## <span id="page-154-0"></span>**Ajuster les propriétés des fichiers.**

Dans ce chapitre [La boîte de dialogue Propriétés \(ID3\)](#page-155-0) [Classement des noms d'artistes](#page-157-0) [Renommer plusieurs](#page-158-0)

### <span id="page-155-0"></span>**La boîte de dialogue Propriétés (ID3)**

 Si vous souhaitez vérifier les propriétés d'un fichier ou les modifier, utilisez la boîte de dialogue « Propriétés ». Pour ouvrir la boîte de dialogue, réalisez un clic droit sur un fichier ou passez par le menu «Édition » > « Propriétés ID3 ».

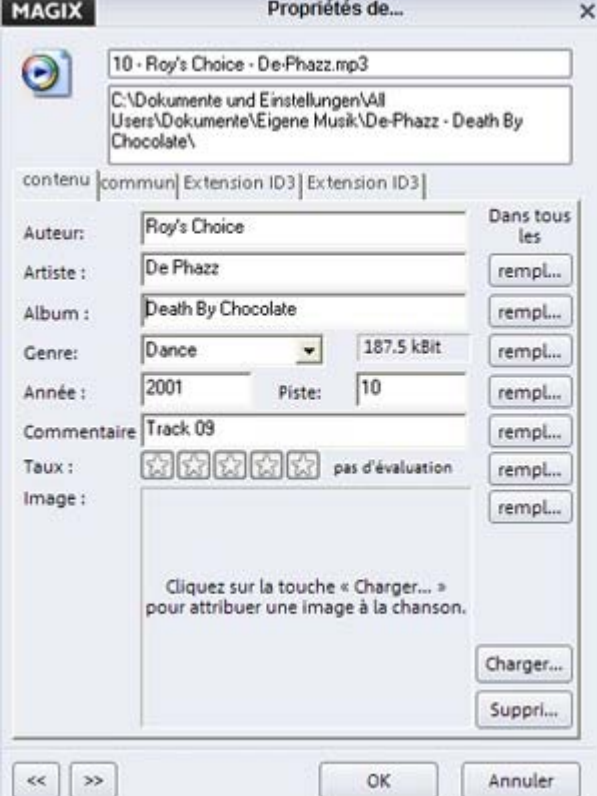

#### **Contenus :**

 dans cet onglet se trouvent les principales propriétés des fichires. Vous pouvez ajouter d'autres informations d'étiquettes ID3, telles que des commentaires, une évaluation pour un titre (1 à 5 étoiles), etc. Vous pouvez également enregistrement un image (fichier JPEG) dans chaque fichier MP3, par exemple, la jaquette du CD. Comme l'image est directement enregistrée dans le fichier MP3, nous vous recommandons de ne pas insérer une trop grosse image (200 ko max.).

#### **Général :**

 les propriétés générales du fichier s'affichent dans cet onglet (taille, date de la dernière modification, etc.). Vous ne pouvez les modifier.

#### La **fonctionnalité ID3 avancée**

fournit des champs de saisie supplémentaires pour les normes ID3v2.

 $\ll$  $\rightarrow$ 

Vous pouvez éditer plusieurs fichiers simultanément dans l'éditeur. Les boutons fléchés du programme vous permettent de passer d'un fichier à un autre. Le bouton « Appliquer à tous » vous permet d'appliquer les modifications réalisées à tous les fichiers sélectionnés (ex. : la correction du nom de l'album ou de l'artiste).

#### **Édition des propriétés par glisser-déposer**

 Dans l'Explorateur, vous pouvez attribuer certains propriétés de la base de données (ex. : nom de l'album) à des fichiers, en les sélectionnant, puis en effectuant un glisser-déposer sur l'entrée correspondante dans la base de données.

#### **Exemple :**

 votre album contient dix pistes, dont trois ont été répertoriées avec un nom erroné. Dans l'affichage Artiste de la base de données, deux entrées pour le nom de l'album apparaissent alors : une correcte et une fausse. Sélectionnez le nom erroné de l'album. Les trois fichiers mal informés sont alors listés.

Sélectionnez-les et déplacez-les dans le dossier où les pistes avec le bon nom de l'album ont été répertoriées. Les bonnes informations de titres sont alors adaptées à ces trois fichiers.

### <span id="page-157-0"></span>**Classement des noms d'artistes**

 Cette fonction, rapide et simple, vous permet d'ajuster les noms d'artistes de vos données musicales. Elle permet également d'uniformiser les noms, afin d'éviter la multiplication des orthographes, lorsqu'une playlist contient plusieurs titre d'un même artiste, par exemple.

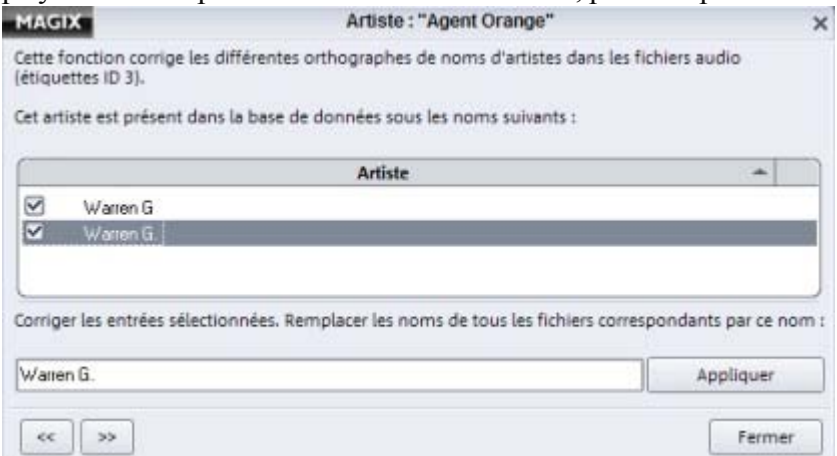

MAGIX MP3 Maker 12 vous dresse une liste des diverses orthographes trouvées. La suppression des coches vous permet de protéger une orthographe de toute modification. Cela peut s'avérer utile si une orthographe a été erronée et cependant attribuée.

Sélectionnez une orthographe dans la liste et cliquez sur « Appliquer » pour faire prévaloir cette orthographe sur toutes les autres de la liste.

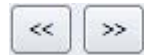

Les touches à double-flèche vous permettent d'afficher tous les artistes avec des orthographes variées les uns à la suite des autres. Vous pouvez ainsi sauter une liste d'orthographes que vous ne souhaitez pas modifier.

### <span id="page-158-0"></span>**Renommer plusieurs**

 La fonction « Renommer plusieurs » offre une possibilité unique de répertorier et sauvegarder vos fichiers. Vous pouvez ainsi enregistrer plusieurs fichiers ou dossiers en une seule fois et sous un nom significatif, afin de les retrouver plus vite ultérieurement.

#### **Remarque :**

 pour sélectionner plusieurs fichiers/dossiers simultanément, maintenez la touche Maj de votre clavier enfoncée et cliquez sur le premier et le dernier fichier/dossier que vous souhaitez renommer. Ces fichiers apparaissent alors grisés, donc sélectionnés. Pour sélectionner plusieurs fichiers mais qui ne se suivent pas, cliquez sur chacun des fichiers à renommer en maintenant la touche Ctrl enfoncée.

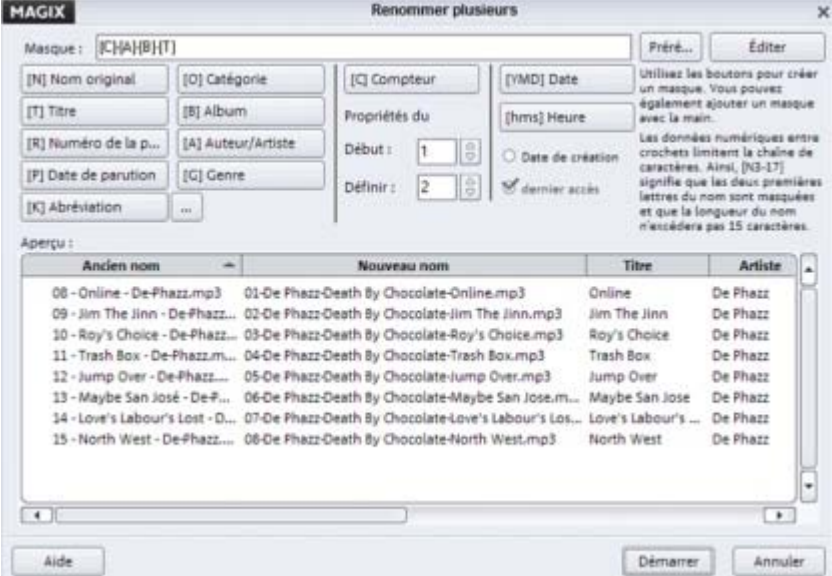

#### **Presets**

 Un clic sur le bouton « Preset » permet de charger les masques prédéfinis. Vous pouvez également sauvegarder des masques pour les renommer ultérieurement, en sélectionnant « Ajouter le masque à la liste des presets ». Vous pouvez ensuite renommer librement vos masques. Dès lors, vos masques apparaissent dans la liste des presets.

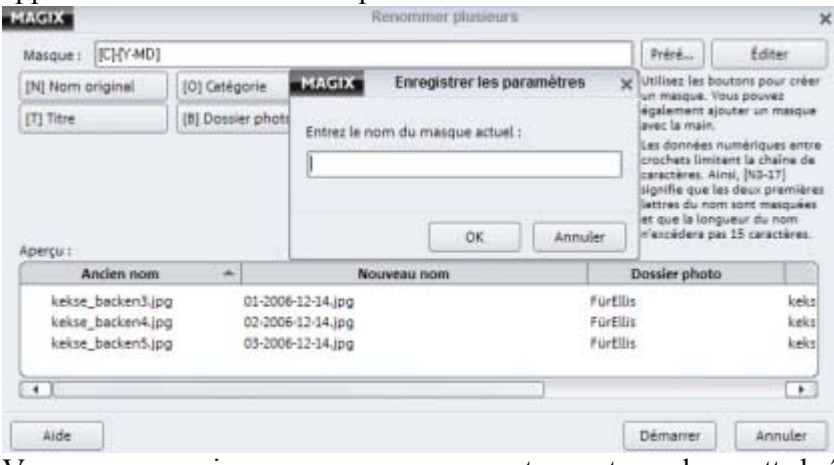

Vous pouvez avoir recours aux masques autrement que dans cette boîte de dialogue. Si vous voulez convertir des CD audio et les transférer sur votre ordinateur, vous pouvez utiliser les masques afin que les données soient aussi enregistrées avec les données correctes.

#### **Créer un nouveau dossier**

#### Si vous insérez un backslash **(/)**

 (raccourci : Alt Gr+?) dans le masque, les sous-répertoires correspondants, que vous avez entrés comme variables, seront créés. Par exemple, le masque « [A]\[B]\[C]-[T] » crée le répertoire correspondant pour « Artiste » et le répertoire additionnel pour « Album », dans lequel tous les fichiers renommés correspondants sont déplacés.

#### **Autres possibilités d'édition des variables**

#### **Entrer uniquement certaines positions d'une variable :**

 vous pouvez, par exemple, indiquer à la variable B (dossier photo) que seules les trois premières lettres de l'album doivent être utilisées. Vous devez alors inscrire dans le masque de la variable : [B3].

#### **Écrire en minuscule ou majuscule le contenu de la variable :**

 pour pouvoir écrire les variables uniquement en minuscules, ou uniquement en majuscules, ajoutez encore une fois la variable à la suite de la même variable, en majuscule ou en minuscule selon le format que vous souhaitez utiliser. Par exemple : [TT] et le titre complet sera écrit en majuscules.

#### **Séparateur dans les variables hms et YMD :**

 un séparateur après une variable hms ou YMD entraine la séparation des données temporelles saisies par un tiret. Vous pouvez bien entendu, définir d'autres types de signes séparateurs (espace, soulignement, etc.). Vous pouvez également déplacer les séquences des deux variables.

## <span id="page-160-0"></span>**FreeDB et AudioID**

Dans ce chapitre [Attribution d'informations de titres](#page-161-0) [Liste de chansons : attribution d'un titre de l'album](#page-163-0) [Chargement AudioID](#page-164-0)

### <span id="page-161-0"></span>**Attribution d'informations de titres**

 MAGIX MP3 Maker 12 combine deux méthodes pour ajouter aux fichiers audio anonymes des informations sur le titre, l'album et l'artiste, etc. d'un morceau et pour le répertorier dans la base de données. Ainsi, lorsque vous convertissez un CD, par exemple, vous n'avez plus à saisir manuellement le nom de l'interprète, de l'album, le titre du morceau, etc. Il vous suffit d'effectuer la recherche des ces informations d'un simple clic.

### **OHIO** CD-Info

La base de données d'informations de titres permet d'appliquer les informations de titres des CD complets automatiquement et en tant qu'étiquettes ID3.

#### **Vous êtes sûr d'obtenir les véritables étiquettes ID3.**

Sélectionnez les albums et/ou pistes sans nom dans l'affichage des dossiers.

Astuce : nous vous recommandons de lancer la recherche d'étiquettes ID3 après l'insertion de la copie d'un CD original dans le lecteur, lorsque la liste des pistes est visible dans l'affichage des dossiers de MAGIX MP3 Maker 12.

- $\bullet$  Cliquez sur « Infos de titres ».
- La connexion avec la base de données d'informations de titres est alors établie et les étiquettes ID3 des pistes acquises. Les titres qui n'ont pas été reconnus sont analysés avec **AudioID**. Il se peut que plusieurs résultats s'affichent et que vous deviez choisir quelle étiquette ID3 correspond effectivement au titre analysé.
- Confirmez en cliquant sur « Accepter ».

Ce procédé se fonde sur la combinaison exacte de la durée des chansons et de l'ordre des titres d'un album. Cela fonctionne même si les pistes sont chargées individuellement, mais dans le bon ordre, dans le projet (ou par exemple, comme fichiers MP3). Si la durée des pistes diffère de quelques secondes par rapport à la durée d'origine, le CD sera quand même reconnu.

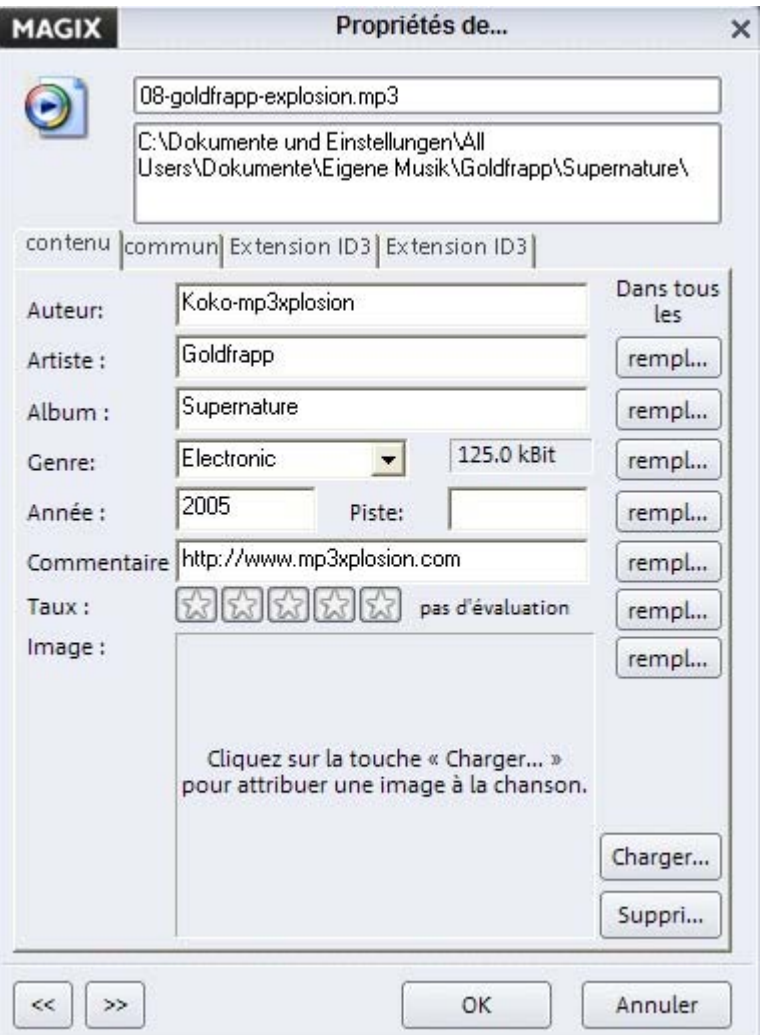

Si vous souhaitez poursuivre l'édition, réalisez un clic droit sur l'entrée du titre et sélectionnez l'option « Propriétés (ID3) ». Il se peut que les mêmes étiquettes ID3 soient attribuées à toutes les entrées d'un même dossier, si, par exemple, les titres sont interprétés par le même artiste ou appartiennent au même album.

Dans la boîte de dialogue d'informations de titre, vous pouvez transmettre chaque information à toutes les autres entrées du répertoire, d'un simple clic.

En bas à gauche se trouvent deux boutons vous permettant de passer rapidement d'un titre à un autre.

### <span id="page-163-0"></span>**Liste de chansons : attribution d'un titre de l'album**

 Lorsque plusieurs titres inconnus se trouvent dans un même dossier, il arrive souvent que ces titres appartiennent au même album ou soient chantés par un même artiste. C'est pourquoi, outre l'analyse par artiste et par titre, une analyse par album est également réalisée

Si, lors de la recherche, un album est proposé comme étant l'album regroupant tous les titres, vous pouvez afficher les titres individuels en cliquant sur « Lister toutes les chansons disponibles de cet album ». La boîte de dialogue suivante s'ouvre.

Dans le cas où tous les titres appartiennent effectivement à cet album, vous pouvez attribuer le titre correspondant. Une nouvelle recherche dans la base de données AudioID n'est alors plus nécessaire et vous gagnez du temps.

Si les titres n'appartiennent pas à cet album, vous pouvez simplement fermer la liste des chansons. Lorsqu'aucune autre proposition pour les albums n'apparaît, vous pouvez rejeter le résultat et relancer une nouvelle recherche dans la base de données AudioID.

### <span id="page-164-0"></span>**Chargement AudioID**

 Avec MAGIX MP3 Maker 12, vous pouvez accomagner l'évolution la base de données FreeDB. Vous pouvez transférer les métadonnées de vos CD audio dans la base de données FreeDB.

#### **Remarque :**

 ce processus est possible uniquement avec les CD audio. Les titres musicaux doivent être disponibles sur CD au format CDA (\*.cda).

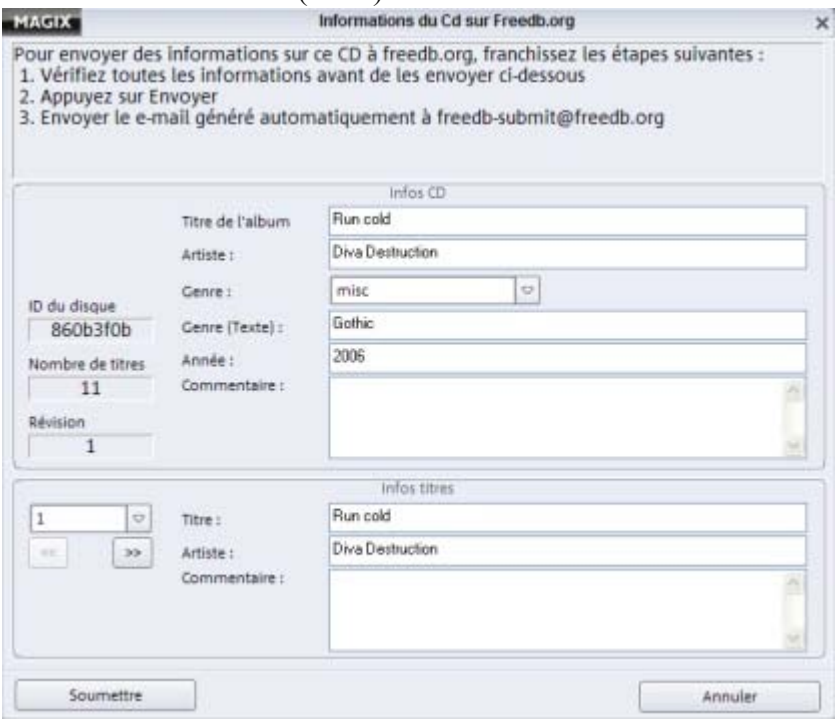

Toutes les informations sur les titres musicaux doivent être saisies dans cette boîte de dialogue. Cliquez ensuite sur « Envoyer » pour démarrer le transfert. À partir de ce moment, les informations seront disponibles dans la base de données FreeDB et chaque utilisateur pourra alors trouver les bonnes données pour ces étiquettes ID3 grâce à ce service.

## <span id="page-165-0"></span>**Recherche d'un titre musical**

 Vous disposez de plusieurs masques de recherche. Dans ce chapitre [Recherche dans la base de données](#page-166-0) [Recherche sur le disque dur](#page-167-0) [Recherche des doublons](#page-168-0)

### <span id="page-166-0"></span>**Recherche dans la base de données**

 Plutôt que de rechercher un titre en passant en revue un par un dossier de la base de données, vous pouvez effectuer votre recherche dans la base de données complète, selon des critères spécifiques.

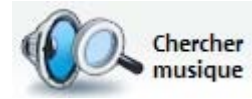

Pour effectuer une recherche de chansons dans la base de données, cliquez sur « Rechercher musique » ou sélectionnez l'option « Rechercher dans la base de données » dans le menu contextuel d'un dossier de la base de données.

#### **Recherche rapide :**

 dans la boîte de dialogue « Rechercher dans la base de données », entrez un terme pour la recherche rapide (par exemple, le nom d'un artiste). Cliquez sur « OK » pour lancer la recherche par mot-clé et lister tous les résultats.

#### **Recherche avancée :**

 cette option vous permet d'affiner la recherche. Les catégories parcourues pour la recherche (album, année de publication, genre, artiste, etc.) sont répertoriées à gauche. Il est possible d'effectuer une recherche selon trois critères (maximum) en les reliant par « et » ou « ou ». « Et » signifie que seuls les fichiers remplissant tous les critères sont répertoriés. « Ou » signifie que tous les fichiers remplissant au moins un des critères sont répertoriés.

Exemple - une recherche avancée avec les conditions :

colonne : « Artiste », condition : « contient », élément comparatif : « Scratch ». Cette recherche par critère dresse la liste de toutes les chansons disponibles de Lee Scratch Perry.

### <span id="page-167-0"></span>**Recherche sur le disque dur**

 Si un titre ne se trouve plus dans votre base de données, vous pouvez utiliser la boîte de dialogue de recherche du deuxième onglet, afin de rechercher le fichier sur votre disque dur. Comme critères, utilisez la taille et la date de création du fichier.

#### **Recherche par :**

saisissez ici le terme ou l'extension de fichier (ex. : \*.jpg) que vous recherchez.

#### **Recherche dans :**

 définissez la portée de la recherche. Lorsqu'un dossier spécial du disque dur doit être parcouru, cliquez ici sur le symbole du dossier et cliquez ensuite sur le dossier cible. Si un dossier dans lequel vous devez réaliser une recherche contient également un dossier qui doit être parcouru, activez « Inclure sous-dossier ».

#### **Date :**

 vous pouvez rechercher des fichiers par date, c'est-à-dire « dans les derniers jours/dernières semaines » ou au cours d'une certaine période. En outre, vous pouvez entrer le type d'édition : selon leur jour de création, de modification ou de dernier accès.

#### **Taille du fichier - « plus grand que », « plus petit que » :**

 ces deux options de restriction vous permettent d'entrer une taille maximale et minimale pour la recherche.

#### **Résultats :**

« Nombre d'occurences maximal » vous permet de restreindre l'étendue des résultats. Ainsi, par exemple, quand vous savez qu'un très grand nombre de fichiers risque d'être listé, restreignez les résultats à un maximum de 30.

### <span id="page-168-0"></span>**Recherche des doublons**

 Cette fonction de recherche est optimale pour l'assainissement de votre disque dur et de la base de données. Ce n'est pas rare d'enregsitrer sur son ordinateur plusieurs versions d'un même titre. MAGIX MP3 Maker 12 recherche les doublons selon vos critères de filtrage et vous permet ensuite de décider si ces doublons doivent être supprimés.

Vous pouvez préciser si vous voulez trouver les doublons uniquement dans votre base de données (virtuelle) ou dans les répertoires (dossiers) de votre ordinateur. Naturellement vous pouvez également directement sélectionner un répertoire si vous supposez déjà la présence de doublons dans celui-ci. Ainsi, la recherche prendra moins de temps.

Si vous désactivez la fonction « Rechercher uniquement les titres identiques », MAGIX MP3 Maker 12 répertoriera les doubles dans diverses qualités sonores, selon divers débits binaires.

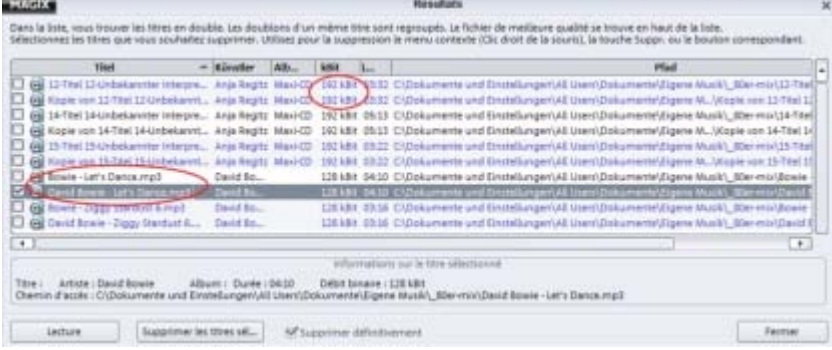

Si vous trouvez plusieurs titres d'une chanson et que vous voulez par exemple choisir, selon la qualité, quelle version du titre doit être supprimée (nous vous recommandons, bien entendu, de supprimer les versions avec un débit binaire faible), cliquez sur « ko » dans la colonne du débit binaire. Dans chaque groupe contenant des doublons, le programme trie cette fois les titres selon le plus faible débit binaire.

## <span id="page-169-0"></span>**Conversion de la musique**

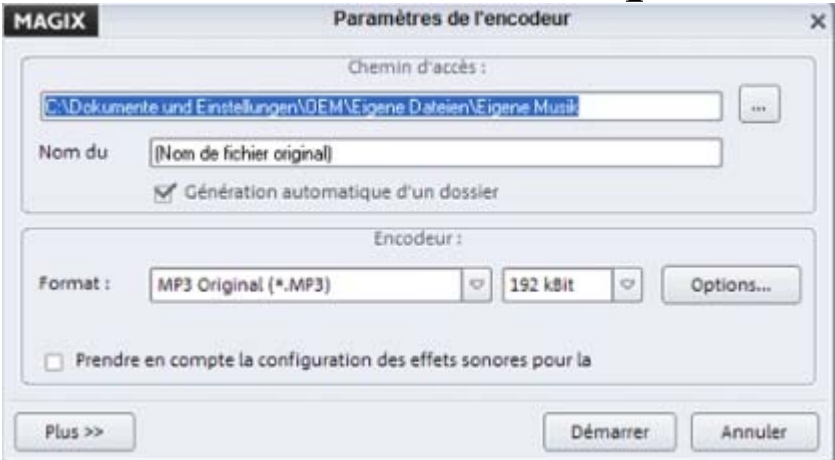

#### **Chemin cible :**

sélectionnez un répertoire d'enregistrement pour les fichiers convertis.

#### **Nom de fichier :**

 vous pouvez renommer les fichiers convertis si vous le souhaitez. « Nom de fichier original » prend en compte les noms de fichiers originaux et modifie uniquement l'extension du fichier. Si les informations de titres sont disponibles pour le fichier original, celles-ci sont utilisées pour la création d'un nouveau nom de fichier, soit « Numéro de piste\_Artiste\_Titre ». Vous pouvez modifier ce schéma dans les paramètres avancés (voir ci-dessous) sous l'option Masque.

#### **Attention :**

 dès que vous saisissez un nouveau nom de fichier, celui-ci sert à tous les fichiers sélectionnés et est accompagné d'un chiffre consécutif pour les différencier.

#### **Création automatique d'un sous-répertoire :**

un sous-répertoire portant le nom de l'album ou de la liste d'écoute est automatiquement créé.

### **Encodeur**

#### **Format :**

on accède à l'encodeur à l'aide de ce menu de sélection. Pour l'exportation, vous disposez des formats MP3, WAVE (\*.wav), WMA, OGG VORBIS (\*.ogg) et CDA (pistes de CD audio).

#### **Options :**

 selon le type d'encodeur, vous accédez à une nouvelle boîte de dialogue, dans laquelle vous pouvez définir diverses informations du morceau codé et d'autres paramètres de compression.

#### **Options du format MP3 :**

 l'encodeur MP3 fourni avec le programme peut fonctionner sous un de ces deux modes : « mode rapide » si la vitesse est prioritaire et « mode qualité supérieure » si la qualité du son prévaut sur la vitesse d'exécution.

Ceux qui souhaitent optimiser la mémoire limitée de leur ordinateur, peuvent essayer le nouveau format MP3PRO. Un encodeur démo avec 20 cycles d'encodage gratuits est inclus. Après quoi, une mise à niveau payante est nécessaire pour utiliser l'encodeur de manière illimitée.

**Astuce :** les encodeurs pour les formats MP3, AAC, AAC Plus doivent être activés avant l'utilisation. Pour les activer, vous devez d'abord enregistrer MAGIX MP3 Maker 12.

Ces activations sont GRATUITES et peuvent être réalisées par Internet ou par fax.

Si vous avez installé Microsoft Media Player 10 sur votre système mais n'avez pas encore installé de produit MAGIX avec un encodeur MP3, vous pouvez quand même utiliser l'encodeur MP3.

#### **Normaliser :**

définir le volume des chansons au même niveau.

#### **Prendre en compte les paramètres d'effets sonores avec la conversion :**

si cette option est activée, tous les paramètres d'effets sonores que vous avez établis sont calculés

pendant la conversion dans les fichiers nouvellement créés. Dans ce chapitre [Convertir de la musique : paramètres avancés](#page-171-0) [Différents encodeurs](#page-172-0)

### <span id="page-171-0"></span>**Convertir de la musique : paramètres avancés**

Un clic sur « Plus » fait apparaître d'autres options sur la conversion des données de musique.

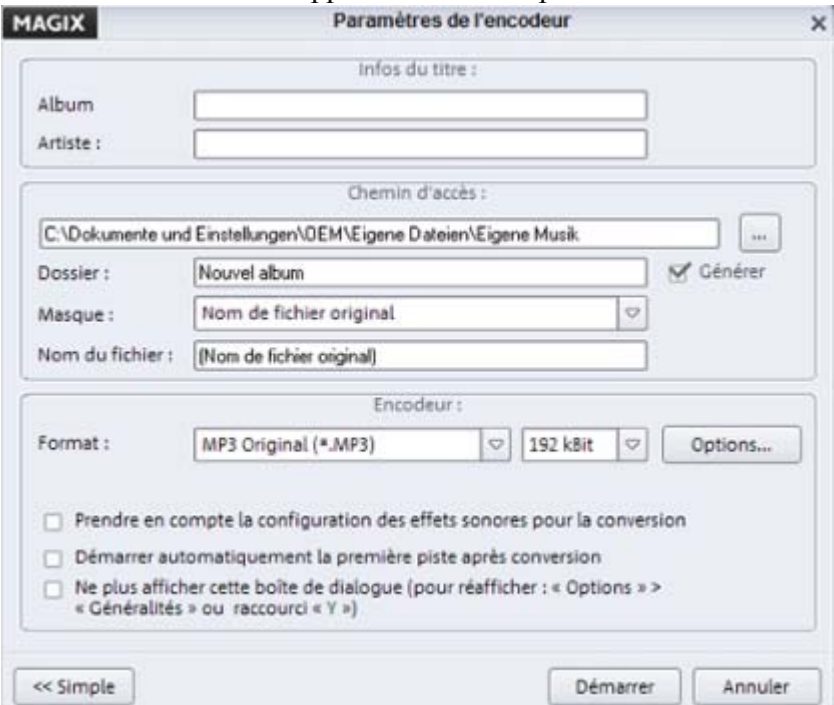

#### **Informations de titres**

 Ici, vous pouvez définir les informations sur l'album/l'artiste pour tous les fichiers. Ceci est particulièrement utile, lorsque vous convertissez les fichiers sans information de titre ou que vous souhaitez uniformiser les informations de titres des fichiers sélectionnés.

#### **Chemin d'accès**

#### **Masque :**

 outre les options standard « Nom de fichier original » et « Nouveau nom de fichier », il existe d'autres fonctions permettant de créer de nouveaux noms de fichiers à partir des étiquettes ID3 (titre de la piste, album, numéro de piste).

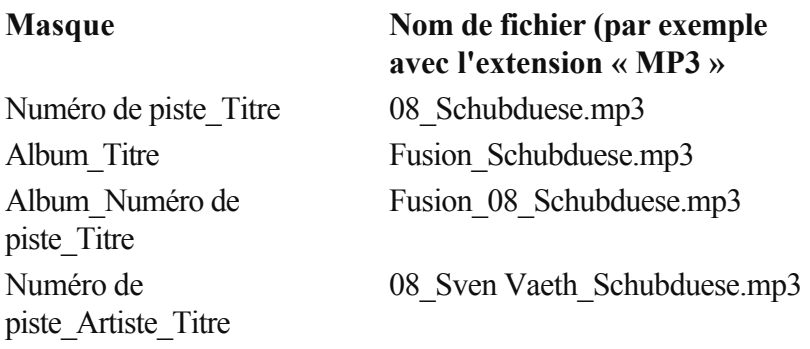

#### **Lancer automatiquement le premier titre après la conversion :**

 si vous avez activé cette option, la lecture commence après la conversion du premier titre et après l'ajout du titre à la playlist.

**Astuce :** *cette option est uniquement visible, si les titres correspondants ont été convertis dans l'Explorateur.*

#### **Ne plus afficher cette boîte de dialogue :**

 cette option empêche l'apparition de la boîte de dialogue « Paramètres de l'encodeur » à la prochaine ouverture de la fonction d'exportation. Les paramètres définis dans cette boîte de dialogue seront utilisés. Pour faire afficher de nouveau cette boîte de dialogue, ouvrez « Options » (touche Y) > « Options générales » et « Réinitialiser » sous « Conseils et informations ».

### <span id="page-172-0"></span>**Différents encodeurs**

Dans ce chapitre [Encodeur MP3](#page-173-0) [Encodeur mp3PRO](#page-174-0) [Options audio MS](#page-174-0) [Encodeur OggVorbis](#page-174-0)

#### <span id="page-173-0"></span>**Encodeur MP3**

 Dans cette boîte de dialogue, vous pouvez définir le débit binaire et le taux d'échantillonnage du fichier MP3 à convertir. Vous pouvez en outre indiquer si le fichier doit être disponible en canal mono ou stéréo.

Afin que la qualité du MP3 ne souffre encore plus de la compression, nous vous recommandons d'ajuster les paramètres préprogrammés sous « VBR » et « Mode » à la plus haute qualité possible.

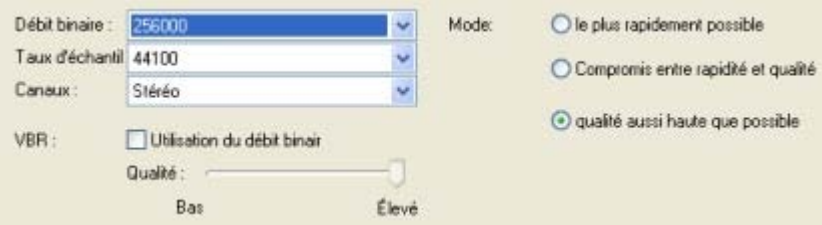

#### **Remarque :**

dans cette boîte de dialogue, toutes les valeurs standard sont préprogrammées.

#### <span id="page-174-0"></span>**Encodeur mp3PRO**

 Pour ceux qui attachent de l'importance à la vitesse et la professionnalisation du travail. MAGIX MP3 Maker 12 présente une version de démonstration de l'encodeur MP3PRO avec 20 cycles d'encocage gratuits, sans activation. Il peut cependant être activé à tout moment pour être ensuite utilisé de manière illimitée. Les encodages mp3PRO sont principalement utilisées pour les données musicales qui disposent de peu de bande passante (ex. : la radio Internet).

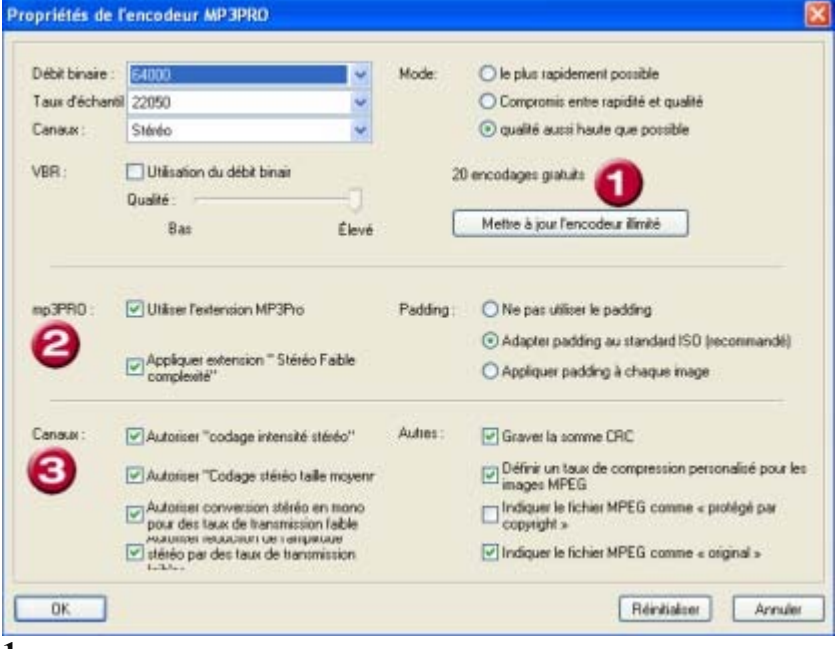

#### **1 :**

 vous indique le nombre de cycles d'encodage encore disponible. Si vous souhaitez activer l'encodeur pour pouvoir l'utiliser de manière illimitée, cliquez sur « Mise à niveau en encodeur illimité ». Suivez ensuite les instructions à l'écran, et en un tour de main, vous disposez d'un nouvel encodeur sans restriction.

#### **2 :**

 au cours de ce processus, un signal mono est codé et visible au plus faible débit binaire, avec des informations stéréo supplémentaires. Ainsi, malgré un débit binaire faible, vous avez la possibilité de produire une impression stéréo.

#### **3 :**

 il existe plusieurs moyens de conserver un effet stéréo pendant le codage. « Intensity Stereo Coding » par exemple, permet de transférer pour de hautes fréquences uniquement un signal mono, lequel est déplacé dans le décodeur au plus près de la position stéréo.

#### **Options audio MS**

 Il s'agit d'un format de fichier musical développé par Microsoft. Ce format permet de fortes compressions et des tailles de fichiers très petites, comme le MP3, mais fournit une qualité sonore plus faible.

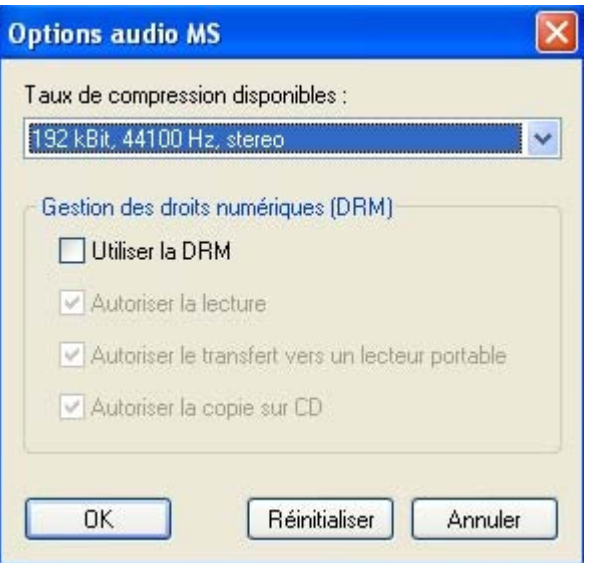

Cette méthode de conversion vous permet la gestion de droits DRM. La gestion des droits DRM des données musicales permet d'activer ou de bloquer un fichier musical pour la reproduction et/ou pour le transfert sur lecteur portable et/ou pour la copie.

#### **Encodeur OggVorbis**

 Ogg Vorbis est un codec audio source libre (sans licence) avec de très bonnes propriétés sonores, même avec les petites fichiers (semblable au MP3).

Vous pouvez choisir dans les paramètres entre trois différents modes d'encodage et définir le débit binaire et la qualité.

**Débit binaire constant** fournit une capacité de streaming et une compatibilité maximales. **Débit binaire variable**

permet d'obtenir une qualité audio améliorée avec les mêmes tailles de fichiers.

#### **Options audio MS**

 Il s'agit d'un format de fichier musical développé par Microsoft. Ce format permet de fortes compressions et des tailles de fichiers très petites, comme le MP3, mais fournit une qualité sonore plus faible.

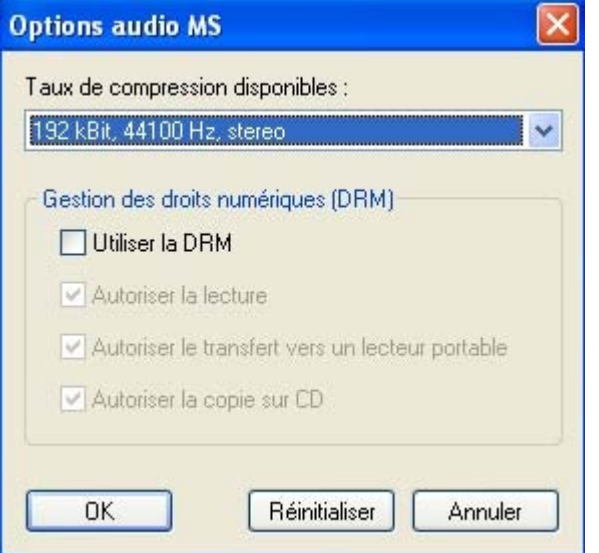

Cette méthode de conversion vous permet la gestion de droits DRM. La gestion des droits DRM des données musicales permet d'activer ou de bloquer un fichier musical pour la reproduction et/ou pour le transfert sur lecteur portable et/ou pour la copie.

#### **Encodeur OggVorbis**

 Ogg Vorbis est un codec audio source libre (sans licence) avec de très bonnes propriétés sonores, même avec les petites fichiers (semblable au MP3).

Vous pouvez choisir dans les paramètres entre trois différents modes d'encodage et définir le débit binaire et la qualité.

**Débit binaire constant** fournit une capacité de streaming et une compatibilité maximales. **Débit binaire variable**

permet d'obtenir une qualité audio améliorée avec les mêmes tailles de fichiers.

#### **Encodeur OggVorbis**

 Ogg Vorbis est un codec audio source libre (sans licence) avec de très bonnes propriétés sonores, même avec les petites fichiers (semblable au MP3).

Vous pouvez choisir dans les paramètres entre trois différents modes d'encodage et définir le débit binaire et la qualité.

**Débit binaire constant** fournit une capacité de streaming et une compatibilité maximales. **Débit binaire variable**

permet d'obtenir une qualité audio améliorée avec les mêmes tailles de fichiers.

## <span id="page-178-0"></span>**Création de copies de sauvegarde sur CD/DVD**

 Pour éviter toute modification ou suppression indésirable de vos fichiers, il est recommandé de les sauvegarder sur CD ou DVD. Ainsi, vous aurez toujours le matériel original sous la main. MAGIX MP3 Maker 12 offre une fonction de sauvegarde automatique accessible via l'option « Créer des copies de sauvegarde » du menu « Sécurité ».

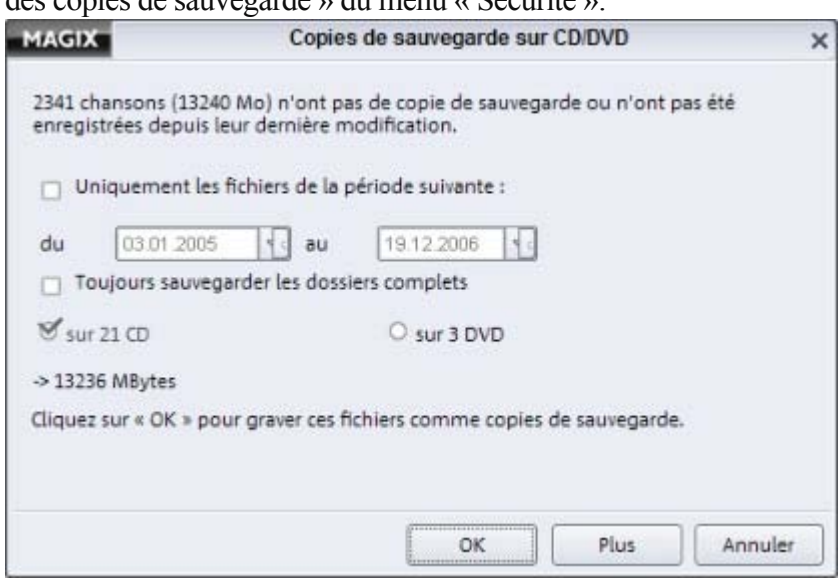

#### **Paramètres avancés SUP CISEWO** La liste montre tous les fid éré tauxegard liez sëlectionner un ou p<br>cosiers de la liste, Utilise<br>con de sélection pour che<br>toer avec les fichiers. urs fict<br>uite le uite<br>des car of es ana Diskumente und !<br>
| Diskumente<br>
| B | Dokumente ĩ Eigene Musik ₩ Graver maintenant com  $\circ$ . 2 ۵  $\overline{\mathbb{C}^0} \overset{\frown}{=} \underbrace{\text{N} \text{e} \text{ pas sourcegarde}}_{\text{Rappelier planal}}$ 9999999 **CHOOOO** 11-fitel 11-Unbekannter N eprouma 12-Tbd 12-Unbekennter Interpret.arma  $\boxed{\Psi}\subseteq\texttt{Pau de nppel pour les fichiers (p. aux des capies de la unegards as defs, par exemple, 8 appeler en d'edésen des fichien.}$ 14-The 14-Unbekennter Interpret.wms If You Ever Leave Me-Let's Start Right Now.wma If You Ever Leave Me (Ouet With Vince GB) wms **Ges Fie** .. X M Ne plus proposer de sauve X (a) The Roots Feat Cody One the seed (20) (extended radio edit) mud utt Of M<br>
Surfacturing Contact Contact The Room<br>
Contact Contact The Room<br>
Contact Contact The Room **CO OFM** OM<br>
O Expere Dateieri<br>
⇒ O Chamber Musik<br>
⇒ O Chamber & L'Utrhestre de Char<br>
⇒ O AnaDx websidio<br>
⇒ O forboalburn<br>
massens<br>
massens Veuilles vélectionnes CD ou DVD comme<br>support de graiure et cliques sur « OK » po<br>termines. Cela lance la sauvegarde des<br>SZELIS Mo de données sélectionnés.  $+0$ ogramme  $\Box$  To  $\sqrt{1}$ **MARK**  $\mathcal{C}_{\text{NP}}\otimes\mathcal{O}$ **Citario SENE** Tous August  $\begin{tabular}{|c|c|c|} \hline & \multicolumn{3}{|c|}{\hline & \multicolumn{3}{|c|}{\hline & \multicolumn{3}{|c|}{\hline & \multicolumn{3}{|c|}{\hline & \multicolumn{3}{|c|}{\hline & \multicolumn{3}{|c|}{\hline & \multicolumn{3}{|c|}{\hline & \multicolumn{3}{|c|}{\hline & \multicolumn{3}{|c|}{\hline & \multicolumn{3}{|c|}{\hline & \multicolumn{3}{|c|}{\hline & \multicolumn{3}{|c|}{\hline & \multicolumn{3}{|c|}{\hline & \multicolumn{3}{$

 Sous « Plus », vous accédez ici à la liste des fichiers de la base de données **(2)** pour lesquels aucune sauvegarde n'a été effectuée ou qui ont été modifiés depuis leur dernière sauvegarde. Vous pouvez activer ou désactiver tous les dossiers ou fichiers destinés à la sauvegarde **(1)**. Indiquez également sir les DVD/CD doivent être gravés **(3)**

Si vous cliquez sur « OK », vous accédez à la boîte de dialogue de gravure.

.
## <span id="page-180-0"></span>**Connexion au système stéréo**

## **1. Connexion au système stéréo de l'ordinateur**

 Le matériel sonore doit être transféré directement depuis le système stéréo à l'ordinateur, ce qui signifie que le système stéréo et la carte son de l'ordinateur doivent être connectés l'un à l'autre. Il existe plusieurs méthodes de connexion, selon l'équipement dont vous disposez.

- Si l'amplificateur du système stéréo comporte des connecteurs distincts Line-out ou Aux-out, vous devez les utiliser pour tous les enregistrements. Vous devez ainsi les connecter aux entrées de la carte son (généralement rouges). Les amplificateurs hi-fi ont généralement des connecteurs Cinch et la carte son des mini-connecteurs stéréo. Ensuite vous devez vous procurer un câble avec deux petits connecteurs Cinch et un mini-jack stéréo.
- Si l'amplificateur présente deux sorties distinctes (autres que les connecteurs du boîtier), vous pouvez aussi utiliser le port casque pour l'enregistrement. Normalement, vous aurez besoin d'un câble muni de deux mini-jacks stéréo. L'avantage de cette méthode est que vous pouvez modifier indépendamment le signal à partir du port casque. L'inconvénient est que la sortie casque est de qualité inférieure. Donc pour l'enregistrement de cassettes, vous devez utiliser la sortie Line-out du magnétophone.

Ne connectez jamais la sortie du tourne-disques directement à la carte son ; le signal phono doit d'abord être pré-amplifié. Si vous n'avez pas de pré-amplificateur, l'option casque est la seule disponible pour les tourne-disques.

## **Contrôle**

## **2. Contrôler le niveau d'enregistrement**

 Si tous les branchements sont corrects, ouvrez la boîte de dialogue d'enregistrement, sélectionnez l'option « Enregistrer l'entrée », puis démarrez la source à enregistrer.

Vous pouvez dès lors régler le niveau d'enregistrement au moyen de l'écran de niveau d'enregistrement dans la boîte de dialogue d'enregistrement. Il est généralement préférable de rechercher la partie au plus haut volume avant la lecture. Le niveau doit être réglé à son maximum.

Si le niveau d'affichage est trop élevé ou trop faible, le signal d'entrée doit être réglé en conséquence. Si vous avez connecté la sortie line-out de l'amplificateur à la carte son, la réduction du signal d'entrée n'est alors possible que dans la fenêtre de mixage de la carte son. Vous accédez directement à cette fenêtre de mixage via la boîte de dialogue d'enregistrement, en cliquant sur le bouton « Mixer ». Si vous utilisez la connexion casque de l'amplificateur, vous pouvez modifier le niveau d'enregistrement au niveau de l'équipement source sonore car le connecteur casque a un contrôle de volume distinct.

## **Démarrer l'enregistrement**

## **3. Enregistrer**

 Cliquez sur le bouton d'enregistrement dans la boîte de dialogue correspondante, puis lancez le magnétophone ou le tourne-disques. Si vous souhaitez enregistrer plusieurs pistes, définissez l'option « Découpe auto ». Ainsi, après chaque longue pause, un nouveau fichier est créé (soit, une nouvelle chanson commence).

En cas d'enregistrement en live, généralement dépourvus de pause (à cause des applaudissements par exemple), vous pouvez pour ainsi dire séparer des pistes « manuellement ». Cliquez simplement sur le bouton Couper.

Chaque piste est écrite dans un fichier unique.

#### **Astuce :**

 quand vous définissez des pistes « manuellement », de longues pauses peuvent apparaître au début et à la fin d'un morceau. Le module MAGIX Music Editor inclus est l'outil idéal pour éditer les pauses en question. Pour de plus amples informations, référez-vous à la rubrique Aide de MAGIX Music Editor.

## **Contrôle**

## **2. Contrôler le niveau d'enregistrement**

 Si tous les branchements sont corrects, ouvrez la boîte de dialogue d'enregistrement, sélectionnez l'option « Enregistrer l'entrée », puis démarrez la source à enregistrer.

Vous pouvez dès lors régler le niveau d'enregistrement au moyen de l'écran de niveau d'enregistrement dans la boîte de dialogue d'enregistrement. Il est généralement préférable de rechercher la partie au plus haut volume avant la lecture. Le niveau doit être réglé à son maximum.

Si le niveau d'affichage est trop élevé ou trop faible, le signal d'entrée doit être réglé en conséquence. Si vous avez connecté la sortie line-out de l'amplificateur à la carte son, la réduction du signal d'entrée n'est alors possible que dans la fenêtre de mixage de la carte son. Vous accédez directement à cette fenêtre de mixage via la boîte de dialogue d'enregistrement, en cliquant sur le bouton « Mixer ». Si vous utilisez la connexion casque de l'amplificateur, vous pouvez modifier le niveau d'enregistrement au niveau de l'équipement source sonore car le connecteur casque a un contrôle de volume distinct.

## **Démarrer l'enregistrement**

## **3. Enregistrer**

 Cliquez sur le bouton d'enregistrement dans la boîte de dialogue correspondante, puis lancez le magnétophone ou le tourne-disques. Si vous souhaitez enregistrer plusieurs pistes, définissez l'option « Découpe auto ». Ainsi, après chaque longue pause, un nouveau fichier est créé (soit, une nouvelle chanson commence).

En cas d'enregistrement en live, généralement dépourvus de pause (à cause des applaudissements par exemple), vous pouvez pour ainsi dire séparer des pistes « manuellement ». Cliquez simplement sur le bouton Couper.

Chaque piste est écrite dans un fichier unique.

#### **Astuce :**

 quand vous définissez des pistes « manuellement », de longues pauses peuvent apparaître au début et à la fin d'un morceau. Le module MAGIX Music Editor inclus est l'outil idéal pour éditer les pauses en question. Pour de plus amples informations, référez-vous à la rubrique Aide de MAGIX Music Editor.

## **Démarrer l'enregistrement**

## **3. Enregistrer**

 Cliquez sur le bouton d'enregistrement dans la boîte de dialogue correspondante, puis lancez le magnétophone ou le tourne-disques. Si vous souhaitez enregistrer plusieurs pistes, définissez l'option « Découpe auto ». Ainsi, après chaque longue pause, un nouveau fichier est créé (soit, une nouvelle chanson commence).

En cas d'enregistrement en live, généralement dépourvus de pause (à cause des applaudissements par exemple), vous pouvez pour ainsi dire séparer des pistes « manuellement ». Cliquez simplement sur le bouton Couper.

Chaque piste est écrite dans un fichier unique.

#### **Astuce :**

 quand vous définissez des pistes « manuellement », de longues pauses peuvent apparaître au début et à la fin d'un morceau. Le module MAGIX Music Editor inclus est l'outil idéal pour éditer les pauses en question. Pour de plus amples informations, référez-vous à la rubrique Aide de MAGIX Music Editor.

## <span id="page-184-0"></span>**Enregistrement via la carte son**

MAGIX MP3 Maker 12 offre différentes possibilités d'enregistrement pour :

- l'enregistrement en direct de radios Internet,
- le mixage en temps réel (par exemple des chansons que vous pouvez éditer et enregistrer pendant la lecture),
- les CD audio (en cas de problèmes de lecture numérique) et
- l'enregistrement par microphone, depuis une cassette ou un vinyle.

Dans ce chapitre [Enregistrement d'entrée - enregistrement analogique](#page-185-0) [Enregistement de sortie](#page-186-0) [Enregistrement analogique par Timer](#page-187-0)

[Enregistrement analogique de CD audio](#page-188-0)

## <span id="page-185-0"></span>**Enregistrement d'entrée - enregistrement analogique**

 Avec cette option, tout ce qui se produit à l'entrée du PC est enregistré, même si les sources sont externes telles que micro, platine vinyle, lecteur CD, etc. La source d'enregistrement est -à la différence des enregistrements de sortie de MAGIX MP3 Maker 12- la carte son interne. C'est-à-dire que vous pouvez enregistrer également d'autres programmes (source interne) comme Windows Media Player. Il devient ainsi possible d'enregistrer les stations de radio Internet d'autres programmes, qui ne peuvent pas être reproduites par MAGIX MP3 Maker 12.

Veuillez prendre en compte les recommandations suivantes en ce qui concerne les sources interne et externe pendant l'enregistrement.

Écouter

La fonction «Écouter » est uniquement requise si vous souhaitez écouter et enregistrer une source externe (platine vinyle, lecteur CD, etc.) via les hauts-parleurs de votre ordinateur.

Pour l'enregistrement d'une source externe, vous devez sélectionnez « Line In », « SPDIF » ou « Microphone » dans le mixeur de cartes son de Windows, afin que Windows transmette les signaux à MAGIX MP3 Maker 12 et non plus aux hauts-parleurs. Pour que vous puissiez cependant écouter, MAGIX MP3 Maker 12 doit transférer le signal aux hauts-parleurs : pour cela, vous devez activer « Écouter ».

Avec une source Internet (Windows Media Player, Napster, etc.), cette fonction mène dans la plupart des cas à une rétroaction, car l'entrée et la sortie de MAGIX MP3 Maker 12 sont liées. On désigne comme rétroaction acoustique l'écho toujours plus fort pendant la reproduction.

## <span id="page-186-0"></span>**Enregistement de sortie**

 Tout ce qui peut être écouté par le biais de MAGIX MP3 Maker 12, sera enregistré (émissions de radio Internet, podcasts, etc. compris).

Processus : sous la sélection des sources, activez « Sortie », reproduisez la radio Internet (ou tout autre source sonore) dans MAGIX MP3 Maker 12 et cliquez sur « Enregistrer ».

## <span id="page-187-0"></span>**Enregistrement analogique par Timer**

 Avec MAGIX MP3 Maker 12, il est désormais possible d'enregistrer des émissions de radio par Timer depuis votre installation stéréo. Une fois que vous avez connecté votre installation stéréo (avec la radio) à votre ordinateur (voir [Relier l'installation stéréo avec l'ordinateur](#page-180-0)

), vous pouvez programmer un Timer comme suit.

- 1. Cliquez sur « Jobs », puis « Liste des enregistrements de radio Internet ».
- 2. Cliquez sur « Nouvel enregistrement analogique ». La boîte de dialogue suivante s'ouvre.

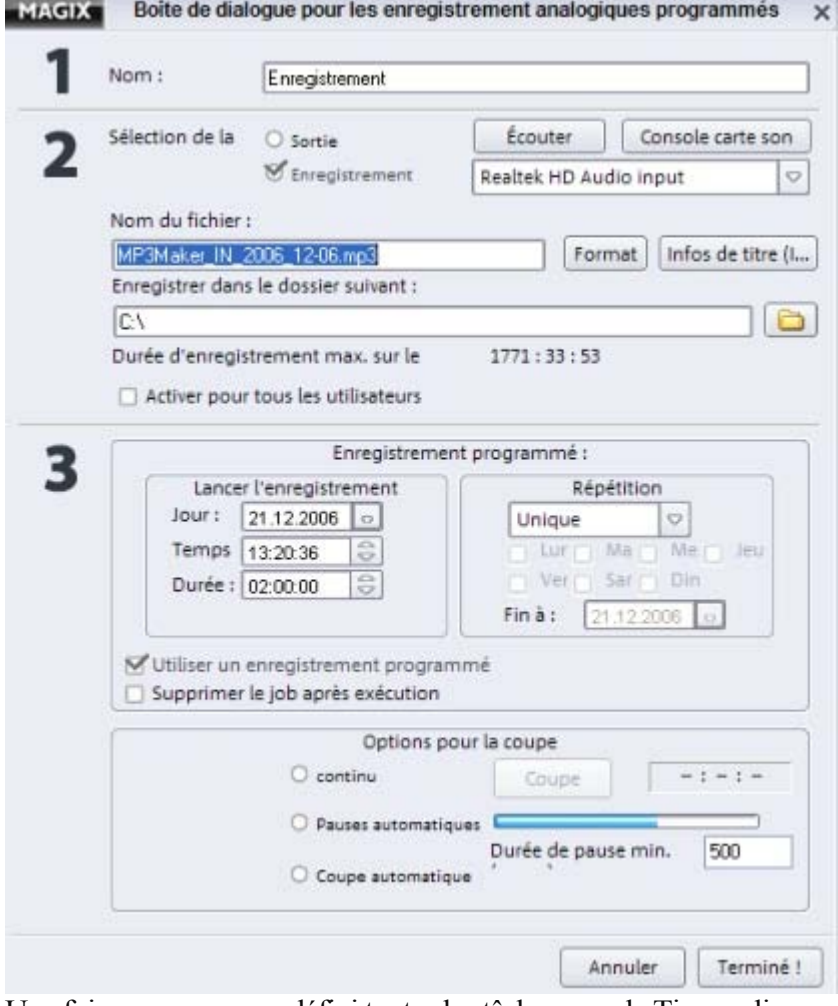

Une fois que vous avez défini toutes les tâches pour le Timer, cliquez sur « Terminer » : le Timer est alors créé.

## <span id="page-188-0"></span>**Enregistrement analogique de CD audio**

 Certains lecteurs CD ou DVD s'opposent à la lecture numérique de CD audio. Dans certains cas, le CD peut toutefois être lu lors de l'enregistrement. Les titres sont simplement joués à partir du lecteur de CD et enregistrés sur la carte son.

Pour cela, vous devez activer l'option « Rip CD (analogique) » dans la boîte de dialogue d'enregistrement. La sortie audio du lecteur CD doit également être connectée à l'entrée de la carte son. C'est déjà le cas avec la plupart des PC multimédia (sinon, c'est possible au moyen d'un petit câble interne à l'ordinateur).

 Démarrez la lecture de votre CD audio et lancez l'enregistrement par un clic sur le bouton « Enregistrement ». Sélectionnez l'option « Rip CD (analogique) » dans la boîte de dialogue d'enregistrement suivante. Définissez tous les autres paramètres d'enregistrement et cliquez ensuite sur le bouton « Enregistrement » dans cette boîte de dialogue. L'enregistrement commence.

De cette manière, les extraits de chansons peuvent être ajoutés à la playlist sans charger la piste entière. Les titres du CD peuvent être sélectionnés à l'aide de « Sélectionner source ». L'option « Lire CD » vous permet de pré-écouter le CD (ou seulement la piste sélectionnée) avant l'enregistrement.

L'enregistrement d'un CD analogique prend évidemment plus de temps. Par conséquent, voici quelques astuces pour vous aider à réussir la lecture numérique.

De nombreux lecteurs CD, par exemple ceux des packages informatiques, ne sont pas correctement configurés. Assurez-vous que le lecteur approprié (« microprogramme ») est installé. Vous trouverez plus d'informations sous le panneau de configuration Windows. Vous pouvez généralement télécharger un microprogramme sur la page d'accueil Internet des fabricants.

L'option « DMA » (Direct Memory Access) doit être activée dans la boîte de dialogue de CD du panneau de configuration. De cette manière, le processeur n'est pas trop sollicité durant la lecture numérique.

Si vous disposez de plusieurs lecteurs, essayez la lecture numérique avec le lecteur DVD ou le graveur plutôt qu'avec le lecteur de CD !

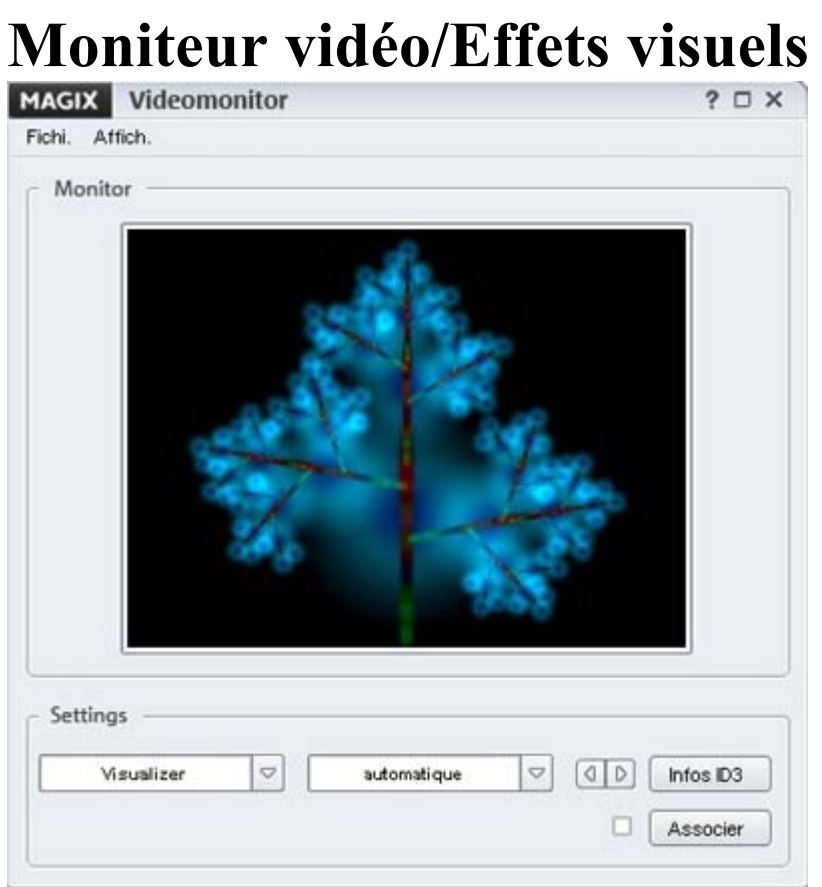

 Le moniteur offre diverses options de visualisation (ex. : la sélection d'effets visuels) et peut être affiché en plein écran.

#### **Effets visuels :**

 il s'agit d'animations automatiquement générées à partir des informations de fréquences du morceau. Les boutons « +/- » du moniteur vidéo permettent de sélectionner plusieurs types d'animations (algorithmes).

#### **Diaporama :**

 ce bouton de l'Explorateur permet d'ouvrir un répertoire contenant des photos ou des illustrations qui défilent les unes à la suite des autres pendant la lecture de la chanson. La durée de chaque transition peut être définie dans la boîte de dialogue.

#### **Infos ID3**

: cette option permet d'afficher dans le moniteur vidéo des informations (étiquettes ID3) relatives au titre actuel.

#### **Au titre :**

 ce bouton permet d'associer la visualisation actuelle (diaporama ou effets visuels) au titre. Cela signifie qu'à la prochaine lecture, les effets visuels s'afficheront.

#### **Démarrer/Arrêter le diaporama :**

cette option permet la lecture de fichiers photo dans l'Explorateur ou dans une playlist, sous forme de diaporama.

# **Barre des boutons**

[Limitations de cette version](#page-9-0)

Dans ce chapitre

[... Commandes de la partie supérieure du programme](#page-191-0)

[... dans l'affichage et la fenêtre de l'affichage](#page-193-0)

. Commandes de la partie inférieur du programme

## <span id="page-191-0"></span>**... Commandes de la partie supérieure du programme**

Copier Print Then Hondaw Monitor Exporter

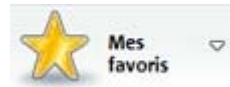

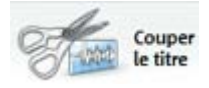

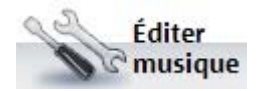

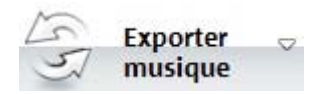

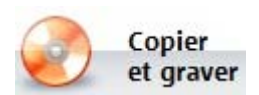

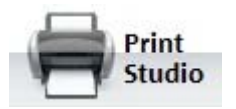

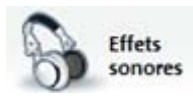

Vous pouvez ajouter à votre liste de favoris, une station de radio que vous aimez écouter. Pour cela, réalisez un clic droit et sélectionnez « Ajouter aux favoris » ou cliquez sur le bouton « Mes favoris », puis sur « Ajouter aux favoris ».

La station de radio apparaît alors dans les favoris radio et est désormais accessible en quelques clics.

Si vous ne trouvez pas de station de musique dans la liste des stations, vous pouvez entreprendre une recherche. Vous disposez pour cela de plusieurs mots-clés (nom de la station, format, site Web, etc.).

Vous pouvez ouvrir et éditer vos titres musicaux avec Music Editor 2.0. Pour en savoir plus, référez-vous à l'a rubrique Aide de Music Editor 2.0, accessible via la touche F1 de votre clavier.

À l'aide de cette boîte de dialogue, vous pouvez enregistrer, dans le répertoire de votre choix, des fichiers audio trouvés dans la playlist. Vous pouvez également personnaliser les différents paramètres, tels que nom, format de fichier, etc.

Vous pouvez, bien entendu, graver vos pistes musicales. Vous avez le choix entre CD/DVD de données et CD audio. La copie d'un CD est également possible.

Cette commande ouvre [MAGIX Print](#page-94-0) [Studio](#page-94-0)

. À l'aide de Print Studio, vous pouvez créer des jaquettes et étiquettes de CD adaptées à toutes les occasions.

Cliquez sur le bouton Effets pour accéder à tous les effets proposés par votre logiciel. Chaque effet sonore est automatiquement

appliqué à l'ensemble de la playlist. Éditeur de titres

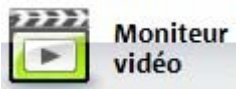

Le moniteur vidéo vous permet de reproduire les diaporamas comme vidéos musicales, ou de magnifier visuellement le titre ou l'émission de radio Internet en cours.

## <span id="page-193-0"></span>**... dans l'affichage et la fenêtre de l'affichage**

 Lorsque vous vous trouver dans l'affichage d'une radio Internet, vous pouvez voir entre la fenêtre de sélection des stations de radio et la fenêtre d'affichage du Timer, des playlists et du lecteur portable, les fonctions suivantes :

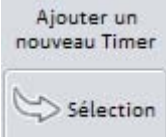

Cliquez sur « Sélection » pour définir un nouveau Timer. Selon la station de radio que vous avez sélectionnée, celle-ci sera automatiquement configurée dans le Timer. Vous pouvez cependant cliquer sur les trois points à droite du nom de la station de radio pour rechercher une autre station pour l'enregistrer.

 Si vous travaillerz dans l'Explorateur ou la base de données et que vous avez sélectionné des données de musique, vous avez le choix entre les deux étapes suivantes :

#### **Ajouter à la playlist**

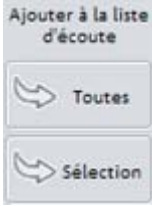

« Sélection » permet de transférer uniquement les fichiers mis en surbrillance (soit sélectionnés). « Tous » permet de transférer dans la playlist tous les fichiers qui s'affichent dans l'Explorateur ou la base de données.

#### **Convertir et ajouter à la playlist**

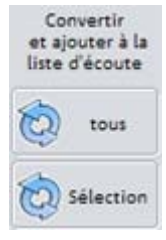

Les chansons transférées vers la playlist peuvent être converties immédiatement en un format uniforme. « Sélection » permet de transférer uniquement les fichiers mis en surbrillance (soit sélectionnés). « Tous » permet de transférer dans la playlist tous les fichiers qui s'affichent dans l'Explorateur ou la base de données.

#### **Remarque :**

 pendant la conversion du format des fichiers volumineux (par exemple des CD audio complets), vous pouvez continuer à lire des chansons à partir de la playlist ou de l'Explorateur.

Dans ce chapitre [1 clic : création de playlists depuis la base de données](#page-194-0) [Coupure d'un titre](#page-195-0) [Infos de titre](#page-195-0) [Mise à jour de la liste des stations](#page-195-0) [Mode Timeshift](#page-195-0)

# <span id="page-194-0"></span>**1 clic : création de playlists depuis la base de données**

 Vous pouvez utiliser la base de données pour générer automatiquement des playlists. Pour cela, cliquez sur la commande 1 clic dans la fenêtre des playlists. Dans la boîte de dialogue qui s'ouvre, vous disposez de multiples options pour les playlists :

#### **Durée souhaitée :**

entrez ici la durée souhaitée pour votre playlist.

#### **Genre :**

sélectionnez ici le type de musique que contient la playlist.

#### **Artiste :**

sélectionnez le nom de l'artiste (des artistes) de la playlist.

#### **Type de fichier :**

sélectionnez le format de fichier pour votre playlist.

#### **Utilisation du titre :**

 vous pouvez sélectionner ici les titres selon en fonction de la date de leur dernière lecture. Si, par exemple, vous voulez compiler une playlist avec des chansons que vous avez écoutées récemment, sélectionnez l'option « Depuis peu ».

#### **Durée de chaque titre :**

entrez ici la durée minimum et la durée maximum pour les titres que vous avez enregistrés.

### <span id="page-195-0"></span>**Coupure d'un titre**

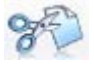

Cette commande vous permet de segmenter des enregistrements de radio Internet en fichiers MP3 individuels. Pour en savoir plus, référez-vous à Coupure d'un titre.

## **Infos de titre**

Cette commande établit la connexion vers la base de données FreeDB, afin de récupérer les informations de textes pour le CD inséré dans le lecteur CD.

Grâce à cet accès à la base de données en ligne de FreeDB, MAGIX MP3 Maker 12 pourra rechercher les toutes dernières informations.

« FreeDB » est une base de données gratuite permettant de retrouver l'interprète, le titre, l'année de parution, etc. du CD audio actullement inséré dans le lecteur. FreeDB a accès à la table des matières d'un CD qui répertorie le contenu du CD. À partir de ces informations (numéro de piste, durée, etc.), un modèle unique, qui permettra l'identification immédiate du CD, est compilé.

#### **Remarque :**

 à votre premier essai de récupération d'informations CD FreeDB, vous devez vous enregistrer. Cette opération est rapide et gratuite (à part bien sûr, vos fraix de connexion Internet).

### **Mise à jour de la liste des stations**

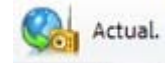

Ce bouton vous permet de mettre à jour la liste des stations. Les stations de radio qui n'ont jamais été écoutées sont effacées (peut-être n'avez-vous jamais pu les recevoir) et d'autres stations de radio sont

ajoutées.

## **Mode Timeshift**

 $\bigcirc$  Timeshift  $\circ$ 

Le mode Timeshift vous permet d'écouter une émission de radio en différé.

Si vous interrompez l'écoute en cours d'émission, vous pouvez, grâce au mode Timeshift, réécouter l'émission depuis le moment où vous l'avez arrêtée.

Vous pouvez accéder à la liste des chansons et de leurs étiquettes ID3 en cliquant sur la petite flèche. Vous pouvez également accéder aux différents titres individuels dans la liste Timeshift pour contrôler le début de la chanson.

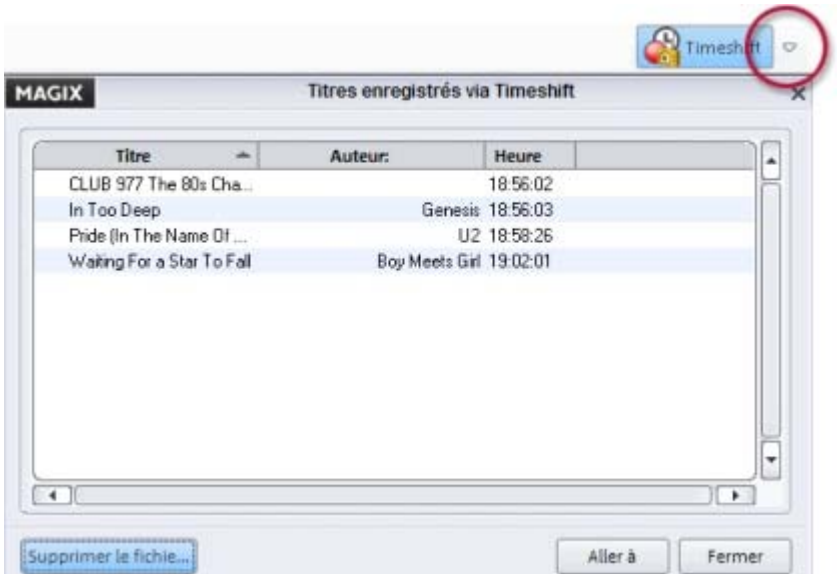

Les chansons de la liste Timeshift peuvent être enregistrées et, à l'instar de chaque enregistrement de radio Internet, éditées et segmentées. Vous trouverez les titres d'une liste Timeshift dans la base de données sous > Mes enregistrements de radio Internet. Si vous lancez une recherche via l'Explorateur, vous pouvez trouver les enregistrements et les fichiers audio temporaires sous > Ma musique > MAGIX Webradio.

## **Infos de titre**

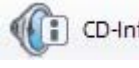

Cette commande établit la connexion vers la base de données FreeDB, afin de récupérer les informations

de textes pour le CD inséré dans le lecteur CD.

Grâce à cet accès à la base de données en ligne de FreeDB, MAGIX MP3 Maker 12 pourra rechercher les toutes dernières informations.

« FreeDB » est une base de données gratuite permettant de retrouver l'interprète, le titre, l'année de parution, etc. du CD audio actullement inséré dans le lecteur. FreeDB a accès à la table des matières d'un CD qui répertorie le contenu du CD. À partir de ces informations (numéro de piste, durée, etc.), un modèle unique, qui permettra l'identification immédiate du CD, est compilé.

#### **Remarque :**

 à votre premier essai de récupération d'informations CD FreeDB, vous devez vous enregistrer. Cette opération est rapide et gratuite (à part bien sûr, vos fraix de connexion Internet).

## **Mise à jour de la liste des stations**

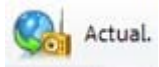

Ce bouton vous permet de mettre à jour la liste des stations. Les stations de radio qui n'ont jamais été écoutées sont effacées (peut-être n'avez-vous jamais pu les recevoir) et d'autres stations de radio sont ajoutées.

## **Mode Timeshift**

<sup>1</sup>Timeshift

Le mode Timeshift vous permet d'écouter une émission de radio en différé.

Si vous interrompez l'écoute en cours d'émission, vous pouvez, grâce au mode Timeshift, réécouter l'émission depuis le moment où vous l'avez arrêtée.

Vous pouvez accéder à la liste des chansons et de leurs étiquettes ID3 en cliquant sur la petite flèche. Vous pouvez également accéder aux différents titres individuels dans la liste Timeshift pour contrôler le début de la chanson.

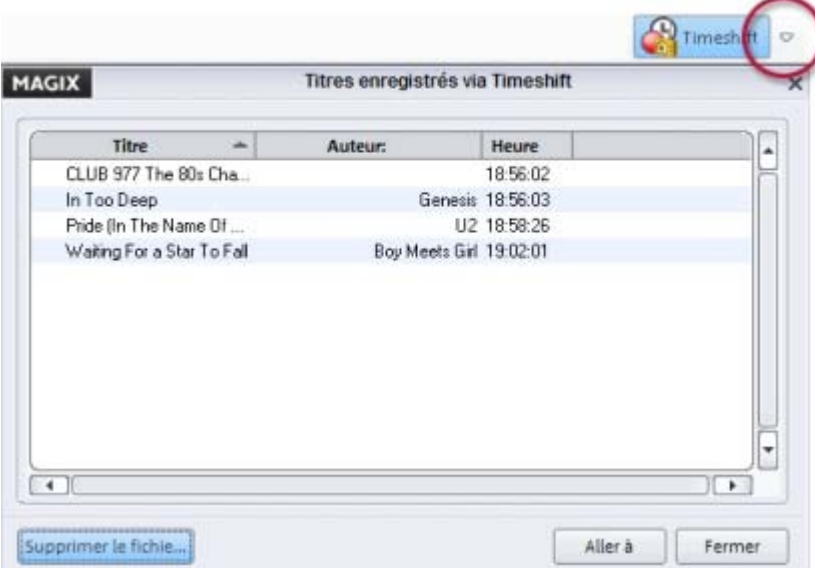

Les chansons de la liste Timeshift peuvent être enregistrées et, à l'instar de chaque enregistrement de radio Internet, éditées et segmentées. Vous trouverez les titres d'une liste Timeshift dans la base de données sous > Mes enregistrements de radio Internet. Si vous lancez une recherche via l'Explorateur, vous pouvez trouver les enregistrements et les fichiers audio temporaires sous > Ma musique > MAGIX Webradio.

## **Mise à jour de la liste des stations**

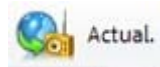

Ce bouton vous permet de mettre à jour la liste des stations.

Les stations de radio qui n'ont jamais été écoutées sont effacées (peut-être n'avez-vous jamais pu les recevoir) et d'autres stations de radio sont ajoutées.

## **Mode Timeshift**

 $\bigcirc$  Timeshift  $\circ$ 

Le mode Timeshift vous permet d'écouter une émission de radio en différé.

Si vous interrompez l'écoute en cours d'émission, vous pouvez, grâce au mode Timeshift, réécouter l'émission depuis le moment où vous l'avez arrêtée.

Vous pouvez accéder à la liste des chansons et de leurs étiquettes ID3 en cliquant sur la petite flèche. Vous pouvez également accéder aux différents titres individuels dans la liste Timeshift pour contrôler le début de la chanson.

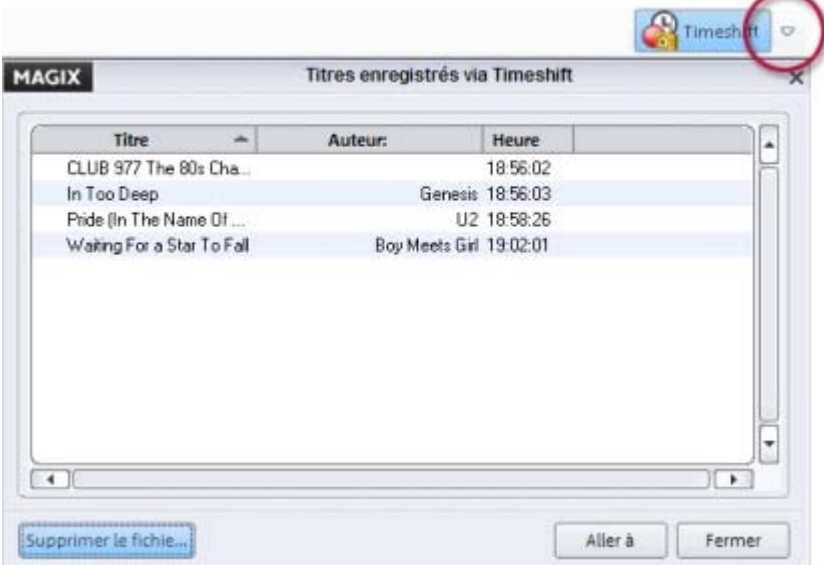

Les chansons de la liste Timeshift peuvent être enregistrées et, à l'instar de chaque enregistrement de radio Internet, éditées et segmentées. Vous trouverez les titres d'une liste Timeshift dans la base de données sous > Mes enregistrements de radio Internet. Si vous lancez une recherche via l'Explorateur, vous pouvez trouver les enregistrements et les fichiers audio temporaires sous > Ma musique > MAGIX Webradio.

## **Mode Timeshift**

 $\bigcirc$  Timeshift  $\circ$ 

Le mode Timeshift vous permet d'écouter une émission de radio en différé.

Si vous interrompez l'écoute en cours d'émission, vous pouvez, grâce au mode Timeshift, réécouter l'émission depuis le moment où vous l'avez arrêtée.

Vous pouvez accéder à la liste des chansons et de leurs étiquettes ID3 en cliquant sur la petite flèche. Vous pouvez également accéder aux différents titres individuels dans la liste Timeshift pour contrôler le début de la chanson.

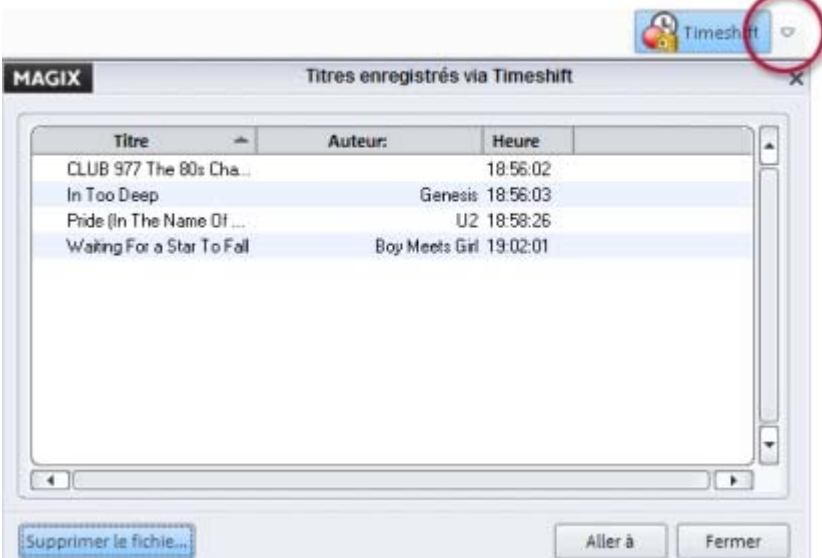

Les chansons de la liste Timeshift peuvent être enregistrées et, à l'instar de chaque enregistrement de radio Internet, éditées et segmentées. Vous trouverez les titres d'une liste Timeshift dans la base de données sous > Mes enregistrements de radio Internet. Si vous lancez une recherche via l'Explorateur, vous pouvez trouver les enregistrements et les fichiers audio temporaires sous > Ma musique > MAGIX Webradio.

# <span id="page-201-0"></span>**... Commandes de la partie inférieur du**

## **programme**

#### **Contrôle de transport**

Le « Contrôle de Transport » comprend les boutons qui contrôlent la lecture audio. Ils se trouvent en

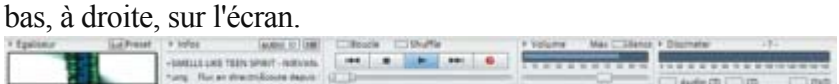

#### **Reproduction :**

 un clic sur le bouton de lecture suffit à lancer la lecture des morceaux sélectionnés. Que le morceau sélectionné se trouve dans la zone de sélection des fichiers ou dans la liste d'écoute, la dernière sélection est lue en premier. Les morceaux de la liste sont chargés et lus l'un après l'autre. Un deuxième clic sur la touche Lecture permet de basculer en mode Pause, comme c'est le cas en appuyant sur la touche Pause d'un lecteur audio/CD.

#### **Pause :**

le bouton pause interrompt la lecture.

#### **Navigation vers l'avant et vers l'arrière (Skip)**

 : les deux boutons Skip permettent de sauter des morceaux ou de revenir dans la liste d'écoute. Pour accéder à un autre point de la liste, vous pouvez déplacer les deux repères de morceau dans la fenêtre de la playlist. Pendant la lecture, cliquez sur le morceau qui devra être lu ensuite.

#### **Réglette de position du titre**

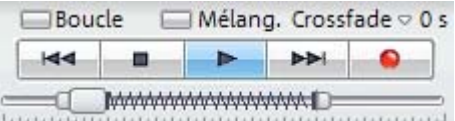

 Le curseur de positionnement du morceau n'indique pas uniquement l'emplacement du morceau, vous pouvez également l'utiliser pour naviguer vers l'avant et vers l'arrière. Vous pouvez le guider avec la souris vers la droite ou vers la gauche. Pour rembobiner ou avancer rapidement de manière plus précise, utilisez les deux poignées de contrôle à droite et à gauche de la réglette. Tel qu'indiqué dans l'illustration, vous pouvez les étirer comme des élastiques. Vous pourrez ainsi trouver la tonalité exacte.

#### **Affichage de la durée du morceau :**

sous le curseur s'affichent le nom et la durée du morceau sélectionné.

**Enregistrer :** ouvre la boîte de dialogue d'enregistrement. Pour plus d'informations, veuillez lire le chapitre [« Enregistrement ».](#page-184-0)

#### **Volume**

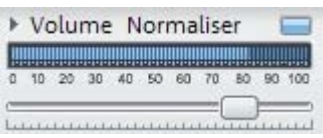

 **Volume :** la réglette vous permet de définir le volume général.

#### **Volume max. :**

 cette fonction augmente le volume de toutes les chansons de la playlist au niveau maximum sans surmodulation du matériel. De cette manière, le volume de la chanson est uniformisé. Selon le producteur, chaque titre peut cependant avoir un volume différent au niveau maximum, car la relation entre les séquences basses et les séquences aiguës à l'intérieur d'une piste influence également notre perception du volume. En plus du niveau absolu (la partie au son le plus fort de la chanson), le volume moyen de la chanson (RMS) est déterminé et le niveau de l'objet est adapté conformément.

**Astuce :** *les fluctuations de volume dans une chanson peuvent être supprimées à l'aide des presets de niveau de la fonction* Output Maximizer*.*

#### **Discmeter**

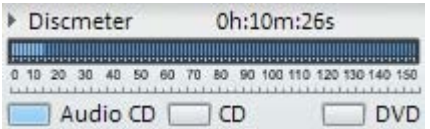

 La fonction Discmeter (en bas à droite) indique la capacité du CD ou du DVD sur lequel vous souhaitez graver votre playlist. La capacité dépend du type de disque : CD audio, CD de données ou DVD de données. La durée totale apparaît dans l'affichage du temps. Faites votre choix entre CD et DVD si vous souhaitez graver des données. Si vous souhaitez créer un CD de musique exécutable dans tous les lecteurs CD standard, sélectionnez CD audio.

[Tutoriel : graver un CD/DVD](#page-87-0)

# **Menus**

[Limitations de cette version](#page-9-0)

Dans ce chapitre, découvrez la barre des menus de MAGIX MP3 Maker 12 et les fonctions correspondantes. Dans ce chapitre [Menu Fichier](#page-204-0) [Menu Editer](#page-245-0) [Menu Base de données](#page-287-0) [Menu Fenêtres](#page-301-0) [Menu @Services](#page-308-0) [Menu Tâches](#page-315-0) [Menu Aide](#page-316-0)

## <span id="page-204-0"></span>**Menu Fichier**

Dans ce chapitre [Nouvelle playlist...](#page-205-0) [Ouvrir une playlist...](#page-205-0) [Enregistrer la playlist...](#page-205-0) [Enregistrer la playlist sous...](#page-205-0) [Importer une playlist \(m3u\)...](#page-205-0) [Créer une playlist M3U](#page-205-0) [Exporter des playlists comme fichier audio](#page-205-0) [Print Studio](#page-205-0) [Copie de sauvegarde](#page-213-0) [Graver un CD/DVD](#page-216-0) [Graveur CD](#page-217-0) [Freedb.org CD Info/Envoyer](#page-220-0) [Options du menu Fichier](#page-223-0) [Partage et échange \(UPnP\)](#page-243-0) **Ouitter** 

## <span id="page-205-0"></span>**Nouvelle playlist...**

 Cette option supprime la playlist actuelle pour en créer une nouvelle.  $Raccourci \cdot Ctrl + N$ 

## **Ouvrir une playlist...**

 Cette option charge une playlist sauvegardée préalablement. Les playlists enregistrées sont reconnaissables à l'extension \*.pls. Raccourci  $\cdot$  Ctrl + O

## **Enregistrer la playlist...**

Cette option sauvegarde la playlist actuelle dans le répertoire prédéterminé pour les playlists. Si vous souhaitez enregistrer la playlist dans un autre répertoire, indiquez le nom et le répertoire cible souhaité. Raccourci  $\cdot$  Ctrl + S

## **Enregistrer la playlist sous...**

Cette option enregistre la playlist actuelle dans le répertoire de votre choix.

## **Importer une playlist (m3u)...**

Cette option charge les playlists, qui sont sauvegardées au format standard « m3u ».

## **Créer une playlist M3U**

 Cette option enregistre la playlist actuelle au format standard « M3U ». Ce format est pris en charge dans de nombreux autres programmes de lecture.

## **Exporter des playlists comme fichier audio**

Ici, vous pouvez exporter tous les titres de votre playlist en tant que fichier audio.

## **Print Studio**

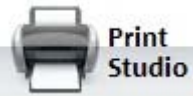

## **Ouvrir une playlist...**

 Cette option charge une playlist sauvegardée préalablement. Les playlists enregistrées sont reconnaissables à l'extension \*.pls. Raccourci : Ctrl + O

## **Enregistrer la playlist...**

Cette option sauvegarde la playlist actuelle dans le répertoire prédéterminé pour les playlists. Si vous souhaitez enregistrer la playlist dans un autre répertoire, indiquez le nom et le répertoire cible souhaité. Raccourci  $\cdot$  Ctrl + S

## **Enregistrer la playlist sous...**

Cette option enregistre la playlist actuelle dans le répertoire de votre choix.

## **Importer une playlist (m3u)...**

Cette option charge les playlists, qui sont sauvegardées au format standard « m3u ».

## **Créer une playlist M3U**

 Cette option enregistre la playlist actuelle au format standard « M3U ». Ce format est pris en charge dans de nombreux autres programmes de lecture.

## **Exporter des playlists comme fichier audio**

Ici, vous pouvez exporter tous les titres de votre playlist en tant que fichier audio.

## **Print Studio**

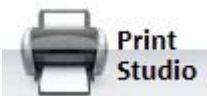

## **Enregistrer la playlist...**

Cette option sauvegarde la playlist actuelle dans le répertoire prédéterminé pour les playlists. Si vous souhaitez enregistrer la playlist dans un autre répertoire, indiquez le nom et le répertoire cible souhaité. Raccourci : Ctrl + S

## **Enregistrer la playlist sous...**

Cette option enregistre la playlist actuelle dans le répertoire de votre choix.

## **Importer une playlist (m3u)...**

Cette option charge les playlists, qui sont sauvegardées au format standard « m3u ».

## **Créer une playlist M3U**

 Cette option enregistre la playlist actuelle au format standard « M3U ». Ce format est pris en charge dans de nombreux autres programmes de lecture.

### **Exporter des playlists comme fichier audio**

Ici, vous pouvez exporter tous les titres de votre playlist en tant que fichier audio.

## **Print Studio**

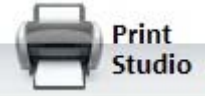

### **Enregistrer la playlist sous...**

Cette option enregistre la playlist actuelle dans le répertoire de votre choix.

## **Importer une playlist (m3u)...**

Cette option charge les playlists, qui sont sauvegardées au format standard « m3u ».

## **Créer une playlist M3U**

 Cette option enregistre la playlist actuelle au format standard « M3U ». Ce format est pris en charge dans de nombreux autres programmes de lecture.

## **Exporter des playlists comme fichier audio**

Ici, vous pouvez exporter tous les titres de votre playlist en tant que fichier audio.

## **Print Studio**

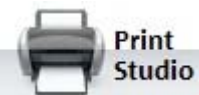

## **Importer une playlist (m3u)...**

Cette option charge les playlists, qui sont sauvegardées au format standard « m3u ».

## **Créer une playlist M3U**

 Cette option enregistre la playlist actuelle au format standard « M3U ». Ce format est pris en charge dans de nombreux autres programmes de lecture.

## **Exporter des playlists comme fichier audio**

Ici, vous pouvez exporter tous les titres de votre playlist en tant que fichier audio.

## **Print Studio**

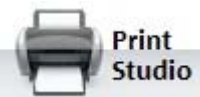

## **Créer une playlist M3U**

 Cette option enregistre la playlist actuelle au format standard « M3U ». Ce format est pris en charge dans de nombreux autres programmes de lecture.

## **Exporter des playlists comme fichier audio**

Ici, vous pouvez exporter tous les titres de votre playlist en tant que fichier audio.

## **Print Studio**

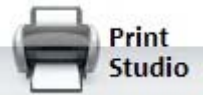

## **Exporter des playlists comme fichier audio**

Ici, vous pouvez exporter tous les titres de votre playlist en tant que fichier audio.

## **Print Studio**

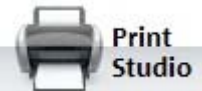

## **Print Studio**

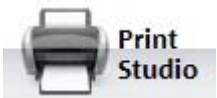

## <span id="page-213-0"></span>**Copie de sauvegarde**

#### **Création de copies de sauvegarde sur CD/DVD**

 Pour éviter toute modification ou suppression indésirable de vos fichiers, il est recommandé de les sauvegarder sur CD ou DVD. Ainsi, vous aurez toujours le matériel original sous la main. Pour de plus amples informations, référez-vous à « Sauvegarde - Copie de sauvegarde sur CD/DVD ».

#### **Paramètres...**

 MAGIX MP3 Maker 12 vous offre de mettre en place le rappel automatique de la copie de sauvegarde. Vous êtes ainsi à l'abri de toute perte accidentelle, sans même y penser.

Si vous activez cette fonction, vous devez définir les critères et les intervalles pour la création de copie de sauvegarde.

Pour en savoir plus, référez-vous au chapitre « [menu Fichier > Options > Base de données](#page-236-0)  ».

#### **Création de copies de sauvegarde sur CD/DVD**

 Pour éviter toute modification ou suppression indésirable de vos fichiers, il est recommandé de les sauvegarder sur CD ou DVD. Ainsi, vous aurez toujours le matériel original sous la main. Pour de plus amples informations, référez-vous à « Sauvegarde - Copie de sauvegarde sur CD/DVD ».

#### **Paramètres...**

 MAGIX MP3 Maker 12 vous offre de mettre en place le rappel automatique de la copie de sauvegarde. Vous êtes ainsi à l'abri de toute perte accidentelle, sans même y penser.

Si vous activez cette fonction, vous devez définir les critères et les intervalles pour la création de copie de sauvegarde.

Pour en savoir plus, référez-vous au chapitre « [menu Fichier > Options > Base de données](#page-236-0)  ».

#### **Paramètres...**

 MAGIX MP3 Maker 12 vous offre de mettre en place le rappel automatique de la copie de sauvegarde. Vous êtes ainsi à l'abri de toute perte accidentelle, sans même y penser.

Si vous activez cette fonction, vous devez définir les critères et les intervalles pour la création de copie de sauvegarde.

Pour en savoir plus, référez-vous au chapitre « [menu Fichier > Options > Base de données](#page-236-0)  ».
## **Graver un CD/DVD**

Ouvre la boîte de dialogue [Gravure de CD/DVD](#page-88-0)

. Vous avez le choix entre quatre types de gravure : CD de données, DVD de données, CD audio et copie de CD.

## **Graveur CD**

### **Infos sur lecteur CD**

 Dans cette boîte de dialogue, vous trouverez des informations sur le graveur de CD actif. Le fabriquant, le nom du produit, la révision du produit, la taille du cache et les caractéristiques prises en charge par le lecteur font partie de ces informations.

### **Infos CD**

 Dans cette boîte de dialogue, vous trouverez des informations sur le CD vierge inséré. La longueur maximale qui ne peut pas être dépassée lors de la production, par exemple 74 minutes et 5 secondes, est très importante.

### **Infos sur lecteur CD**

 Dans cette boîte de dialogue, vous trouverez des informations sur le graveur de CD actif. Le fabriquant, le nom du produit, la révision du produit, la taille du cache et les caractéristiques prises en charge par le lecteur font partie de ces informations.

### **Infos CD**

 Dans cette boîte de dialogue, vous trouverez des informations sur le CD vierge inséré. La longueur maximale qui ne peut pas être dépassée lors de la production, par exemple 74 minutes et 5 secondes, est très importante.

### **Infos CD**

 Dans cette boîte de dialogue, vous trouverez des informations sur le CD vierge inséré. La longueur maximale qui ne peut pas être dépassée lors de la production, par exemple 74 minutes et 5 secondes, est très importante.

## **Freedb.org CD Info/Envoyer**

Le projet FreeDB vit de l'interaction entre ses différents utilisateurs de part le monde. C'est uniquement par ce moyen que la base de données est maintenue à jour.

Donc, si vous possédez un CD qui n'est pas encore répertorié dans la base de données, vous pouvez y ajouter les informations le concernant.

- Assurez-vous que le CD mentionné est bien inséré dans votre lecteur.
- Activez l'option « Inscrire un nouveau CD dans FreeDB ».
- Dans la boîte de dialogue, entrez toutes les informations relatives au CD et vérifiez leur exactitude.
- Cliquez sur « OK » pour appliquer les données à la base de données.

Quelques heures sont nécessaires avant que les nouveaux fichiers soient disponibles dans la base de données.

### **Obtenir des informations de titres de FreeDB**

 Ici, vous pouvez obtenir les informations sur l'interprète et le nom d'un titre, si vous disposez d'un titre inconnu. Si la base de données reconnaît le titre inconnu, les informations correspondantes sont transférées à MAGIX MP3 Maker 12.

### **Freedb.org CD Info/Envoyer**

 Lors de la conversion d'dun CD audio original, vous pouvez transférer les données du CD sur FreeDB. Ainsi, les autres utilisateurs, et vous-même, pourrez avoir accès à ces informations de titres.

### **Obtenir des informations de titres de FreeDB**

 Ici, vous pouvez obtenir les informations sur l'interprète et le nom d'un titre, si vous disposez d'un titre inconnu. Si la base de données reconnaît le titre inconnu, les informations correspondantes sont transférées à MAGIX MP3 Maker 12.

### **Freedb.org CD Info/Envoyer**

 Lors de la conversion d'dun CD audio original, vous pouvez transférer les données du CD sur FreeDB. Ainsi, les autres utilisateurs, et vous-même, pourrez avoir accès à ces informations de titres.

### **Freedb.org CD Info/Envoyer**

 Lors de la conversion d'dun CD audio original, vous pouvez transférer les données du CD sur FreeDB. Ainsi, les autres utilisateurs, et vous-même, pourrez avoir accès à ces informations de titres.

## **Options du menu Fichier**

Dans ce chapitre **[Généralités](#page-224-0) [Explorateur](#page-225-0)** [Formats de fichiers](#page-226-0) [Paramètres de chemin d'accès](#page-227-0) **[Audio](#page-228-0)** [Vidéo](#page-229-0) [Radio Internet](#page-230-0) [Partage et échange de musique UPnP](#page-232-0) [Podcast](#page-233-0) [Base de données Internet](#page-234-0) [Base de données](#page-236-0) [Digital Rights Management](#page-238-0) [Diaporama](#page-239-0) [Paramètres CD](#page-240-0) [Lecteurs portables](#page-242-0)

### <span id="page-224-0"></span>**Généralités**

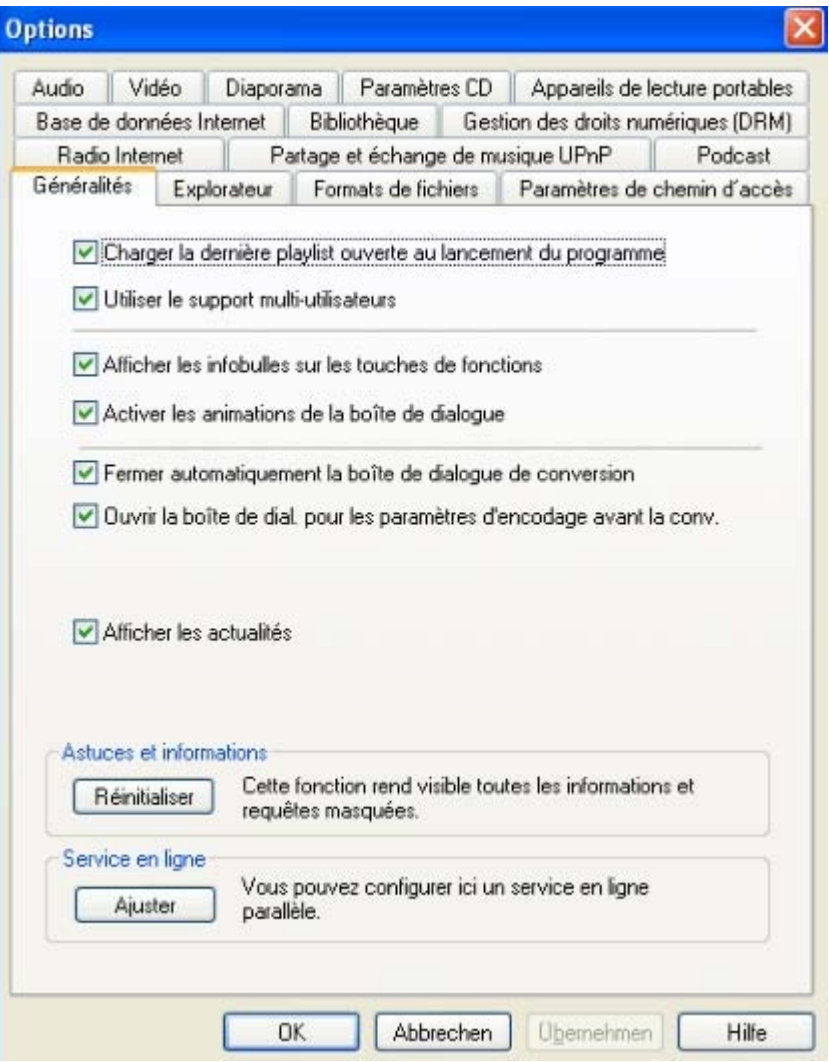

- **Charger la dernière playlist ouverte, au démarrage du programme :** cette option permet de lancer MAGIX MP3 Maker 12 dans l'état dans lequel il a été fermé à sa dernière utilisation.
- **Utiliser** [la compatibilité multi-utilisateur :](#page-151-0) lorsque plusieurs utilisateurs se servent d'un même ordianteur, cette fonction permet à chacun d'ajuster MAGIX MP3 Maker 12 à ses besoins personnels : favoris, paramètres, etc.
- **Afficher infobulles sur les touches de fonctions :** vous fournit des informations précieuses à l'aide d'une petite fenêtre. Elles apparaissent sur les commandes, sur lesquelles vous arrêtez le curseur de la souris pour un instant. Elles vous informent sur la fonction des différentes commandes et affichent le raccourci clavier correspondant, s'il existe.
- **Ouvrir la boîte de dialogue des paramètres de l'encodeur avant la conversion :** la boîte de dialogue de conversion peut être désactivée pour raccourcir le processus de conversion en un clic avec les paramètres par défaut. La boîte de dialogue s'ouvre à nouveau avec cette option. .

### <span id="page-225-0"></span>**Explorateur**

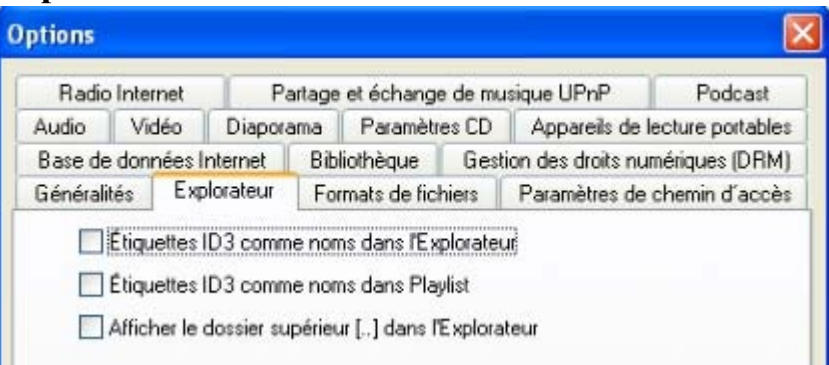

- **Afficher les étiquettes ID3 comme nom dans l'Explorateur :** les étiquettes ID3 sont contenues dans les fichiers MP3 (informations de titres, interprètes, etc.) et sont directement affichées dans l'Explorateur.
- **Afficher les étiquettes ID3 comme noms dans la playlist :** affiche les étiquettes ID3 (informations sur le titre, l'interprète, etc.) contenues dans les fichiers MP3, directement pendant la lecture de la playlist.

### <span id="page-226-0"></span>**Formats de fichiers**

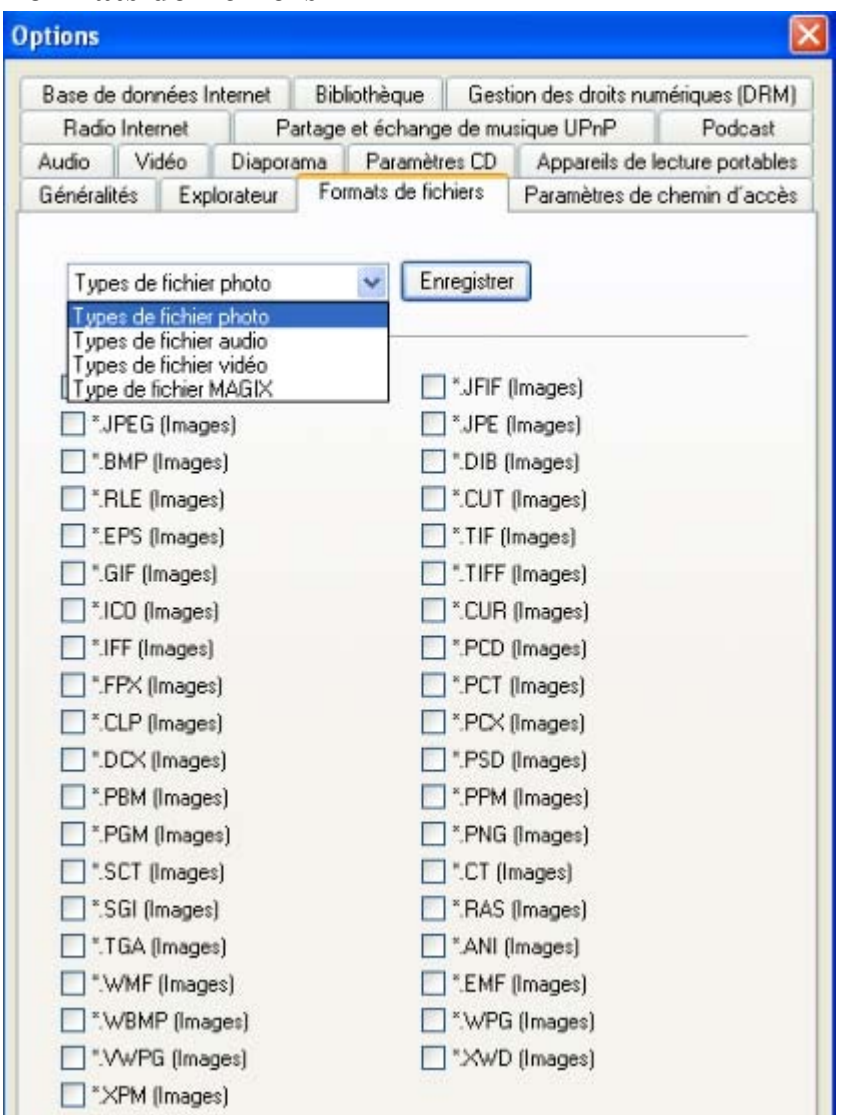

Cette option vous permet d'associer différents formats de fichiers avec MAGIX MP3 Maker 12 de sorte que ces formats de fichiers puissent être toujours ouverts avec MAGIX MP3 Maker 12.

### <span id="page-227-0"></span>**Paramètres de chemin d'accès**

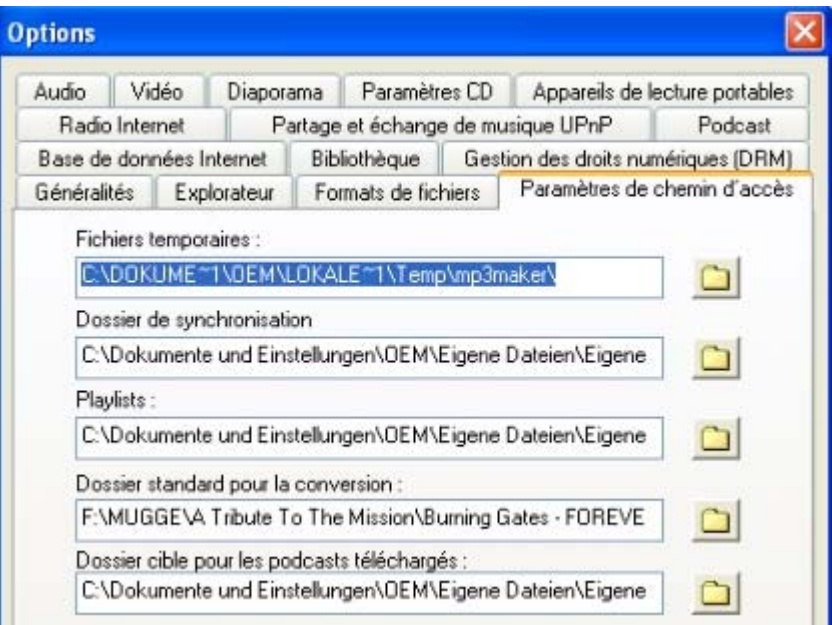

Ici, vous pouvez modifier les chemins pour les fichiers temporaires, le dossier de synchronisation, le dossier d'enregistrement pour les playlists et les fichiers convertis (par exemple, l'importation de CD). Généralement, ce dernier est votre répertoire de musique standard (ex. : C:\Documents et Paramètres\Nom d'utilisateur\Mes fichiers\Ma musique).

### <span id="page-228-0"></span>**Audio**

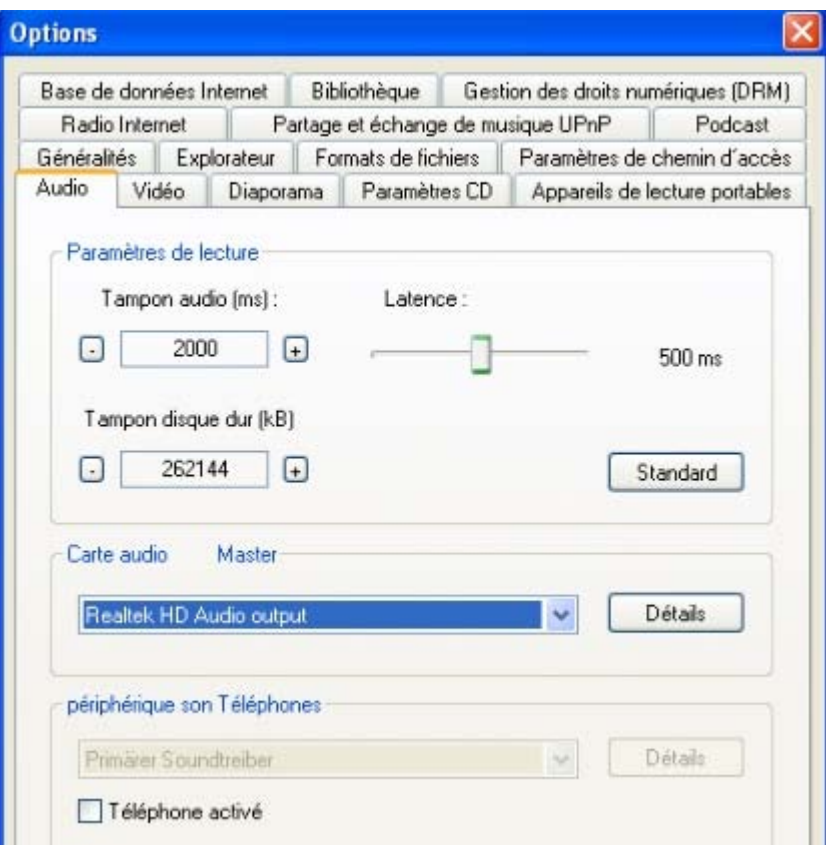

 Sur cette page, vous pouvez définir les paramètres audio. Le réglage n'est nécessaire que si vous avez plusieurs cartes son dans votre ordinateur, ou si vous avez des problèmes avec la reproduction des sons. Vous pouvez en outre régler la taille du tampon de données pour la mémoire de travail et pour le disque dur.

**Carte son :** une liste de tous les pilotes DirectSound installés sur votre système s'affiche. C'est l'entrée **pilote audio primaire** 

qui est sélectionnée par défaut. Il s'agit de la sortie audio qui sera utilisée en priorité par le système. Modifiez ce pilote uniquement, si vous souhaitez lire le fichier audio via une autre carte son ou une autre sortie. Si la carte son ne dispose pas d'un véritable pilote DirectSound, l'entrée affiche le mode d'émulation, par exemple **carte son xy (émulée)**

. Dans le mode émulation, MAGIX MP3 Maker 12 travaille avec la carte son, mais la performance maximale ne peut pas être atteinte.

#### **Important :**

 la sélection d'un autre pilote DirectSound prend effet après le redémarrage de MAGIX MP3 Maker 12.

#### **Tampon lecture anticipée :**

 pour permettre une reproduction fluide du morceau, MAGIX MP3 Maker 12 produit un tampon de données dans la mémoire de travail, tampon dans lequel sont chargés les secteurs de données actuels. Les intervalles du tampon peuvent être établis entre 5 et 400 ms.

Voici la règle de base : si les durées d'attente et de chargement sont trop longues, la taille du tampon doit être réduite ; en cas d'interruption ou d'estimation erronée du temps réel, le tampon doit être augmenté. **Tampon disque dur :**

#### le tampon du disque dur est une mémoire intermédiaire temporaire du disque dur que MAGIX MP3 Maker 12 utilise pour le calcul de données. Avec cette option, vous pouvez régler la taille du tampon du disque dur en octets. S'il y a des arrêts pendant la reproduction, augmentez la taille de ce tampon.

### <span id="page-229-0"></span>**Vidéo**

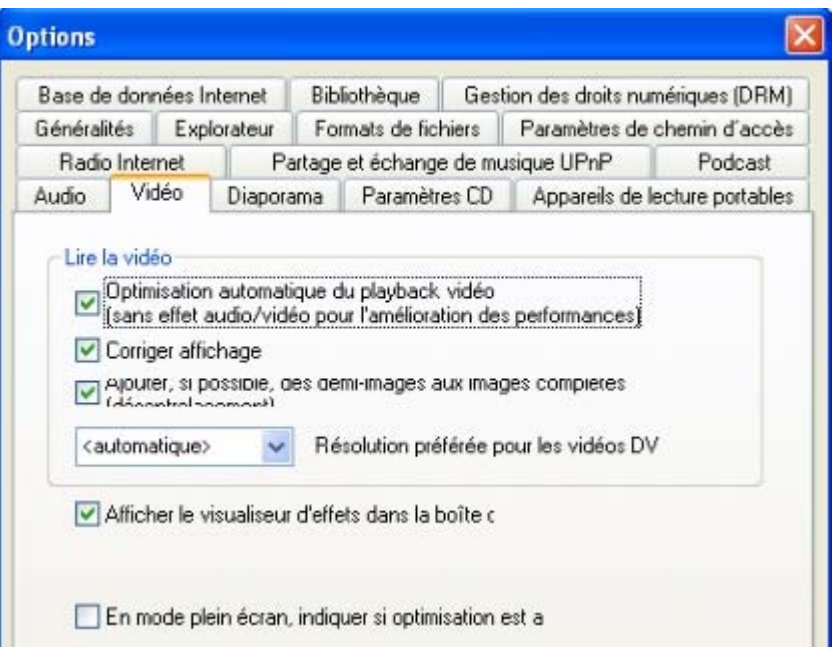

#### **Optimisation de lecture vidéo automatique :**

 désactive les effets audio/vidéo lors de la lecture de fichiers vidéo pour améliorer la performance de lecture. Activez cette option, si la lecture vidéo est saccadée.

#### **Compensation des proportions :**

 cette option adapte les proportions des images à l'écran vidéo. Lorsqu'elle est désactivée, il se peut que des bandes noires soient visibles sur les bords, selon le format d'image choisi.

#### **Compléter les demi-formats en formats pleins si possible (désentrelacer) :**

 améliore la lecture des vidéos avec des demi-images (par exemple, des vidéos enregistrées par voie analogique).

#### **Résolution préférentielle pour les vidéos numériques :**

 selon la performance, la résolution peut être automatiquement adaptée ou sélectionnée lors de la lecture des vidéos DV (entre résolution complète et 1/8).

#### **Paramètres plein écran**

La résolution du mode plein écran peut être réglée séparément pour les vidéos et les images.

#### **Utiliser la résolution Windows :**

 la résolution définie pour le bureau Windows est utilisée. Autrement, une résolution d'image élevée correspondant à la source vidéo est automatiquement utilisée. Cette option optimise automatiquement la résolution de l'écran en fonction de la résolution de la vidéo.

### <span id="page-230-0"></span>**Radio Internet**

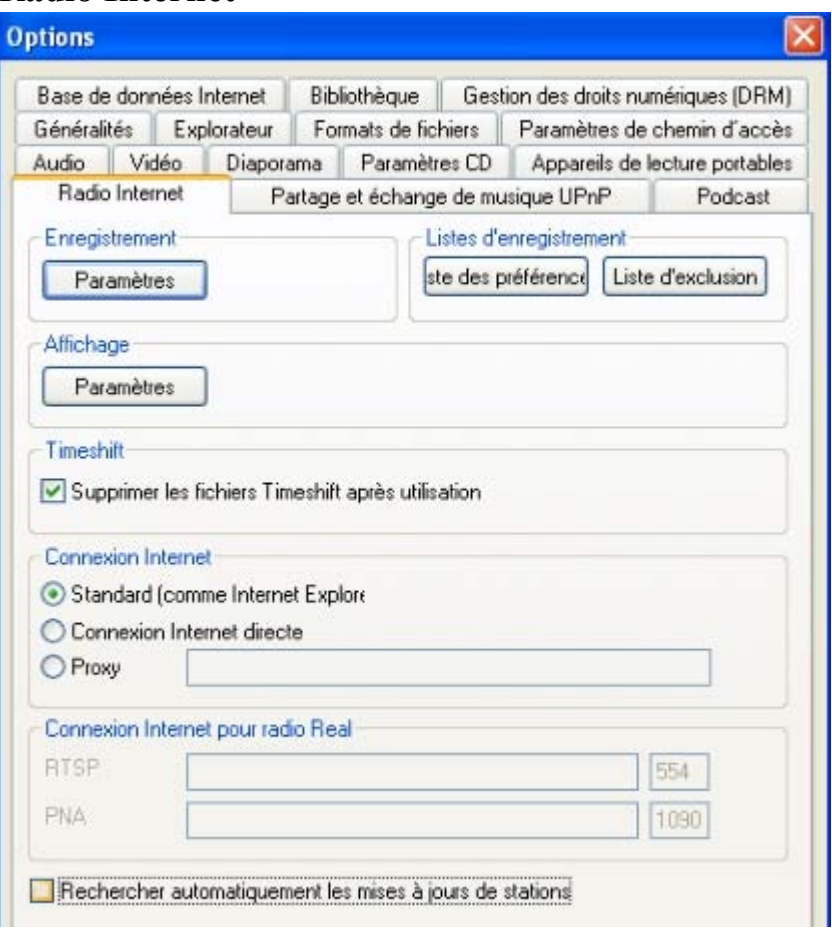

### **Enregistrement**

#### **Répertoire cible :**

 sélectionnez le répertoire dans lequel vous souhaitez sauvegarder les enregistrements de la radio **Internet** 

#### **Limite de transfert :**

 vous pouvez définir une limite de transfert en Ko, si vous disposez d'un tarif au volume ou, tout simplement, si vous souhaitez restreindre votre trafic. Quand cette limite est atteinte, la radio Internet n'émet plus.

#### **Coupure de titre**

 La plupart des stations de radio Internet émettent dans les flux radio des marqueurs de titre (étiquettes ID), qui sont exploités par MAGIX MP3 Maker 12.

« **Séparer titres par étiquette ID** » coupe les chansons en plusieurs fichiers MP3, directement à cet endroit.

#### « **Définit marqueur de titre avec étiquette ID**

» définit un marqueur, qui peut être post-édité. C'est la méthode recommandée et prédéfinie, car les stations de radio Internet envoient généralement des informations de titres à différentes positions.

#### **Listes d'enregistrement**

 Les listes d'enregistrement servent à trier automatiquement les titres. Il y a deux sortes de listes d'enregistrement.

#### **Liste des préférences :**

 dans la liste des préférences, indiquez les critères des titres que vous souhaitez enregistrer. Les titres, qui ne sont pas inscrits dans cette liste sont indiqués comme « exclus ».

#### **Liste d'exclusion :**

dans cette liste, entrez les titres que vous ne souhaitez pas écouter. Les titres inscrits ici sont indiqués

comme « exclus ».

#### **Affichage**

 Vous pouvez filtrer les stations de radio selon différents critères. Seules les stations correspondants aux critères définis sont affichées comme stations de radio Internet. Toutes les autres stations de radio sont masquées.

#### **Timeshift**

 **Effacer les données Timeshift après l'utilisation :** MAGIX MP3 Maker 12 efface les données temporaires, qui sont créées en mode Timeshift, dès que vous arrêtez la lecture. Si vous désactivez cette option, les données Timeshift sont conservées et peuvent être ultérieurement utilisées comme des [enregistrements](#page-184-0) 

#### normaux.

**Remarque :** la touche Stop arrête la lecture et interrompt la connexion. En revanche, la touche Pause interrompt uniquement la lecture : la connexion est conservée et l'émission de radio, enregistrée. Si vous appuyez sur Pause, les données NE sont PAS effacées, vous pouvez donc reprendre la lecture ultérieurement au même endroit où vous l'avez mis en pause.

#### **Connexion Internet**

Définissez ici la connexion Internet.

### <span id="page-232-0"></span>**Partage et échange de musique UPnP**

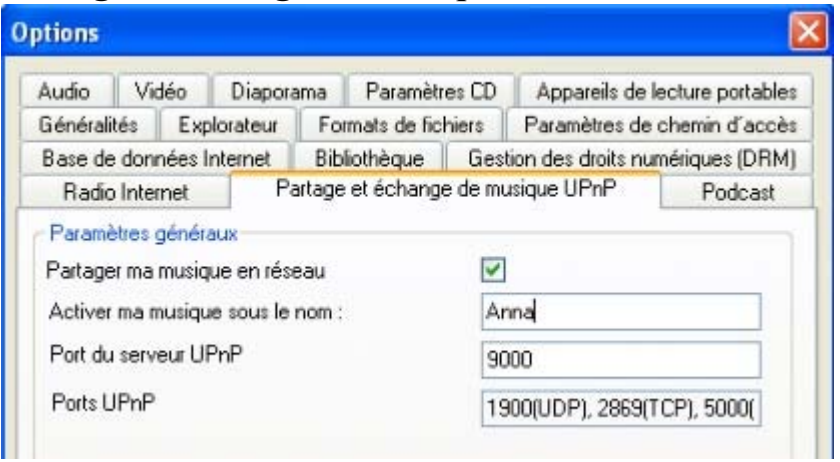

 Vous avez la possibilité de procéder ici à la configuration de divers paramètres pour UPnP. Si vos données musicales doivent apparaître sur le réseau, activez « Partager ma musique en réseau ».

Sous « Activer ma musique sous un autre nom » vous permet d'attribuer un nom différent à votre dossier pour son activation sur le réseau. Ce paramètre peut également être défini sous « Fichier » > « Partager et échanger de la musique (UPnP) ».

#### **Port du serveur UPnP**

 Le port de votre réseau sera entré ici. Vous devez le cas échéant l'activer dans votre pare-feu, car tous les pare-feux ne le reconnaissent pas automatiquement et il ne faut pas que le port soit bloqué. Pour savoir quel est votre port de serveur UPnP, allez sous « Fichier » > « Options » > « Partager et échanger de la musique (UPnP) ». Si vous utilisez le pare-feu Windows, il est inutile de procéder à un quelconque ajustement, car le port est automatiquement reconnu.

### <span id="page-233-0"></span>**Podcast**

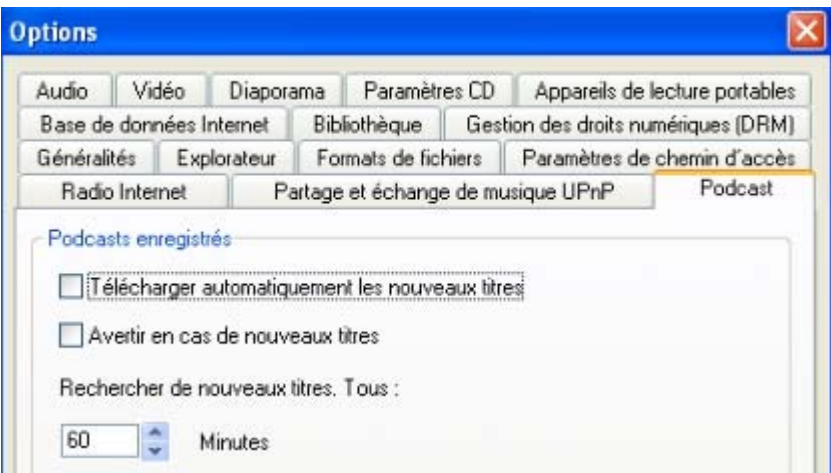

 Définissez ici le comportement de MAGIX MP3 Maker 12 avec les podcasts auxquels vous êtes abonnés. Vous pouvez ainsi préciser que les nouveaux titres d'un podcast auquel vous êtes abonné doivent être immédiatement chargés, ou chargés seulement après que vous ayez confirmé le message que le programme vous aura transmis.

Vous pouvez également définir une période, indiquant à quel intervalle le programme doit rechercher tous les nouveaux titres.

### <span id="page-234-0"></span>**Base de données Internet**

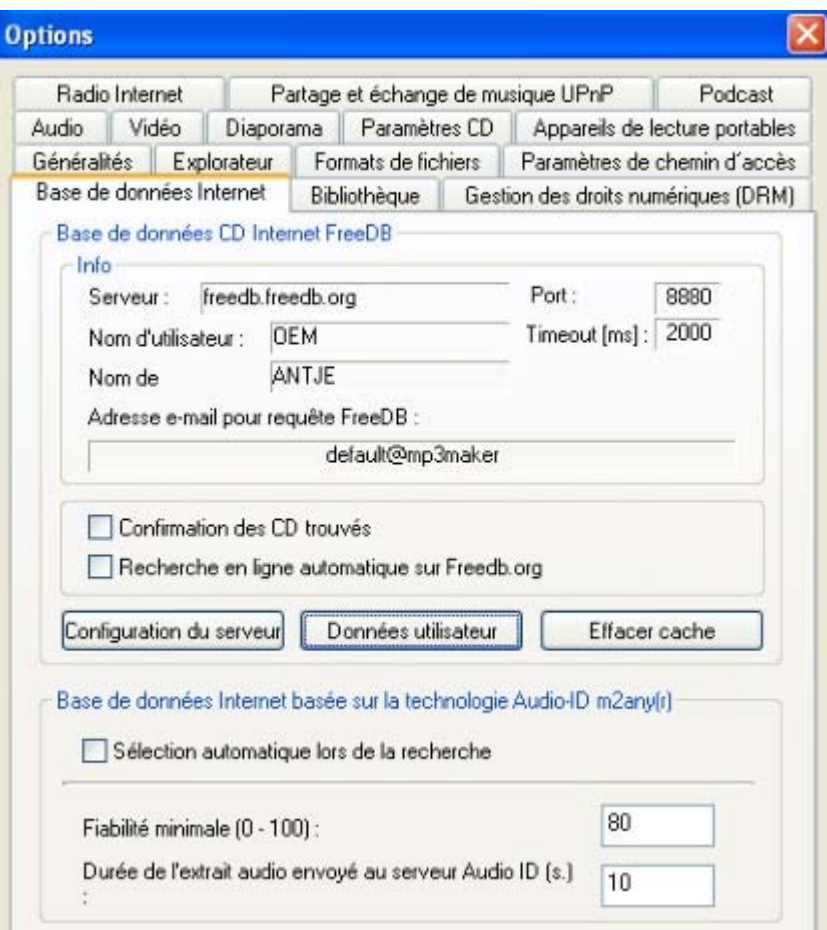

 Cette fonction vous permet de définir le mode de recherche dans les deux bases de données Internet, FreeDB et AudioID.

#### **Sélection manuelle de la procédure de recherche :**

normalement. FreeDB et AudioID sont utilisés pour rechercher des informations de titres. Lorsque vous activez cette option, vous pouvez définir manuellement le type de procédure de recherche.

#### **Base de données CD Internet FreeDB**

#### **Parcourir automatiquement Freedb.org :**

 cette option permet de contrôler automatiquement la base de données Internet pour CD, FreeDB, tant qu'un CD audio est inséré dans votre lecteur.

#### **Configuration du serveur :**

vous pouvez configurer, ici, la connexion au serveur FreeDB.

#### **Données utilisateur :**

 le programme utilise le nom d'utilisateur et le nom du PC de votre système comme mots de passe. Si un de ces deux noms contient des caractères spéciaux, un message d'erreur s'affiche. Vous devez, dans ce cas, modifier les entrées manuellement.

#### **Supprimer le cache :**

 FreeDB crée ce que l'on nomme un cache, autrement dit, une mémoire de données pour votre disque dur local. Le cache contient tous les fichiers que vous avez déjà importés via FreeDB (en ligne). Ces fichiers sont disponibles pour requête à tout moment, sans que vous ayez besoin de vous connecter à Internet. Vous avez la possibilité de supprimer ce cache, par exemple, parce qu'il contient des fichiers erronés ou si de nouveaux fichiers sont disponibles en ligne.

#### **Base de données audio Internet basée sur la technologie AudioID m2any® Infos :**

vous pouvez définir, ici, le serveur et le port, via lesquels vous souhaitez communiquer avec la base de

### données.

#### **Paramètres avancés :**

 vous pouvez, si besoin, affiner la précision en contrôlant les divers paramètres spéciaux du procédé Audio<sup>ID</sup>.

### <span id="page-236-0"></span>**Base de données**

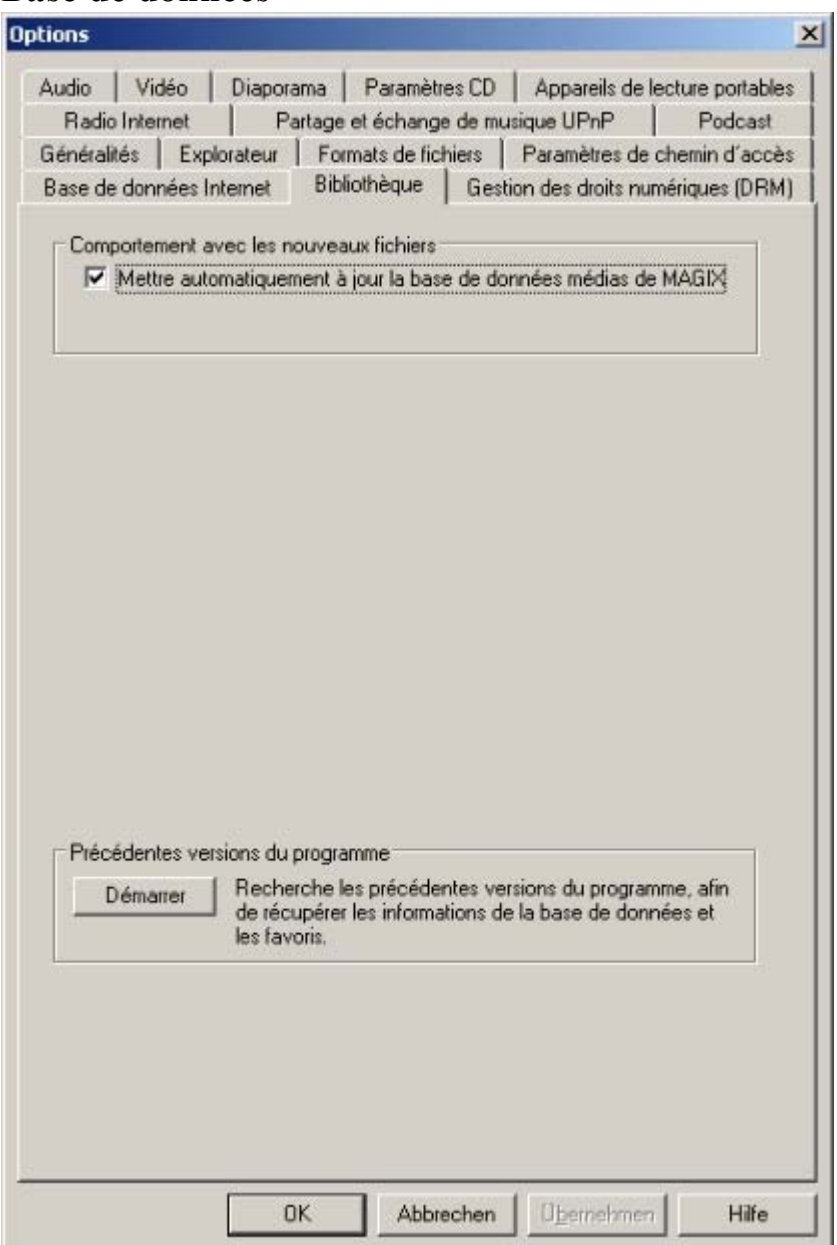

Vous pouvez définir, ici, le mode opératoire de la base de données de MAGIX MP3 Maker 12.

#### **Mode opératoire avec les nouveaux fichiers**

#### **Actualiser automatiquement la base de données média MAGIX :**

la base de données est automatiquement actualisée, lorsque vous jouez une nouvelle musique sur le PC ou que vous supprimez d'anciens titres de votre disque dur.

#### **Copies de sauvegarde de fichiers**

 les copies de sauvegarde de tous les fichiers médias contenus dans la base de données sont enregistrées dans le dossier sélectionné.

#### **Démarrer :**

 vous pouvez définir les paramètres de création d'une copie de sauvegarde, à l'aide d'un assistant, que vous pouvez démarrer à l'aide de ce bouton.

#### **Rétablir :**

 rend de nouveau disponible pour la sauvegarde les dossiers exclus de la boîte de dialogue « Créer des copies de sauvegarde ».

#### **Remarque :**

la création des copies de sauvegarde peut être réalisée manuellement, via la fonction « Créer des copies

de sauvegarde » du menu « Sécurité ».

### <span id="page-238-0"></span>**Digital Rights Management**

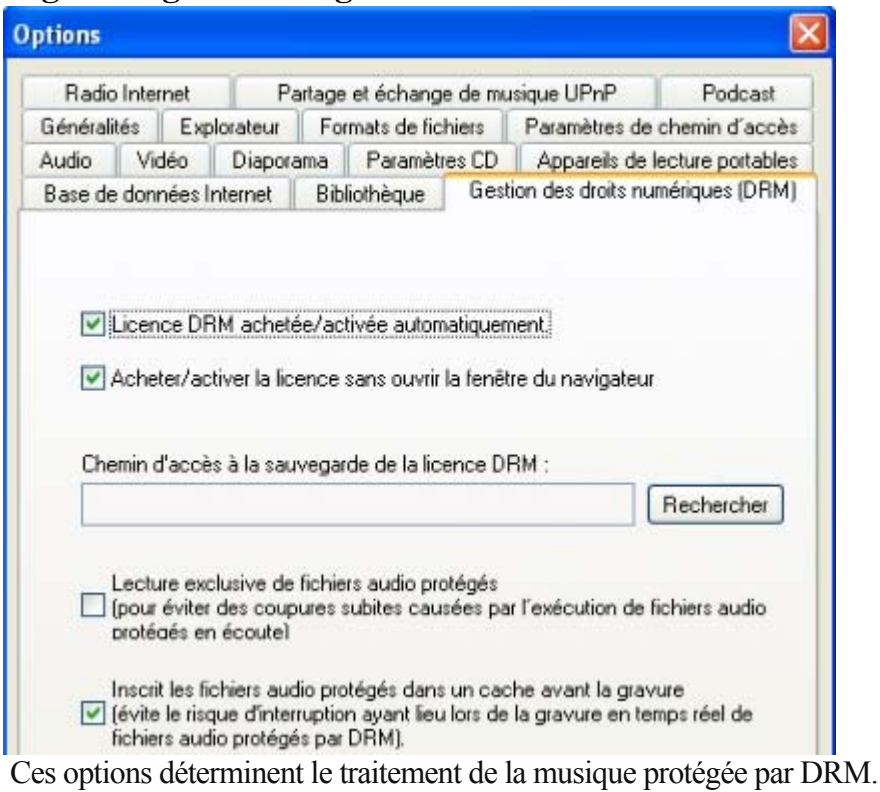

#### **Acquérir/activer automatiquement des licences DRM :**

 si vous voulez reproduire des morceaux de musique protégés par licence DRM sur votre ordinateur et que vous ne possédez pas sa licence (du fait, par exemple, d'un changement de système informatique), ladite licence sera automatiquement recherchée sur Internet pour activation.

# **Weitere Informationen:**

[Musique protégée par DRM](#page-77-0)

### <span id="page-239-0"></span>**Diaporama**

Cette option vous permet de configurer votre diaporama.

**Change [...] s :** 

détermine la durée d'affichage de chaque image en secondes.

**Fondu léger des photos :** 

active/désactive le fondu léger des images.

**Durée :**

détermine la durée du fondu léger en millisecondes.

#### **Conserver les proportions de l'image (insertion de bords) :**

 en agrandissant certaines sections, on conserve le rapport longueur/largeur initial ; le cas échéant, des bords sont ajoutés à titre de compensation. Si cette option est désactivée, l'image peut être déformée.

### <span id="page-240-0"></span>**Paramètres CD**

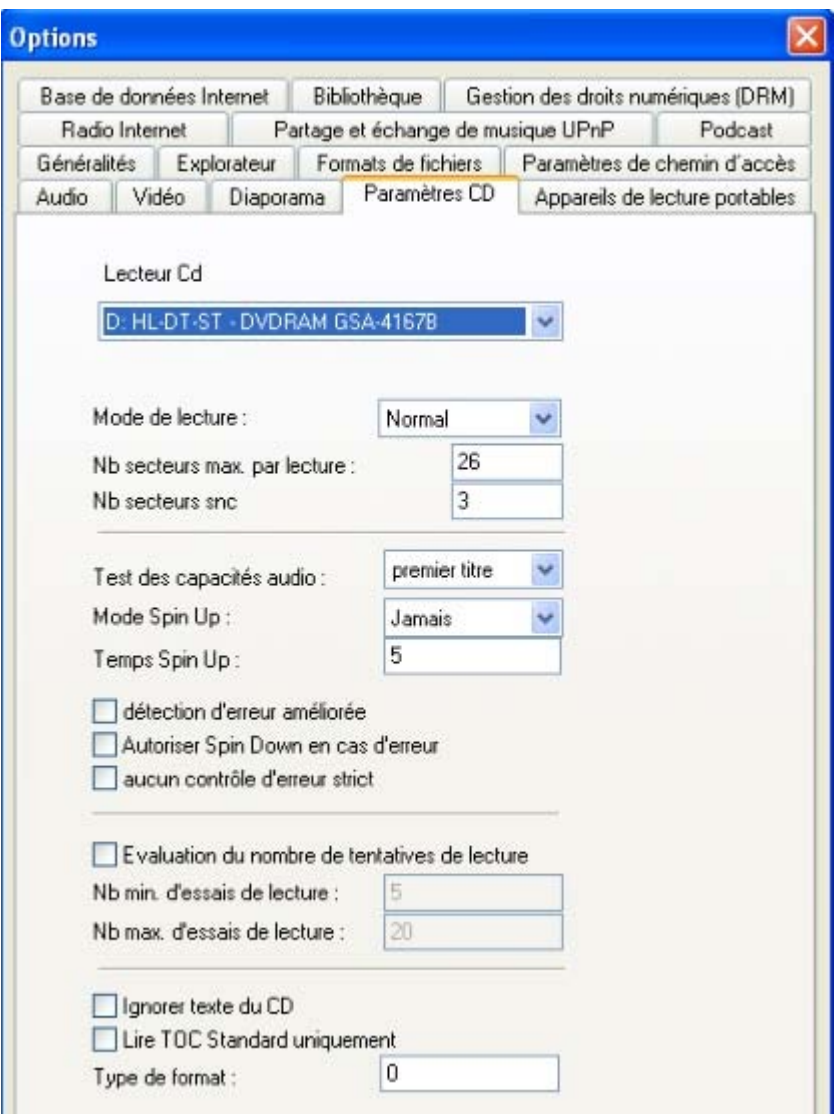

Les conglet sert à ajuster les routines d'enregistrement du CD. Contrairement à la plupart des programmes des lecteurs CD, MAGIX MP3 Maker 12 ne démarre pas seulement la reproduction audio du CD, mais lit les données audio numériquement, les édite au moyen du rééchantillonnage (DJ auto), du volume et de l'égaliseur, avant de les reproduire par le biais d'une carte son déterminée. Cette fonction fonctionne sans problème avec la plupart des nouveaux lecteurs CD-ROM.

Si lors de l'essai de reproduction d'un CD, il y a des erreurs, des craquements ou autres problèmes, la boîte de dialogue « Paramètres CD » peut éventuellement vous aider à configurer le lecteur de telle sorte que le contrôle de transport numérique fonctionne.

Il faut également remarquer qu'il existe des lecteurs (souvent les anciens) qui ne peuvent pas lire de données audio de manière numérique. La fonction de lecture CD du MAGIX MP3 Maker 12 ne peut pas être utilisée avec ces lecteurs. Enregistrez les titres à l'aide de la fonction d'enregistrement. **Lecteur CD :**

ici, vous pouvez sélectionner le lecteur pour lequel vous souhaitez régler les options.

#### **Mode d'accès :**

on distingue trois modes.

- « Normal » est le meilleur compromis pour la plupart des lecteurs.
- « SectorSync » est un mode qui essaie de corriger des erreurs de lecture en relisant plusieurs fois les données.
- « Burst » est le mode le plus rapide, sans correction d'erreurs.

#### **Remarque :**

 les résultats de lecture des CD varient selon votre lecteur CD. Testez les différents paramètres de votre lecteur, pour trouver le meilleur ajustement. Il se peut que vous parveniez à de meilleurs résultats avec les paramètres « Burst » dans le cas de CD endommagés (avec des égratignures, par exemple).

#### **Nombre de secteurs maximum par lecture :**

 indiquez ici la longueur maximale d'un bloc de lecture. Parfois, les lecteurs fonctionnent mieux si au lieu de lire 26 secteurs « en une seule fois », ils ne doivent en lire que 15 ou moins.

#### **Nombre de secteurs Sync :**

 vous pouvez régler le nombre de secteurs à utiliser pour la synchronisation des secteurs audio. Plus il y a de secteurs, plus la reconnaissance d'erreurs et la correction sont sûres, mais la lecture est plus lente.

#### **Test des capacités audio :**

 ici, vous pouvez décider, si MAGIX MP3 Maker 12 doit tester la capacité de lecture numérique audio et à quel moment.

#### Mode **Spin Up :**

 beaucoup de lecteurs CD ont des difficultés à livrer des données audio correctes lors d'un départ arrêté – au début, ils produisent des craquements. Si c'est le cas, le « Mode Spin Up » sera d'une grande utilité – on peut faire en sorte que le lecteur soit « lancé » avant de commencer à lire et donc que la lecture des données soit parfaite dès le début.

#### **Durée Spin Up :**

 ici, vous pouvez définir la durée de démarrage de la vitesse de rotation, avant la lecture des fichiers audio (en mode Spin Up).

#### **Détection d'erreurs améliorée :**

 les anciens lecteurs peuvent provoquer des erreurs ou arrêts de lecture du CD de temps en temps. La détection d'erreurs améliorée peut corriger ces erreurs.

#### **Réduction de la vitesse de lecture en cas d'erreur :**

 si la détection d'erreur améliorée ne peut pas résoudre le problème, vous pouvez réduire la vitesse de lecture, pour remédier à l'erreur.

#### **Aucun contrôle d'erreur strict :**

cette option peut également servir à une réduction d'erreur de lecture.

#### **Ignorer texte du CD :**

 normalement, MAGIX MP3 Maker 12 lit les informations de texte des titres d'un CD, pourvu qu'il en existe. Les informations de texte sont utilisées pour la base de données. Si la lecture des informations de textes pose des problèmes ou n'est pas souhaitée, vous pouvez désactiver l'option.

#### **Lire standard TOC uniquement :**

 cette option renonce à la possibilité d'affichage avancé du texte CD. Gravure de CD/DVD

### <span id="page-242-0"></span>**Lecteurs portables**

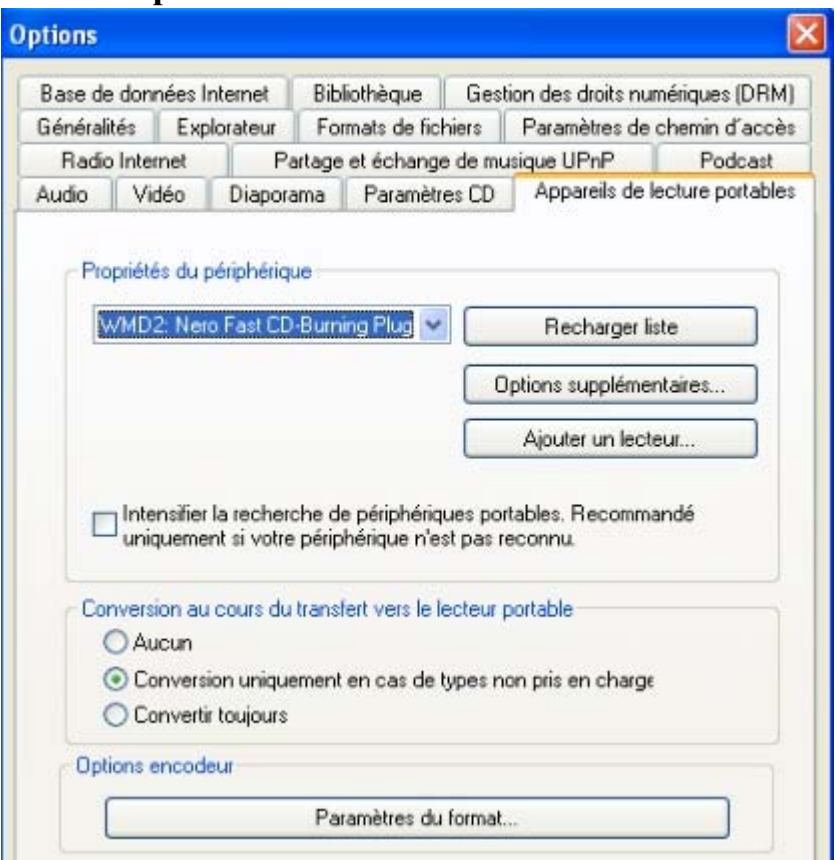

#### **Propriétés du périphérique**

Vous pouvez configurer votre lecteur portable dans la liste. Si votre lecteur n'a jamais été raccordé à un PC, connectez-le maintenant et cliquez sur le bouton « Recharger la liste ». Au cours du formatage, tous les contenus du lecteur sont supprimés. Après quoi, l'intégralité de la mémoire du lecteur est disponible.

#### **« Options avancées » :**

 ouvre une boîte de dialogue dont le contenu dépend du périphérique utilisé. Dans certains cas, ce bouton peut être grisé.

#### **« Intensifier la recherche de périphériques portables » :**

 au cas où votre périphérique n'est pas reconnu comme média amovible, vous pouvez étendre la recherche aux modèles connus.

#### **Conversion au cours du transfert vers le lecteur portable**

Si vous voulez copier sur le lecteur un format de fichier qui ne peut être lu (piste de CD, WAVE (\*.wav), OGG Vorbis (\*.ogg)), MAGIX MP3 Maker 12 peut convertir ces fichiers dans un format pris en charge. Par défaut, seuls les fichiers non pris en charge sont automatiquement convertis, mais vous pouvez appliquer ce changement à tous les transferts. Vous pouvez, par exemple, enregistrer des fichiers en haute résolution sur votre disque dur, afin d'optimiser la qualité, et les enregistrer dans une résolution plus basse sur votre lecteur portable pour économiser de l'espace mémoire.

#### **Options de l'encodeur**

Vous pouvez configurer les paramètres de conversion automatique ici.

## **Partage et échange (UPnP)**

 Avec UPnP (Universal Plug and Play), différents périphériques peuvent prendre part à la communication en réseau. Grâce à cette caractéristique, tous les MAGIX MP3 Maker 12 d'un réseau se reconnaissent et les utilisateurs peuvent écouter la musique des autres partiicpants, mais également la copier sur leur propre disque dur.

À l'aide de cette boîte de dialogue, vous pouvez indiquer si votre musique doit être activée pour les autres ordinateurs et, le cas échéant, sous quel nom doit-elle s'afficher.

Pour en savoir plus sur le thème UPnP, référez-vous à « Interface et fonctionnement en détail » > « [La](#page-147-0) [fonction UPnP](#page-147-0)

».

## **Quitter**

 Permet de quitter MAGIX MP3 Maker 12 . Raccourci  $\cdot$  Alt + F4

## **Quitter**

 Permet de quitter MAGIX MP3 Maker 12 . Raccourci :  $Alt + F4$ 

# **Menu Editer**

Dans ce chapitre [Recherche en ligne d'infos de titres \(AudioID\)](#page-246-0) [Coupure d'un titre](#page-246-0) [Édition d'un titre dans Music Editor 2.0](#page-248-0) [DJ Console](#page-248-0) [Licence DRM](#page-248-0) [Recherche des doublons](#page-248-0) [Classer les noms d'artistes](#page-248-0) [Renommer plusieurs...](#page-248-0) [Comparer les étiquettes ID3](#page-248-0) [Base de données](#page-255-0) **[Exporter](#page-261-0)** [Envoyer à](#page-262-0) [Sélectionner tout](#page-265-0) **[Couper](#page-265-0) [Copier](#page-265-0) [Coller](#page-265-0)** [Copier dans le dossier...](#page-265-0) **[Supprimer](#page-265-0)** [Renommer](#page-265-0) **[Masquer](#page-265-0)** [Nouveau répertoire](#page-265-0) [Ouvrir l'Explorateur Windows](#page-265-0) [Ouvrir le dossier supérieur...](#page-265-0) [Afficher la playlist dans l´Explorateur](#page-265-0) [Supprimer des catégories](#page-265-0) [Diaporama](#page-265-0)

## <span id="page-246-0"></span>**Recherche en ligne d'infos de titres (AudioID)**

 Cette fonction vous permet d'identifier des fichiers audio. À l'opposé de la [recherche FreeDB](#page-161-0) , il n'est pas nécessaire que le fichier audio appartienne à un album ou un CD, ou qu'il s'agisse d'un enregistrement complet.

MAGIX MP3 Maker 12 analyse les propriétés sonores typiques d'un titre ou d'un extrait de titre et transfère ces données à un serveur Internet. Le serveur compare alors ces « empreintes acoustiques » avec des informations de titres déjà connues et renvoie les informations de titres manquantes. Trois échantillons de contrôle du matériel audio sont transmis comme empreintes au serveur.

Les résultats obtenus grâce aux informations de la base de données du serveur sont probants dans 90% des cas. Si aucune information de titre n'a été trouvée, c'est probablement parce qu'aucune donnée relative à la piste n'existe sur le serveur. Vous pouvez cependant réaliser une deuxième recherche plus approfondie. Le fichier audio complet est analysé selon des critères encore plus précis. Ce processus dure cependant plus longtemps.

Utilisez la commande « Recherche d'infos de titres en ligne (AudioID) » depuis le menu « Édition » ou le menu contextuel des fichiers audio pour démarrer la fonction AudioID.

## **Coupure d'un titre**

 Cette option permet de couper les longs enregistrements de radio Internet. En fonction des marqueurs de titres définis, l'enregistrement est divisé en plusieurs pistes MP3 individuelles. Pour en savoir plus, référez-vous au chapitre « Radio Internet ».

## **Coupure d'un titre**

 Cette option permet de couper les longs enregistrements de radio Internet. En fonction des marqueurs de titres définis, l'enregistrement est divisé en plusieurs pistes MP3 individuelles. Pour en savoir plus, référez-vous au chapitre « Radio Internet ».

## <span id="page-248-0"></span>**Édition d'un titre dans Music Editor 2.0**

 Cette option ouvre le sous-programme Music Editor 2.0 pour l'édition audio ou les enregistrements personnels. Vous pouvez charger une chanson de la playlist par le biais du menu contextuel, depuis l'affichage du dossier dans Music Editor 2.0, pour l'éditer.

Pour en savoir plus, référez-vous à la rubrique Aide de Music Editor 2.0, accessible avec la touche F1 de votre clavier.

## **DJ Console**

DJ Console **> Recalculer le tempo**

Cette option permet de calculer le tempo d'un titre sélectionné.

DJ Console **> Éditer le marqueur de début/fin**

Cette option vous permet de déplacer manuellement les marqueurs de début et de fin.

Veuillez vous référez au chapitre « [DJ Console](#page-138-0) 

».

## **Licence DRM**

 Ces options vous permettent de créer des copies de sauvegarde des licences DRM que vous avez achetées ou de les récupérer, dans le cas d'une suppression malencontreuse.

### **Recherche des doublons**

 La boîte de dialogue « Recherche de fichiers et de dossiers » de l'onglet « [Recherche des doublons](#page-168-0)  » s'ouvre.

## **Classer les noms d'artistes**

 Cette fonction corrige les variations d'orthographe des noms d'artistes de vos données audio. Toutes les orthographes pour un même nom sont répertoriées, vous pouvez alors choisir celle qui vous convient. [Pour en savoir plus](#page-157-0)

, référez-vous au tutoriel.

## **Renommer plusieurs...**

 Pour adapter certains titres qui se ressemblent beaucoup (par exemple tous les titres d'un album), vous pouvez utiliser l'option « Renommer plusieurs » pour faciliter le travail. Sélectionnez un ou plusieurs fichiers, et choisissez ensuite cette fonction.

Plus sur le thème « [Renommer plusieurs](#page-158-0)  ».

## **Comparer les étiquettes ID3**

## **DJ Console**

DJ Console **> Recalculer le tempo**

Cette option permet de calculer le tempo d'un titre sélectionné.

DJ Console **> Éditer le marqueur de début/fin**

Cette option vous permet de déplacer manuellement les marqueurs de début et de fin.

Veuillez vous référez au chapitre « [DJ Console](#page-138-0) 

».

## **Licence DRM**

 Ces options vous permettent de créer des copies de sauvegarde des licences DRM que vous avez achetées ou de les récupérer, dans le cas d'une suppression malencontreuse.

## **Recherche des doublons**

 La boîte de dialogue « Recherche de fichiers et de dossiers » de l'onglet « [Recherche des doublons](#page-168-0)  » s'ouvre.

## **Classer les noms d'artistes**

 Cette fonction corrige les variations d'orthographe des noms d'artistes de vos données audio. Toutes les orthographes pour un même nom sont répertoriées, vous pouvez alors choisir celle qui vous convient. [Pour en savoir plus](#page-157-0)

, référez-vous au tutoriel.

## **Renommer plusieurs...**

 Pour adapter certains titres qui se ressemblent beaucoup (par exemple tous les titres d'un album), vous pouvez utiliser l'option « Renommer plusieurs » pour faciliter le travail. Sélectionnez un ou plusieurs fichiers, et choisissez ensuite cette fonction.

Plus sur le thème « [Renommer plusieurs](#page-158-0)  ».

## **Comparer les étiquettes ID3**

## **Licence DRM**

 Ces options vous permettent de créer des copies de sauvegarde des licences DRM que vous avez achetées ou de les récupérer, dans le cas d'une suppression malencontreuse.

## **Recherche des doublons**

 La boîte de dialogue « Recherche de fichiers et de dossiers » de l'onglet « [Recherche des doublons](#page-168-0)  » s'ouvre.

## **Classer les noms d'artistes**

 Cette fonction corrige les variations d'orthographe des noms d'artistes de vos données audio. Toutes les orthographes pour un même nom sont répertoriées, vous pouvez alors choisir celle qui vous convient. [Pour en savoir plus](#page-157-0)

, référez-vous au tutoriel.

### **Renommer plusieurs...**

 Pour adapter certains titres qui se ressemblent beaucoup (par exemple tous les titres d'un album), vous pouvez utiliser l'option « Renommer plusieurs » pour faciliter le travail. Sélectionnez un ou plusieurs fichiers, et choisissez ensuite cette fonction.

Plus sur le thème « [Renommer plusieurs](#page-158-0)  ».

## **Comparer les étiquettes ID3**

## **Recherche des doublons**

 La boîte de dialogue « Recherche de fichiers et de dossiers » de l'onglet « [Recherche des doublons](#page-168-0)  » s'ouvre.

## **Classer les noms d'artistes**

 Cette fonction corrige les variations d'orthographe des noms d'artistes de vos données audio. Toutes les orthographes pour un même nom sont répertoriées, vous pouvez alors choisir celle qui vous convient. [Pour en savoir plus](#page-157-0)

, référez-vous au tutoriel.

## **Renommer plusieurs...**

 Pour adapter certains titres qui se ressemblent beaucoup (par exemple tous les titres d'un album), vous pouvez utiliser l'option « Renommer plusieurs » pour faciliter le travail. Sélectionnez un ou plusieurs fichiers, et choisissez ensuite cette fonction.

Plus sur le thème « [Renommer plusieurs](#page-158-0) 

».

## **Comparer les étiquettes ID3**
### **Classer les noms d'artistes**

 Cette fonction corrige les variations d'orthographe des noms d'artistes de vos données audio. Toutes les orthographes pour un même nom sont répertoriées, vous pouvez alors choisir celle qui vous convient. [Pour en savoir plus](#page-157-0)

, référez-vous au tutoriel.

#### **Renommer plusieurs...**

 Pour adapter certains titres qui se ressemblent beaucoup (par exemple tous les titres d'un album), vous pouvez utiliser l'option « Renommer plusieurs » pour faciliter le travail. Sélectionnez un ou plusieurs fichiers, et choisissez ensuite cette fonction.

Plus sur le thème « [Renommer plusieurs](#page-158-0)  ».

### **Comparer les étiquettes ID3**

 Cette option remplace les informations d'étiquettes ID3 pour le titre sélectionné avec les informations de la base de données. Comme les étiquettes ID3 des fichiers MP3 peuvent apparaître comme ID3 V1 et V2, les détails sont harmonisés de manière à éviter les problèmes causés par des étiquettes divergentes.

### **Renommer plusieurs...**

 Pour adapter certains titres qui se ressemblent beaucoup (par exemple tous les titres d'un album), vous pouvez utiliser l'option « Renommer plusieurs » pour faciliter le travail. Sélectionnez un ou plusieurs fichiers, et choisissez ensuite cette fonction.

Plus sur le thème « [Renommer plusieurs](#page-158-0)  ».

### **Comparer les étiquettes ID3**

 Cette option remplace les informations d'étiquettes ID3 pour le titre sélectionné avec les informations de la base de données. Comme les étiquettes ID3 des fichiers MP3 peuvent apparaître comme ID3 V1 et V2, les détails sont harmonisés de manière à éviter les problèmes causés par des étiquettes divergentes.

## **Comparer les étiquettes ID3**

Cette option remplace les informations d'étiquettes ID3 pour le titre sélectionné avec les informations de la base de données. Comme les étiquettes ID3 des fichiers MP3 peuvent apparaître comme ID3 V1 et V2, les détails sont harmonisés de manière à éviter les problèmes causés par des étiquettes divergentes.

### **Base de données**

Dans ce chapitre [Transférer dans la base de données](#page-256-0) [Transférer le contenu d'un CD dans la base de données](#page-256-0) [Exclure un dossier de la base de données](#page-256-0) [Bloquer pour les autres utilisateurs](#page-256-0) [Activer pour tous les utilisateurs](#page-256-0)

#### <span id="page-256-0"></span>**Transférer dans la base de données**

 Dans un répertoire contenant plusieurs dossiers, qui contiennent les données musicales, vous pouvez également transférer uniquement les dossiers dans la base de données.

Sélectionnez le ou les dossiers qui doivent être transférés et cliquez sur cette fonction. Tous les fichiers contenus sont analysés et ajoutés à la base de données.

#### **Transférer le contenu d'un CD dans la base de données**

 Vous pouvez transférer le contenu d'un CD dans votre base de données très rapidement. Ces données ne seront cependant disponibles dans la base de données que tant que le CD sera inséré dans le lecteur. Dès que vous réinsérerez le CD dans le lecteur, la base de données le reconnaîtra aussitôt.

#### **Exclure un dossier de la base de données**

 Si vous souhaitez supprimer un dossier et son contenu de la base de données, sélectionnez-le et choisissez ensuite « Exclure le dossier de la base de données ». Le dossier et son contenu ne seront alors plus disponibles dans la base de données.

Si vous voulez insérer de nouveau ce dossier dans la base de données, sélectionnez-le et cliquez sur « Ajouter à la base de données », dans le menu « Édition ».

#### **Bloquer pour les autres utilisateurs**

 Si plusieurs utilisateurs se servent d'un même ordinateur et que la compatibilité multi-utilisateurs est activée, vous pouvez alors bloquer un dossier et des fichiers à l'aide de cette fonction. Ces fichiers et dossiers ne seront alors plus visibles dans la base de données par les autres utilisateurs. Plus de détails sous « [Compatibilité multi-utilisateurs](#page-151-0) 

».

#### **Activer pour tous les utilisateurs**

#### **Transférer le contenu d'un CD dans la base de données**

 Vous pouvez transférer le contenu d'un CD dans votre base de données très rapidement. Ces données ne seront cependant disponibles dans la base de données que tant que le CD sera inséré dans le lecteur. Dès que vous réinsérerez le CD dans le lecteur, la base de données le reconnaîtra aussitôt.

#### **Exclure un dossier de la base de données**

 Si vous souhaitez supprimer un dossier et son contenu de la base de données, sélectionnez-le et choisissez ensuite « Exclure le dossier de la base de données ». Le dossier et son contenu ne seront alors plus disponibles dans la base de données.

Si vous voulez insérer de nouveau ce dossier dans la base de données, sélectionnez-le et cliquez sur « Ajouter à la base de données », dans le menu « Édition ».

#### **Bloquer pour les autres utilisateurs**

 Si plusieurs utilisateurs se servent d'un même ordinateur et que la compatibilité multi-utilisateurs est activée, vous pouvez alors bloquer un dossier et des fichiers à l'aide de cette fonction. Ces fichiers et dossiers ne seront alors plus visibles dans la base de données par les autres utilisateurs. Plus de détails sous « [Compatibilité multi-utilisateurs](#page-151-0)  ».

#### **Activer pour tous les utilisateurs**

#### **Exclure un dossier de la base de données**

 Si vous souhaitez supprimer un dossier et son contenu de la base de données, sélectionnez-le et choisissez ensuite « Exclure le dossier de la base de données ». Le dossier et son contenu ne seront alors plus disponibles dans la base de données.

Si vous voulez insérer de nouveau ce dossier dans la base de données, sélectionnez-le et cliquez sur « Ajouter à la base de données », dans le menu « Édition ».

#### **Bloquer pour les autres utilisateurs**

 Si plusieurs utilisateurs se servent d'un même ordinateur et que la compatibilité multi-utilisateurs est activée, vous pouvez alors bloquer un dossier et des fichiers à l'aide de cette fonction. Ces fichiers et dossiers ne seront alors plus visibles dans la base de données par les autres utilisateurs. Plus de détails sous « [Compatibilité multi-utilisateurs](#page-151-0)  ».

#### **Activer pour tous les utilisateurs**

#### **Bloquer pour les autres utilisateurs**

 Si plusieurs utilisateurs se servent d'un même ordinateur et que la compatibilité multi-utilisateurs est activée, vous pouvez alors bloquer un dossier et des fichiers à l'aide de cette fonction. Ces fichiers et dossiers ne seront alors plus visibles dans la base de données par les autres utilisateurs. Plus de détails sous « [Compatibilité multi-utilisateurs](#page-151-0)  ».

#### **Activer pour tous les utilisateurs**

#### **Activer pour tous les utilisateurs**

### **Exporter**

 Exporter la sélection : ouvre la boîte de dialogue « [Paramètres de l'encodeur](#page-169-0)  », afin de créer uniquement les fichiers musicaux sélectionnés dans un nouveau format de fichier. Exporter tout : vous permet de convertir tous les fichiers musicaux du dossier actuel en une seule fois.

## **Envoyer à**

#### **MAGIX Album en ligne**

 **Envoyer la sélection :** les fichiers sélectionnés sont transférés sur votre Album en ligne. **Envoyer tout :**  tous les fichiers qui se trouvent dans le dossier actuel sont transférés sur l'Album en ligne. **Envoyer la playlist actuelle :** la playlist actuelle est transférée dans son intégralité sur l'Album en ligne. **Télécharger des médias :** téléchargez les données de votre choix depuis votre Album en ligne.

#### **Envoi par e-mail**

 Cette option ouvre le logiciel de messagerie et joint la chanson sélectionnée au format WMA dans un nouveau message sous forme de pièce jointe. Il suffit alors de saisir l'adresse du destinataire et l'objet, puis d'envoyer le message.

#### **MAGIX Album en ligne**

#### **Envoyer la sélection :**

les fichiers sélectionnés sont transférés sur votre Album en ligne.

#### **Envoyer tout :**

tous les fichiers qui se trouvent dans le dossier actuel sont transférés sur l'Album en ligne.

#### **Envoyer la playlist actuelle :**

la playlist actuelle est transférée dans son intégralité sur l'Album en ligne.

#### **Télécharger des médias :**

téléchargez les données de votre choix depuis votre Album en ligne.

#### **Envoi par e-mail**

 Cette option ouvre le logiciel de messagerie et joint la chanson sélectionnée au format WMA dans un nouveau message sous forme de pièce jointe. Il suffit alors de saisir l'adresse du destinataire et l'objet, puis d'envoyer le message.

#### **Envoi par e-mail**

 Cette option ouvre le logiciel de messagerie et joint la chanson sélectionnée au format WMA dans un nouveau message sous forme de pièce jointe. Il suffit alors de saisir l'adresse du destinataire et l'objet, puis d'envoyer le message.

## **Sélectionner tout**

 Cette fonction sélectionne toutes les entrées (et dossiers) de l'affichage du dossier, de la base de données ou de l'affichage Playlist/Portable/Jobs, selon le dernier affichage dans lequel vous avez travaillé.

Pour sélectionner toutes les entrées de la playlist, après avoir déplacez des fichiers par exemple, cliquez simeplement sur un titre ou une zone libre dans la playlist et sélectionnez cette fonction.

### **Couper**

 Cette option permet de couper les fichiers sélectionnés et de les copier dans le presse-papiers de Windows™. Cette option permet de couper les fichiers sélectionnés et de les copier dans le presse-papiers de Windows.

Raccourci  $\cdot$  Ctrl + X

## **Copier**

 Cette commande copie les fichiers sélectionnés dans le presse-papiers Windows™. La commande « Coller » permet de les copier dans un autre répertoire. Raccourci : Ctrl + C

### **Coller**

 Cette commande permet d'ajouter le contenu du presse-papier Windows™ dans le répertoire actuel.  $Raccourci \cdot Ctrl + V$ 

#### **Copier dans le dossier...**

 Cette option permet de copier les fichiers sélectionnés dans un dossier choisi.  $Raccourci \cdot Ctr1 + M$ 

#### **Supprimer**

 L'entrée sélectionnée est déplacée dans la corbeille. Si vous maintenez la touche Maj simultanément, le fichier est directement supprimé. Raccourci : Suppr / Maj + Suppr

#### **Renommer**

 Cette commande du menu contextuel permet de renommer le fichier sélectionné. Raccourci : N

## **Masquer**

 Vous pouvez masquer des répertoires mais également certains fichiers. Ils seront alors rassemblés dans un dossier « Fichier(s) ou dossier(s) masqué(s) ».

Afficher fichier(s) (en permanence)

Afficher les informations des fichiers

Ces répertoires et fichiers peuvent bien entendu être de nouveau affichés. Pour ce faire, ouvrez le menu contextuel des « Fichier(s) ou dossier(s) masqué(s) » et sélectionnez « Afficher (durablement) le(s) fichier(s)  $\lambda$ .

Cette fonction permettant de masquer et d'afficher est valable aussi bien pour l'affichage des dossiers que pour la base de données.

### **Nouveau répertoire**

Dans le dossier actuel, un nouveau sous-dossier est créé. Attribuez-lui un nom significatif.

## **Ouvrir l'Explorateur Windows**

Cette option ouvre l'Explorateur Windows.

### **Ouvrir le dossier supérieur...**

 Pour naviguer rapidement d'un dossier dans son dossier supérieur (le dossier qui le contient), cliquez ici. Cela évite des clics inutiles.

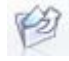

Cette commande remplit la même fonction et se trouve sous la commande « Dossier ».

## **Afficher la playlist dans l´Explorateur**

 Si vous avez créez des playlists dans MAGIX MP3 Maker 12 et que vous ne vous rappelez plus quand, quels titres elles contiennent, vous pouvez lister les titres à l'aide de la présente fonction. Ainsi, vous n'avez pas à charger chaque fois la playlist dans l'interface correspondante pour pouvoir visualiser les titres contenus.

#### **Supprimer des catégories**

Le fichier est retiré des catégories auxquelles elle a été assignée précédemment.

## **Diaporama**

#### **Afficher comme diaporama :**

sélectionnez une image, puis choisissez la présente fonction ; un diaporama avec toutes les images contenues dans le dossier actuel s'anime alors.

**Options du diaporama :** ouvre la boîte de dialogue dans laquelle vous pouvez définir le[s options pour le](#page-239-0) [diaporama](#page-239-0)

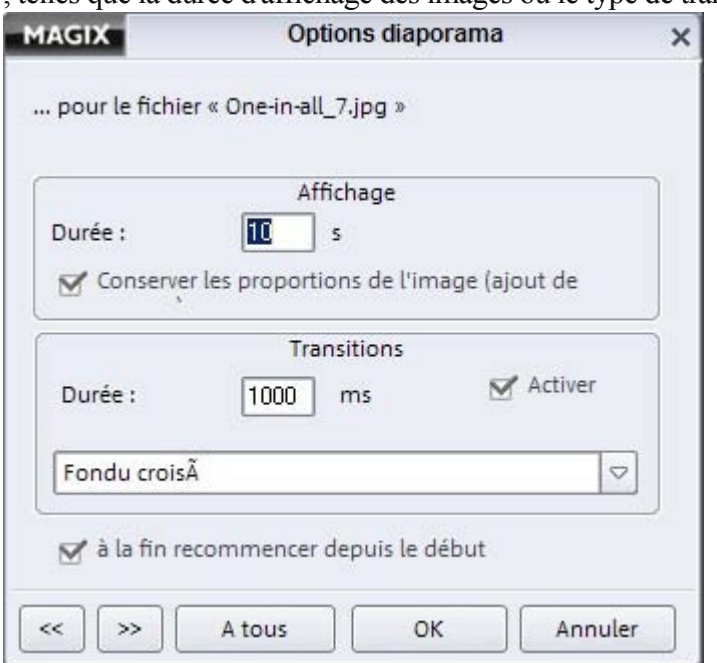

## **Couper**

 Cette option permet de couper les fichiers sélectionnés et de les copier dans le presse-papiers de Windows™. Cette option permet de couper les fichiers sélectionnés et de les copier dans le presse-papiers de Windows.

Raccourci  $\cdot$  Ctrl + X

## **Copier**

 Cette commande copie les fichiers sélectionnés dans le presse-papiers Windows™. La commande « Coller » permet de les copier dans un autre répertoire.  $R$ accourci  $\cdot$  Ctrl + C

## **Coller**

 Cette commande permet d'ajouter le contenu du presse-papier Windows™ dans le répertoire actuel.  $Raccourci \cdot Ctrl + V$ 

### **Copier dans le dossier...**

 Cette option permet de copier les fichiers sélectionnés dans un dossier choisi.  $Raccourci \cdot Ctrl + M$ 

#### **Supprimer**

 L'entrée sélectionnée est déplacée dans la corbeille. Si vous maintenez la touche Maj simultanément, le fichier est directement supprimé. Raccourci : Suppr / Maj + Suppr

#### **Renommer**

 Cette commande du menu contextuel permet de renommer le fichier sélectionné. Raccourci : N

## **Masquer**

 Vous pouvez masquer des répertoires mais également certains fichiers. Ils seront alors rassemblés dans un dossier « Fichier(s) ou dossier(s) masqué(s) ».

Afficher fichier(s) (en permanence)

```
Afficher les informations des fichiers
```
Ces répertoires et fichiers peuvent bien entendu être de nouveau affichés. Pour ce faire, ouvrez le menu contextuel des « Fichier(s) ou dossier(s) masqué(s) » et sélectionnez « Afficher (durablement) le(s) fichier $(s)$  ».

Cette fonction permettant de masquer et d'afficher est valable aussi bien pour l'affichage des dossiers que pour la base de données.

## **Nouveau répertoire**

Dans le dossier actuel, un nouveau sous-dossier est créé. Attribuez-lui un nom significatif.

### **Ouvrir l'Explorateur Windows**

Cette option ouvre l'Explorateur Windows.

### **Ouvrir le dossier supérieur...**

 Pour naviguer rapidement d'un dossier dans son dossier supérieur (le dossier qui le contient), cliquez ici. Cela évite des clics inutiles.

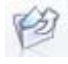

Cette commande remplit la même fonction et se trouve sous la commande « Dossier ».

### **Afficher la playlist dans l´Explorateur**

 Si vous avez créez des playlists dans MAGIX MP3 Maker 12 et que vous ne vous rappelez plus quand, quels titres elles contiennent, vous pouvez lister les titres à l'aide de la présente fonction. Ainsi, vous n'avez pas à charger chaque fois la playlist dans l'interface correspondante pour pouvoir visualiser les titres contenus.

### **Supprimer des catégories**

Le fichier est retiré des catégories auxquelles elle a été assignée précédemment.

## **Diaporama**

#### **Afficher comme diaporama :**

sélectionnez une image, puis choisissez la présente fonction ; un diaporama avec toutes les images contenues dans le dossier actuel s'anime alors.

**Options du diaporama :** ouvre la boîte de dialogue dans laquelle vous pouvez définir le[s options pour le](#page-239-0) [diaporama](#page-239-0)

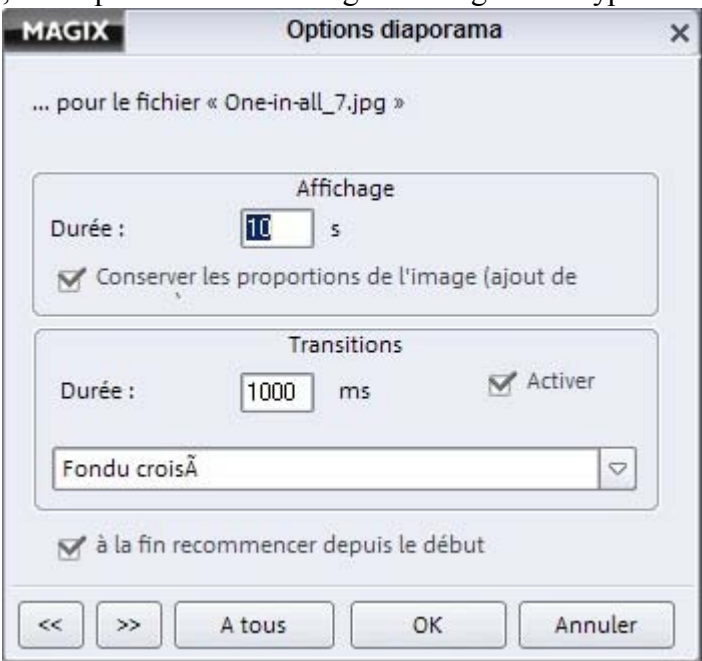

## **Copier**

 Cette commande copie les fichiers sélectionnés dans le presse-papiers Windows™. La commande « Coller » permet de les copier dans un autre répertoire. Raccourci : Ctrl + C

## **Coller**

 Cette commande permet d'ajouter le contenu du presse-papier Windows™ dans le répertoire actuel. Raccourci  $\cdot$  Ctrl + V

## **Copier dans le dossier...**

 Cette option permet de copier les fichiers sélectionnés dans un dossier choisi.  $R$ accourci  $\cdot$  Ctrl + M

## **Supprimer**

 L'entrée sélectionnée est déplacée dans la corbeille. Si vous maintenez la touche Maj simultanément, le fichier est directement supprimé. Raccourci : Suppr / Maj + Suppr

### **Renommer**

 Cette commande du menu contextuel permet de renommer le fichier sélectionné. Raccourci : N

## **Masquer**

 Vous pouvez masquer des répertoires mais également certains fichiers. Ils seront alors rassemblés dans un dossier « Fichier(s) ou dossier(s) masqué(s) ».

Afficher fichier(s) (en permanence)

Afficher les informations des fichiers

Ces répertoires et fichiers peuvent bien entendu être de nouveau affichés. Pour ce faire, ouvrez le menu contextuel des « Fichier(s) ou dossier(s) masqué(s) » et sélectionnez « Afficher (durablement) le(s) fichier(s)  $\lambda$ .

Cette fonction permettant de masquer et d'afficher est valable aussi bien pour l'affichage des dossiers que pour la base de données.

## **Nouveau répertoire**

Dans le dossier actuel, un nouveau sous-dossier est créé. Attribuez-lui un nom significatif.

## **Ouvrir l'Explorateur Windows**

Cette option ouvre l'Explorateur Windows.

## **Ouvrir le dossier supérieur...**

 Pour naviguer rapidement d'un dossier dans son dossier supérieur (le dossier qui le contient), cliquez ici. Cela évite des clics inutiles.

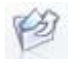

Cette commande remplit la même fonction et se trouve sous la commande « Dossier ».

## **Afficher la playlist dans l´Explorateur**

 Si vous avez créez des playlists dans MAGIX MP3 Maker 12 et que vous ne vous rappelez plus quand, quels titres elles contiennent, vous pouvez lister les titres à l'aide de la présente fonction. Ainsi, vous n'avez pas à charger chaque fois la playlist dans l'interface correspondante pour pouvoir visualiser les titres contenus.

## **Supprimer des catégories**

Le fichier est retiré des catégories auxquelles elle a été assignée précédemment.

## **Diaporama**

#### **Afficher comme diaporama :**

sélectionnez une image, puis choisissez la présente fonction ; un diaporama avec toutes les images contenues dans le dossier actuel s'anime alors.

**Options du diaporama :** ouvre la boîte de dialogue dans laquelle vous pouvez définir les **options pour le** [diaporama](#page-239-0)

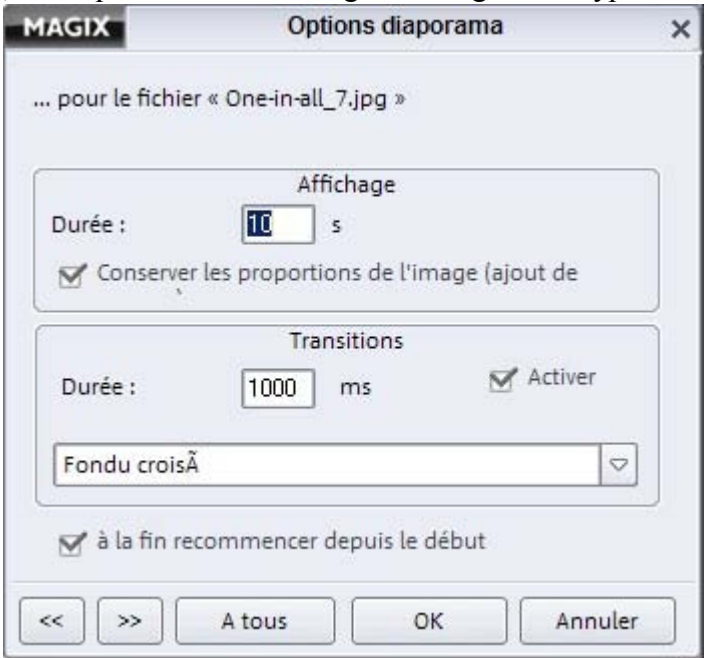

## **Coller**

 Cette commande permet d'ajouter le contenu du presse-papier Windows™ dans le répertoire actuel.  $Raccourci \cdot Ctrl + V$ 

### **Copier dans le dossier...**

 Cette option permet de copier les fichiers sélectionnés dans un dossier choisi.  $Raccourci \cdot Ctr1 + M$ 

## **Supprimer**

 L'entrée sélectionnée est déplacée dans la corbeille. Si vous maintenez la touche Maj simultanément, le fichier est directement supprimé.

Raccourci : Suppr / Maj + Suppr

### **Renommer**

 Cette commande du menu contextuel permet de renommer le fichier sélectionné. Raccourci : N

## **Masquer**

 Vous pouvez masquer des répertoires mais également certains fichiers. Ils seront alors rassemblés dans un dossier « Fichier(s) ou dossier(s) masqué(s) ».

Afficher fichier(s) (en permanence)

Afficher les informations des fichiers

Ces répertoires et fichiers peuvent bien entendu être de nouveau affichés. Pour ce faire, ouvrez le menu contextuel des « Fichier(s) ou dossier(s) masqué(s) » et sélectionnez « Afficher (durablement) le(s) fichier $(s)$  ».

Cette fonction permettant de masquer et d'afficher est valable aussi bien pour l'affichage des dossiers que pour la base de données.

### **Nouveau répertoire**

Dans le dossier actuel, un nouveau sous-dossier est créé. Attribuez-lui un nom significatif.

## **Ouvrir l'Explorateur Windows**

Cette option ouvre l'Explorateur Windows.

## **Ouvrir le dossier supérieur...**

 Pour naviguer rapidement d'un dossier dans son dossier supérieur (le dossier qui le contient), cliquez ici. Cela évite des clics inutiles.

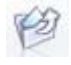

Cette commande remplit la même fonction et se trouve sous la commande « Dossier ».

## **Afficher la playlist dans l´Explorateur**

 Si vous avez créez des playlists dans MAGIX MP3 Maker 12 et que vous ne vous rappelez plus quand, quels titres elles contiennent, vous pouvez lister les titres à l'aide de la présente fonction. Ainsi, vous n'avez pas à charger chaque fois la playlist dans l'interface correspondante pour pouvoir visualiser les titres contenus.

### **Supprimer des catégories**

Le fichier est retiré des catégories auxquelles elle a été assignée précédemment.

### **Diaporama**

#### **Afficher comme diaporama :**

sélectionnez une image, puis choisissez la présente fonction ; un diaporama avec toutes les images contenues dans le dossier actuel s'anime alors.

**Options du diaporama :** ouvre la boîte de dialogue dans laquelle vous pouvez définir les **options pour le** [diaporama](#page-239-0)

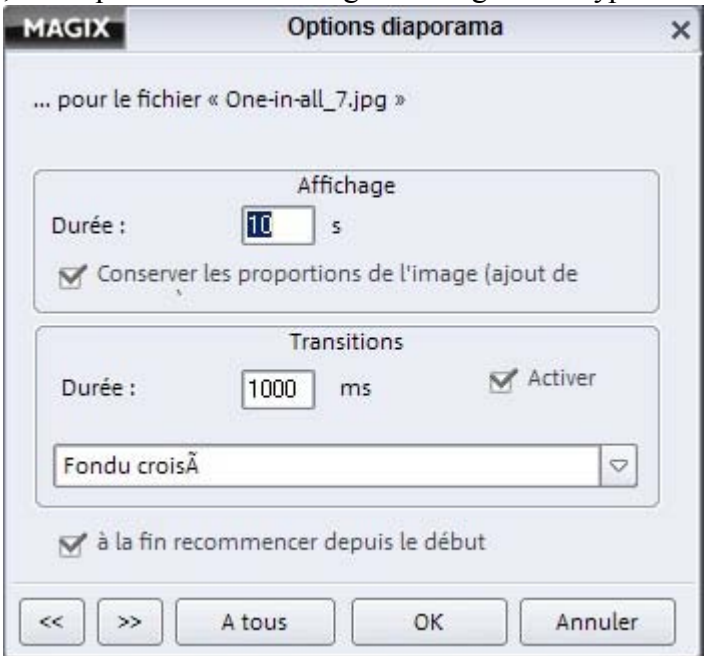

### **Copier dans le dossier...**

 Cette option permet de copier les fichiers sélectionnés dans un dossier choisi.  $Raccourci \cdot Ctrl + M$ 

### **Supprimer**

 L'entrée sélectionnée est déplacée dans la corbeille. Si vous maintenez la touche Maj simultanément, le fichier est directement supprimé. Raccourci : Suppr / Maj + Suppr

#### **Renommer**

 Cette commande du menu contextuel permet de renommer le fichier sélectionné. Raccourci : N

## **Masquer**

 Vous pouvez masquer des répertoires mais également certains fichiers. Ils seront alors rassemblés dans un dossier « Fichier(s) ou dossier(s) masqué(s) ».

Afficher fichier(s) (en permanence)

Afficher les informations des fichiers

Ces répertoires et fichiers peuvent bien entendu être de nouveau affichés. Pour ce faire, ouvrez le menu contextuel des « Fichier(s) ou dossier(s) masqué(s) » et sélectionnez « Afficher (durablement) le(s) fichier $(s)$  ».

Cette fonction permettant de masquer et d'afficher est valable aussi bien pour l'affichage des dossiers que pour la base de données.

## **Nouveau répertoire**

Dans le dossier actuel, un nouveau sous-dossier est créé. Attribuez-lui un nom significatif.

## **Ouvrir l'Explorateur Windows**

Cette option ouvre l'Explorateur Windows.

## **Ouvrir le dossier supérieur...**

 Pour naviguer rapidement d'un dossier dans son dossier supérieur (le dossier qui le contient), cliquez ici. Cela évite des clics inutiles.

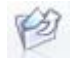

Cette commande remplit la même fonction et se trouve sous la commande « Dossier ».

## **Afficher la playlist dans l´Explorateur**

 Si vous avez créez des playlists dans MAGIX MP3 Maker 12 et que vous ne vous rappelez plus quand, quels titres elles contiennent, vous pouvez lister les titres à l'aide de la présente fonction. Ainsi, vous n'avez pas à charger chaque fois la playlist dans l'interface correspondante pour pouvoir visualiser les titres contenus.

## **Supprimer des catégories**

Le fichier est retiré des catégories auxquelles elle a été assignée précédemment.

## **Diaporama**

#### **Afficher comme diaporama :**

sélectionnez une image, puis choisissez la présente fonction ; un diaporama avec toutes les images contenues dans le dossier actuel s'anime alors.

**Options du diaporama :** ouvre la boîte de dialogue dans laquelle vous pouvez définir les **options pour le** [diaporama](#page-239-0)

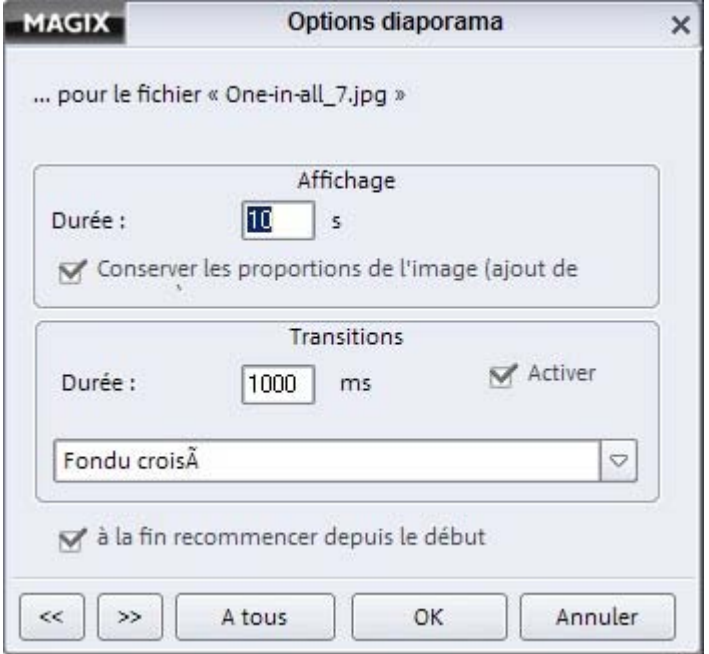

### **Supprimer**

 L'entrée sélectionnée est déplacée dans la corbeille. Si vous maintenez la touche Maj simultanément, le fichier est directement supprimé.

Raccourci : Suppr / Maj + Suppr

#### **Renommer**

 Cette commande du menu contextuel permet de renommer le fichier sélectionné. Raccourci : N

## **Masquer**

 Vous pouvez masquer des répertoires mais également certains fichiers. Ils seront alors rassemblés dans un dossier « Fichier(s) ou dossier(s) masqué(s) ».

```
Afficher fichier(s) (en permanence)
```
Afficher les informations des fichiers

Ces répertoires et fichiers peuvent bien entendu être de nouveau affichés. Pour ce faire, ouvrez le menu contextuel des « Fichier(s) ou dossier(s) masqué(s) » et sélectionnez « Afficher (durablement) le(s) fichier(s)  $\lambda$ .

Cette fonction permettant de masquer et d'afficher est valable aussi bien pour l'affichage des dossiers que pour la base de données.

#### **Nouveau répertoire**

Dans le dossier actuel, un nouveau sous-dossier est créé. Attribuez-lui un nom significatif.

#### **Ouvrir l'Explorateur Windows**

Cette option ouvre l'Explorateur Windows.

### **Ouvrir le dossier supérieur...**

 Pour naviguer rapidement d'un dossier dans son dossier supérieur (le dossier qui le contient), cliquez ici. Cela évite des clics inutiles.

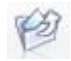

Cette commande remplit la même fonction et se trouve sous la commande « Dossier ».

## **Afficher la playlist dans l´Explorateur**

 Si vous avez créez des playlists dans MAGIX MP3 Maker 12 et que vous ne vous rappelez plus quand, quels titres elles contiennent, vous pouvez lister les titres à l'aide de la présente fonction. Ainsi, vous n'avez pas à charger chaque fois la playlist dans l'interface correspondante pour pouvoir visualiser les titres contenus.

### **Supprimer des catégories**

Le fichier est retiré des catégories auxquelles elle a été assignée précédemment.

### **Diaporama**

#### **Afficher comme diaporama :**

sélectionnez une image, puis choisissez la présente fonction ; un diaporama avec toutes les images contenues dans le dossier actuel s'anime alors.

**Options du diaporama :** ouvre la boîte de dialogue dans laquelle vous pouvez définir les **options pour le** 

#### [diaporama](#page-239-0)

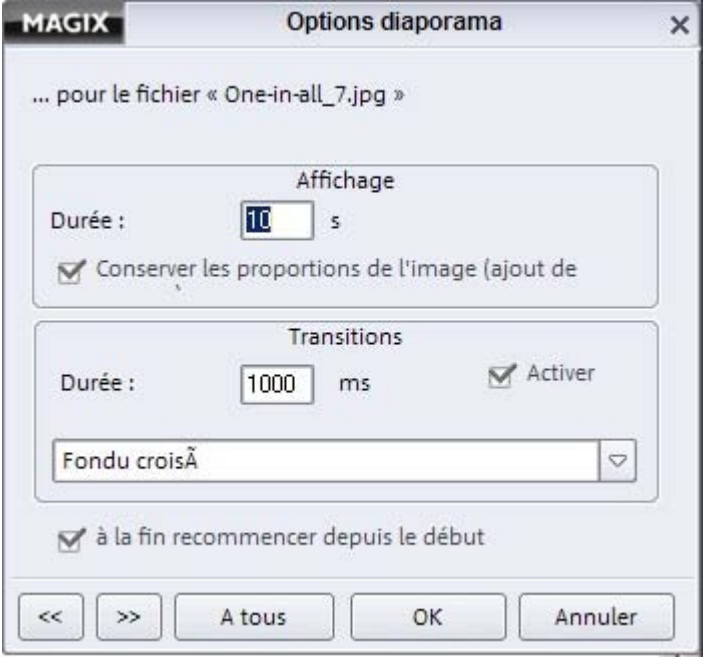

### **Renommer**

 Cette commande du menu contextuel permet de renommer le fichier sélectionné. Raccourci : N

## **Masquer**

 Vous pouvez masquer des répertoires mais également certains fichiers. Ils seront alors rassemblés dans un dossier « Fichier(s) ou dossier(s) masqué(s) ».

Afficher fichier(s) (en permanence)

Afficher les informations des fichiers

Ces répertoires et fichiers peuvent bien entendu être de nouveau affichés. Pour ce faire, ouvrez le menu contextuel des « Fichier(s) ou dossier(s) masqué(s) » et sélectionnez « Afficher (durablement) le(s) fichier(s) $\lambda$ .

Cette fonction permettant de masquer et d'afficher est valable aussi bien pour l'affichage des dossiers que pour la base de données.

### **Nouveau répertoire**

Dans le dossier actuel, un nouveau sous-dossier est créé. Attribuez-lui un nom significatif.

## **Ouvrir l'Explorateur Windows**

Cette option ouvre l'Explorateur Windows.

### **Ouvrir le dossier supérieur...**

 Pour naviguer rapidement d'un dossier dans son dossier supérieur (le dossier qui le contient), cliquez ici. Cela évite des clics inutiles.

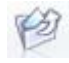

Cette commande remplit la même fonction et se trouve sous la commande « Dossier ».

## **Afficher la playlist dans l´Explorateur**

 Si vous avez créez des playlists dans MAGIX MP3 Maker 12 et que vous ne vous rappelez plus quand, quels titres elles contiennent, vous pouvez lister les titres à l'aide de la présente fonction. Ainsi, vous n'avez pas à charger chaque fois la playlist dans l'interface correspondante pour pouvoir visualiser les titres contenus.

## **Supprimer des catégories**

Le fichier est retiré des catégories auxquelles elle a été assignée précédemment.

### **Diaporama**

#### **Afficher comme diaporama :**

sélectionnez une image, puis choisissez la présente fonction ; un diaporama avec toutes les images contenues dans le dossier actuel s'anime alors.

**Options du diaporama :** ouvre la boîte de dialogue dans laquelle vous pouvez définir le[s options pour le](#page-239-0) [diaporama](#page-239-0)

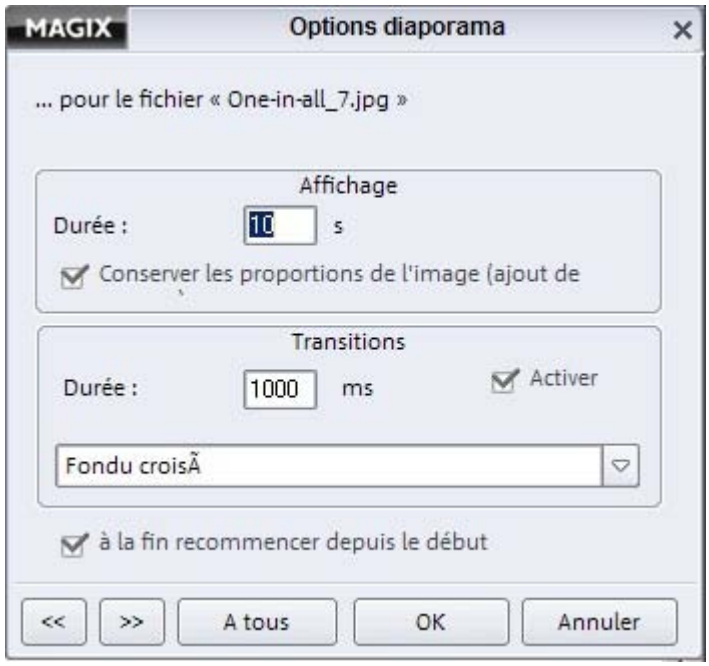

## **Masquer**

 Vous pouvez masquer des répertoires mais également certains fichiers. Ils seront alors rassemblés dans un dossier « Fichier(s) ou dossier(s) masqué(s) ».

```
Afficher fichier(s) (en permanence)
```
Afficher les informations des fichiers

Ces répertoires et fichiers peuvent bien entendu être de nouveau affichés. Pour ce faire, ouvrez le menu contextuel des « Fichier(s) ou dossier(s) masqué(s) » et sélectionnez « Afficher (durablement) le(s) fichier(s)  $\lambda$ .

Cette fonction permettant de masquer et d'afficher est valable aussi bien pour l'affichage des dossiers que pour la base de données.

### **Nouveau répertoire**

Dans le dossier actuel, un nouveau sous-dossier est créé. Attribuez-lui un nom significatif.

## **Ouvrir l'Explorateur Windows**

Cette option ouvre l'Explorateur Windows.

### **Ouvrir le dossier supérieur...**

 Pour naviguer rapidement d'un dossier dans son dossier supérieur (le dossier qui le contient), cliquez ici. Cela évite des clics inutiles.

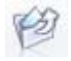

Cette commande remplit la même fonction et se trouve sous la commande « Dossier ».

## **Afficher la playlist dans l´Explorateur**

 Si vous avez créez des playlists dans MAGIX MP3 Maker 12 et que vous ne vous rappelez plus quand, quels titres elles contiennent, vous pouvez lister les titres à l'aide de la présente fonction. Ainsi, vous n'avez pas à charger chaque fois la playlist dans l'interface correspondante pour pouvoir visualiser les titres contenus.

### **Supprimer des catégories**

Le fichier est retiré des catégories auxquelles elle a été assignée précédemment.

## **Diaporama**

#### **Afficher comme diaporama :**

sélectionnez une image, puis choisissez la présente fonction ; un diaporama avec toutes les images contenues dans le dossier actuel s'anime alors.

**Options du diaporama :** ouvre la boîte de dialogue dans laquelle vous pouvez définir le[s options pour le](#page-239-0) [diaporama](#page-239-0)

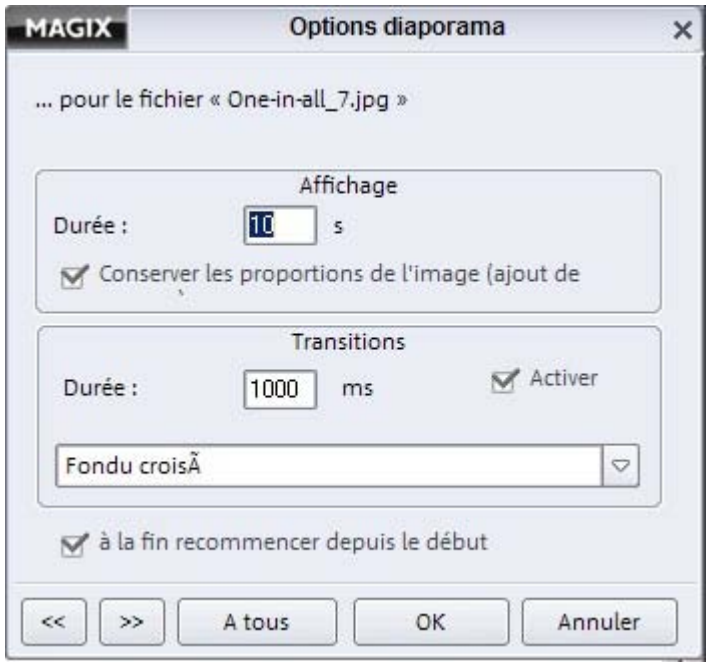

#### **Nouveau répertoire**

Dans le dossier actuel, un nouveau sous-dossier est créé. Attribuez-lui un nom significatif.

#### **Ouvrir l'Explorateur Windows**

Cette option ouvre l'Explorateur Windows.

#### **Ouvrir le dossier supérieur...**

 Pour naviguer rapidement d'un dossier dans son dossier supérieur (le dossier qui le contient), cliquez ici. Cela évite des clics inutiles.

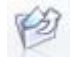

Cette commande remplit la même fonction et se trouve sous la commande « Dossier ».

### **Afficher la playlist dans l´Explorateur**

 Si vous avez créez des playlists dans MAGIX MP3 Maker 12 et que vous ne vous rappelez plus quand, quels titres elles contiennent, vous pouvez lister les titres à l'aide de la présente fonction. Ainsi, vous n'avez pas à charger chaque fois la playlist dans l'interface correspondante pour pouvoir visualiser les titres contenus.

### **Supprimer des catégories**

Le fichier est retiré des catégories auxquelles elle a été assignée précédemment.

#### **Diaporama**

#### **Afficher comme diaporama :**

sélectionnez une image, puis choisissez la présente fonction ; un diaporama avec toutes les images contenues dans le dossier actuel s'anime alors.

**Options du diaporama :** ouvre la boîte de dialogue dans laquelle vous pouvez définir le[s options pour le](#page-239-0) [diaporama](#page-239-0)

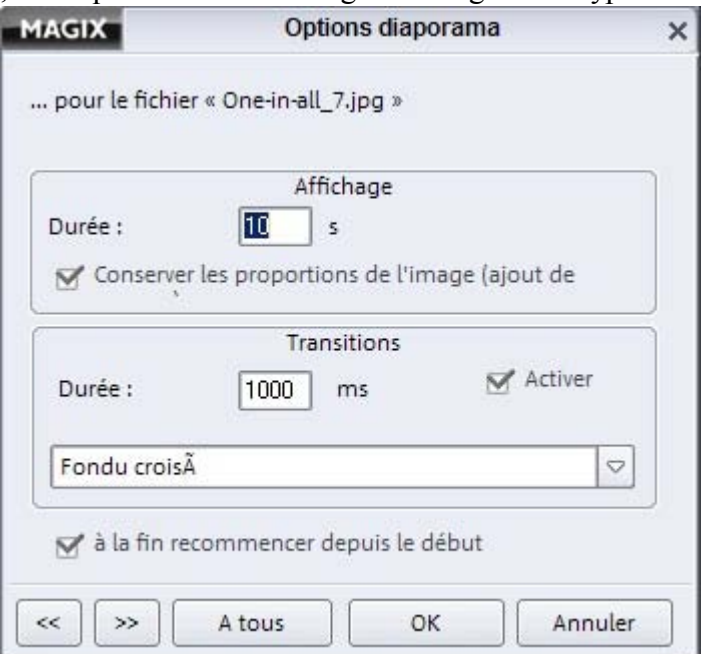

## **Ouvrir l'Explorateur Windows**

Cette option ouvre l'Explorateur Windows.

## **Ouvrir le dossier supérieur...**

 Pour naviguer rapidement d'un dossier dans son dossier supérieur (le dossier qui le contient), cliquez ici. Cela évite des clics inutiles.

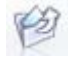

Cette commande remplit la même fonction et se trouve sous la commande « Dossier ».

## **Afficher la playlist dans l´Explorateur**

 Si vous avez créez des playlists dans MAGIX MP3 Maker 12 et que vous ne vous rappelez plus quand, quels titres elles contiennent, vous pouvez lister les titres à l'aide de la présente fonction. Ainsi, vous n'avez pas à charger chaque fois la playlist dans l'interface correspondante pour pouvoir visualiser les titres contenus.

### **Supprimer des catégories**

Le fichier est retiré des catégories auxquelles elle a été assignée précédemment.

## **Diaporama**

#### **Afficher comme diaporama :**

sélectionnez une image, puis choisissez la présente fonction ; un diaporama avec toutes les images contenues dans le dossier actuel s'anime alors.

**Options du diaporama :** ouvre la boîte de dialogue dans laquelle vous pouvez définir les **options pour le** [diaporama](#page-239-0)

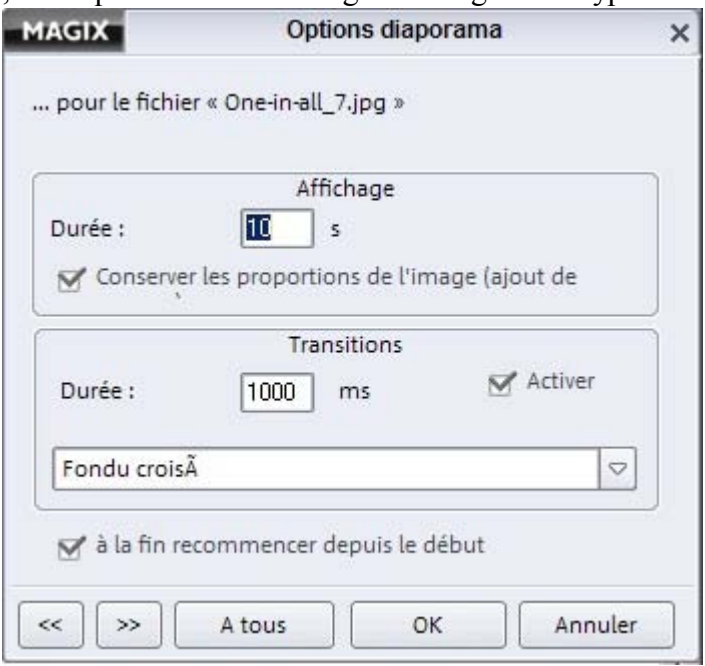

### **Ouvrir le dossier supérieur...**

 Pour naviguer rapidement d'un dossier dans son dossier supérieur (le dossier qui le contient), cliquez ici. Cela évite des clics inutiles.

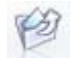

Cette commande remplit la même fonction et se trouve sous la commande « Dossier ».

## **Afficher la playlist dans l´Explorateur**

 Si vous avez créez des playlists dans MAGIX MP3 Maker 12 et que vous ne vous rappelez plus quand, quels titres elles contiennent, vous pouvez lister les titres à l'aide de la présente fonction. Ainsi, vous n'avez pas à charger chaque fois la playlist dans l'interface correspondante pour pouvoir visualiser les titres contenus.

### **Supprimer des catégories**

Le fichier est retiré des catégories auxquelles elle a été assignée précédemment.

## **Diaporama**

#### **Afficher comme diaporama :**

sélectionnez une image, puis choisissez la présente fonction ; un diaporama avec toutes les images contenues dans le dossier actuel s'anime alors.

**Options du diaporama :** ouvre la boîte de dialogue dans laquelle vous pouvez définir les **options pour le** [diaporama](#page-239-0)

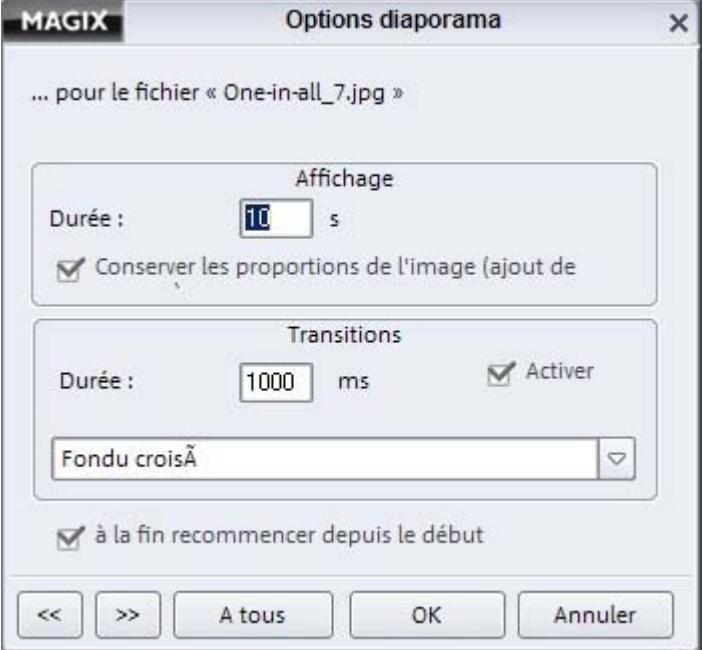

## **Afficher la playlist dans l´Explorateur**

 Si vous avez créez des playlists dans MAGIX MP3 Maker 12 et que vous ne vous rappelez plus quand, quels titres elles contiennent, vous pouvez lister les titres à l'aide de la présente fonction. Ainsi, vous n'avez pas à charger chaque fois la playlist dans l'interface correspondante pour pouvoir visualiser les titres contenus.

## **Supprimer des catégories**

Le fichier est retiré des catégories auxquelles elle a été assignée précédemment.

## **Diaporama**

#### **Afficher comme diaporama :**

sélectionnez une image, puis choisissez la présente fonction ; un diaporama avec toutes les images contenues dans le dossier actuel s'anime alors.

**Options du diaporama :** ouvre la boîte de dialogue dans laquelle vous pouvez définir les **options pour le** [diaporama](#page-239-0)

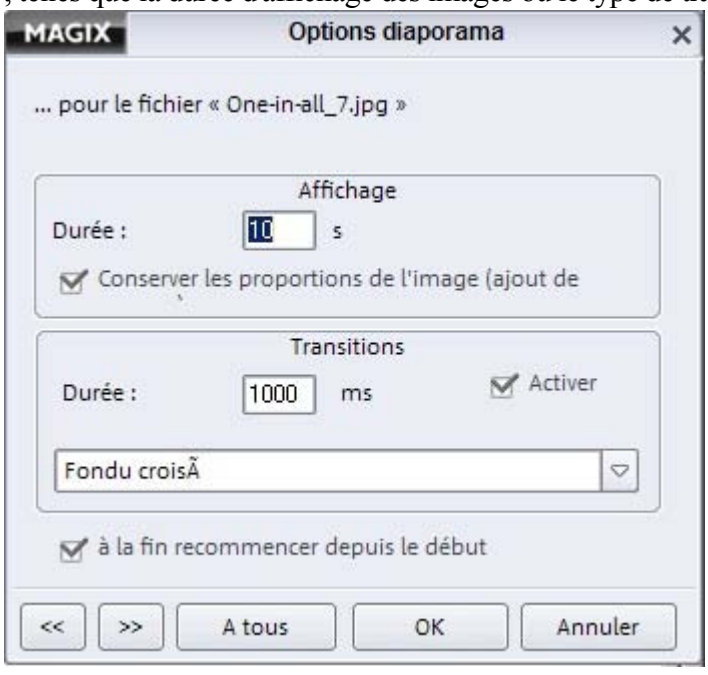

## **Supprimer des catégories**

Le fichier est retiré des catégories auxquelles elle a été assignée précédemment.

## **Diaporama**

#### **Afficher comme diaporama :**

sélectionnez une image, puis choisissez la présente fonction ; un diaporama avec toutes les images contenues dans le dossier actuel s'anime alors.

Options du diaporama : ouvre la boîte de dialogue dans laquelle vous pouvez définir le[s options pour le](#page-239-0) [diaporama](#page-239-0)

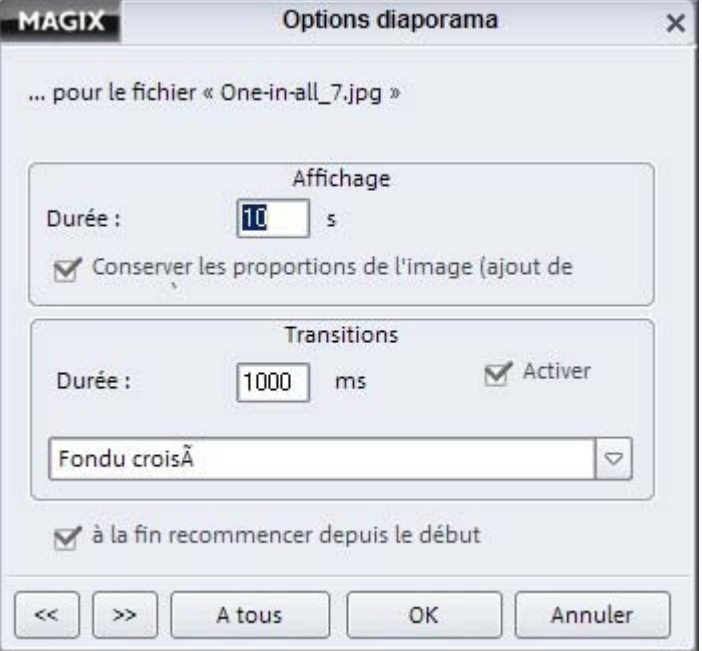

## **Diaporama**

#### **Afficher comme diaporama :**

sélectionnez une image, puis choisissez la présente fonction ; un diaporama avec toutes les images contenues dans le dossier actuel s'anime alors.

**Options du diaporama :** ouvre la boîte de dialogue dans laquelle vous pouvez définir les **options pour le** [diaporama](#page-239-0)

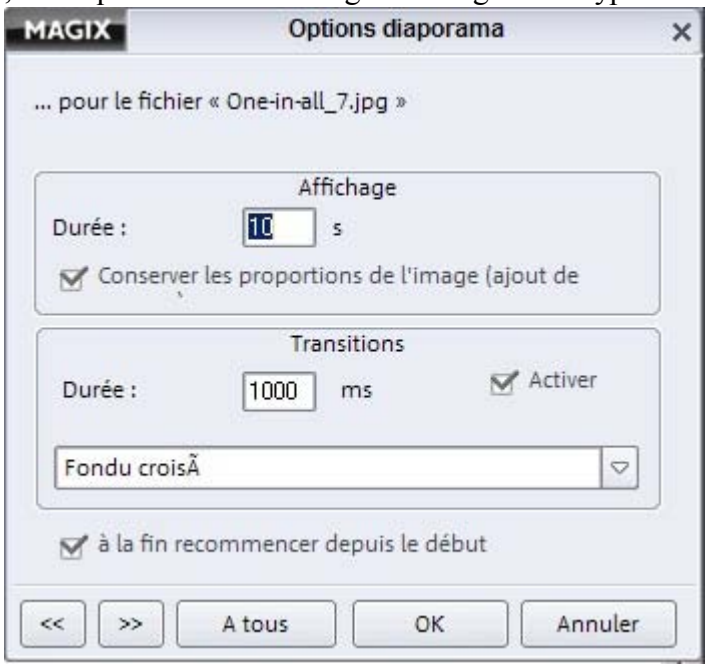

# **Menu Base de données**

Dans ce chapitre [1 clic : création de playlists depuis la base de données](#page-288-0) [Rechercher dans la base de données...](#page-288-0) [Ajouter un dossier](#page-288-0) [Contrôler le dossier](#page-288-0) [Optimiser la base de données](#page-288-0) [Exportation pour impression...](#page-288-0) **[Statistiques](#page-296-0)** [Charger la base de données...](#page-296-0) [Enregistrer la base de données...](#page-296-0) [Rétablir](#page-296-0) [Effacer complètement la base de données...](#page-296-0)
# **1 clic : création de playlists depuis la base de données**

 Vous pouvez utiliser la base de données pour générer automatiquement des playlists. Pour cela, cliquez sur la commande 1 clic dans la fenêtre des playlists. Dans la boîte de dialogue qui s'ouvre, vous disposez de multiples options pour les playlists :

#### **Durée souhaitée :**

entrez ici la durée souhaitée pour votre playlist.

#### **Genre :**

sélectionnez ici le type de musique que contient la playlist.

#### **Artiste :**

sélectionnez le nom de l'artiste (des artistes) de la playlist.

#### **Type de fichier :**

sélectionnez le format de fichier pour votre playlist.

#### **Utilisation du titre :**

 vous pouvez sélectionner ici les titres selon en fonction de la date de leur dernière lecture. Si, par exemple, vous voulez compiler une playlist avec des chansons que vous avez écoutées récemment, sélectionnez l'option « Depuis peu ».

#### **Durée de chaque titre :**

entrez ici la durée minimum et la durée maximum pour les titres que vous avez enregistrés.

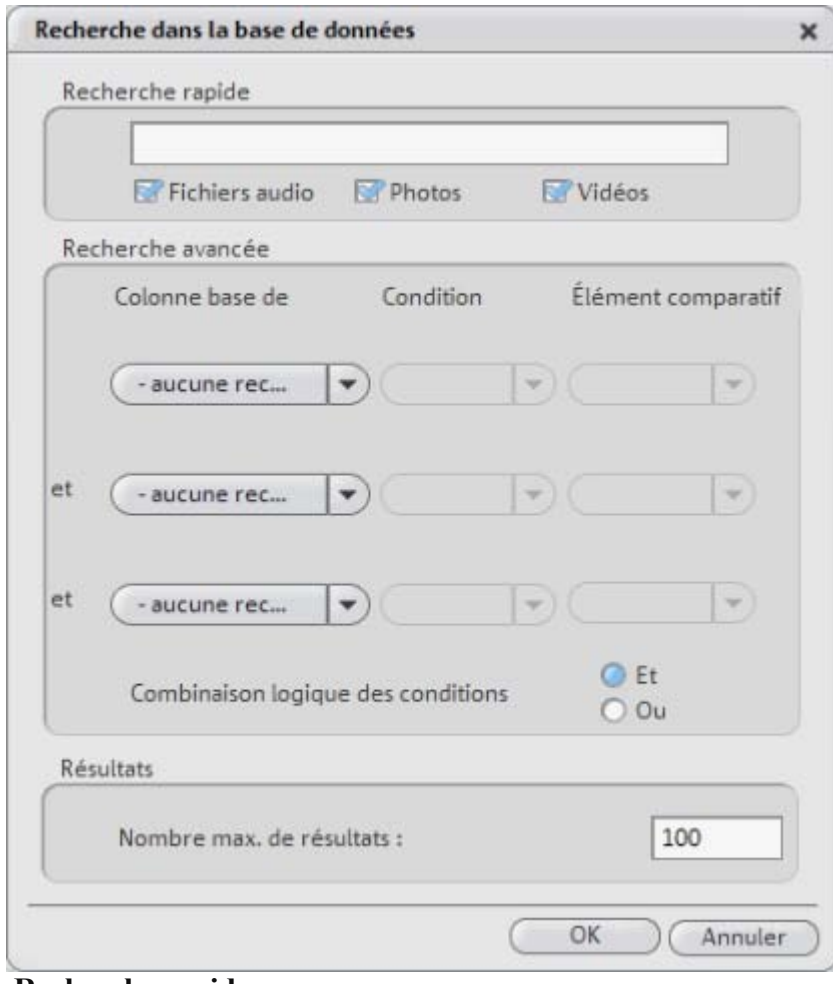

#### **Rechercher dans la base de données...**

#### **Recherche rapide :**

dans la boîte de dialogue « Rechercher dans la base de données », vous pouvez entrer un critère de

recherche et le type de fichier (ex. photo, vidéo, musique). Cliquez sur OK : les résultats de la recherche dans la base de données seront affichés.

#### **Recherche avancée :**

 vous pouvez affiner les paramètres de votre recherche, en indiquant les critères de recherche de la manière suivante :

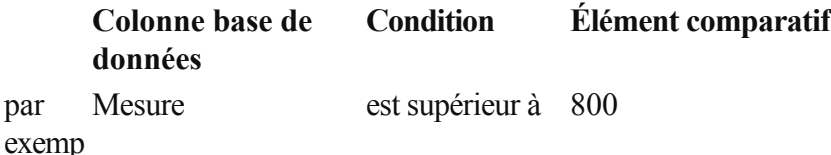

le

par

Il est possible d'effectuer une recherche selon trois colonnes de la base de données (maximum) en les reliant par « et » ou « ou ».

**« Et »** 

signifie que seuls les fichiers remplissant tous les critères sont répertoriés.

**« Ou »**

signifie que tous les fichiers remplissant au moins un des critères sont répertoriés.

#### **Ajouter un dossier**

Vous pouvez ajouter un dossier à la base de données depuis votre système de fichiers.

#### **Contrôler le dossier**

Vous pouvez définir ici les dossiers qui doivent être contrôlés en permanence.

Ainsi, lorsque vous devez modifier des contenus d'un dossier en-dehors de MAGIX MP3 Maker 12, la base de données est automatiquement actualisée au prochain démarrage du programme. Astuce : ne sélectionnez pas un dossier trop gros (par exemple « Mes fichiers ») pour ne pas ralentir inutilement le démarrage de MAGIX MP3 Maker 12. Les dossiers qui ne sont pas modifiés en dehors de MAGIX MP3 Maker 12 ne nécessitent pas de contrôle !

#### **Optimiser la base de données**

 À l'aide de cette fonction, la base de données peut être optimisée automatiquement. Vous pouvez modifier ou supprimer les répertoires de la base de données, qui ne contiennent plus de fichiers.

#### **Exportation pour impression...**

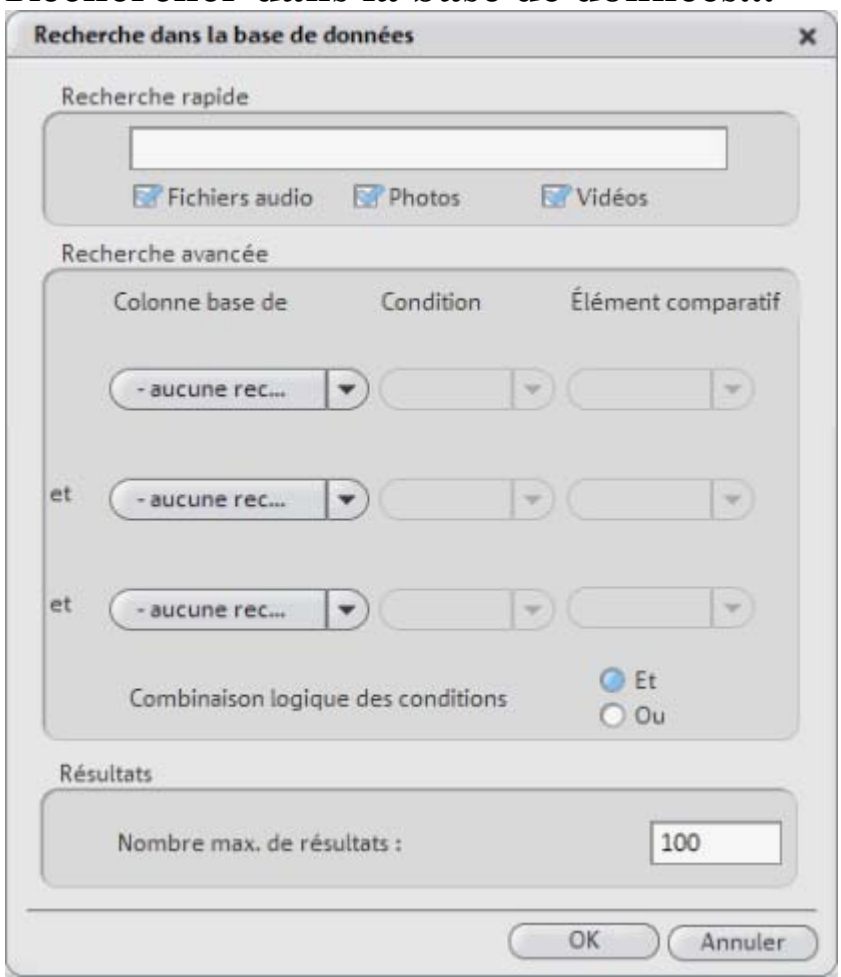

#### **Rechercher dans la base de données...**

#### **Recherche rapide :**

 dans la boîte de dialogue « Rechercher dans la base de données », vous pouvez entrer un critère de recherche et le type de fichier (ex. photo, vidéo, musique). Cliquez sur OK : les résultats de la recherche dans la base de données seront affichés.

#### **Recherche avancée :**

 vous pouvez affiner les paramètres de votre recherche, en indiquant les critères de recherche de la manière suivante :

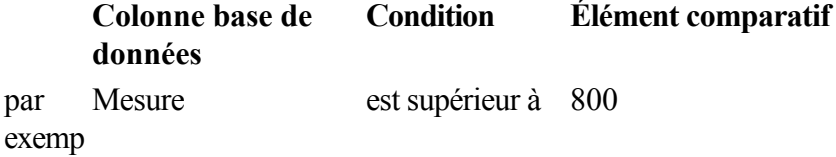

le

par

Il est possible d'effectuer une recherche selon trois colonnes de la base de données (maximum) en les reliant par « et » ou « ou ».

**« Et »** 

signifie que seuls les fichiers remplissant tous les critères sont répertoriés.

**« Ou »**

signifie que tous les fichiers remplissant au moins un des critères sont répertoriés.

#### **Ajouter un dossier**

Vous pouvez ajouter un dossier à la base de données depuis votre système de fichiers.

### **Contrôler le dossier**

 Vous pouvez définir ici les dossiers qui doivent être contrôlés en permanence. Ainsi, lorsque vous devez modifier des contenus d'un dossier en-dehors de MAGIX MP3 Maker 12, la base de données est automatiquement actualisée au prochain démarrage du programme. Astuce : ne sélectionnez pas un dossier trop gros (par exemple « Mes fichiers ») pour ne pas ralentir inutilement le démarrage de MAGIX MP3 Maker 12. Les dossiers qui ne sont pas modifiés en dehors de MAGIX MP3 Maker 12 ne nécessitent pas de contrôle !

#### **Optimiser la base de données**

 À l'aide de cette fonction, la base de données peut être optimisée automatiquement. Vous pouvez modifier ou supprimer les répertoires de la base de données, qui ne contiennent plus de fichiers.

#### **Exportation pour impression...**

#### **Ajouter un dossier**

Vous pouvez ajouter un dossier à la base de données depuis votre système de fichiers.

### **Contrôler le dossier**

 Vous pouvez définir ici les dossiers qui doivent être contrôlés en permanence. Ainsi, lorsque vous devez modifier des contenus d'un dossier en-dehors de MAGIX MP3 Maker 12, la base de données est automatiquement actualisée au prochain démarrage du programme. Astuce : ne sélectionnez pas un dossier trop gros (par exemple « Mes fichiers ») pour ne pas ralentir inutilement le démarrage de MAGIX MP3 Maker 12. Les dossiers qui ne sont pas modifiés en dehors de MAGIX MP3 Maker 12 ne nécessitent pas de contrôle !

#### **Optimiser la base de données**

 À l'aide de cette fonction, la base de données peut être optimisée automatiquement. Vous pouvez modifier ou supprimer les répertoires de la base de données, qui ne contiennent plus de fichiers.

#### **Exportation pour impression...**

#### **Contrôler le dossier**

 Vous pouvez définir ici les dossiers qui doivent être contrôlés en permanence. Ainsi, lorsque vous devez modifier des contenus d'un dossier en-dehors de MAGIX MP3 Maker 12, la base de données est automatiquement actualisée au prochain démarrage du programme. Astuce : ne sélectionnez pas un dossier trop gros (par exemple « Mes fichiers ») pour ne pas ralentir inutilement le démarrage de MAGIX MP3 Maker 12. Les dossiers qui ne sont pas modifiés en dehors de MAGIX MP3 Maker 12 ne nécessitent pas de contrôle !

#### **Optimiser la base de données**

 À l'aide de cette fonction, la base de données peut être optimisée automatiquement. Vous pouvez modifier ou supprimer les répertoires de la base de données, qui ne contiennent plus de fichiers.

#### **Exportation pour impression...**

#### **Optimiser la base de données**

 À l'aide de cette fonction, la base de données peut être optimisée automatiquement. Vous pouvez modifier ou supprimer les répertoires de la base de données, qui ne contiennent plus de fichiers.

#### **Exportation pour impression...**

### **Exportation pour impression...**

#### **Statistiques**

 Ici, vous pouvez afficher une évaluation statistique de votre base de données. Découvrez la quantité de fichiers audio, image et vidéo contenus dans votre base de données, l'espace mémoire utilisée, etc.

#### **Charger la base de données...**

 Si vous avez, par exemple, créé une copie de sauvegarde de votre base de données et souhaitez l'intégrer dans MAGIX MP3 Maker 12, sélectionnez la sauvegarde ici.

#### **Enregistrer la base de données...**

 Vous permet d'enregistrer la base de données. De cette manière, vous sauvegardez toutes les données et paramètres de votre base de données. Vous pouvez également transférer votre base de données sur d'autres ordinateurs. Cela peut être utile si, par exemple, vous avez un PC pour l'usage professionnel et un autre pour l'usage privé.

#### **Rétablir**

 MAGIX MP3 Maker 12 crée automatiquement des copies de sauvegarde des bases de données. Vous pouvez les appeler par cette commande pour les rétablir.

### **Effacer complètement la base de données...**

#### **Charger la base de données...**

 Si vous avez, par exemple, créé une copie de sauvegarde de votre base de données et souhaitez l'intégrer dans MAGIX MP3 Maker 12, sélectionnez la sauvegarde ici.

#### **Enregistrer la base de données...**

 Vous permet d'enregistrer la base de données. De cette manière, vous sauvegardez toutes les données et paramètres de votre base de données. Vous pouvez également transférer votre base de données sur d'autres ordinateurs. Cela peut être utile si, par exemple, vous avez un PC pour l'usage professionnel et un autre pour l'usage privé.

#### **Rétablir**

 MAGIX MP3 Maker 12 crée automatiquement des copies de sauvegarde des bases de données. Vous pouvez les appeler par cette commande pour les rétablir.

#### **Effacer complètement la base de données...**

#### **Enregistrer la base de données...**

 Vous permet d'enregistrer la base de données. De cette manière, vous sauvegardez toutes les données et paramètres de votre base de données. Vous pouvez également transférer votre base de données sur d'autres ordinateurs. Cela peut être utile si, par exemple, vous avez un PC pour l'usage professionnel et un autre pour l'usage privé.

### **Rétablir**

 MAGIX MP3 Maker 12 crée automatiquement des copies de sauvegarde des bases de données. Vous pouvez les appeler par cette commande pour les rétablir.

#### **Effacer complètement la base de données...**

### **Rétablir**

 MAGIX MP3 Maker 12 crée automatiquement des copies de sauvegarde des bases de données. Vous pouvez les appeler par cette commande pour les rétablir.

#### **Effacer complètement la base de données...**

### **Effacer complètement la base de données...**

## **Menu Fenêtres**

Dans ce chapitre [Moniteur vidéo](#page-302-0) [Effets audio](#page-302-0) [Console de DJ](#page-304-0) [Informations du fichier](#page-304-0) [Mode mini](#page-304-0) [Toujours au premier plan](#page-304-0)

### <span id="page-302-0"></span>**Moniteur vidéo**

Utilisez cette commande pour activer ou désactiver l'écran vidéo modulable en plein écran.

#### **Effets audio**

Utilisez cette commande pour activer ou désactiver la liste des effets.

#### **Effets audio**

Utilisez cette commande pour activer ou désactiver la liste des effets.

#### <span id="page-304-0"></span>**Console de DJ**

 Ici, c'est vous le DJ ! Créez vos propres playlists et faites danser votre public ! La DJ Console vous offre tous les outils nécessaires pour animer une soirée. Pour en savoir plus, référez-vous à la section **[Effets](#page-138-0)** 

### **Informations du fichier**

 Utilisez cette commande pour activer ou désactiver la fenêtre d'informations relatives à la chanson en bas à droite.

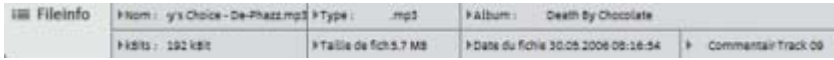

### **Mode mini**

.

 Réduit l'interface du programme à ses fonctions de base. En mode mini, MAGIX MP3 Maker 12 peut aussi être utilisé comme lecteur de playlists en arrière-plan.

#### **Toujours au premier plan**

#### **Informations du fichier**

Utilisez cette commande pour activer ou désactiver la fenêtre d'informations relatives à la chanson en bas

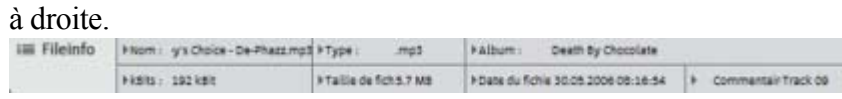

#### **Mode mini**

 Réduit l'interface du programme à ses fonctions de base. En mode mini, MAGIX MP3 Maker 12 peut aussi être utilisé comme lecteur de playlists en arrière-plan.

#### **Toujours au premier plan**

#### **Mode mini**

 Réduit l'interface du programme à ses fonctions de base. En mode mini, MAGIX MP3 Maker 12 peut aussi être utilisé comme lecteur de playlists en arrière-plan.

#### **Toujours au premier plan**

#### **Toujours au premier plan**

## **Menu @Services**

Dans ce chapitre [iPACE Online Services](#page-309-0) [iPACE Online Services](#page-310-0) [MAGIX Online Album](#page-310-0) [MAGIX Community](#page-310-0) [MAGIX Website Service](#page-310-0) [MAGIX Service Podcast](#page-310-0)

#### <span id="page-309-0"></span>**iPACE Online Services**

 Avec iPACE Online Services, MAGIX offre toute une gamme de nouveaux services intéressants pour vos photos, vos vidéos et votre musique. Reliez MAGIX MP3 Maker 12 et les services à un monde complètement multimédia et enrichissez ainsi vos projets.

Vous accédez aux Services en ligne par le menu.

### <span id="page-310-0"></span>**iPACE Online Services**

 iPACE Online Services offre d'intéressants nouveaux services pour vos photos, vidéos et musiques. Vous pouvez par exemple faire développer vos photos en ligne ou les publier directement sur Internet. Vous accédez à iPACE Online Services via le menu "@Services".

### **MAGIX Online Album**

 Avec MAGIX Online Album, vous pouvez publier directement des photos et vidéos sur Internet. Vous pouvez également reproduire de la musique au format MP3 sur votre Album en ligne. En un tour de main, créez un site Web personnalisé avec adresse Internet individuelle et partagez votre plaisir multimédia avec le monde entier.

Depuis votre programme MAGIX, vous pouvez télécharger des photos ou un diaporama complet. Les images que vous avez mises sur votre site Web, peuvent être aisément téléchargées à domicile et intégrées dans votre diaporama.

#### **MAGIX Community**

 L'endroit parfait pour échanger avec des amis ou le monde entier sur le thème de la photo [: MAGIX](#page-330-0) **[Community](#page-330-0)** 

- téléchargez, commentez des photos et échangez des avis avec d'autres utlisateurs ;
- créez votre propre profil et votre livre d'or ;
- fondez votre propre groupe de photo et trouvez des amis.

Vous pouvez vous inscrire gratuitement, et disposer de toutes les possibilités. Amusez-vous bien avec vos photos en ligne !

#### **MAGIX Website Service**

 Avec MAGIX Website Maker, créez en quelques clic votre propre site Web, avec design professionnel, nom de domaine et adresse e-mail individuels, sans connaissance particulière. Publiez des diaporamas et des vidéos, intégrez de la musique et différents effets à vos pages, pour donner à votre site professionnel ou personnel une touche personnalisée.

Plus sur [MAGIX Website Service](#page-331-0)

...

.

#### **MAGIX Service Podcast**

 Le podcasting est une technique permettant à chacun d'enregistrer ou de mettre sur Internet des fichiers audio (musique, lectures, radio et informations).

Comme le podcasting ne nécessite aucun flux Internet (au contraire de la radio Internet, par exemple), mais que les podcasts sont offerts au téléchargement, nombre de stations de radio et de journaux/magazines sont diffusés de la sorte. Les dernières sorties musicales, et avant tout les labels

basés sur l'Internet, sont également largement diffusés sur les podcasts.

Jetez dès maintenant un coup d'œil au répertoire Podcast que MAGIX a compilé pour vous : des enregistrements audio de tous les horizons et dans plusieurs langues, accessibles à l'unité ou par abonnement.

Plus sur [MAGIX Service Podcast](#page-111-0)

### **MAGIX Online Album**

 Avec MAGIX Online Album, vous pouvez publier directement des photos et vidéos sur Internet. Vous pouvez également reproduire de la musique au format MP3 sur votre Album en ligne. En un tour de main, créez un site Web personnalisé avec adresse Internet individuelle et partagez votre plaisir multimédia avec le monde entier.

Depuis votre programme MAGIX, vous pouvez télécharger des photos ou un diaporama complet. Les images que vous avez mises sur votre site Web, peuvent être aisément téléchargées à domicile et intégrées dans votre diaporama.

#### **MAGIX Community**

 L'endroit parfait pour échanger avec des amis ou le monde entier sur le thème de la photo [: MAGIX](#page-330-0) **[Community](#page-330-0)** 

- téléchargez, commentez des photos et échangez des avis avec d'autres utlisateurs ;
- créez votre propre profil et votre livre d'or ;
- fondez votre propre groupe de photo et trouvez des amis.

Vous pouvez vous inscrire gratuitement, et disposer de toutes les possibilités. Amusez-vous bien avec vos photos en ligne !

#### **MAGIX Website Service**

 Avec MAGIX Website Maker, créez en quelques clic votre propre site Web, avec design professionnel, nom de domaine et adresse e-mail individuels, sans connaissance particulière. Publiez des diaporamas et des vidéos, intégrez de la musique et différents effets à vos pages, pour donner à votre site professionnel ou personnel une touche personnalisée.

Plus sur [MAGIX Website Service](#page-331-0)

...

.

#### **MAGIX Service Podcast**

 Le podcasting est une technique permettant à chacun d'enregistrer ou de mettre sur Internet des fichiers audio (musique, lectures, radio et informations).

Comme le podcasting ne nécessite aucun flux Internet (au contraire de la radio Internet, par exemple), mais que les podcasts sont offerts au téléchargement, nombre de stations de radio et de

journaux/magazines sont diffusés de la sorte. Les dernières sorties musicales, et avant tout les labels basés sur l'Internet, sont également largement diffusés sur les podcasts.

Jetez dès maintenant un coup d'œil au répertoire Podcast que MAGIX a compilé pour vous : des enregistrements audio de tous les horizons et dans plusieurs langues, accessibles à l'unité ou par abonnement.

Plus sur [MAGIX Service Podcast](#page-111-0)

## **MAGIX Community**

 L'endroit parfait pour échanger avec des amis ou le monde entier sur le thème de la photo [: MAGIX](#page-330-0) **[Community](#page-330-0)** 

- téléchargez, commentez des photos et échangez des avis avec d'autres utlisateurs ;
- créez votre propre profil et votre livre d'or ;
- fondez votre propre groupe de photo et trouvez des amis.

Vous pouvez vous inscrire gratuitement, et disposer de toutes les possibilités. Amusez-vous bien avec vos photos en ligne !

#### **MAGIX Website Service**

 Avec MAGIX Website Maker, créez en quelques clic votre propre site Web, avec design professionnel, nom de domaine et adresse e-mail individuels, sans connaissance particulière. Publiez des diaporamas et des vidéos, intégrez de la musique et différents effets à vos pages, pour donner à votre site professionnel ou personnel une touche personnalisée.

Plus sur [MAGIX Website Service](#page-331-0)

...

.

#### **MAGIX Service Podcast**

 Le podcasting est une technique permettant à chacun d'enregistrer ou de mettre sur Internet des fichiers audio (musique, lectures, radio et informations).

Comme le podcasting ne nécessite aucun flux Internet (au contraire de la radio Internet, par exemple), mais que les podcasts sont offerts au téléchargement, nombre de stations de radio et de

journaux/magazines sont diffusés de la sorte. Les dernières sorties musicales, et avant tout les labels basés sur l'Internet, sont également largement diffusés sur les podcasts.

Jetez dès maintenant un coup d'œil au répertoire Podcast que MAGIX a compilé pour vous : des enregistrements audio de tous les horizons et dans plusieurs langues, accessibles à l'unité ou par abonnement.

Plus sur [MAGIX Service Podcast](#page-111-0)

#### **MAGIX Website Service**

 Avec MAGIX Website Maker, créez en quelques clic votre propre site Web, avec design professionnel, nom de domaine et adresse e-mail individuels, sans connaissance particulière. Publiez des diaporamas et des vidéos, intégrez de la musique et différents effets à vos pages, pour donner à votre site professionnel ou personnel une touche personnalisée.

Plus sur [MAGIX Website Service](#page-331-0)

...

#### **MAGIX Service Podcast**

 Le podcasting est une technique permettant à chacun d'enregistrer ou de mettre sur Internet des fichiers audio (musique, lectures, radio et informations).

Comme le podcasting ne nécessite aucun flux Internet (au contraire de la radio Internet, par exemple), mais que les podcasts sont offerts au téléchargement, nombre de stations de radio et de

journaux/magazines sont diffusés de la sorte. Les dernières sorties musicales, et avant tout les labels basés sur l'Internet, sont également largement diffusés sur les podcasts.

Jetez dès maintenant un coup d'œil au répertoire Podcast que MAGIX a compilé pour vous : des enregistrements audio de tous les horizons et dans plusieurs langues, accessibles à l'unité ou par abonnement.

Plus sur [MAGIX Service Podcast](#page-111-0)

### **MAGIX Service Podcast**

 Le podcasting est une technique permettant à chacun d'enregistrer ou de mettre sur Internet des fichiers audio (musique, lectures, radio et informations).

Comme le podcasting ne nécessite aucun flux Internet (au contraire de la radio Internet, par exemple), mais que les podcasts sont offerts au téléchargement, nombre de stations de radio et de journaux/magazines sont diffusés de la sorte. Les dernières sorties musicales, et avant tout les labels basés sur l'Internet, sont également largement diffusés sur les podcasts.

Jetez dès maintenant un coup d'œil au répertoire Podcast que MAGIX a compilé pour vous : des enregistrements audio de tous les horizons et dans plusieurs langues, accessibles à l'unité ou par abonnement.

Plus sur [MAGIX Service Podcast](#page-111-0)

## **Menu Tâches**

 Ce menu propose des solutions directes ou de petites vidéos explicatives portant sur les principales tâches du programme (« Importer et compiler », « Organiser et archiver », « Optimiser et éditer », « Exporter et graver » ou « Musique et divertissement »).

Lorsque vous cliquez sur une entrée marquée du symbole de la caméra, une vidéo tutorielle s´ouvre et vous fait une démonstration. Les entrées sans symbole résolvent directement la tâche.

## **Menu Aide**

Dans ce chapitre [Menu Aide](#page-317-0) [Vidéos tutorielles](#page-317-0) [Actualisation en ligne](#page-319-0) [Enregistrement en ligne](#page-319-0) [Ateliers en ligne](#page-319-0) [MAGIX Creation Logo...](#page-319-0) [Redéfinir par défaut les paramètres du programme](#page-319-0) [A propos de MAGIX MP3 Maker 12](#page-324-0)

#### <span id="page-317-0"></span>**Menu Aide**

 Utilisez cette commande pour afficher l'aperçu de la rubrique Aide. Vous pouvez soit passer de la description d'une commande à une autre, soit lire les explications étape par étape.

#### **Vidéos tutorielles**

 MAGIX MP3 Maker 12 est fourni avec plusieurs vidéos tutorielles pour une prise en main rapide du programme. Les vidéos tutorielles peuvent être lues via ce sous-menu.

#### **Vidéos tutorielles**

 MAGIX MP3 Maker 12 est fourni avec plusieurs vidéos tutorielles pour une prise en main rapide du programme. Les vidéos tutorielles peuvent être lues via ce sous-menu.

#### <span id="page-319-0"></span>**Actualisation en ligne**

 Cette option ouvre la page d'accueil de MAGIX pour rechercher des mises à jour du logiciel. Là, vous trouverez la version du programme la plus récente.

#### **Enregistrement en ligne**

Inscrivez-vous comme membre MAGIX et profitez de nombreux avantages !

En effet, vous avez accès au [Site Internet du support](http://support.magix.net)

 de MAGIX (voir Support), qui vous propose des mises à jour des programmes, diverses rubriques d'aide, etc.

Le [formulaire d'inscription](#page-0-0)

.peut être transmis par courrier ou fax. Imprimez, remplissez et c'est parti !

### **Ateliers en ligne**

 Le site Internet de MAGIX met à votre disposition des ateliers captivants et de précieuses astuces, pour une utilisation optimale de MAGIX MP3 Maker 12. Pour cela, vous avez besoin d'une connexion Internet.

### **MAGIX Creation Logo...**

 Cette option vous permet d'ouvrir un fichier d'informations au format PDF. Ce fichier vous indique comment utiliser le MAGIX Creation Logo. Ce guide explique en détail ce qui doit être pris en compte et ce qui est nécessaire pour l'usage public des contenus fournis (fichiers photo, vidéo et audio inclus dans le logiciel).

Dans ce guide, nous vous expliquons quand et où le MAGIX Creation Logo doit être appliqué et quel logo est approprié à votre application. Pour toutes questions, n'hésitez pas à contacter l'assistance technique de MAGIX.

#### **Redéfinir par défaut les paramètres du programme**

 Cette fonction correspond à la fonction de réinitialisation : tous les paramètres sont réinitialisés et redeviennent tels qu'ils étaient ajustés au premier démarrage du programme.

#### **Attention !**

#### **Enregistrement en ligne**

Inscrivez-vous comme membre MAGIX et profitez de nombreux avantages !

En effet, vous avez accès au [Site Internet du support](http://support.magix.net)

 de MAGIX (voir Support), qui vous propose des mises à jour des programmes, diverses rubriques d'aide, etc.

Le [formulaire d'inscription](#page-0-0)

.peut être transmis par courrier ou fax. Imprimez, remplissez et c'est parti !

#### **Ateliers en ligne**

 Le site Internet de MAGIX met à votre disposition des ateliers captivants et de précieuses astuces, pour une utilisation optimale de MAGIX MP3 Maker 12. Pour cela, vous avez besoin d'une connexion **Internet** 

#### **MAGIX Creation Logo...**

 Cette option vous permet d'ouvrir un fichier d'informations au format PDF. Ce fichier vous indique comment utiliser le MAGIX Creation Logo. Ce guide explique en détail ce qui doit être pris en compte et ce qui est nécessaire pour l'usage public des contenus fournis (fichiers photo, vidéo et audio inclus dans le logiciel).

Dans ce guide, nous vous expliquons quand et où le MAGIX Creation Logo doit être appliqué et quel logo est approprié à votre application. Pour toutes questions, n'hésitez pas à contacter l'assistance technique de MAGIX.

#### **Redéfinir par défaut les paramètres du programme**

 Cette fonction correspond à la fonction de réinitialisation : tous les paramètres sont réinitialisés et redeviennent tels qu'ils étaient ajustés au premier démarrage du programme.

#### **Attention !**

#### **Ateliers en ligne**

 Le site Internet de MAGIX met à votre disposition des ateliers captivants et de précieuses astuces, pour une utilisation optimale de MAGIX MP3 Maker 12. Pour cela, vous avez besoin d'une connexion Internet.

#### **MAGIX Creation Logo...**

 Cette option vous permet d'ouvrir un fichier d'informations au format PDF. Ce fichier vous indique comment utiliser le MAGIX Creation Logo. Ce guide explique en détail ce qui doit être pris en compte et ce qui est nécessaire pour l'usage public des contenus fournis (fichiers photo, vidéo et audio inclus dans le logiciel).

Dans ce guide, nous vous expliquons quand et où le MAGIX Creation Logo doit être appliqué et quel logo est approprié à votre application. Pour toutes questions, n'hésitez pas à contacter l'assistance technique de MAGIX.

#### **Redéfinir par défaut les paramètres du programme**

 Cette fonction correspond à la fonction de réinitialisation : tous les paramètres sont réinitialisés et redeviennent tels qu'ils étaient ajustés au premier démarrage du programme.

#### **Attention !**

### **MAGIX Creation Logo...**

 Cette option vous permet d'ouvrir un fichier d'informations au format PDF. Ce fichier vous indique comment utiliser le MAGIX Creation Logo. Ce guide explique en détail ce qui doit être pris en compte et ce qui est nécessaire pour l'usage public des contenus fournis (fichiers photo, vidéo et audio inclus dans le logiciel).

Dans ce guide, nous vous expliquons quand et où le MAGIX Creation Logo doit être appliqué et quel logo est approprié à votre application. Pour toutes questions, n'hésitez pas à contacter l'assistance technique de MAGIX.

#### **Redéfinir par défaut les paramètres du programme**

 Cette fonction correspond à la fonction de réinitialisation : tous les paramètres sont réinitialisés et redeviennent tels qu'ils étaient ajustés au premier démarrage du programme.

#### **Attention !**

#### **Redéfinir par défaut les paramètres du programme**

 Cette fonction correspond à la fonction de réinitialisation : tous les paramètres sont réinitialisés et redeviennent tels qu'ils étaient ajustés au premier démarrage du programme.

#### **Attention !**
### **A propos de MAGIX MP3 Maker 12**

 Le programme affiche des renseignements relatifs aux droits d'auteur (Copyright) et le numéro de version de *MAGIX MP3 Maker 12.*

# **Les services de MAGIX en détail**

[Limitations de cette version](#page-9-0) Dans ce chapitre [iPACE Online Services](#page-326-0) [MAGIX Online Album](#page-328-0) [MAGIX Community](#page-330-0) [MAGIX Website Service](#page-331-0) [MAGIX Service Podcast](#page-333-0)

### <span id="page-326-0"></span>**iPACE Online Services**

 iPACE Online Services de MAGIX : simple et pratique, à domicile ! Découvrez les multiples possibilités offertes par les iPACE Online Services. Photo, vidéo, musique... nous avons la solution qu´il vous faut ! **MAGIX Website Service**

 Avec MAGIX Website Maker, créez en quelques clic votre propre site Web, avec design professionnel, nom de domaine et adresse e-mail individuels, sans connaissance particulière. Publiez des diaporamas et des vidéos, intégrez de la musique et différents effets à vos pages, pour donner à votre site professionnel ou personnel une touche personnalisée.

Plus sur [MAGIX Website Service](#page-331-0)

### **MAGIX Online Album**

 Avec MAGIX Online Album, vous pouvez publier directement des photos et vidéos sur Internet. Vous pouvez également reproduire de la musique au format MP3 sur votre Album en ligne. En un tour de main, créez un site Web personnalisé avec adresse Internet individuelle et partagez votre plaisir multimédia avec le monde entier.

Depuis votre programme MAGIX, vous pouvez télécharger des photos ou un diaporama complet. Les images que vous avez mises sur votre site Web, peuvent être aisément téléchargées à domicile et intégrées dans votre diaporama.

### **MAGIX Community**

.

...

 L'endroit parfait pour échanger avec des amis ou le monde entier sur le thème de la photo [: MAGIX](#page-330-0) **[Community](#page-330-0)** 

- téléchargez, commentez des photos et échangez des avis avec d'autres utlisateurs ;
- créez votre propre profil et votre livre d'or ;
- fondez votre propre groupe de photo et trouvez des amis.

Vous pouvez vous inscrire gratuitement, et disposer de toutes les possibilités. Amusez-vous bien avec vos photos en ligne !

#### **MAGIX Online Druck Service**

 Avec MAGIX Online Druck Service, vous pouvez demande en ligne le tirage de vos images ou leur impression sur des tasses, tes t-shirts et des calendriers !

#### **MAGIX Online Medien Katalog**

 S'il vous manque des images, vidéos, menus DVD, sons ou échantillons pour votre projet, utilisez le MAGIX Online Medien Katalog qui propose un choix incroyable. Découvrez des médias en qualité exceptionnelle à des tout petits prix ! Chaque élément peut être adapté à tous les projets photo, vidéo et musicaux de MAGIX.

#### **MAGIX Service Podcast**

 Le podcasting est une technique permettant à chacun d'enregistrer ou de mettre sur Internet des fichiers audio (musique, lectures, radio et informations).

Comme le podcasting ne nécessite aucun flux Internet (au contraire de la radio Internet, par exemple), mais que les podcasts sont offerts au téléchargement, nombre de stations de radio et de

journaux/magazines sont diffusés de la sorte. Les dernières sorties musicales, et avant tout les labels basés sur l'Internet, sont également largement diffusés sur les podcasts.

Jetez dès maintenant un coup d'œil au répertoire Podcast que MAGIX a compilé pour vous : des enregistrements audio de tous les horizons et dans plusieurs langues, accessibles à l'unité ou par abonnement.

Plus sur [MAGIX Service Podcast](#page-111-0)

### **Le magazine numérique Actumagix**

Retrouvez les dernières actualités dans le magazine en ligne sur<www.magix.de>

Le magazine Actumagix vous informe sur toutes les questions concernant la photo, la vidéo et la musique :

des articles, des présentations de produits, etc. ;

.

• ateliers et conseils et astuces sur tous les produits MAGIX ;

des jeux concours, des diaporamas, des articles et beaucoup plus...

# <span id="page-328-0"></span>**MAGIX Online Album**

 Avec le MAGIX Online Album, vos photos préférées sont directement mises en ligne et un lien est ensuite transmis à votre entourage. Toutes les images sont disponibles n'importe où, n'importe quand : sur un site Internet photo au design professionnel, dans une galerie photo intelligible, via un diaporama exécutable en plein écran ou par e-carte photo personnalisée.

- Site web photo personnalisé dans de nombreux designs.
- Adresse Internet personnelle (URL).
- Téléchargement direct des photos depuis le téléphone portable sur le site Web, envoi de lien et visualisation sur d'autres téléphones portables.
- Diaporamas en ligne plein écran, agrémentés de musique et de transitions époustouflantes.
- Envoi d'e-cartes personnalisées.
- Partage de photos avec votre entourage, gestion de l'adresse et accès aux albums privés par mot de passe inclus.

### **Vos photos sur Internet**

 Le MAGIX Online Album vous propose trois versions, parmi lesquelles la plus petite (avec 128 Mo de mémoire pour vos photos) est entièrement gratuite !

Les offres les plus importantes (CLASSIQUE et PREMIUM) sont soumises à un tarif mensuel, mais vous proposent plus de caractéristiques et de fonctions, telles qu'un site Internet plus rapide, 1 ou 3 Go de mémoire, plus de modèles de design ou encore un accès pour les téléphones portables et PDA. Pour de plus amples informations sur les prix et les fonctions, rendez vous sur <http://fr.magix-photos.com,> section Offres.

### **Un jeu d´enfant**

en seulement 3 étapes. Vos photos s'affichent sur Internet en quelques minutes !

#### **1. Sélection des photos**

 Choisissez vos photos préférées tranquillement dans le programme et optimisez-les en quelques clics. Combinez plusieurs de vos albums photo et ajoutez de la musique.

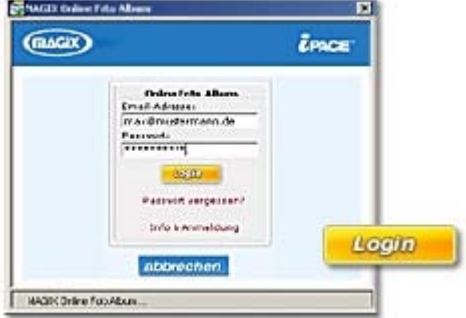

Économisez : faites tout hors connexion depuis votre PC !

Enfin, sélectionnez le menu « Services » dans la barre des menus de votre programme (>« MAGIX Album en ligne » > « Envoyer la sélection »).

#### **2. Chargement des photos**

 Pour charger des photos dans votre MAGIX Online Album, connectez-vous simplement à l´aide de votre adresse e-mail. Bien entendu, votre accès est protégé par un mot de passe personnel. Si vous ne disposez pas encore d´accès personnel, cliquez simplement sur **S'inscrire**

, pour activer votre album en un rien de temps. Et c´est parti !

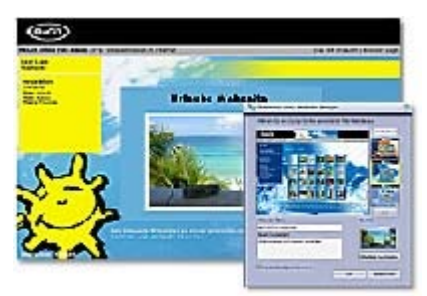

### **3. Votre propre site Web photo est prêt !**

Vos plus beaux souvenirs photo resplendissent sur Internet sous forme de galerie photo ou de diaporama (plein écran).

Vous pouvez inviter tous vos amis à visiter votre site ou afficher vos photos sur votre téléphone portable compatible WAP, avec appareil photo intégré.

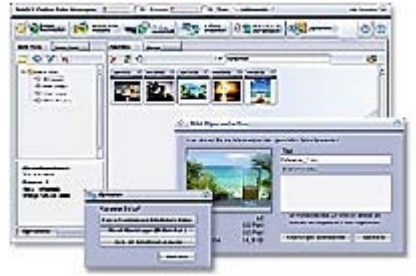

À l´aide de **MAGIX Online Media Manager**, gérez votre site Internet et vos photos, chargez des photos et de la musique, créez de nouveaux albums, ajoutez des styles et du texte, etc. . Et tout cela, **en ligne**

, sans même télécharger le moindre logiciel ! International, facile et rapide en seulement quelques clics. Directement sous <http://fr.magix.photos.com.>

Vous disposez également des fonctions suivantes :

envoi d'e-cartes et d'e-mails photo

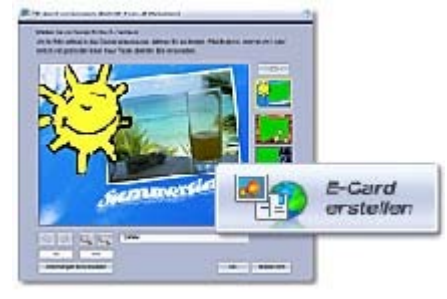

Envoyez vos photos sous forme de cartes électroniques personnalisées avec de nombreux styles originaux ou simplement sous forme d´e-mail photo.

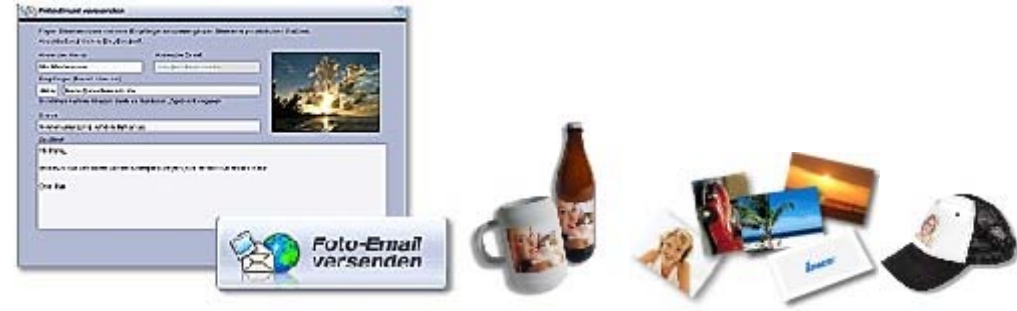

#### **Commande d'épreuves et de cadeaux photo**

 Commandez des épreuves de vos photos ou de superbes cadeaux photos directement depuis votre MAGIX Album en ligne ; recevez-les chez vous, par la poste ou allez les retirer au labo photo le plus proche. Le délai de livraison est en moyenne de 2 à 3 jours.

# <span id="page-330-0"></span>**MAGIX Community**

 Avec MAGIX Communauté, vous pouvez présenter vos plus belles photos sur Internet, à un large public, et partager vos images avec votre entourage ou même la terre entière ! Explorez l'inventaire des photos des autres membres de la Communauté, commentez et évaluez leurs images, ajoutez des membres à vos favoris et à votre liste de contacts. Démarrez votre propre projet photo en fondant un groupe et en discutant avec d'autres membres sur le thème de la photo. Rencontrez de nouveaux membres de la Communauté et prenez contact avec eux.

L'utilisation de la Communauté est gratuite (Album GRATUIT) et ne comporte aucun contrat d'abonnement. Si vous disposez déjà d'un Album en ligne, vous pouvez tout de suite adhérer à la **Communauté** 

### **Photos > Catégories**

 En classant vos photos dans des catégories distinctes et dans des groupes dont vous êtes déjà membre, et en leur attribuant des mots-clés appropriés, vous placez mieux vos photos dans la Communauté. Plus les informations sont pertinentes (titres, commentaires, catégories, groupes et mots-clés), plus vos photos pourront être facilement retrouvées par les autres membres de la Communauté.

#### **Groupes**

 Il est également possible de fonder des groupes, afin que vous soyez le seul ou que les membres de vos groupes privés soient les seuls à pouvoir visualiser les photos que vous avez téléchargées (vous ne devez alors attribuer aucune catégorie à la photo au moment de son chargement). L'attribution d'une catégorie répertorie inévitablement la photo dans la zone publique correspondante. Si vous ajoutez des images dans un groupe privé, seuls les membres de ce groupe pourront les voir. Si une image n'est répertoriée dans aucune catégorie, ni aucun groupe, alors vous serez le seul à pouvoir la voir.

#### **Membres**

 À l'aide d'un profil personnel de membre, vous pouvez vous présenter à la grande Communauté de MAGIX. Mettez-vous en scène avec votre photo, publiez si besoin vos données personnelles et révélez quels sont vos centres d'intérêt, vos loisirs, etc. Vous pouvez accéder à votre profil lorsque vous êtes connecté à la Communauté, via le lien « Profil » sous « Ma Communauté ». En outre, sous le profil de membre, vous disposez d'un livre d'or. D'autres membres de la Communauté auront la possibilité de laisser leur griffe dans votre livre d'or.

#### **Mots-clés**

 Les mots-clés les plus utilisés dans la Communauté sont répertoriés ici et sont accessibles rapidement et à tout moment en seulement quelques clics.

## <span id="page-331-0"></span>**MAGIX Website Service**

 Surfer n'est pas la seule activité simple sur Internet. MAGIX Service site Internet rend également possible la création et la publication de votre propre site Web, très aisément !

### **Ce service vous offre :**

- votre domaine au choix (www.domaineauchoix.de) et un sous-domaine (http://votre-nom.magix.net/website) ;
- 250 Mo d'espace mémoire avec 5 boîtes mail d'1 Go ;
- Website Maker, avec des modèles pour les pages du site, des intros, des animations, des effets de textes, des designs et des formes, des modèles graphiques et visuels et des boutons, sans bannière publicitaire ;
- des options pour la photo  $(*.ipeg)$ , la vidéo  $(*.wmv)$  et la musique  $(*.mp3)$ ;
- des logiciels supplémentaires tels que MAGIX Webmail pour la gestion de vos boîtes mail MAGIX Photo Manager
- MAGIX Mobile Photo Suite.

MAGIX Service site Internet vous offre en outre la possibilité de tester ce service pendant trois mois, gratuitement et sans obligation d'achat. Vous disposez ainsi de suffisamment de temps pour découvrir les multiples possibilitéss d'édition et de gestion de votre propre site Web avec MAGIX Website Maker.

### **MAGIX Website Maker vous offre toutes les options nécessaires pour créer un site Web Flash® parfait.**

 **Modèles de design :** nombreux modèles de sites Web modernes et haut de gamme, conçus dans un design Flash®

 professionnel, avec des pages adaptables déjà prêtes : page d'accueil, page pour profil, page pour photos, parge pour vidéos, etc.

#### **Texte et effets de texte :**

 champs texte à positionner librement, avec polices et effets de texte animés exceptionnels, à ajouter et formater individuellement.

#### **Contenus multimédias :**

 photos, diaporamas, vidéos avec le lecteur vidéo en ligne, musique de fond (à intégrer avec lecteur de musique en ligne et playlists).

#### **Éléments de décoration :**

objets exclusifs, nombreuses formes vectorielles, images d'arrières-plans, boutons, etc. pour une conception Web illimitée et unique.

#### **Objets d'animation :**

 large choix d'objets d'animation dynamiques et époustouflants pour un site Web vivant et époustouflant. **Liens :**

 création facile de liens entre les contenus d'un même site ou de raccourcis vers des sites Web externes. **Bonus extras :** 

compteur de visiteurs, livre d'or, formulaire de contact, fonction de recommandation du site et plein d'autres bonus utiles pour agrémenter le site Web.

#### **Fonction d'exportation :**

liens entre des éléments uniques du site Web (lecteur vidéo, diaporama, lecteur de musique, etc.) ou même de tout le site vers des sites Web externes.

Pour plus d'informations sur le processus d'exportation, consultez le chapitre « La fonction d'exportation ».

Actuellement, l'exportation complète du site basée sur les objets ou d'objets n'est pas possible. Cela signifie qu'il est impossible de sauvegarder le site localement comme fichier; il ne peut être que téléchargé sur un serveur FTP.

#### **Procédez comme suit :**

après votre inscription, au cours de laquelle vous entrez votre domaine, vous pouvez directement

démarrer la création de votre site Web.

- 1. Dans MAGIX Website Maker, sélectionnez tout d'abord le design dans lequel vous souhaitez afficher votre site.
- 2. Si vous souhaitez que votre site Web débute avec une intro (sorte d'animation à l'ouverture de la page), au cours de la prochaine étape, sélectionnez l'intro de votre choix.
- 3. Vous pouvez ensuite ajouter votre texte. Tous les éléments individuels des pages du site peuvent être librement positionnés. Pour ce faire, cliquez sur un élémént pour le sélectionnez et déplacez-le par glisser-déposer.
- 4. Une fois que vos pages vous plaisent, vous pouvez activer votre site pour Internet.

## <span id="page-333-0"></span>**MAGIX Service Podcast**

### **Définition du podcasting**

 Podcasting est le nom donné à une nouvelle forme d'émission sur Internet. Il est composé de : « **Pod** », de *iPod*, nom d'un fameux lecteur MP3 portable, et du mot anglais « Broad**casting**

 » pour « radiodiffusion », à savoir la transmission de contenus médias vers le plus grand nombre de destinataires possible.

Un podcast peut être considéré comme une sorte de station de radio sur Internet. Les stations de radio Internet diffusent en temps réel, c'est-à-dire que vous pouvez uniquement écouter et enregistrer l'émission diffusée sur le moment.

Cependant, le podcasting fonctionne différemment : les émissions sont pré-produites et chargées sur un serveur Internet pour téléchargement. En tant qu'auditeur, vous pouvez vous *abonner* 

à des podcasts, télécharger les fichiers et les écouter quand vous le souhaitez, sur votre lecteur MP3 par exemple !

À chaque démarrage ou selon les conditions que vous aurez définies, MAGIX MP3 Maker 12 vérifie automatiquement vos abonnements pour, le cas échéant, vous informer de nouveaux contenus à télécharger.

### **Que vous proposent les podcasts ?**

 Le podcasting est une technique permettant à chacun d'enregistrer ou de mettre sur Internet des fichiers audio variés : émissions musicales, commentaires, lectures, séries radio, journaux personnels audio (appelés *blogs audio*

), certains produits simplement avec un ordinateur à domicile, mais également d'autres en qualité studio professionnelle.

De nombreuses stations de radio « traditionnelles » proposent elles aussi, pour une « écoute ultérieure » leurs émissions en podcasts. Les dernières sorties musicales, et avant tout les labels basés sur l'Internet, sont également largement diffusés sur les podcasts.

Jetez un coup d'œil au répertoire Podcast, vous allez sûrement trouver chaussure à votre pied !

### **Le navigateur de podcast**

 Cliquez sur le bouton Podcast pour passer dans le navigateur de podcasting. Il permet d'ouvrir le répertoire podcast que MAGIX a compilé pour vous. Vous pouvez ici parcourir les catégories de la même façon que dans votre navigateur Internet.

Cliquez sur « Ouvrir ce feed maintenant » pour ouvrir le podcast et l'afficher dans la fenêtre podcast.

### **Boutons de navigation**

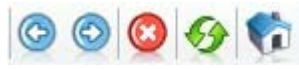

**OOO**O (Précédent/Suivant, Annuler/Actualiser/Page d'accueil) fonctionnent de la même manière que ceux d'un navigateur Internet.

### **Champ adresse**

 Vous pouvez saisir votre propre URL de podcast dans le champ adresse de la même façon que si vous surfiez sur Internet. Le plus simple étant de procéder par copier/coller : lorsque que vous sélectionner le lien d'un podcast, Podcast DrumBass

auquel vous souhaitez vous abonner, réalisez un clic droit et dans le menu contextuel qui s'ouvre, sélectionnez « Copier le raccourci » ou « Copier le lien » (variable selon le navigateur). Passez alors dans MAGIX MP3 Maker 12 et, dans le champ adresse, réalisez un clic droit et sélectionnez l'option « Coller ». Tapez enfin sur la touche Entrée de votre clavier pour ouvrir le podcast.

# **Trucs et astuces**

### **Mise à niveau de l'encodeur MP3PRO**

 Pour ceux qui attachent de l'importance à la vitesse et la professionnalité du travail. MAGIX MP3 Maker 12 présente une version de démonstration de l'encodeur MP3PRO avec 20 encodages gratuits. Il peut être activé à tout moment pour être ensuite utilisé de manière illimitée. Plus d'infos sur le MP3PRO

Pour la mise à niveau, veuillez sélectionner l'option « MP3PRO [\*.MP3] » dans la boîte de dialogue de conversion et cliquez sur le bouton « Mise à niveau en licence illimitée ». Ensuite, votre code ID apparaît. Communiquez-le à MAGIX et recevez ensuite le code d'activation par e-mail. Insérez le code dans la case correspondante, confirmez-le et commencez l'encodage.

Précisez l'application que vous souhaitez mettre à niveau et envoyez le formulaire de commande à l'adresse indiquée ou par fax.

### **UPnP ne fonctionne pas.**

 Vous avez accepté l'activation de votre base de données pour les autres MAGIX MP3 Maker d'un réseau ? Ci-après, quelques petites remarques :

**La fonction UPnP est activée mais les autres utilisateurs ne sont pas visibles.**

 Assurez-vous que votre pare-feu reconnaît le port du serveur UPnP et qu'il ne le bloque pas. Pour savoir quel est votre port de serveur UPnP, allez sous « Fichier » > « Options » > « Partager et échanger de la musique (UPnP) ». Si vous utilisez le pare-feu Windows, il est inutile de procéder à un quelconque ajustement, car le port est automatiquement reconnu.

**UPnP et son port sont activés, mais les autres participants aux réseaux ne s'affichent pas.** Si vous venez d'activer la fonction, il se peut qu'aucun autre participant ne s'affiche. MAGIX MP3 Maker 12 parcourt constamment le réseau à la recherche d'autres MP3 Maker. D'autres bases de données devraient donc être visibles dans les prochaines minutes.

### **La base de données n'est pas actuelle.**

## **Mise à niveau de l'encodeur MP3PRO**

 Pour ceux qui attachent de l'importance à la vitesse et la professionnalité du travail. MAGIX MP3 Maker 12 présente une version de démonstration de l'encodeur MP3PRO avec 20 encodages gratuits. Il peut être activé à tout moment pour être ensuite utilisé de manière illimitée. Plus d'infos sur le MP3PRO

Pour la mise à niveau, veuillez sélectionner l'option « MP3PRO [\*.MP3] » dans la boîte de dialogue de conversion et cliquez sur le bouton « Mise à niveau en licence illimitée ». Ensuite, votre code ID apparaît. Communiquez-le à MAGIX et recevez ensuite le code d'activation par e-mail. Insérez le code dans la case correspondante, confirmez-le et commencez l'encodage.

Précisez l'application que vous souhaitez mettre à niveau et envoyez le formulaire de commande à l'adresse indiquée ou par fax.

## **UPnP ne fonctionne pas.**

 Vous avez accepté l'activation de votre base de données pour les autres MAGIX MP3 Maker d'un réseau ? Ci-après, quelques petites remarques :

**La fonction UPnP est activée mais les autres utilisateurs ne sont pas visibles.**

 Assurez-vous que votre pare-feu reconnaît le port du serveur UPnP et qu'il ne le bloque pas. Pour savoir quel est votre port de serveur UPnP, allez sous « Fichier » > « Options » > « Partager et échanger de la musique (UPnP) ». Si vous utilisez le pare-feu Windows, il est inutile de procéder à un quelconque ajustement, car le port est automatiquement reconnu.

**UPnP et son port sont activés, mais les autres participants aux réseaux ne s'affichent pas.** Si vous venez d'activer la fonction, il se peut qu'aucun autre participant ne s'affiche. MAGIX MP3 Maker 12 parcourt constamment le réseau à la recherche d'autres MP3 Maker. D'autres bases de données devraient donc être visibles dans les prochaines minutes.

## **La base de données n'est pas actuelle.**

## **UPnP ne fonctionne pas.**

 Vous avez accepté l'activation de votre base de données pour les autres MAGIX MP3 Maker d'un réseau ? Ci-après, quelques petites remarques :

**La fonction UPnP est activée mais les autres utilisateurs ne sont pas visibles.**

 Assurez-vous que votre pare-feu reconnaît le port du serveur UPnP et qu'il ne le bloque pas. Pour savoir quel est votre port de serveur UPnP, allez sous « Fichier » > « Options » > « Partager et échanger de la musique (UPnP) ». Si vous utilisez le pare-feu Windows, il est inutile de procéder à un quelconque ajustement, car le port est automatiquement reconnu.

**UPnP et son port sont activés, mais les autres participants aux réseaux ne s'affichent pas.** Si vous venez d'activer la fonction, il se peut qu'aucun autre participant ne s'affiche. MAGIX MP3 Maker 12 parcourt constamment le réseau à la recherche d'autres MP3 Maker. D'autres bases de données devraient donc être visibles dans les prochaines minutes.

### **La base de données n'est pas actuelle.**

### **La base de données n'est pas actuelle.**

# **Appendice des termes**

[Limitations de cette version](#page-9-0) Dans ce chapitre [Qu'est-ce que le MP3 ?](#page-339-0) [Définition de la conversion](#page-346-0) [Qu'est ce qu'une playlist ?](#page-347-0) [Que sont les étiquettes ID3 ?](#page-348-0) [Général : graver des CD/DVD](#page-350-0)

## <span id="page-339-0"></span>**Qu'est-ce que le MP3 ?**

#### [Limitations de cette version](#page-9-0)

MP3 est actuellement la norme la plus importante en matière de compression de fichiers audio. Les fichiers audio standard sous format PCM ou WAV sont généralement très importants ; sous codage MP3, leur taille est grandement réduite et leur contenu se limite à l'essentiel. Parallèlement au MP3, il existe d'autres procédures de compression, telles que Real Audio, MSAudio ou le prédécesseur du MP3 : MPEG 1 et 2.

Cependant, la caractéristique du MP3 est que ces pertes sont limitées. Celles-ci affectent principalement le corps des données et moins dans la qualité du son. Le son d'ensemble de la musique compressée est « pratiquement » identique à l'original.

Dans ce chapitre [Les avantages du MP3](#page-340-0) [Inconvénients](#page-341-0) **[Avantages](#page-342-0)** [Fonctionnement du MP3](#page-343-0) [Taux de compression](#page-345-0)

### <span id="page-340-0"></span>**Les avantages du MP3**

- Les fichiers MP3 sont si petits qu'ils peuvent facilement contourner les encombrements du trafic numérique sur Internet sans augmenter les délais de téléchargement.
- La capacité de stockage des transporteurs de données peut être améliorée plusieurs fois grâce au MP3. Un CD contenant des fichiers MP3 peut contenir jusqu'à 10 heures de musique, en fonction du degré de compression.
- Les fichiers MP3 peuvent être lus sur n'importe quel ordinateur doté d'un décodeur MP3 et d'une carte son, ou d'un lecteur MP3 portable.
- Outre l'audio, les fichiers MP3 permettent de coder d'autres types d'informations, telles que des informations sur l'artiste, sur les morceaux du CD ou sur le style musical. C'est une solution optimale pour archiver la musique.
- La qualité du son est si satisfaisante qu'elle est pratiquement identique à celles des CD audio traditionnels.

### <span id="page-341-0"></span>**Inconvénients**

 Il existe différentes écoles de pensée quant à savoir si la qualité du son des fichiers MP3 « ne diffèrent pas fondamentalement » de celle des CD audio traditionnels ou si ces différences sont bien plus perceptibles.

Selon les demandes faites, le degré d'imagination et le système stéréo, on peut remarquer des détails réels ou implicites et des nuances attestant que l'original sur CD offre un meilleur son que la compression avec MP3.

Pour les joggers équipés de lecteurs portables MP3, de telles différences seront aussi anodines que pour des surfers qui naviguent sur Internet en quête de nouveaux sons et morceaux.

### <span id="page-342-0"></span>**Avantages**

- MP3 transforme votre ordinateur en une véritable archive sonore. Un CD audio normal contient une montagne de données, soit plus de 650 Mo. Pour compiler des archives sonores numériques à l'aide de CD audio, même les disques durs les plus importants sont rapidement pleins. Avec le format MP3, cette montagne de données se réduit à une modeste colline. Chaque minute audio produit 1Mo de données uniquement. Des collections de CD complètes peuvent désormais être copiées sur un disque dur, puis enregistrées au format MP3, avec des gains substantiels en espace mémoire.
- MP3 transforme votre ordinateur en transporteur de sons et en station de lecture. Plutôt que de jongler avec des CD, ce qui prend du temps, il est possible de créer, de modifier, de stocker et de jouer des playlists sur le moniteur. Les morceaux indésirables seront tout simplement supprimés de la playlist. Les CD forcent l'auditeur à zapper ces morceaux à l'aide de commandes à distance ou à tout écouter. Les disques et les cassettes doivent être tournés, les CD doivent être changés ; les morceaux MP3 peuvent être joués aussi longtemps et aussi souvent que souhaité dans la mesure où les fichiers MP3 disposent de suffisamment de place sur le disque dur.
- MP3 transforme Internet en marché musical. Des dizaines de milliers de musiciens sans contrat d'enregistrement placent leurs compositions sur le net au format MP3. Moyennant une contribution, vous pouvez trouver et télécharger des dizaines de milliers de morceaux ou de CD à la vente.
- Des centaines de milliers de titres sont placés illégalement sur le net par des fans. Les fichiers audio traditionnels sont trop importants pour Internet et sont en fait incompatibles pour le transfert des données en ligne. MP3 permet à tout individu de récupérer des morceaux sur le net, de les envoyer par e-mail ou de les enregistrer sur un ordinateur privé. Toute personne dotée d'un graveur de CD peut fabriquer ses propres CD audio à domicile en utilisant des morceaux MP3, au grand dam des maisons de disques.
- MP3 transforme Internet en forum pour les artistes novices et avertis. Toute personne ayant accès à un enregistreur MP3 peut placer sur Internet des morceaux de production personnelle au format MP3 pour recueillir des avis. De telles publications nécessitent seulement une page d'accueil individuelle ou un petit espace mémoire disponible dans une des importantes archives sonores MP3. Ainsi, le MP3 sape le rôle traditionnel des maisons d'enregistrement et des stations radio. Un marché complètement nouveau et unique émerge, qui permet à toute personne dotée d'un modem d'y avoir un accès direct.

### <span id="page-343-0"></span>**Fonctionnement du MP3**

### **Historique**

 MP3 (ou MPEG Layer 3) est une extension avancée de l'ancienne procédure de compression MPEG1 + 2. MPEG signifie « Moving Picture Experts Group » (Standard de compression des images animées) et fait référence à une équipe qui travaille avec l'International Standards Organisation (ISO) et avec l'International Electro-Technical Commission (IEC) en vue de développer des normes de codage vidéo et audio.

Le développement du MP3 a été lancé en 1987 par le Fraunhofer Institut (IIS) et l'Université de Erlangen. Des méthodes psychoacoustiques, plutôt que physiques, ont joué un rôle majeur dans son développement. Un certain nombre de personnes testées et formées ont écouté des versions originales et compressées en alternance et leurs réponses ont permis d'améliorer les algorithmes en vue de réduire davantage les différences entre les deux versions et à augmenter le taux de compression. Le facteur décisif est ainsi la sensation directe de l'auditeur, autrement dit l'oreille humaine. De cette manière, le format MP3 s'est progressivement élaboré, et a permis une réduction de données de l'ordre de 1/10 à 1/12 par rapport aux fichiers audio non compressés.

Avec MP3, les fichiers audio normaux sont cryptés ou « codés ». C'est pourquoi vous avez besoin d'un encodeur MP3, pour créer des fichiers MP3. À l'inverse, les données MP3 doivent être décodées pour pouvoir être écoutées et pour ce faire, vous avez besoin d'un décodeur MP3.

### **Notions de base de l'audio numérique**

 Chaque enregistrement audio numérique transforme des signaux audio (son, musique, chanson et parole) en fichiers numériques, lesquels peuvent être stockés et traités sur un ordinateur. Le périphérique qui est utilisé pour numériser les signaux audio est déjà intégré dans la plupart des cartes son et intitulé convertisseur analogique-numérique, souvent abrégé A/N ou CAN.

Afin de reconvertir les signaux numériques en sons analogiques, la carte son contient un convertisseur analogique-numérique, ou convertisseur A/N (ou CAN), qui est connecté par câble à un amplificateur ou à des microphones actifs. Il en va de même pour les convertisseurs du lecteur de CD, lesquels doivent également convertir les fichiers audio numériques du CD en sons analogiques audibles.

Afin d'enregistrer des sons, le CAN prend des échantillons du son à numériser à intervalles fixes en mesurant le niveau de tension du signal.

La fréquence de l'échantillonnage s'intitule taux d'échantillonnage et elle se trouve naturellement dans la gamme de fréquences des kHz, soit plusieurs milliers de fois par seconde. Plus le taux d'échantillonnage est élevé, plus le nombre d'échantillons enregistrés par le CAN est élevé, ce qui se traduit par une conversion sonore plus proche de l'original.

La précision avec laquelle le CAN mesure le niveau de tension du signal analogique est déterminée par la résolution de l'échantillon. Le même principe s'applique ici : plus la résolution est fine, plus la conversion numérique est satisfaisante et naturelle.

Un signal audio « normal » numérisé sans réduction des données se compose souvent d'échantillons de 16 bits avec un taux d'échantillonnage de 44,1 kHz. Ils sont stockés sous cette forme sur des CD audio. Certaines cartes son et d'enregistrement offrent une résolution supérieure (18 à 24 bits), ce qui permet d'obtenir une reproduction sonore numérique de meilleure qualité.

#### **Compression MP3**

 Les documents audio non compressés en stéréo et de qualité CD génèrent une grande quantité de données de par la résolution élevée et le taux d'échantillonnage, soit environ 10 Mo par minute. Pour économiser de la mémoire ou réduire le débit de données pour les transferts, il est possible de réduire simplement la résolution d'ensemble et le taux d'échantillonnage, de 16 bits à 8 bits ou de 44,1 kHz à 22 kHz par exemple. Lors d'une telle procédure, on note une légère perte de son.

En matière de compression MPEG, l'idée ne consiste pas à réduire la résolution et le taux d'échantillonnage de toutes les gammes de fréquences, mais plutôt à délaisser les fréquences véhiculant des informations audio « inaudibles » au profit de fréquences perceptibles.

Les encodeurs MPEG suppriment ainsi les sons inaudibles « superflus » du document audio. Par exemple, à l'instar des sons audibles d'une certaine fréquence, les sons les plus discrets des fréquences les plus distantes ne sont plus perceptibles. Ils sont « noyés ». Cela s'intitule « effet de masquage ». En outre, il existe des informations redondantes, des échantillons identiques, qui véhiculent les mêmes informations et qui sont donc inutiles. Ces données peuvent être supprimées de l'ensemble des données sans générer de perte sonore audible.

Afin de profiter de l'effet de masquage, la totalité du spectre de fréquences d'un document audio est d'abord divisé en plusieurs gammes partielles à l'aide d'une banque de filtres. Avec MPEG1+2, 32 gammes partielles sont séparées et, avec MP3, 576 gammes partielles sont séparées les unes des autres. Chaque gamme partielle est ensuite traitée puis réduite séparément. La résolution 16 bits initiale est réduite (en fonction de la gamme de fréquences) de 2 à 15 bits. Le modèle psychoacoustique détermine les gammes de fréquences qui seront réduites et jusqu'à quel degré. Cela dépend directement de la sensation sonore des personnes testées.

### <span id="page-345-0"></span>**Taux de compression**

 Les encodeurs réduisent et codent le signal audio initial, un fichier Wave par exemple. Les décodeurs décodent le fichier MPEG compressé de telle sorte qu'un fichier Wave peut à nouveau être créé à la fin de la procédure de compression. Ce fichier n'est pas identique au fichier initial ; des données sont perdues durant la compression car cette procédure génère des pertes.

Il existe plusieurs encodeurs MP3 qui peuvent « réduire » ces mêmes fichiers quelque peu différemment et surtout à différentes vitesses. Les encodeurs MP3 sont soumis à des études permanentes et leurs algorithmes sont en cours d'amélioration. L'aspect le plus important de la compression est son taux : plus celui-ci est élevé, plus les transformations par rapport au document audio initial sont audibles.

Le codage MP3 offre généralement un choix de taux de compression allant de 8 à 320 ko/s. Une compression MP3 de 128 à 112 ko/s permet de compresser le document contenu dans le fichier original selon un rapport de 1/10 à 1/12 et produit d'excellents résultats.

### <span id="page-346-0"></span>**Définition de la conversion**

 Convertir signifie transformer, modifier : la musique est convertie depuis un format de qualité supérieure, pouvant être écouté sur votre lecteur CD (CD Audio (.cda) par exemple), dans un format compressé MP3, AAC ou OGG Vorbis, que vous pouvez alors écouter sur votre PC ou votre lecteur MP3. L'inverse est également possible : vous pouvez décompresser un format et ainsi passer d'un petit format à un grand format, afin de l'exécuter sur un lecteur CD. Découvrez un exemple d'utilisation dans la section

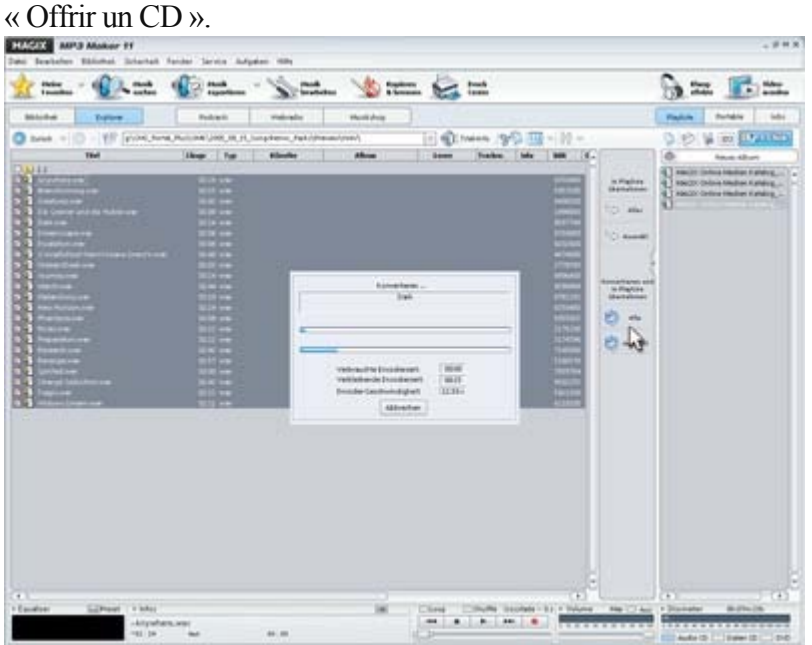

Si vous souhaitez importer un CD, commencez par rechercher le lecteur CD dans le champ adresse. La playlist apparaîtra à droite après conversion. Entre les deux zones ajustables, vous pouvez choisir de convertir soit une sélection de chansons, soit toutes les chansons. Cliquez sur le bouton : une boîte de dialogue dans laquelle vous devez entrer l'emplacement de l'enregistrement de la musique sur le disque dur et définir le format souhaité, s'ouvre. Votre musique sur CD est alors convertie dans une nouveau format et enregistrée sur votre PC.

## <span id="page-347-0"></span>**Qu'est ce qu'une playlist ?**

Les playlists vous permettent de regrouper des titres de sources diverses dans différents formats, selon vos envies.

### **Remarque :**

 les playlists ne sont que des liens vers les chansons qui se trouvent sur votre disque dur ou votre lecteur CD.

Lorsque vous ajoutez à votre playlist un titre dont la source réelle est un CD inséré dans le lecteur de votre PC, notez que vous ne pourrez plus écouter le titre via la playlist quand vous aurez retiré le CD du **lecteur** 

De même, lorsque vous déplacez un dossier sur votre disque dur : la playlist ne sera plus en mesure de retrouver le titre, puisque le lien ne sera plus valide.

Il y a une solution simple pour résoudre le dernier problème : si vous connaissez l'emplacement de l'enregistrement du titre, vous pouvez facilement redéfinir le chemin d'accès ! Vous avez la possibilité d'ouvrir la boîte de dialogue correspondante. Redéfinissez le chemin d'accès via les répertoires de l'Explorateur pour corriger la playlist.

## <span id="page-348-0"></span>**Que sont les étiquettes ID3 ?**

 Les étiquettes ID3 constituent les informations d'un titre, qui peuvent être enregistrées en même temps que le titre. Le titre, l'interprète, l'album, le genre, la date de création, etc. font parties des étiquettes ID3. La base de données est automatiquement remplie des informations des étiquettes ID3. Ainsi, lorsque vous gravez un CD, les étiquettes ID3 sont gravées également. Et comment acquérir ces informations ?

### **À propos d'AudioID**

 MAGIX AudioID reconnaît les étiquettes ID3 pour chaque titre. La fonction AudioID de MAGIX ne vous fournit pas seulement des informations sur les CD complets, mais également sur des titres individuels. En tant qu'auditeur de radio Internet, vous connaissez peut-être le problème que constitue l'absence de données (notamment titre et interprète) concernant les titres que vous écoutez. Vous allez remarquer que le travail de la fonction AudioID commence là, où le travail de la base de données d'infos audio cesse. Grâce à l'AudioID, chaque titre est de nouveau numérisé. À la fin, certains titres reçoivent les étiquettes ID3 appropriées. Les chansons provenant de l'enregistrement d'émissions de radio Internet sont également analysées.

### **Étiquettes ID3**

 Pour pouvoir accéder aux informations de titres de la base de données en ligne, votre ordinateur doit être connecté à Internet.

Sélectionnez les albums et/ou pistes sans nom dans l'Explorateur.

### **Astuce :**

 nous vous recommandons de lancer la recherche d'étiquettes ID3 après l'insertion de la copie d'un CD original dans le lecteur et lorsque la liste des pistes est visible dans l'Explorateur de MAGIX MP3 Maker 12.

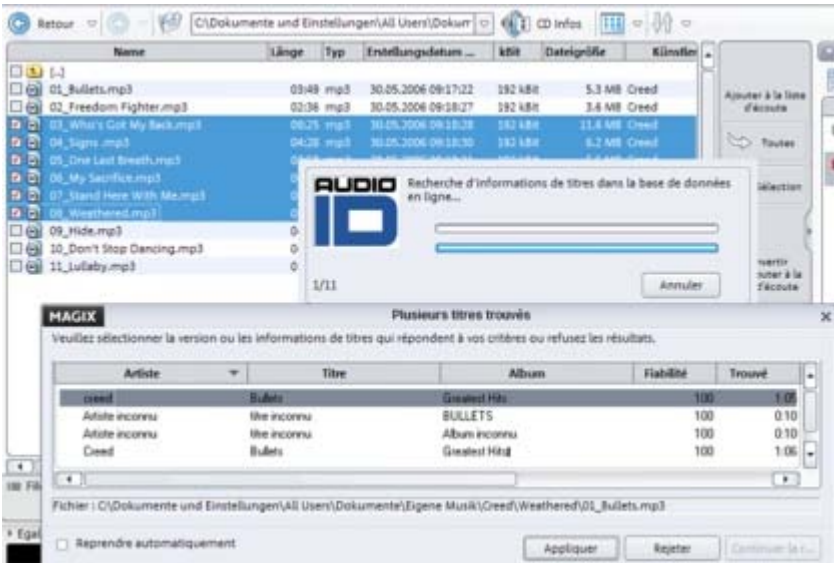

- Cliquez sur le bouton « Infos du titre ».
- La connexion avec la base de données d'informations CD est alors établie et les étiquettes ID3 des pistes acquises. Les titres qui n'ont pas été reconnus sont analysés avec AudioID. Il se peut que plusieurs résultats s'affichent et que vous deviez choisir quelle étiquette ID3 correspond effectivement au titre analysé.
- Confirmez en cliquant sur « Accepter ».

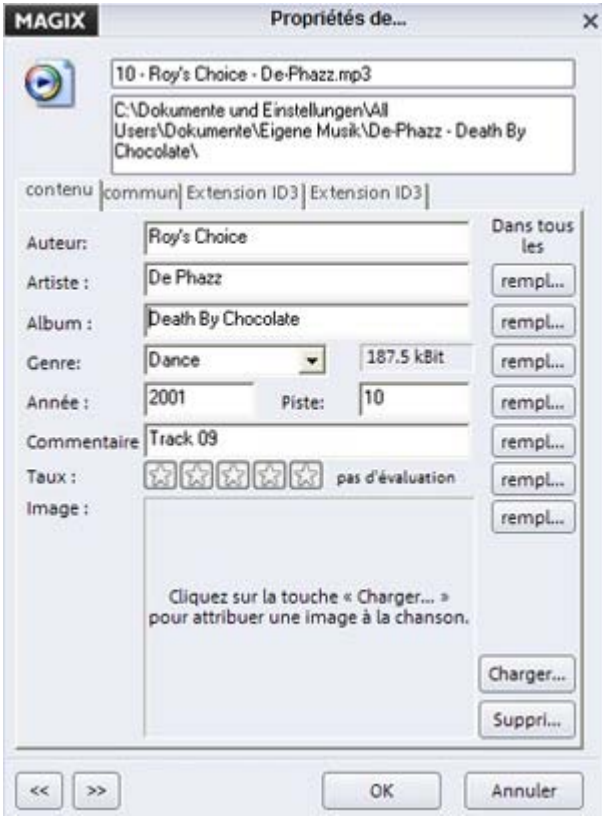

Si vous souhaitez poursuivre l'édition, réalisez un clic droit sur l'entrée du titre et sélectionnez l'option « Propriétés (ID3) ». Il se peut que les mêmes informations ID3 soient attribuées à toutes les entrées d'un même dossier, si, par exemple, les titres sont interprétés par le même artiste ou appartiennent au même album. Dans la boîte de dialogue d'informations de titre, vous pouvez transmettre chaque information à toutes les autres entrées du répertoire, d'un simple clic. Elles sont indiquées dans l'illustration par une flèche blanche. Deux boutons vous permettant de passer rapidement d'un titre à un autre, se situent dans la partie inférieure de l'écran, sur le côté gauche.

## <span id="page-350-0"></span>**Général : graver des CD/DVD**

 Dans ce chapitre, nous verrons quelles sont les bases pour graver des CD/DVD et le fonctionnement de la fonction de gravure de MAGIX MP3 Maker 12.

#### **Transfert de données**

 Graver des CD pose des conditions spéciales au transfert de données entre le disque dur et le graveur CD. Les données doivent arriver au graveur en un flux continu. Si à un moment donné, pendant l'écriture il n'y a plus de données disponibles dans la mémoire intermédiaire du graveur, alors il se produit ce qu'on appelle une erreur «Tampon Underrun», qui rend le CD inutilisable. Pour cette raison, nous vous recommandons d'utiliser un disque dur rapide SCSI- ou IDE. La moyenne du temps d'accès devrait être de 15ms (ou moins) et le taux de transfert des données ne devrait pas être inférieur à 800Ko par seconde.

En cas de Tampon Underrun, vous pouvez réduire la vitesse d'enregistrement pour les deux types de CDs. De plus, on peut faire d'abord un fichier Image qui contient toutes les informations du CD. Cette étape intermédiaire réduit les temps de calcul en temps réel de l'ordinateur et permet de transférer les données sans problème.

#### **Redbook**

 Pour unifier la structure des données des CD et pour les adapter aux lecteurs de CD, on a établi différents standard pour les différents types de CD. Les noms de ces standard viennent tout simplement de la couleur des livres dans lesquels ils on été écrits. En plus du Livre Rouge/Redbook pour CD audio, il y a, par exemple, le Livre Jaune/Yellowbook pour les CD-ROM ou le Livre Blanc/whitebook pour les CD vidéo au format MPEG.

Dans le Livre Rouge, on a fixé le taux d'échantillonnage à 44,1 kHz et la résolution à 16 bits, qui sont acceptés par les lecteurs de CD et qui sont aussi valables pour les CD audio. De plus, les CD audio doivent contenir de 1 à 99 pistes auxquelles peuvent accéder directement les lecteurs de CD. Les informations sur le nombre et longueur des pistes et sur les pauses sont transmises du CD au lecteur, par des sous-canaux spéciaux.

Dans MAGIX MP3 Maker 12 , vous pouvez graver chaque Playlist comme CD audio dans le standard Livre Rouge. À part les pistes elles mêmes, tous les sous-canaux nécessaires et toutes les informations du fichier sont transmis au CD.

Le matériel audio est enregistré sur le CD audio sous forme de données numériques pouvant être lues par le lecteur CD et transformées en signaux analogiques. La piste indique la position de départ du titre correspondant.

#### **Le processus de gravure**

 Le lecteur de CD-R modifie une couche spéciale sur le CD vierge à l'aide d'un laser, de sorte qu'un lecteur de CD audio standard puisse lire cette information comme données audio numériques. Pour cela, le lecteur CD-R doit être connecté à votre ordinateur et contenir un CD vierge.

MAGIX MP3 Maker 12 peut écrire un CD audio directement depuis le programme. Les indicateurs de pistes sont automatiquement définis avant le démarrage du processus de gravure. MAGIX MP3 Maker 12 convertit la somme stéréo et les indications en un flux de données qui sera transmis au graveur CD.

#### **Conversions**

 Il est inutile de procéder à des conversions supplémentaires lors de la gravure des CD audio à partir de morceaux MP3 ! Compilez simplement vos titres MP3 dans une playlist et cliquez sur « Graver un CD ». En général, avant d'être gravés sur un CD audio, les titres MP3 et autres fichiers audio doivent généralement être convertis en fichiers WAV, ce qui prend du temps et de l'espace. MAGIX MP3 Maker 12 réalise la conversion « à la volée ».

# **Vous avez des questions ?**

### **Assistant de tâches**

 L'assistant de tâches est votre bureau d'informations pour le programme MAGIX MP3 Maker 12. Il vous aide dans la réalisation de certaines tâches et vous accompagne dans toutes les étapes du travail. Outre des conseils pas-à-pas dans les petits clips vidéo, vous avez également un accès rapide à de nombreuses fonctions essentielles. Les différents thèmes abordés par l'assistant de tâches sont accessibles sous le menu « Tâches ».

### **Manuel PDF**

 Le manuel électronique (PDF) est une documentation complète. Pour accéder au manuel électronique : Démarrer > Programmes > MAGIX > Nom du programme > Documentation.

### **Remarque :**

 pour visualiser le fichier PDF, vous devez disposer du programme gratuit Adobe Acrobat Reader. Si ce programme n'est pas déjà présent sur votre ordinateur, vous pouvez le télécharger depuis le site Web du fabricant.

### **Remarques sur les versions spéciales :**

 Cette documentation décrit MAGIX MP3 Maker 12 dans sa totalité. Il se peut cependant que vous utilisiez une version réduite de MAGIX MP3 Maker 12 et que vous ne disposiez donc pas de tout l'éventail de fonctions.